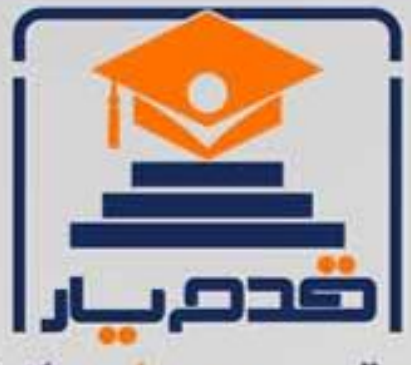

قدم به قدم، همراه دانشجو... WWW.GhadamYar.Com جامع ترین و بهروزترین پرتال دانشجویی کشور (پرتال دانش) با ارائه خدمات رایگان، تحصیلی، آموزشی، رفاهی، شغلی و. براي دانشجويان ۱) راهنمای ارتقاء تحصیلی. (کاردانی به کارشناسی، کارشناسی به ارشد و ارشد به دکتری) ۲) ارائه سوالات کنکور مقاطع مختلف سالهای گذشته، همراه پاسخ، به صورت رایگان ۳)معرفی روشهای مقاله و پایاننامه نویسی و ارائه یکیجهای آموزشی مربوطه ۴)معرفی منابع و کتب مرتبط با کنکورهای تحصیلی (کاردانی تا دکتری) ۵) معرفی آموزشگاهها و مراکز مشاوره تحصیلی معتبر ۶)ارائه جزوات و منابع رایگان مرتبط با رشتههای تحصیلی ۷)راهنمای آزمون های حقوقی به همراه دفترچه سوالات سالهای گذشته ( رایگان ) ۸)راهنمای آزمون های نظام مهندسی به همراه دفترچه سوالات سالهای گذشته ( رایگان ) ۹) آخرین اخبار دانشجویی، در همه مقاطع، از خبرگزاری های پربازدید ۱۰)معرفی مراکز ورزشی، تفریحی و فروشگاههای دارای تخفیف دانشجویی ۱۱)معرفی همایشها، کنفرانسها و نمایشگاههای ویژه دانشجویی ۱۲)ارائه اطلاعات مربوط به بورسیه و تحصیل در خارج و معرفی شرکتهای معتبر مربوطه ١٣)معرفی مسائل و قوانین مربوط به سربازی، معافیت تحصیلی و امریه ۱۴)ارائه خدمات خاص ویژه دانشجویان خارجی ۱۵)معرفی انواع بیمههای دانشجویی دارای تخفیف ۱۶)صفحه ويژه نقل و انتقالات دانشجويي ۱۷)صفحه ویژه ارائه شغل های پاره وقت، اخبار استخدامی ۱۸)معرفی خوابگاههای دانشجویی معتبر ۱۹)دانلود رایگان نرم افزار و اپلیکیشن های تخصصی و… ۲۰)ارائه راهکارهای کارآفرینی، استارت آپ و... ۲۱)معرفی مراکزتایپ، ترجمه، پرینت، صحافی و ... به صورت آنلاین ۲۲) راهنمای خریدآنلاین ارزی و معرفی شرکت های مطرح  $(55)$ WWW.GhadamYar.Ir WWW.PortaleDanesh.com WWW.GhadamYar.Org

 $(9) - 911 + 9 - 1 - A$ 

باما همراه باشید..

 $9.911.9 + A.1$ 

WWW.GhadamYar.com

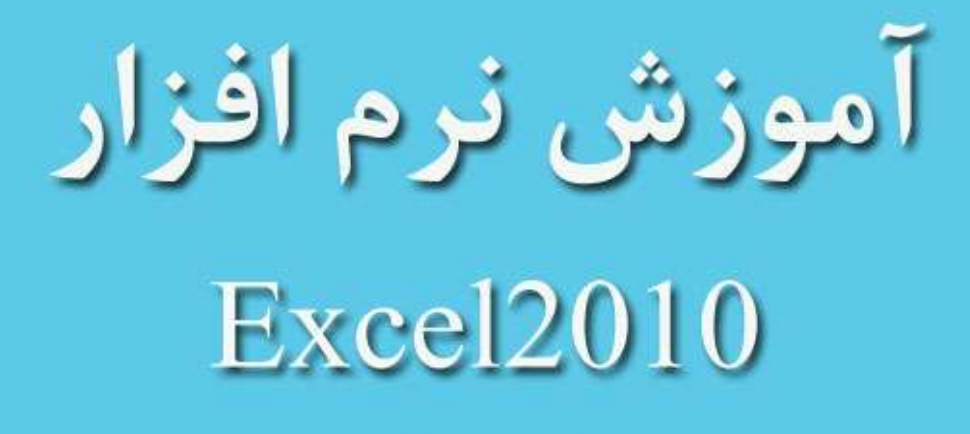

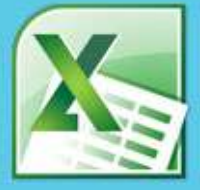

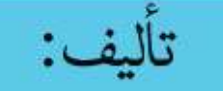

مهندسشاهينشاكري

مهندسندامفاخرى

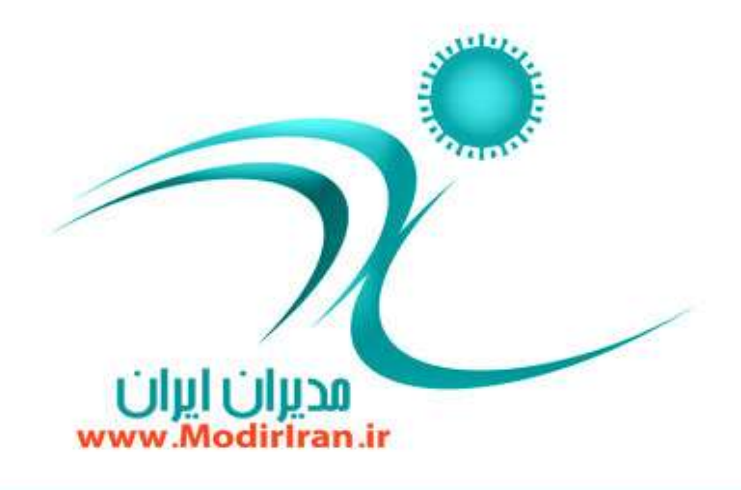

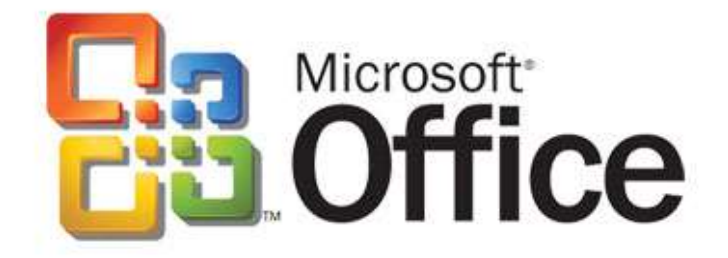

WWW.GhadamYar.com

# قهر ست

# **فهُ ا:َٚ وبض ثب ٔحیٍ Excel**

- **وبضثطز نفحٝ ٌؿشطزٜ ٚ اٛ٘أ آٖ**
	- **ٔحیٍ** Excel **ٚ اخطای ٘طْافعاض**
		- **انُالحبر** Excel
		- **وبضدٛقٝ** Workbook
		- **وبضثطي** Worksheet
			- **ؾُط**Row
			- **ؾشٖٛ** Column
				- **ؾَّٛ** Cell
- **آزضؼ ؾَّٛ** Reference Cell
	- **آقٙبیی ثب** Ribbon
	- کلیدهای میانبُر در محیط کار
		- Mini Toolbar **اضاثعاضٛ٘**
			- Right click **یٛٙٔ** -
	- **ٛ٘اض فطَٛٔ )**Bar Formula **)**
- **ٛ٘اض ا٘شربة وبضثطيٞب )**Tabs Worksheet**)**
	- **آقٙبیی ٚ اؾشفبزٜ اظ** Help
		- **ذطٚج اظ** Excel

# فصل دوم: کار با انواع دادهها در **EXCEL**

- انواع دادهها (درج دادههای متنی، عددی، تا*ر*یخ، زمان، ساعت)
	- **زضج زازٜٞبی فطَٛٔ**
	- **ایدبز یبززاقز ٔشٙی ثطای ؾَّٞٛب**
		- **پرکردن خودکار سلول**ها
	- **)**Pick From Drop-downList**( )**Series**( )**Auto Fill**(** -

# فصل سوم: کار با کارپوشه و کا*ر*بر گ

- **ایدبز یه وبض دٛقٝ خسیس**
- جابهجایی بین کا*ر*بر گھا

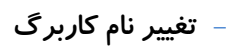

- **حذف كار**بر گ
- **ا٘شربة وبضثطيٞب**
- **افعٚزٖ وبضثطي خسیس**
- **وذی یب ا٘شمبَ وبضثطيٞب**
- **سٓٙیٓ سٗساز وبضثطيٞبی اِٚیٝ زض وبضدٛقٝ** Excel(
	- options>Include this many sheets)
		- **شذیطٜوطزٖ وبضدٛقٝ**
		- **-آقٙبیی ثب دؿ٘ٛس فبیُٞب زض** Excel
			- **ثبظوطزٖ وبضدٛقٝ**
			- **ایدبز اٍِٛ )**Template**)**
				- بستن کا*ر*یوشه

# فصل چهارم: ویرایش کا*ر*بر گ

- **ا٘شربة ؾَّٞٛب**
- **حذف سلولها، سطرها، ستونها** 
	- ویرایش محتوای سلول
	- **ِغٛ آذطیٗ فطٔبٖ )**Undo**)**
- **اخطای ٔدسز آذطیٗ فطٔبٖ )**Redo**)**
	- **٘ؿرٝثطزاضی اظ ٔحشٛای ؾَّٞٛب**
- **اؾشفبزٜ اظ اثعاضٞبی ٛٔخٛز زض ٛ٘اض** Ribbon **ٚ وّیسٞبی ٔیبٖثط**
	- **اؾشفبزٜ اظ ٔبٚؼ )ثٝ ّٖز سىطاضی ثٛزٖ حصف قسٜ اؾز(**
		- **وذی ؾَّٞٛبی زاضای فطَٛٔ**
			- **انتقال محتوای سلولها**
- **اؾشفبزٜ اظ اثعاضٞبی ٛٔخٛز زض** Ribbon **ٚ وّیسٞبی ٔیبٖثط )یبز آٚضی(**
	- **اؾشفبزٜ اظ** Mouse
	- اضافه کر دن سطر، ستون، سلول
	- ینهان و آشکا*ر کر*دن سطرها، ستونها و کا*ر*برگها
		- تغییر عرض ستونھا
		- **سغییط ٖطو دیففطو ؾشٖٞٛب**

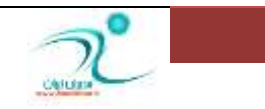

- تغییر ا*ر*تفاع سطرها

# فصل ينجم: قالبِبندي سلولها

- **لبِتثٙسی ف٘ٛز ؾَّٞٛب )**Font**)**
- **سطاظثٙسی ٔحشٛای ؾَّٞٛب )**Alignment**)**
	- **لبِتثٙسی اٖساز )**Number**)**
		- Format Painter **اثعاض** -
- **اؾشفبزٜ اظ ؾجهٞب )**Styles **)ثطای لبِتثٙسی ؾَّٞٛب**
	- **وبزضثٙسی ؾَّٞٛب )**Border**)**
		- **ضٍ٘جٙسی ؾَّٞٛب**

#### فصل ششم: مدیریت کا*ر*یوشه

- **ٔكبٞسٜ ٓٞظٔبٖ وبضثطيٞب زض دٙدطٜٞبی ٔرشّف** 
	- **ٔطستوطزٖ دٙدطٜٞب )**Window Arrange**)**
- **غیط لبثُ حطوز ؾبذشٗ لؿٕشی اظ دٙدطٜ )**Panse Freeze**)**
	- **سمؿیٓ دٙدطٜ ثٝ چٙس سىٝ )**Split**)**
	- **ٔرفیوطزٖ ٚ آقىبضوطزٖ دٙدطٜ**
	- **ٔكبٞسٜ ٓ٘یطثٓ٘ٝیط زٚ دٙدطٜ )**Side By Side View**)**
		- **شذیطٜ فًبی وبضی دٙدطٜٞب )**Space Work Save**)**

- **ؾٛییچوطزٖ )حطوزوطزٖ( ثیٗ چٙس وبضدٛقۀ ثبظ )** Switch  **)**Windows

- **اضسجبٌ ثیٗ وبضثطيٞب**
- **ایدبز وبضدٛقٝ اقشطاوی**
- **ضزیبثی سغییطار ا٘دبْقسٜ زض وبض دٛقٞٝبی اقشطاوی**
	- **حفبْز اظ وبضدٛقٝ )یبزآٚضی(**
	- **حفبْز اظ وبضثطي )**Worksheet Protect**)**
		- **حفبْز اظ دٛقٝ )**Workbook Protect**)**
		- **ٕ٘بی ٔحبفٓز قسٜ یب** View Protected

## فصل هفتم: کار با توابع و فرمولنویسی

- **آقٙبیی ثب فطَٛٔ ٚ ؾبذشبض فطَٛٔ**
	- **سبثٕ )**Function**)**
- **ؾبذشبض سبثٕ ٚ ذطٚخی سبثٕ ٚ ٘بْ سبثٕ** 
	- **آضٌٔٛبٖ )**Argument**)**
		- **اضخبٔ )**Reference**)**
			- **اضخبٔ ثٝ ؾجه 1**A
- **اضخبٔ ٘ؿجی )**Reference Relatine**)**
- **اضخبٔ ُّٔك** (Reference Absolute(
- **اضخبٔ سطویجی )**Reference Mixed**)**
	- **زضج سٛاثٕ** Function Insert
- Round, Count, Max, Min, Average, استفاده از توابع Sum, Autosum

# فصل هشتم: كار با توابع شرطى و پیشرفته

- Pmt, Int, Sum if, Count if, Or, And, If **بیٕٞسبث**
	- **آقٙبیی ثب ذُب زض سٛاثٕ**

## فصل نهم: نمودار Chart

- مفاهیم اولیه نمودا*ر* 
	- **ایدبز ٕٛ٘زاض**
- **انواع نمودارها و کاربرد هریک از آنها** 
	- کپی و انتقال نمودا*ر*
	- تغییر اندازه نمودا*ر* 
		- **حذف نمودار**
- نحوه قالبِبندی و ویرایش عناصر نمودا*ر* 
	- تغییر زاویه مشاهده نمودا*ر* سهبُعدی

## فصل دهم: لیستها

- **وبضثطز ِیؿزٞب**
- به کار گیری لیستها
- **ایدبز فطْ ٚضٚز اَالٖبر** 
	- **ٔطستوطزٖ اَالٖبر**

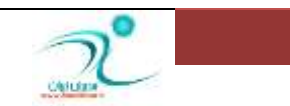

- **وبض ثب** Sort**( یبزآٚضی(**
	- **وبض ثب** Filter Auto
		- **وبض ثب** Subtotal
	- **وبض ثب** Validation

# فصل یازدهم: چاپ و پیشنمایش چاپ

# **)Print Preview, Print(**

- **چاپ اطلاعات**
- **سٓٙیٕبر ٕ٘بی** Break Page
	- **سٓٙیٕبر چبح**
- **اؾشفبزٜ اظ اثعاضٞبی ؾطثطي** Layout Page
	- **آقٙبیی ثب اؾشفبزٜ اظ دٙدطٜ** Setup Page

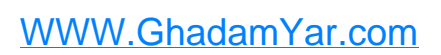

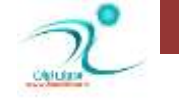

**مقدمه:** 

# فصل اول: شروع کار با Access

اکسل یکی از برنامه های مهم و پر کاربرد از مجموعه برنامه های بسته نرم افزاری آفیس (Office) محصول شر کت مایکروسافت. توسط این برنامه که فراتر از یک برنامه صفحه گسترده عمل می کند، کا*ر*بردهای گوناگونی د*ر* حوزه های مختلف از حسابدا*ر*ی گرفته تا انبار داری و مدیریت امور دفتری و اداری، را می تواند در اختیار شما قرار دهد.

فصل اول: كار با محیط **Excel** 

<mark>در</mark> این فصل شما با کاربرد صفحه گسترده و انواع آن، محیط Excel و اجرای نرمافزار،اصطلاحات Excel، Workbook**،** Worksheet**، ؾُط، ؾشٖٛ ،ؾَّٛ ، آزضؼ ؾَّٛ ، ٕٞچٙیٗ آقٙبیی ثب** Ribbon **،وّیسٞبی ٔیبٖثُط**  <mark>در محیط کار، نوارابزار ، نوار فرمول (Formula Bar) ، (Worksheet Tabs)، آشنایی و استفاده از Help و نهایتا</mark> خروج از Excel آشنا خواهید شد.

# <mark>كاربر د صفحه گسترده و انواع آن</mark>

صفحه گسترده(spread sheet) یک صفحه جدول بندی شده است که هر خانه ، سل یا سلول (Cell) از این صفحه دا*ر*ای مختصات منحصر به فردی میباشد و هر فایل آن از چندین صفحه جدول بندی شده تشکلیل شده است.

انواع برنامه هایی که از صفحه گسترده استفاده می کنند عبارتند از:

**-1 وٛاسطٚدطٚ )**Quatropro **)**

**-2 ِٛسٛؼ** (lotus**)**

**-3اوؿُ )**Excel**)**

Ms Project-F

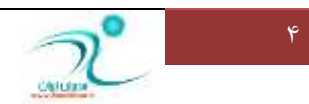

SPSS**-5**

صفحه گسترده کاربردهای گوناگونی در پیش بینی های تجاری با استفاده از داده های موجود، خود کار کردن کارهای مالی و حسابدا*ر*ی و همچنین مدیریت طلبهای مالی از این جمله هستند.در این میان کا*ر*برد اکسل به واسطه تنوع کارایی آن چیزی فراتر از یک برنامه صفحه گسترده است. چرا که علاوه بر انجام محاسبات عددی در محاسبات غیر عددی هم برنامه ای توانمند محسوب می شود. توانمندی هایی چون ایجاد بودجه ها، بررسی و تحلیل نتایج، انجام هر گونه تحلیل مالی، ایجاد انواع نمودار ها، استفاده بهینه از طرح بندی سطری و ستونی برای انواع لیست ها، امکان دسترسی به دیگر داده ها و دریافت داده ها از هر نوع منبع داده ای، ایجاد داشبوردهای گرافیکی توسط حلاصه سازی حجم بزرگی از اطلاعات تجا*ر*ی در یک قالب ساده تر و کوچکتر، ایجاد تصاویر گرافیکی و دیاگرام هاو همچنین خودکارسازی کار های پیچیده تنها **ثب یه وّیه ؾبزٜ سٛؾٍ ثط٘بٝٔ ٛ٘یؿی ثٝ ظثبٖ ٔبوطٚ**(Macro(**.**

## **ٔحیٍ Excel ٚ اخطای ٘طْافعاض**

برای اجرای برنامه ی <u>Excel ، کافی</u> است از مسیر، زیر روی آیکن مربوط به برنامه کلیک کنید .

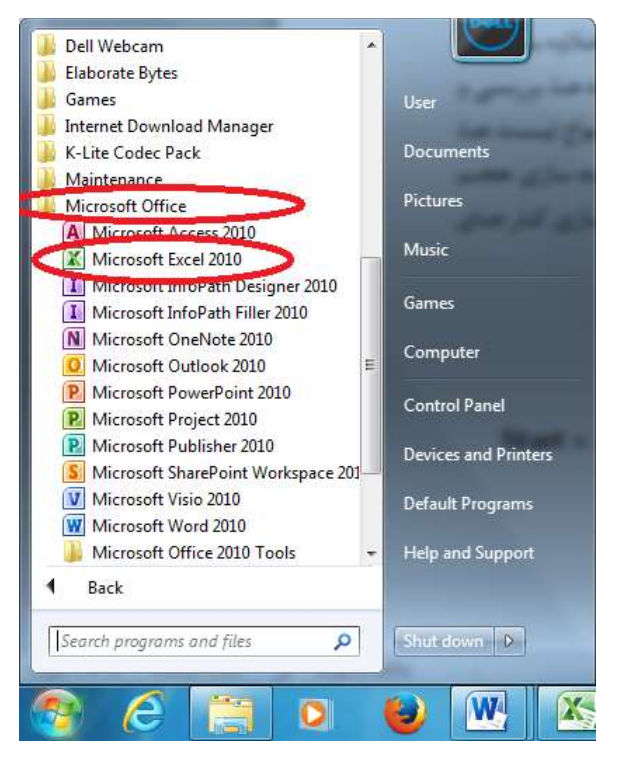

2010 Start » All Programs » Microsoft Office » Microsoft Excel

**ثبوّیه ضٚی آیىٗ** Excel **ثط٘بٝٔ قطٔٚ ثٝ اخطا ٔی وٙس.**

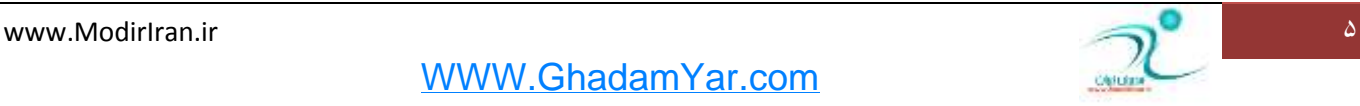

اگر روی گزینه Excel کلیک کنید، برنامه Excel از روی دیسک سخت شما در حافظه کامپیوتر با*ر*گذاری می شود.

اکنون صفحه کامپیوتر شما به شکل زیر خواهد بود.

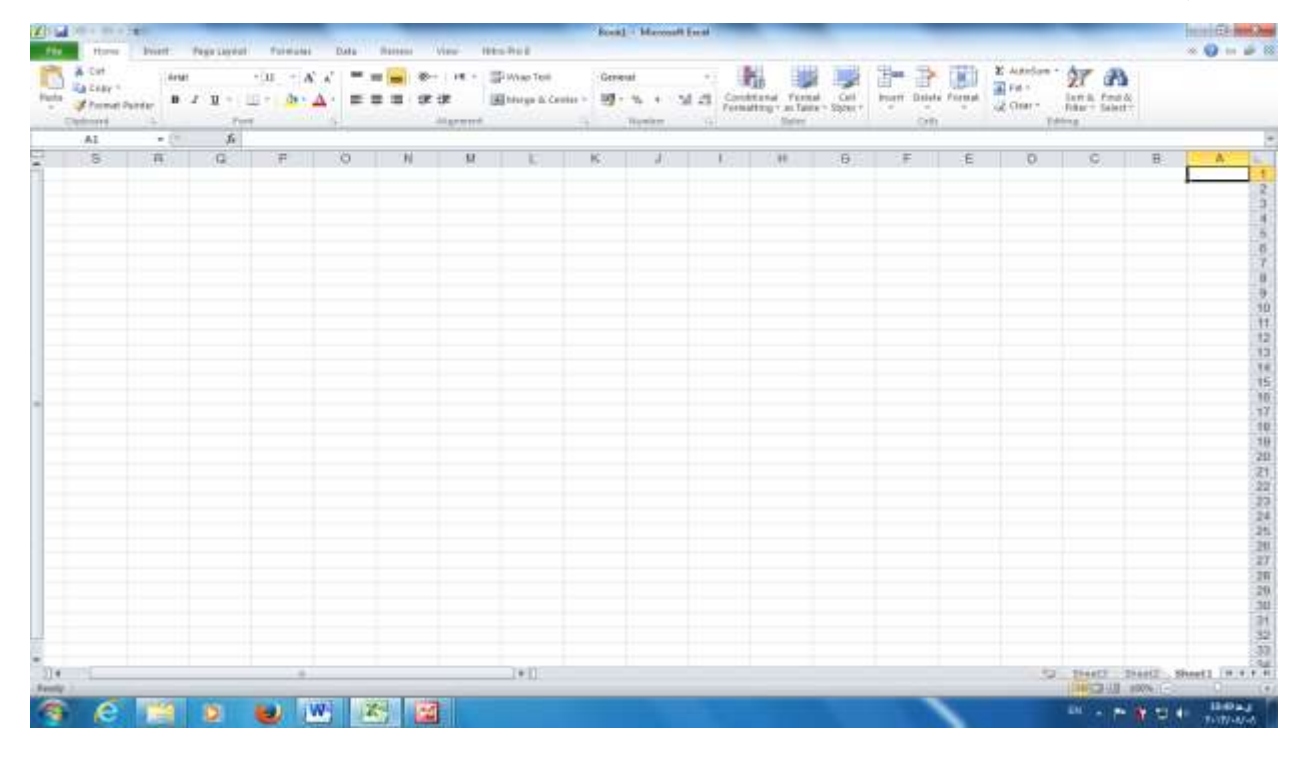

#### **انُالحبر Excel**

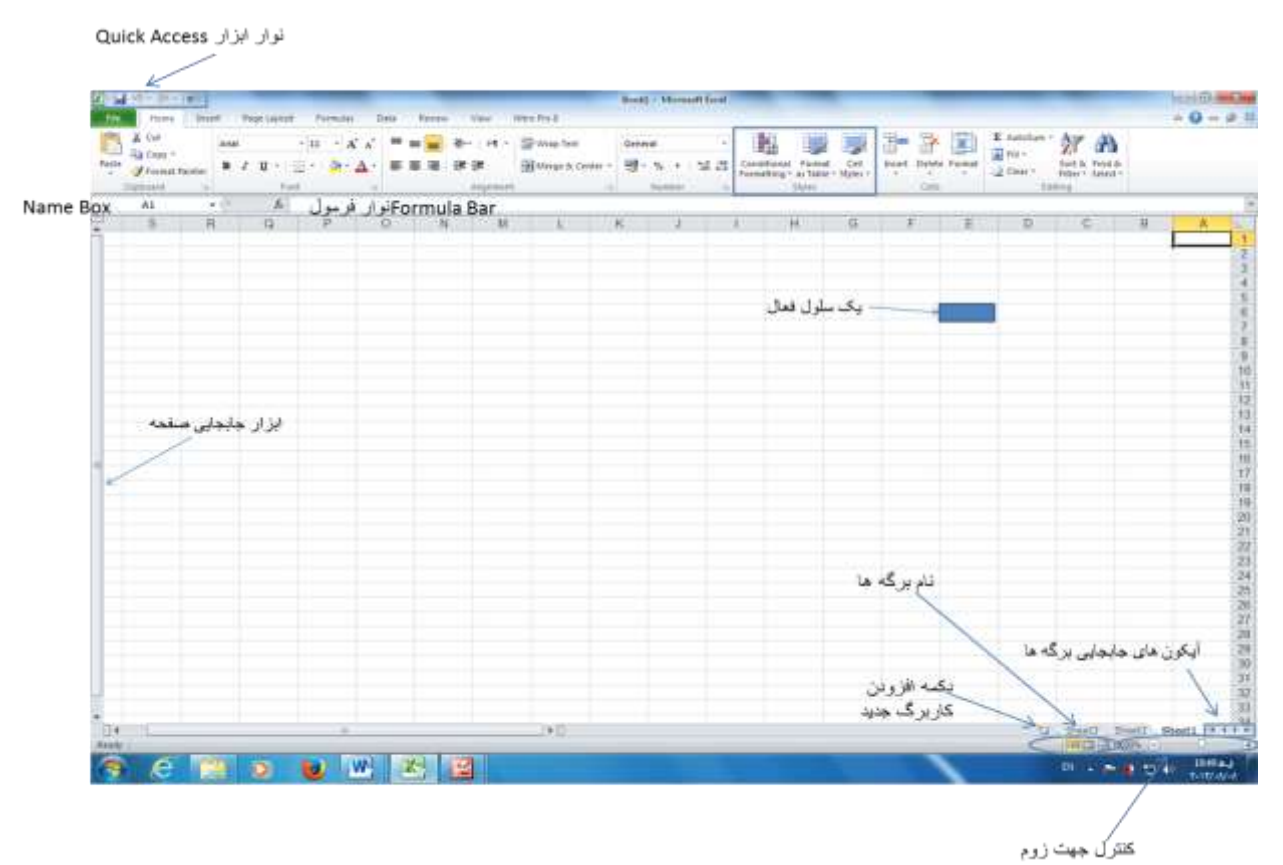

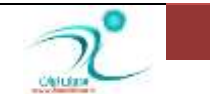

#### **وبضدٛقٝ Workbook**

کارپوشه یا Workbook جایی ست که عملیاتی که در اکسل انجام می دهید در آن دیده می شود. کار پوشه ها می تواند از ۱ تا ۲۵۵ بر گه *ر*ا شامل شود. اطلاعاتی که وارد می کنید در این کاربرگ ها ذخیره می شود.

#### **وبضثطي Worksheet**

در کار پوشه یک یا چند کاربرگ یا Worksheet دیده می شود. هر کاربرگ شامل یکسری سطر و ستون است که در اکسل به عنوان یک صفحه دیده می شود. کا*ر*برگ ها *ر*ا می توانید در پایین صفحه ببینید.

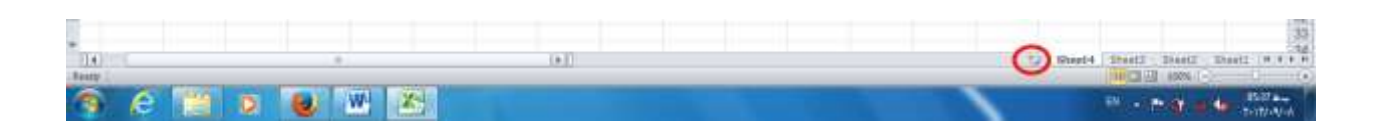

وقتی یک فایل جدید د*ر* برنامه اکسل *ر*ا باز می کنید بطور پیش فرض سه کاربرگ به نام های Sheet2 ،Sheet1 و Sheet3 باز می شود. شما می توانید نام کار برگ ها *ر*ا تغییر دهید. برای این کار روی کار برگ کلیک راست کرده و گزینه Renameرا انتخاب کنید. پس از درج نام مورد نظر توسط دکمه Enterن ام مورد نظر خود را تایید کنید.

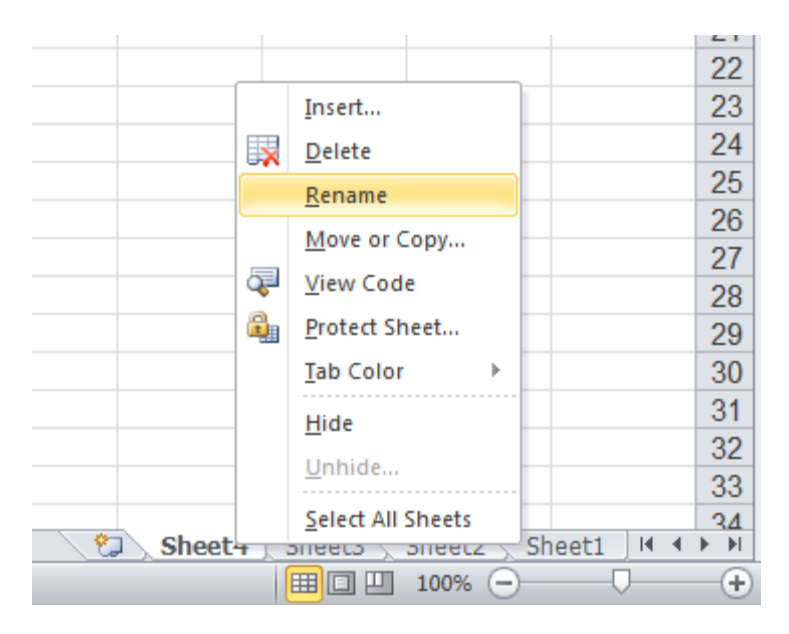

با کلیک *ر*وی هر Sheet می توانید کاربر گ مربوطه را باز کنید. برای افزودن کاربر گ جدید *ر*وی علامت کاربر گ جدید **وٝ زض وٙبض آذطیٗ** sheet **لطاض زاضز وّیه وٙیس.**

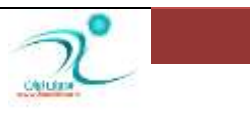

#### **ؾُط**Row

به هر ردیف از خانه های یک کاربر گ را یک سطر می گویند که با یک عدد در ابتدای سطر نام گذاری شده است.

برای مثال ردیف ۱۲ در این کا*ر*پوشه با *ر*نگ آبی مشخص شده است:

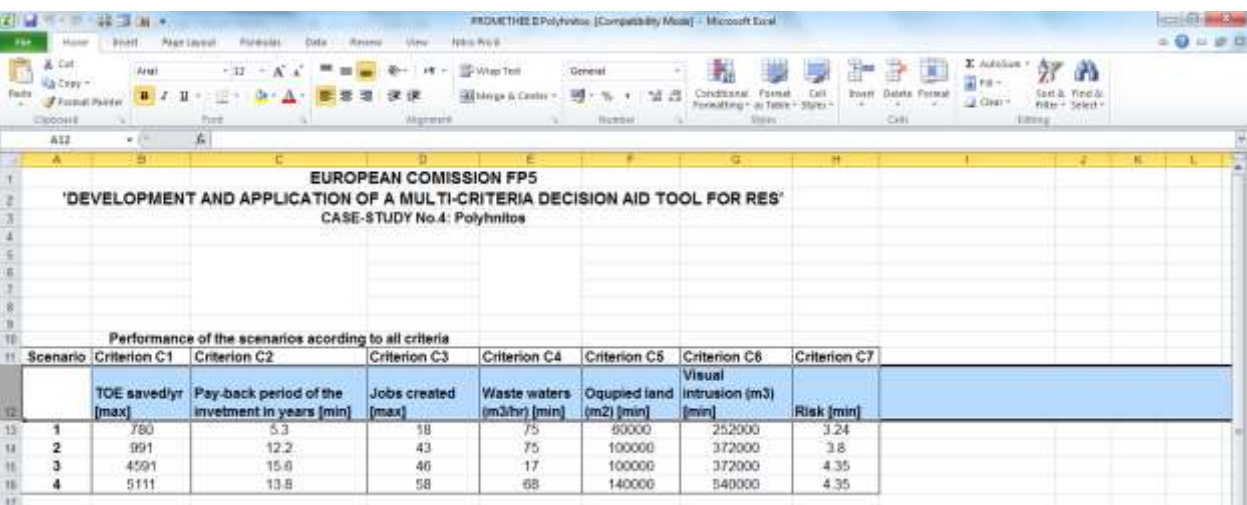

**ؾشٖٛ** Column

به هر ستون از خانه های هر کاربرپوشه یک ستون یا Col می گویند که با حروف الفبای انگلیسی نام گذا*ر*ی شده است. برای مثال ستون D در شکل *ر*ا که با *ر*نگ آبی نمایش داده شده *ر*ا می توانید مشاهده کنید.

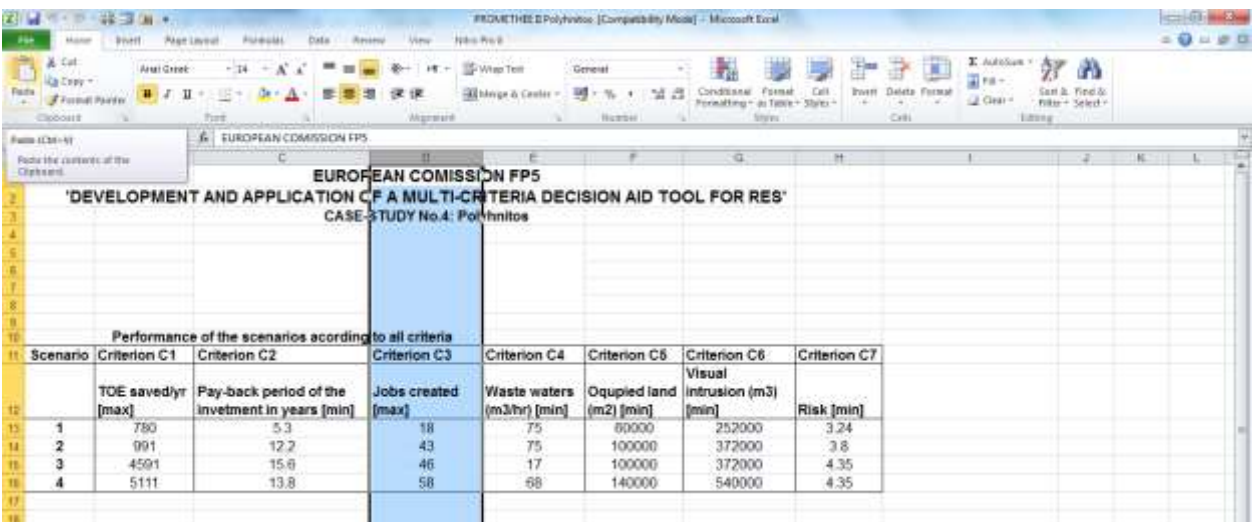

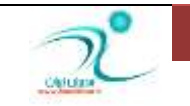

#### **ؾَّٛ** Cell

به هر کدام از خانه های اکسل یک سلول می گویند. مقادیر، فرمول ها یا متن در یک سلول قرا*ر* می گیردهنگامی که یک سلول *ر*ا انتخاب می كنید دور سلول یک كادر ضخیم مشاهده می كنید كه سلول انتخاب شده *ر*ا از سایر سلول ها متمایز می کند. برای فعال کردن هر سلول می توانید *ر*وی آن کلیک کنید.

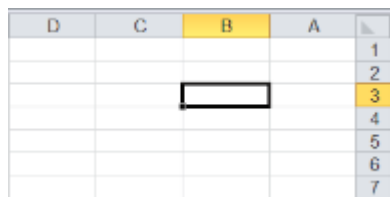

#### **آزضؼ ؾَّٛ Reference Cell**

در یک کاربرگ اکسل خانه های مجزایی *ر*ا مشاهده می کنید که از محل برخورد هر سطر یه یک ستون یک سلول ایجاد می شود. به همین علت هر سلول دا*ر*ای یک آدرس منحصر به فرد است که با حروف انگلیسی (برای ستون ها) و اعداد (برای سطرها) به کار می *ر*ود. در کادری که در سمت چپ بالای جدول مشاهده می کنید آدرس مختصات سلولی را که انتخاب کر دہ اید قابل رویت می باشد.

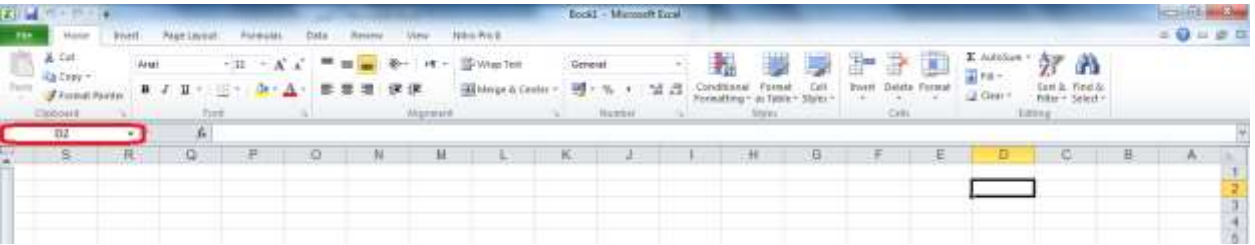

#### **آقٙبیی ثب** Ribbon

در آفیس ۲۰۱۰ امکان سفارشی سازی *ر*یبون برای شما وجود دارد. در هر زبانه از ریبون چند گروه *ر*یبونی مشاهده می کنید که فرمان هایی از یک دسته *ر*ا در بر دا*ر*ند.

در سمت راست بالای برنامه اکسل دکمه های مربوط به بستن ، Minimize ،Restore و Maximize قرار دارند.

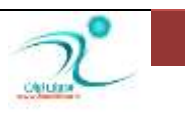

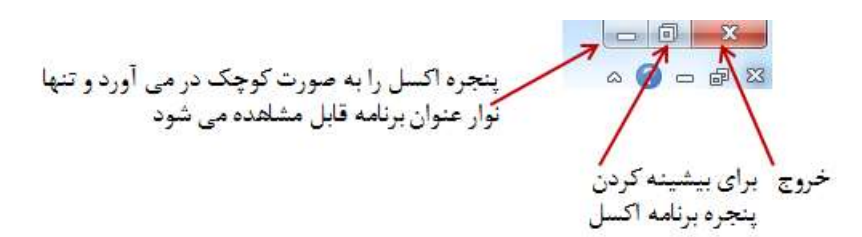

روی زبانه Home فرمان های مربوط به فرمت بندی، تغییر اندازه فونت ، انتخاب نوع فونت، ویرایش کا*ر*برگ، *ر*نگ فونت و *ر*نگ زمینه را همچنین می توانید مشاهده کنید.

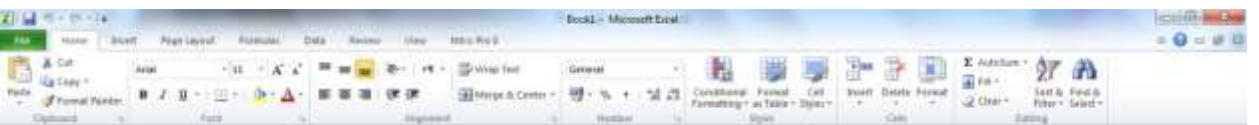

از طریق زبانه Insert می توانید برای درج جدول، انتخاب اشکال، درج نمودار سازمانی و اشکال آماده، انواع نمودار ها،

همچنین انتخاب انواع متن ها و فرمول ها استفاده کنید.

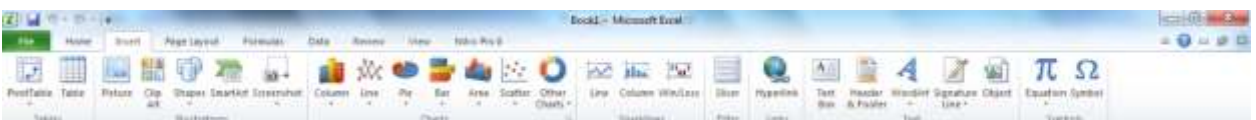

Page Layout: مربوط به بعضی تنظیمات مربوط به چاپ می باشد. ضمنا برای تغییر جهت کا*ر*برگ می توانید از این منو استفاده کنید.

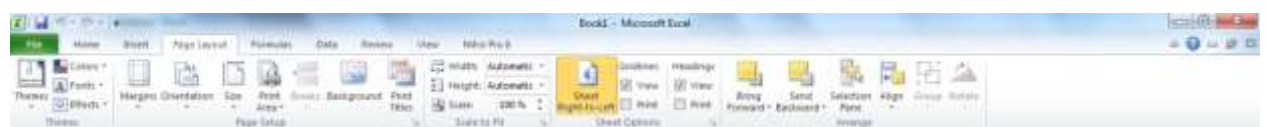

Formulas : <mark>د*ر* این بر گه برای اضافه کردن فرمول ، نام یک سلول یا محدوده، دسترسی به ابزا*ر*های ویرایشی، و یا کنترل</mark>

چگونگی محاسبات اکسل می توانید استفاده کنید

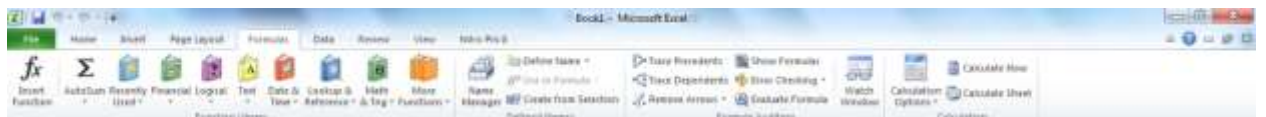

Data: فرمان های مربوط به داده های خارجی ، مرتب سازی و فیلتر کردن و همچنین ابزا*ر*های مربوط به داده ها و گروه **ثٙسی ٚ ذبضج وطزٖ اظ ٌطٞٚجٙسی ٚ ایدبز** Subtotal **زض ایٗ ضیجٖٛ لطاض زاض٘س.**

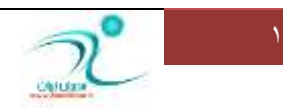

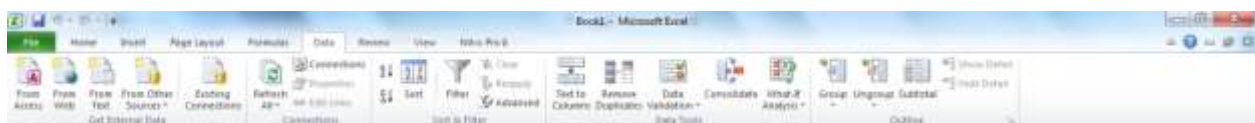

Review: ابزار های مربوط به کنترل هجای حروف، ترجمه کلمات، افزودن توضیحات و تغییرات مربوط به محافظت از صفحات ایجاد کارپوشه های اشتراکی و محافظت از کارپوشه های مشترک را مشاهده می کنید.

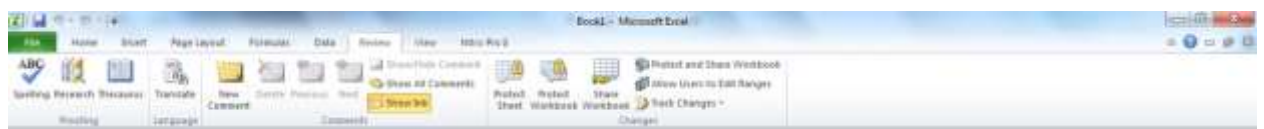

View**: جهت کنترل روش های مختلف دیدن صفحات اکسل، ابزار مربوط به بزر گنمایی و همچنین ابزار Macro از این** منو استفاده کنید.

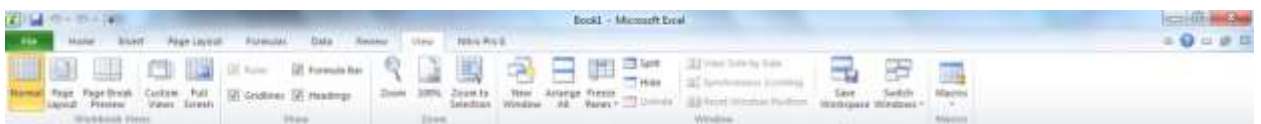

هنگامی که با 2010 Office کا*ر* می کنید به ازای کار کردن با هریک از منو ها و ابزار های موجود در آن یکسری *ر*یبون های فرعی جهت کمک به تغییرات بیشتر را مشاهده می کنید.

# <mark>کلیدهای میان</mark>ُر در محیط کار

برای کنترل زبانه های ریبون توسط دکمه های کیبورد ابتدا یک با*ر* کلید Alt را فشار دهید سپس با دکمه های چپ و راست *ر*وی زبانه ها حرکت کنید و بعد از رسیدن به زبانه دلخواه دکمه Enter *ر*ا انتخاب کنید.

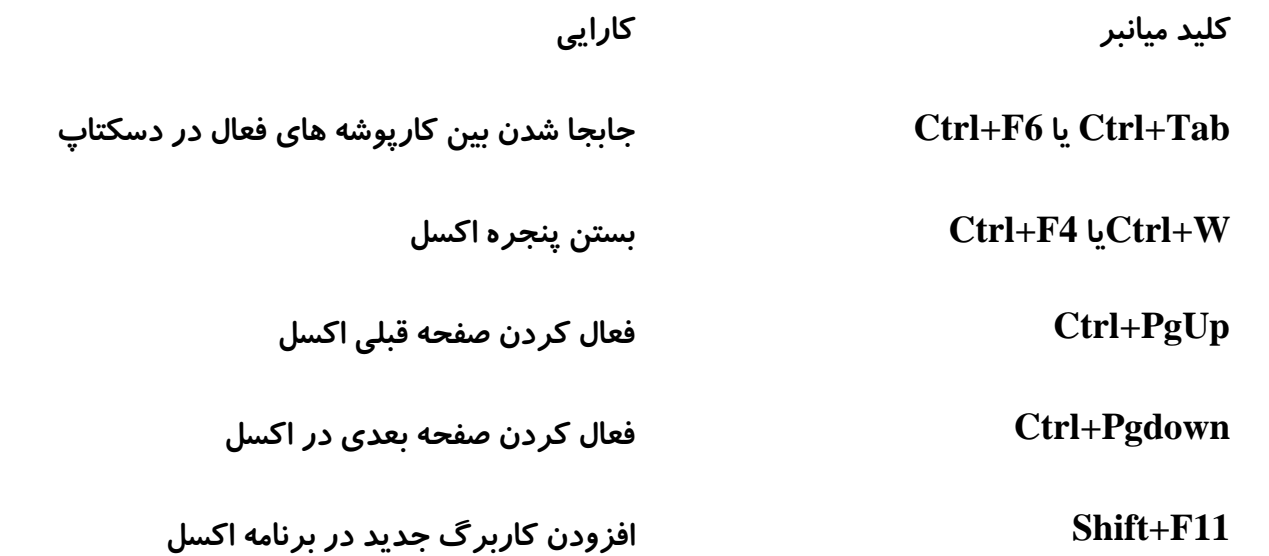

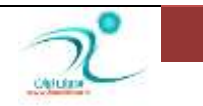

WWW.GhadamYar.com

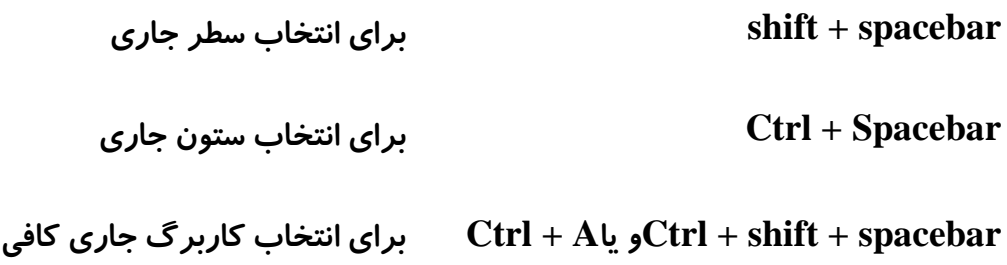

#### Office Button -

نخستین <mark>دکمه که در گوشه سمت چپ و بالای سند اکسل ۲۰۰۷دیده می شد، دکمه Microsoft Office Button است.</mark> اگر بر روی این دکمه کلیک کنید، پنجره کوچکی مشاهده خواهید کرد که با استفاده از گزینه های موجود در آن، می توان سند جدیدی ایجاد کرد، یا سندی که قبلا کار کرده اید *ر*ا باز و ویرایش کرد. به طور کلی گزینه های موجود در این پنجره دستورات اصلی برای مدیریت فایل مانند ذخیره، چاپ، بستن سند و... *ر*ا در بر دارد. در اکسل ۲۰۱۰ دیگر این گز پنه وجود ندا*ر*د.

#### Mini Toolbar **اضاثعاضٛ٘**

هنگامی که *ر*وی یک سلول کلیک راست می کنید یک نوار ابزار کوچک به نام Mini Toolbar را مشاهده می کنید که <mark>برای</mark> دسترسی سریع تر هنگام کار کردن با اکسل است و در بردارنده پر کاربردترین ابزار های زبانه Home می باشد. هدف از طراحی آن ایجاد دستر سی سریع تر برای کا*ر*بر هنگام کارکردن با ماوس است.

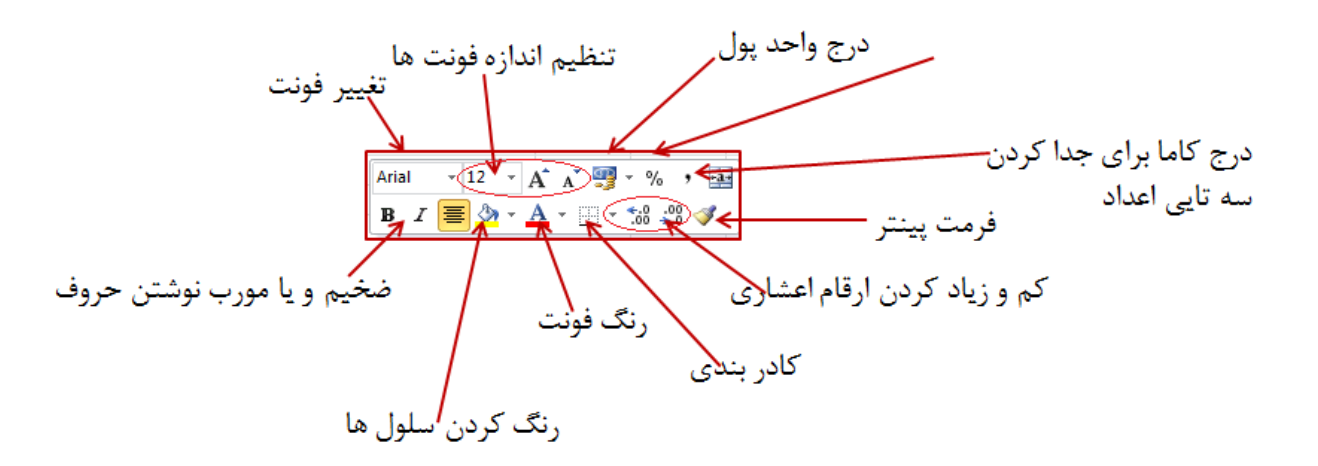

ابزا*ر* هایی که در این منو وجود دارند شامل ابزار های مربوط به تغییر فونت ، تنظیم اندازه فونت ها ، درج واحد پول، درج <mark>در</mark>مد برای داده های درصدی، درج کاما برای جدا کردن سه تایی اعداد همچنین ابزار مربوط تغییر فونت از لحاظ ضخیم

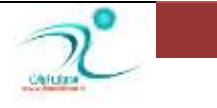

و یا مورب نوشتن حروف، ابزار مربوط به رنگ کردن سلول ها، ابزار مربوط به تغییر رنگ فونت، ابزار مربوط به کادر بندی و کم و زیاد کردن ارقام اعشاری برای تنظیم دقت محاسبات و همچنین فرمت پینتر که ابزار سریع و ساده ای برای کپی کردن فرمت های اضافه شده در سلول های دیگر را در اختیا*ر* شما قرار می دهد.

#### **Aight click** منوی

د*ر* منوی *ر*یبون می توانید فرمان های پر كاربرد *ر*ا مشاهده كنید ولی برای افزودن ویژ گی های مورد نظر از طریق منوهای میانبر که با کلیک *ر*است *ر*وی صفحه فعال می شود می توانید تغییرات مورد نظر را اعمال کنید.

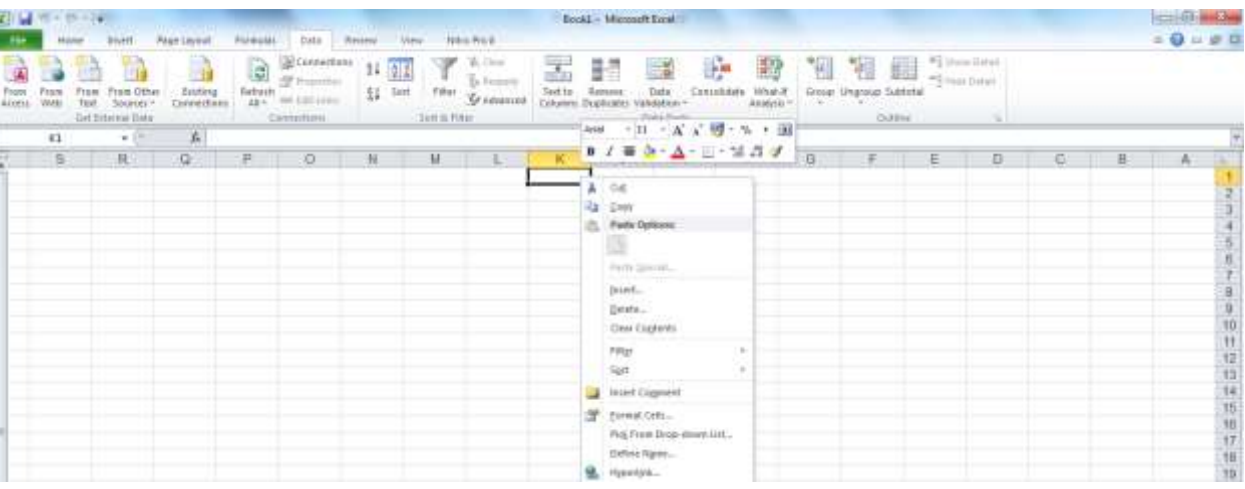

ابزا*ر* هایی که در منوی راست کلیک در اختیار شما قرا می گیرد شامل:

فرمان کپی و انتقال و چسباندن، ابزار مربوط به وارد کردن یا Insert ، امکان حذف، حذف محتوای سلول ها یا Clear Content ، ابزار های مربوط به فیلتر کردن و مرتب کردن همچنین برای د*ر*ج یادداشت های متنی نیز می توانید از منوی **راست کلیک استفاده کنید.** 

یکی از ابزار های پر کاربردی که در منوی *ر*است کلیک وجود دارد ابزار Format Cell می باشد که بره *ر*احتی از طریق این منو د*ر* دسترس قرا*ر* دا*ر*د.

همچنین امکان Pick-From-Drop down list و امکان درج نام و درج پیوند ها در این منو قابل مشاهده و دستر س می **ناشند.** 

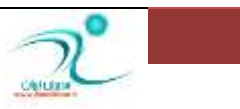

#### **i** نوار فرمول (Formula Bar)

نوا*ر* فرمول جایی است که فرمول ها در آن درج می شود و یا هنگام ورود داده ها می توانید پس از کلیک کردن روی سلولی که قرار است ورود اطلاعات انجام دهید به نوار فرمول رفته و داده ها، مقادیر و متن مورد نظر را در این قسمت درج کنید.

همچنین از این قسمت برای ویرایش متن هایی که در سلول ها درج شده است نیز می توانید استفاده کنید.

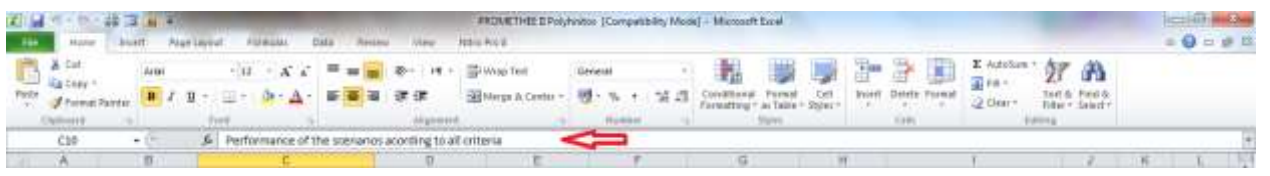

#### نوا**ر انتخاب كاربرگ&ا (Worksheet Tabs**)

منظور از Worksheet Tabs همان نوار خاکستری رنگ پایین کاپوشه در فایل اکسل می باشد، که کارپوشه های موجود <mark>در</mark> یک کا*ر*برگ اکسل را نمایش می دهد.و از طریق آن می توان به کارپوشه های هر کا*ر*برگ دسترسی پیدا کرد، کارپوشه جدید ایجاد کرد و تغییرات و تنظیمات لازم روی کا*ر*پوشه *ر*ا اعمال کرد.

#### **آقٙبیی ٚ اؾشفبزٜ اظ** Help

هنگامی که با هریک از برنامه های Office کار می کنید برای استفاده از نکاتی که در هنگام کار با آن مواجه می شوید و پاسخ دادن به سوالاتی که جواب آن *ر*ا نمی دانید می توانید از طریق منوی Help با انتخاب گزینه ای که به شکل علامت سوال می باشد به این منو دسترسی پیدا کنید. به این تر تیب یک پنجره حاوی اطلاعات مربوط به تکنیک های کا*ر* با اکسل برای شما باز می شود همچنین بصورت محاوره ای و از طریق جستجوی سوال مورد نظر خود در قسمت مربوطه می توانید از امکانات این منو استفاده کنید.

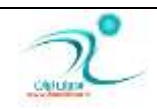

#### آموزش 2010 Excel

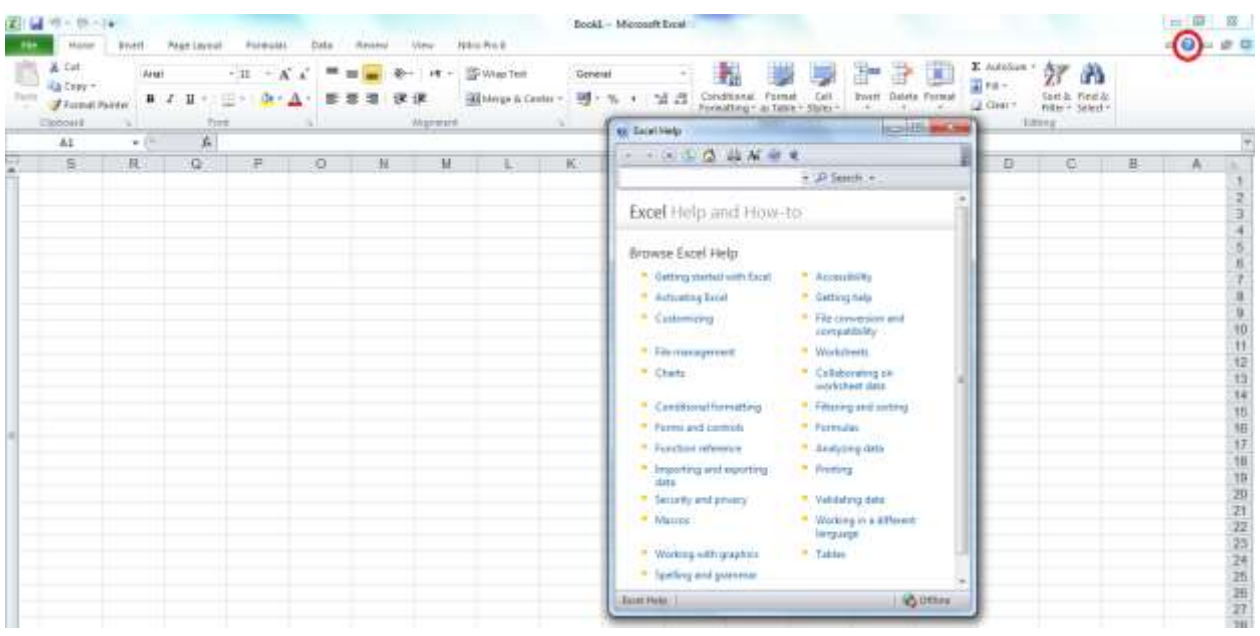

**خروج از Excel** 

برای خروج از برنامه اکسل می توانید با انتخاب گزینه خروج که در گوشه سمت *ر*است بالای صفحه مشاهده می کنید از برنامه خا*ر*ج شوید.

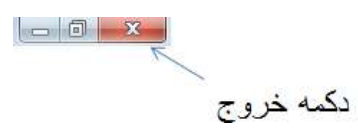

د*ر* زبانه File بروید و گزینه Exit را انتخاب کنید و یا از طریق کلید میانبر Alt+F4 یا Ctrl+W این کار *ر*ا انجام دهید.

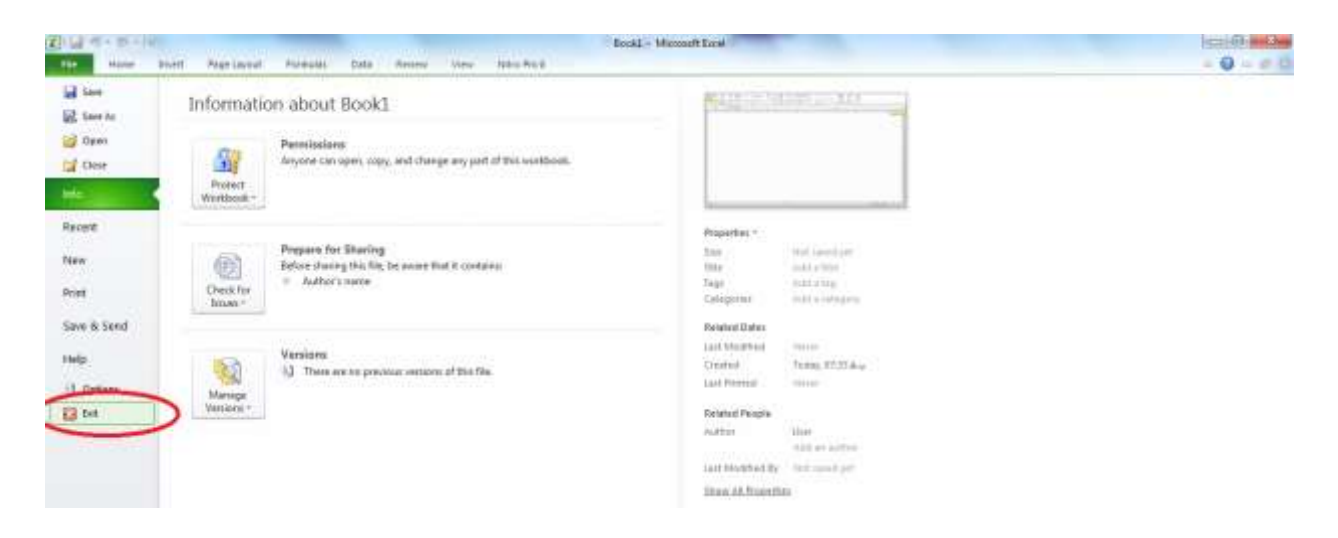

WWW.GhadamYar.com

# فصل دوم: کار با انواع دادهها در **EXCEL**

در این فصل شما با انواع دادهها (درج دادههای متنی، عددی، تاریخ، زمان، ساعت)، درج دادههای فرمول، ایجاد یادداشت متنی برای سلولها، پرکردن خودکار سلول ها، (Auto Fill)، (Series) و (Pick From Drop-downList) آشنا می شوید.

#### انواع دادهها (درج دادههای متنی، عددی، تا*ر*یخ، زمان، ساعت)

د*ر* هر کاربرگ در یک کاپوشه اکسل می توانید بیش از هفده بیلیون سلول را جای دهید. انواع داده هایی که می توانید در یک سلول د*ر*ج کنید در سه نوع اصلی مقادیر عددی، متنی و یا فرمول قرار دارد.

علاوه بر اینکه انواع نمودا*ر*، دیاگرام ، تصویر، آیکن و دیگر اشیاء را نیز می توانید در آن درج کنید. البته این اشیاء در سلول قرا*ر* نمی گیرد.

اگر می خواهید مقادیری مانند مقادیر فروش، تعداد کارمندان، وزن های اتمی، نمرات آزمون، و هر مقدا*ر*ی که از جنس عدد می باشد *ر*ا د*ر* اكسل وا*ر*د كنید جزء مقادیر عددی یا Numeric Value محسوب می شود. بیشترین دقت د*ر* اعداد اکسل تا ۱۵ رقم می باشد بنابراین اگر تعداد ارقام یک عدد بیش از ۱۵ کاراکتر باشد اکسل بطور خود کار آن عدد را گرد کرده و بجای بقیه ارقام صفر می گذارد که البته این مقدار گرد کردن تاثیر محسوسی د*ر* صحت محاسبات نخواهد داشت.

اگر مجبور به درج عددی بیش از ۱۵ کاراکتر هستید و درعین حال می خواهید از رند شدن توسط اکسل جلوگیری کنید می بایست فرمت عدد مو*ر*د نظر را بصورت متن تغییر دهید.

<mark>برای درج اعداد در اکسل ابتدا روی سلول مورد نظر کلیک کنید و مقدار را در آن تایپ کنید و سپس کلید Enter را</mark> انتخاب کنید و یا با دکمه های جهتی کیبو*ر*د به سلول بعدی

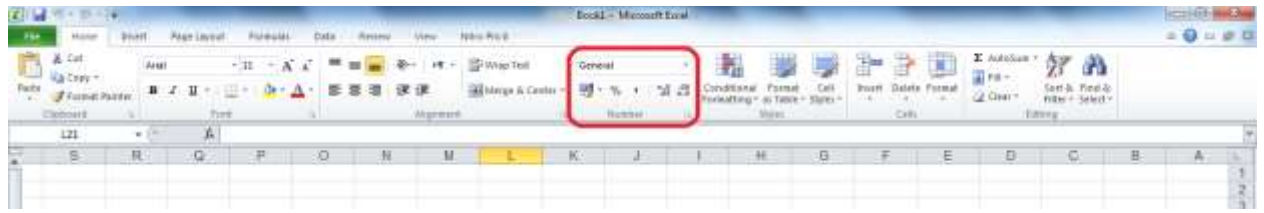

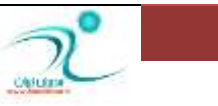

بروید هنگام د*ر*ج مقادیر عددی می توانید از نماد های اعشاری، پولی و درصدی استفاده نمایید و یا با قرار دادن عدد مورد نظر در پرانتز آنرا با نماد منفی به اکسل معرفی کنید.

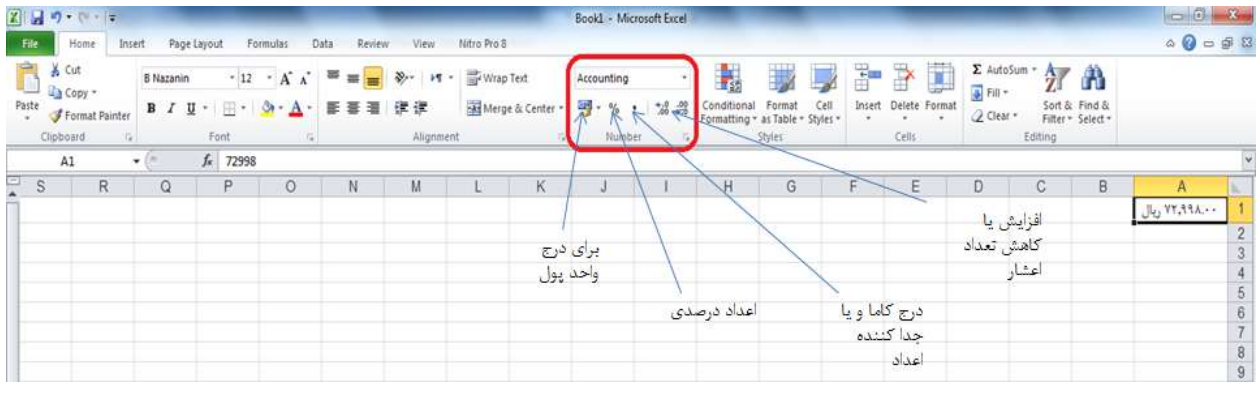

**ثطای زضج ٚاحسٞبی دِٛی زیٍط ثٝ ظثبٝ٘** Home **لؿٕز** Number **ثطٚیس ٚ ضٚی ظثبٝ٘ ٔثّثی** Box **ایٗ لؿٕز وّیه وٙیس ٚ** 

گزینه Currency *ر*ا انتخاب کنید به این ترتیب یک کادر محاوره ای باز می شود و می توانید واحد یولی مورد نظر را در

این پنجره پیدا کنید.

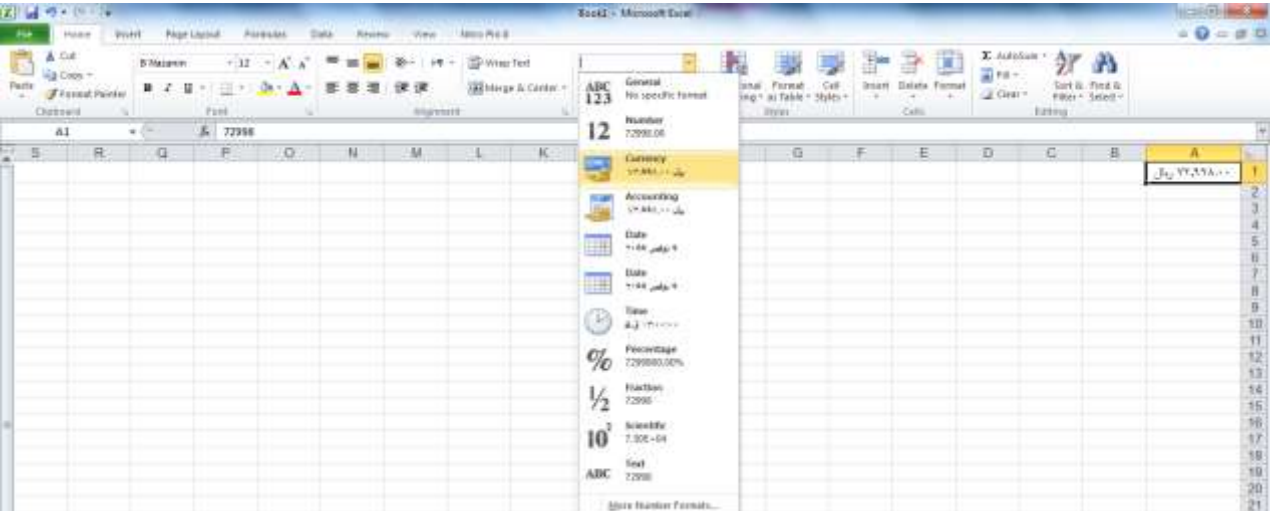

نوع دوم مقادیر، متن ها هستند متن ها برچسب مقادیر، نام ستون یا معرفی کا*ر*برگ *ر*ا به عهده دارد و با درج متن می توانید به شفاف سازی مقادیر وا*ر*د شده کمک کنید. هر سلول متنی حدود ۳۲۰۰۰ کار کاکتر *ر*ا می تواند در بر داشته باشد. ولی امکان نمایش درست همه آنها وجود ندا*ر*د. سلول A2 *ر*ا انتخاب کنید و یک جمله داخل آن تایپ کنید. اگر جمله شما طولانی باشد می توانید متن *ر*ا ویرایش کنید تا کوتاه تر شود و یا یهنای ستون *ر*ا با کشیدن بردار سمت راست سرستون

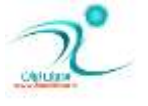

آن افزایش دهید همچنین می توانید با انتخاب گزینه Wrap text که در قسمت Alignment د*ر* زبانه Home قرار دارد متن سلول *ر*ا به خط زیرین خود انتقال دهید.

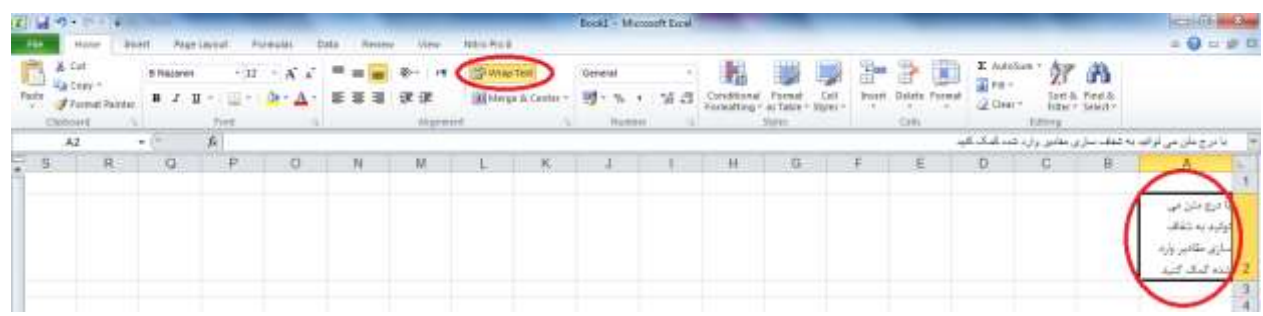

برای وا*ر*د نمودن تاريخ و زمان در كاربرگ تاريخ را با همان فرمت تاريخ وارد كنيد. برای تغيير فرمت مورد نظر روی سلول *ر*ایت کلیک کرده و گزینه Format Cell را انتخاب کنید و از بین فرمت های موجود گزینه مناسب *ر*ا انتخاب

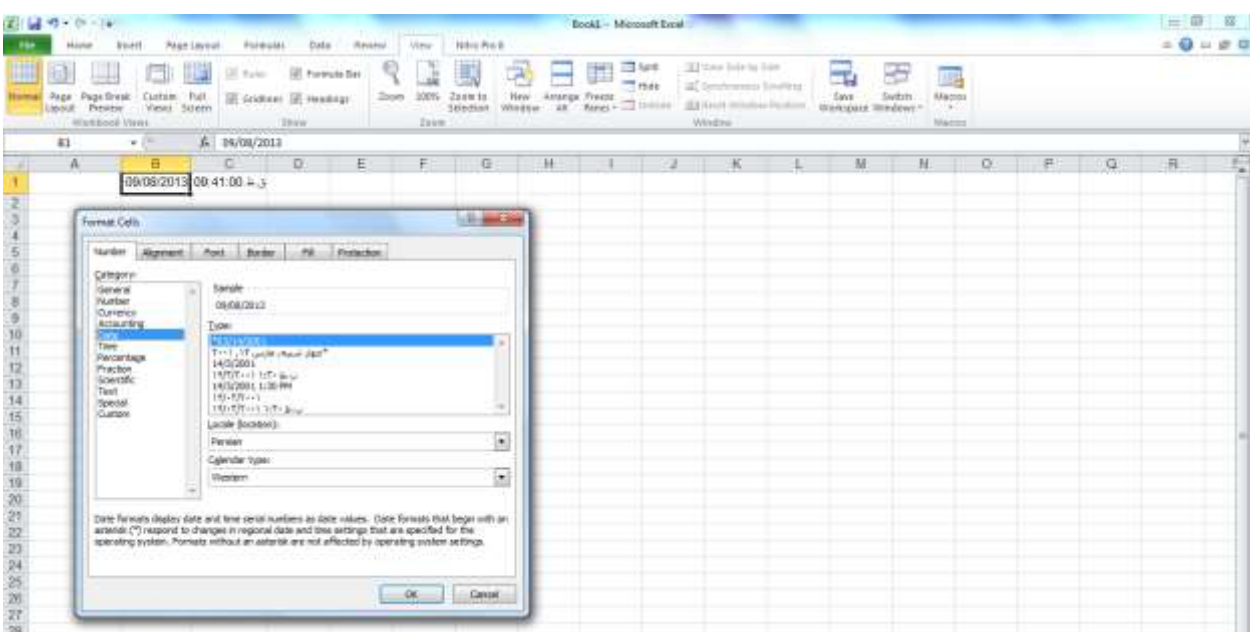

برای درج زمان در اکسل فقط کافی است که زمان مورد نظر را با فرمتی که برای اکسل قابل تشخیص است در اکسل وا*ر*د کنید. و با هم از طریق گزینه Format Cell تغییرات مورد نظر را اعمال کنید.

همچنین برای درج انواع تا*ر*یخ و یا زمان ها از فرمول نویسی نیز می توانید استفاده کنید.

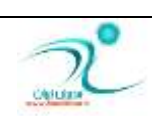

**کنید.** 

### درج دادههای فرمول

با د*ر*ج فرمول ها در صفحه گسترده اکسل می توانید به انجام محاسبات بپردازید. فرمول ها می تواند عبارات ساده *ر*یاضی یا حتی توابع پیچیده *ر*یاضی باشد.

ایجاد یادداشت متنی برای سلولها

یکی از روش های سودمند در مستند سازی گزارش ها، توضیح در مورد مقادیر یا توصیف روش کارکرد فرمولها، افزودن یادداشت متنی یا Comment برای سلول هاست. به چند روش می توانید برای سلول ها یادداشت متنی ایجاد کنید:

**-1 اؾشفبزٜ اظ ظثبٝ٘** Review **، ثٝ لؿٕز** Comments **ضفشٝ ٌعیٝٙ** Comment New **ضا ا٘شربة وٙیس.**

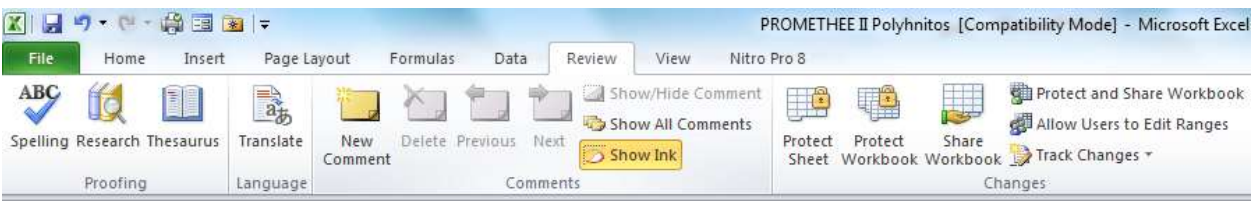

**-2 ضٚی ؾِّٛی وٝ لطاض اؾز ثطای آٖ یبززاقز ثٍصاضیس وّیه ضاؾز وٙیس ٚ ٌعیٝٙ** Comment Insert **ضا** 

انتخاب کنید.

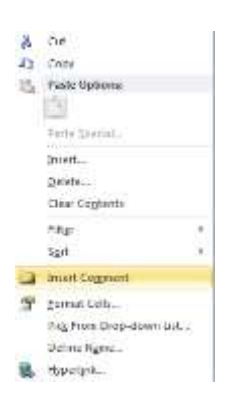

**-3 اؾشفبز اظ وّیس ٔیب٘جط** 2F+Shift

از هریک از روش های فوق که برای افزودن یادداشت متنی استفاده کنید، یک کادر متنی در اختیار شما قرار می گیرد که می توانید توضیحات دلخواه *ر*ا د*ر* آن تایپ کنید.

پس از د*ر*ج توضیحات، چنانچه *ر*وی سلول دیگری کلیک کنید یادداشت متنی پنهان می شود، ولی یک علامت مثلث قرمز رنگ در گوشه بالای سلول مشاهده می كنید كه نشاندهنده اینست كه این سلول دا*ر*ای توضیحات می باشد. اگر با ماوس، بدون کلیک *ر*وی هر سلولی که این علامت در بالای آن قرار دارد حرکت کنید، یادداشت ها *ر*ا می توانید مشاهده کنید.

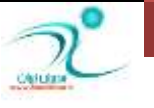

اگر لازم است یادداشت متنی که برای یک سلول درج شده است هموا*ر*ه نمایان باشد، پس از کلیک راست روی سلول مو*ر*د نظر می توانید گزینه Show/Hide Comments استفاده کنید. برای بر گشت به حالت پنهان نیز می توانید از همین هسیر استفاده کنید. لازم به ذکر است که انتخاب این گزینه از طریق مسیر Review\Comments\Show All Comments **٘یع لبثُ زؾشطؼ ٔی ثبقس.**

برای حذف کامنت می توانید از طریق Review\Comments\Delete یادداشت های د*ر*ج شده *ر*ا حذف نمایید.

چنانچه مایل باشید شکل ظاهری کامنت ها *ر*ا دستکا*ر*ی کنید با کلیک *ر*است روی سلول مربوطه و انتخاب گزینه Edit Comment می توانید متن آن *ر*ا انتخاب و با استفاده از فرمان هایی که در قسمت Font و Alignment در زبانه Home**وجود دارد این کار را انتجام دهید. همچنین از طریق کلیک راست روی سلول و انتخاب گزینه Format** Comment برای تغییر رنگ، افکت ها، افزودن اشکال گرافیکی و غیره تغییرات لازم *ر*ا اعمال کنید.

برای خواندن همه کامنت هایی که د*ر*ون یک کاربرگ وجود دارد می توانید به زبانه Review در قسمت Comments رفته و گزینه Next *ر*ا انتخاب کنید و برای خواندن یادداشت های متنی بعدی با انتخاب همین گزینه می توانید یادداشت ها *ر*ا را مرور کنید و برای بر گشتن به یادداشت های متنی قبلی از گزینه Preview استفاده کنید.

شما حتی می توانید یادداشت های متنی *ر*ا که به سلول ها اضافه کرده اید را چاپ کنید، برای اینکار لازم است اقدامات زیر را انجام دهید:

- **-1 اظ َطیك ٔؿیط** setup Page\Layout Page **ضٚی ال٘چط دبییٗ نفحٝ وّیه وٙیس** 
	- **-2 زض دٙدطٜ ٔحبٚضٜ ای وٝ ثطای قٕب ثبظ ٔی قٛز ثٝ لؿٕز** Sheet **ثطٚیس**
- **-3 زض وبزض ٔطثٌٛ ثٝ** Comments **ٌعیٝٙ** Sheet Of End At **یب** Sheet on Display As **ضا ا٘شربة وٙیس. ٚ ثب ا٘شربة ٌعیٝٙ** OK **آ٘طا سبییس وٙیس.**

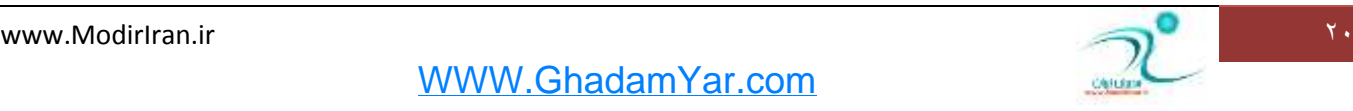

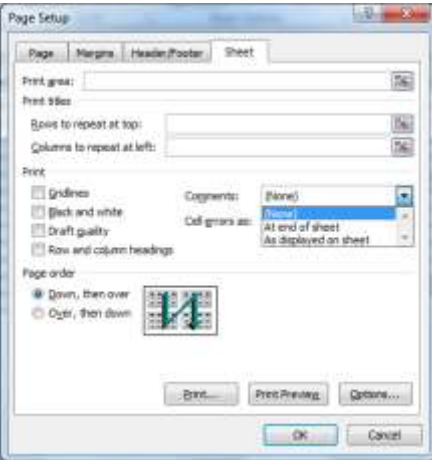

برای انتخاب سریع سلول های دا*ر*ای کامنت می توانید از این مسیر زیر رفته و سپس گزینه Comments را انتخاب **ٚ ثب زوٕٝ** OK **آ٘طا سبییس وٙیس:**

Home\Editing\Find& Select\Go to

#### <mark>بر کر دن خودکار سلولھا</mark>

اگر بخواهید متن ثابتی *ر*ا در چند سلول وارد کنید می توانید از Autocomplete استفاده کنید. برنامه اکسل می تواند کلماتی *ر*ا که قبلا در آن درج شده را در حافظه خود نگه دارد، به این تر تیب با وارد کردن چند حرف نخست یک واژه در سلول مورد نظر، تکمیل ادامه حروف *ر*ا خود اکسل انجام می دهد. یکی از ویژ گی های Autocomplete این است که نسبت به بزر گی و کوچکی و فونت لغات حساس است. چنانچه هنگام تایپ یک لغت که قبلا با حروف کوچک نوشته شده، شما حروف نخست را بصورت حروف بزرگ تایپ کنید، پس از انتخاب Enter لغت مورد نظر را با فونت و سایز صحیحی که قبلا در حافضه اکسل بوده مشاهده می کنید.

چنانچه کلماتی که قبلا وا*ر*د کرده اید دارای حروف نخست مشابهی هستند و با تایپ کردن چند حرف اول نتوانستید از این ابزا*ر* استفاده کنید می توانید از طریق کلیک راست و انتخاب Pick from Drop-Down List از بین لغاتی که نمایان می شود کلمه ای که املای مشابهی با لغت شما دا*ر*د را انتخاب کنید.

 **٘ىشٝ ای وٝ زض اؾشفبزٜ اظ أىبٖ** Autocomplete **ٚخٛز زاضز ایٙؿز وٝ حبفٝٓ ِغبر اوؿُ فمٍ ثطای ِغبر**  همجوا*ر* فعال است. بنابراین در ستونی که قرار است از امکان Autocomplete استفاده کنید، نباید سلول خالی وجود داشته **باشد.** 

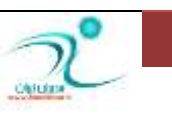

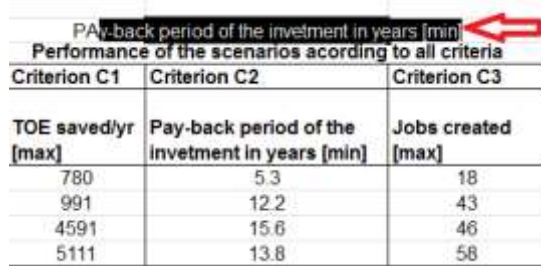

#### **)**Pick From Drop-downList**( )**Series**( )**Auto Fill**(**

استفاده از ابزار Auto Fill برای ورود داده ها در اکسل:

برای اینکار ابتدا لازم است حداقل دو آیتم از سری مقادیر دنباله دا*ر* در سلول های اکسل درج شده باشد. سپس دستگیره AutoFill *ر*ا که بصورت مربع کوچک در پایین سلول نمایان است *ر*ا به سمت پایین بکشید. به این تر تیب دنباله مقادیر بطور خودکار بوسیله اکسل ایجاد می شوند.

دقت کنید که اگر تنها یک عدد *ر*ا وا*ر*د کرده باشید فقط همان عدد در سلول های بعدی درج می شود و سری اعدادی که در اکسل بصورت AutoFill پر می شود فرمت خود را حفظ می کند. در مثال زیر ابتدا عدد ۲ و سپس عدد ۴ درج شده است بنابراین پس از استفاده از ابزار AutoFill اکسل همین فرمت *ر*ا حفظ کرده و در سلول های بعدی فقط اعداد زوج را درج کرده است.

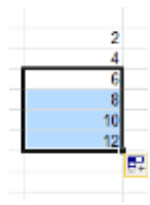

برای دسترسی به بخش تنظیمات AutoFill *ر*وی مربع گوشه پایین کادر کلیک کنید. همانطور که می بینید گزینه 「Fill Series تیک خورده است.

اگر عمل Auto Fill را توسط کلیک راست انجام دهید یک منو برای شما باز می شود که با انتخاب گزینه Series می توانید به یک پنجره محاوره ای دسترسی پیدا کنید که از طریق آن می توانید تنظیمات بیشتری *ر*ا هنگام درج خودکار اطلاعات انجام دهید.

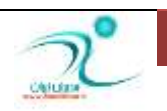

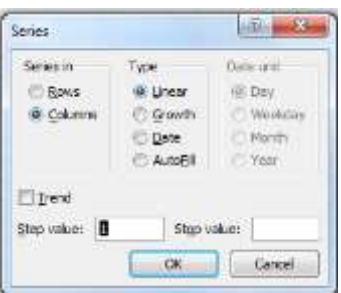

همچنین از Auto Fill می توانید برای یاک کردن محتویات سلول ها نیز استفاده کنید. برای اینکا*ر* مربع پایین سلول *ر*ا با ماوس روی خود سلول بکشید.

**:** Pick From Drop-down List **ٝٙعیٌ وبضثطز**

از این گزینه برای وا*ر*د کردن اقلام تکراری استفاده می شود. هنگام ورود داده ها در سلول مورد نظر چنانچه بر روی آن <mark>كلیک *ر*است کنید و سیس گزینه Pick From Drop-down List را انتخاب کنید، منویی باز می شود که کلیه اقلامی که</mark> تاکنون در این ستون وا*ر*د شده، نشان داده می شود. با انتخاب گزینه مورد نظر از این منو داده مربوطه در سلول انتخاب شده وا*ر*د خواهد شد.

# فصل سوم: کار با کاريوشه و کا*ر*برگ

در این فصل شما با نحوه ایجاد یک کار پوشه جدید، جابهجایی بین کاربرگها، تغییر نام کاربرگ، حذف کاربرگ ، انتخاب کاربرگ&ا، افزودن کاربرگ جدید ، کپی یا انتقال کاربرگ&ا ، تنظیم تعداد کاربرگ&ای اولیه در کارپوشه (Excel options>Include this many sheets)، ذخیره کردن کارپوشه، آشنایی با پسوند فایل ها در Excel، بازِکردن کارپوشه، ایجاد الگو (Template) و بستن کارپوشه آشنا می شوید.

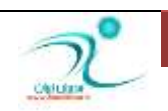

ایجاد یک کا*ر* پوشه جدید

وقتی برنامه اکسل *ر*ا باز می کنید برای نمایش یک کارپوشه خالی می توانید از کلید های میانبر Ctrl+N استفاده کنید و یا از مسیر File\New\Blank Workbook\Create یک کارپوشه جدید ایجاد کنید. به این ترتیب یک کارپوشه خالی به نام Book1 برای شما نمایان می شود و بصورت پیش فرض سه کاربرگ با نام های Sheet2 ،Sheet1 و Sheet3 در اختیا*ر* شما قرا*ر* می گیرد.

اگر می خواهید هر روز روی یک کایوشه ثابت کارکنید می توانید فایل های کار یوشه هایی که در یوشه XLStart قرار دارد را به محض اجرای اکسل باز کنید. برای اینکار می بایست ابتندا وارد منوی File شده و به قسمت Option بروید و وا*ر*د قسمت Trust Center بشوید. گزینه Trust Center Setting را انتخاب كرده و در پنجره ای كه باز می شود به قسمت Trusted Location شده و د*ر* فهرست محل های تایید شده به دنبال مسیری بگردید که به شکل User Startup می باشد. مسیر مورد نظر به این صورت خواهد بود:

C:\Users\username\AppData\Roaming\Microsoft\Excel\XLSTART\

# جابهجایی بین کا*ر*بر *گ*ھا

می توانید توسط ماوس کا*ر*برگ مورد نظر را انتخاب کنید و یا از کلیدهای میانبر زیر استفاده کنید:

: Ctrl + Page Down**سیٗث**Sheet

: Ctrl + Page Up **یّلج**Sheet

## تغییر نام کا*ر*برگ

هنگامی که یک فایل اکسل *ر*ا انتخاب می کنید در حالت پیش فرض نامی که به هر یک از کاربرگ ها اختصاص داده شده است با عنوان Sheet2 ،Sheet1 و Sheet3 لحاظ شده است. برای تغییر نام کا*ر*برگ می توانید با کلیک *ر*است کردن روی کاربرگ و انتخاب گزينه Rename نام مورد نظر خود را درج کنيد. ضمن اينکه برای راحت تر ديده شدن کاربرگ ها می توانید رنگ کار برگ ها را هم از طریق منویی که توسط راست کلیک در اختیار شما قرار می گیرد و با استفاده از **ٌعیٝٙ** Color Tab **سغییط زٞیس.**

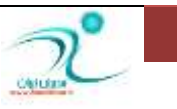

### <mark>حذف كار</mark>ىر گ

برای حذف کا*ر*برگ می توانید از یکی از راه های زیر اقدام کنید:

**-1 ثٝ ظثبٝ٘** Home **لؿٕز** Cells **ثطٚیس ٚ ضٚی ظثبٝ٘ ٔثّثی دبییٗ ٌعیٝٙ** Delete **وّیه وٙیس ٚ زض ِیؿشی وٝ ثبظ قسٜ**  است گزینه Delete Sheet را انتخاب کنید. اگر کا*ر*بر گی که قرار است حذف شود خالی باشد بلافاصله پس از انتخاب این گزینه حذف می شود ولی چنانچه داده ای در آن منظور شده باشد ابتدا اکسل از شما می پرسد که آیا مطمئن هستید که می خواهید حذف کنید؟ و چنانچه جواب مثبت *ر*ا انتخاب کنید، کا*ر*برگ مورد نظر حذف خواهد **قس.**

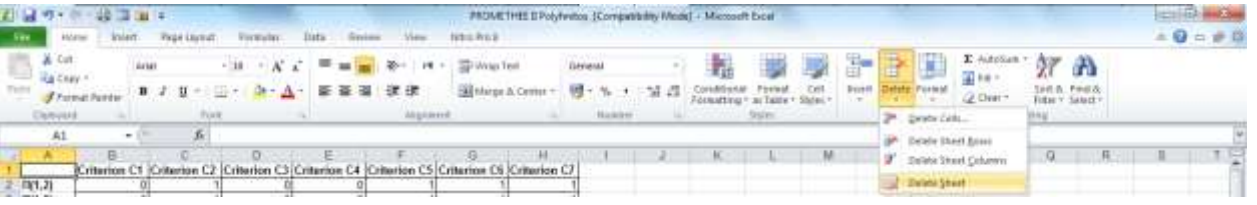

**-2 ضٚی ٘بْ ثطٌٝ ، زض دبییٗ وبضدٛقٝ وّیه ضاؾز وطزٜ ٚ ٌعیٝٙ** Delete **ضا ا٘شربة وٙیس.** 

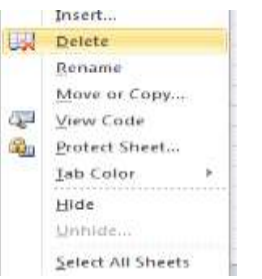

**-3 اٌط ثُٛض ٕٞعٔبٖ ثرٛاٞیس چٙس وبضثطي ضا حصف وٙیس ٔی سٛا٘یس زوٕٝ** Ctrl **ضا ٍٝ٘ زاضیس ٚ وبضثطي ٞبیی وٝ لطاض**  است حذف شوند *ر*ا انتخاب کنید، سپس توسط یکی از روش های بالا و یا انتخاب دکمه Delete در کیبورد، كاربر گ ها را حذف كنيد.

#### انتخاب كا*ر*برگھا

برای انتخاب یک کا*ر*برگ می توانید توسط ماوس روی کاربرگ مورد نظر کلیک کنید تا کا*ر*برگ مورد نظر انتخاب شود. د*ر*صورتی که لازم است چند کاربرگ را انتخاب کنید ابتدا کلید Ctrl را نگه دا*ر*ید سپس با ماوس روی کاربرگ هایی که قرار است انتخاب شوند کلیک کنید. همچنین با انتخاب همزمان کلید Shift و کلیک کردن با ماوس هم می توانید چند

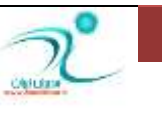

کاربرگ را بطور همزمان انتخاب کنید. بعد از انتخاب کاربرگ ها توسط کلیک راست می توانید تغییرات بیشتری *ر*ا **إعمال كنيد.** 

## افزودن كا*ر*برگ جديد

گاهي اوقات لازم است هر یک از گزارش های اکسل در یک کاربر گ جدید درج شود. برای افزودن کا*ر*بر گ جدید به کا*ر*پوشه اکسل می توانید از روش های زیر استفاد کنید:

1- روی نام یکی از بر گه هایی که در نوار خاکستری رنگ پایین کاربرگ وجود دارد، کلیک راست کنید و از روی منویی که باز می شود گزینه Insert *ر*ا انتخاب کنید

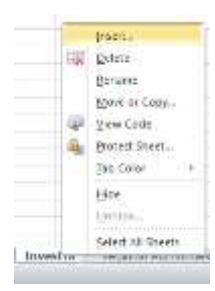

یک پنجره محاوره ای به نامInsert باز می شود که باید به زبانه General رفته و گزینه Worksheet را انتخاب کنید و **ثب ا٘شربة** OK **آٖ ضا سبییس وٙیس**

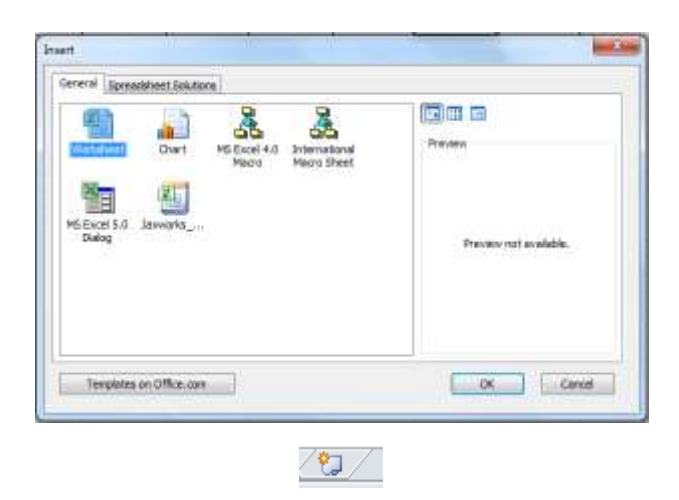

**-2 وّیه وطزٖ ضٚی آیىٗ** Worksheet Insert **اؾز وٝ ثٝ ٖٛٙاٖ آذطیٗ** Sheet **زض وبضدٛقٝ ٕ٘بیبٖ اؾز. -3 اؾشفبز اظ وّیس ٔیب٘جط** 11F+Shift **.**

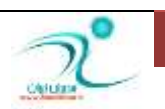

کیی یا انتقال کاربر *گ*ھا

روی کاربر گی که قرار است فرمان Move or Copy اجرا شود کلیک راست کنید و این فرمان را اجرا کنید. یک پنجره محاوره ای باز می شود که در آن می توانید محل دقیق کا*ر*برگ *ر*ا مشخص کنید (اینکه قبل و بعد از این کاربرگ کدام یک از كا*ر*برگ ها قرار بگيرند). همچنين تعيين مي كنيد كه آيا در همين كاربرگ جابجاي صورت بگيرد يا كا*ر*برگ مورد نظر به یک کارپوشه حدید منتقل شود.

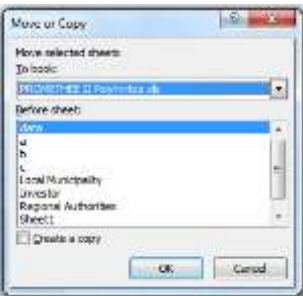

<mark>تنظیم تعداد کاربر گھای اولیه در کارپوشه (Excel options>Include this many sheets)</mark> ازاین گزینه می توآن تعداد sheetهای که درقسمت پاین برنامه اکسل نمایش داده می شود *ر*ا کم و زیاد کرد.

برای درج تنظیمات مربوط به زیاد و کم کردن کاربرگ های اکسل ابتدا از زبانه File به قسمت Option رفته و در قسمت General توسط زبانه های مثلثی کنا*ر* گزینه Include this many sheets تعداد کاربر *گ* هایی *ر*ا که تمایل دارید پس از هر بار باز کردن فایل اکسل مشاهده کنید *ر*ا تنظیم کنید، با انتخاب گزینه OK انتخاب شما تایید می شود.

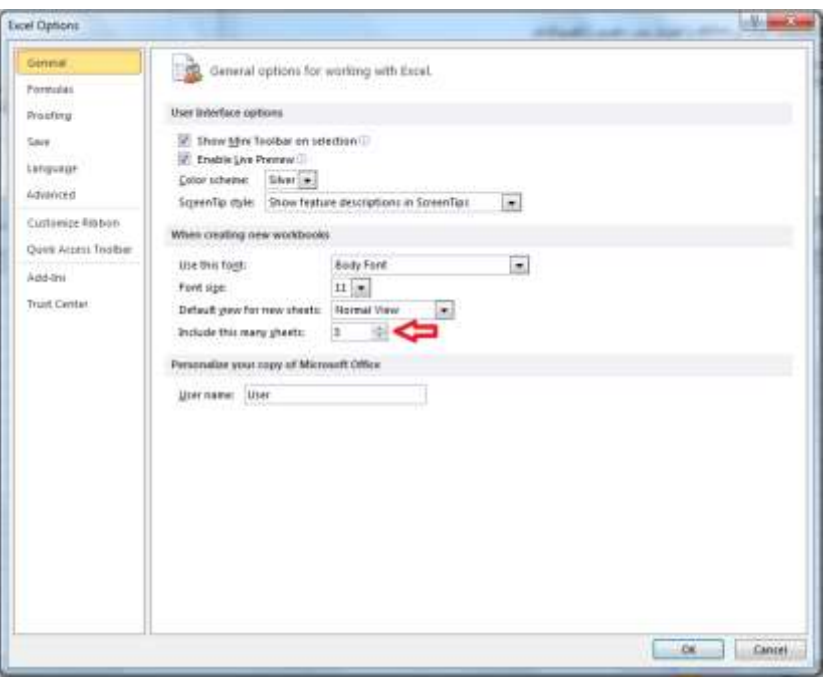

www.ModirIran.ir 27

**ذخیره کردن کارپوشه** 

برای نگه دا*ر*ی از اطلاعات کارپوشه لازم است آنرا در کامپیوتر ذخیره کنید. از چند *ر*وش می توانید برای ذخیره کردن فایل اکسل و کا*ر*یوشه استفاده کنید:

- **-1 ا٘شربة ٌعیٝٙ** Save **وٝ زض ٛ٘اض اثعاض زؾشطؾی ؾطیٕ لطاض زاضز. ٍٙٞبٔی وٝ ثطای اِٚیٗ ثبض ایٗ ٌعیٝٙ ضا ا٘شربة**  می کنید پنجره محاوره ای Save As برای شما باز می شود، و شما می تونید پس از درج نام مناسب، کارپوشه *ر*ا در کامپیوتر ذخیره کنید.
- **-2 ثٝ ظثبٝ٘** File **ضفشٝ ٚ ٌعیٝٙ** As Save **ضا ا٘شربة وٙیس، زض دٙدطٜ ای وٝ ثبظ ٔی قٛز ٘بْ ٙٔبؾت ٚ ٔؿیط شذیطٜ ضا**  تعیین کنید و گزینه Save را انتخاب کنید تا فایل شما ذخیره شود.
	- **-3 اؾشفبزٜ اظ وّیس ٔیب٘جط** S+Ctrl

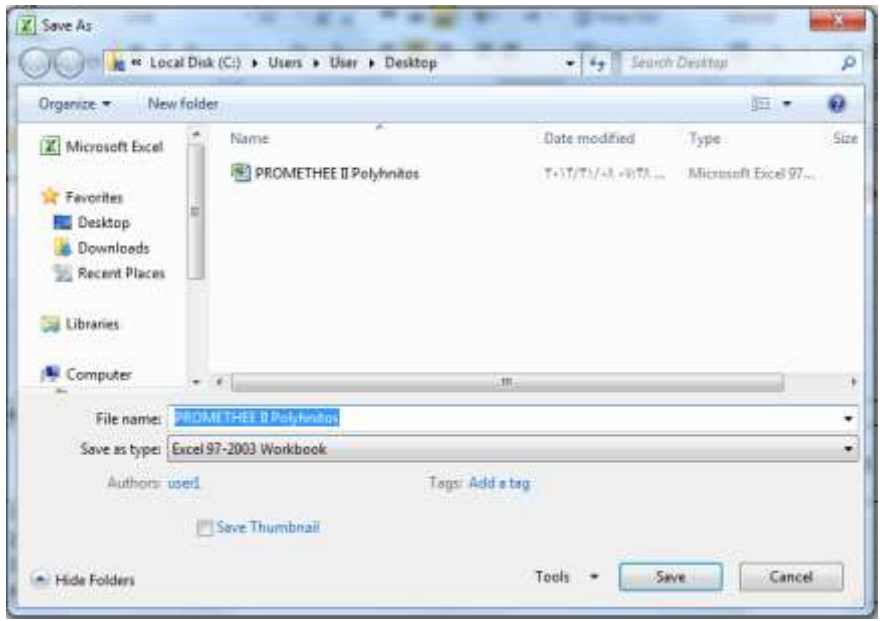

### **آقٙبیی ثب دؿ٘ٛس فبیُٞب زض** Excel

فایل های اکسل با پسوند xls. ذخیره می شوند. در اکسل نیز مانند سایر نرم افزار های ماکروسافت آفیس، همواره نسخه های بالاتر می توانند نسخه های پایین تر را پشتیبانی كنند بنابراین بهتر است فایل های اكسل خود *ر*ا بخ جای اینكه با فرمت Excel97-2003 یا 2007 ذخیره کنید با فرمت Excel Workbook ذخیره کنید. اگر بخواهید یک فایل اکسل *ر*ا با **دؿ٘ٛس زیٍطی شذیطٜ وٙیس، ٔثال ثطای سجسیُ اوؿُ ثٝ** Pdf **ٔی سٛا٘یس زض لؿٕز** As Save **ضٚی ٔثّث دبییٗ ٌعیٝٙ** Save as Type كليک كنيد و گزينه PDF *ر*ا انتخاب كنيد. زمانی كه در اكسل از ماكرو استفاده شده است و می خواهيد برنامه

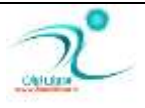

#### WWW.GhadamYar.com

هایی که در اکسل با ماکرو نوشته اید فعال باشد فایل اکسل را با فرمت Excel Macro-Enabled ذخیره کنید. برای استفاده از اکسل به عنوان یک فایل تحت وب می توانید فرمت Single File Web Page و یا Web Page استفاده کنید. فرمت های ذخیره سازی دیگری هم در قسمت Save as Type در اختیار شما قرار دارد كه بر طبق نیاز خود می توانید از **آٟ٘ب اؾشفبزٜ ٕ٘بییس.**

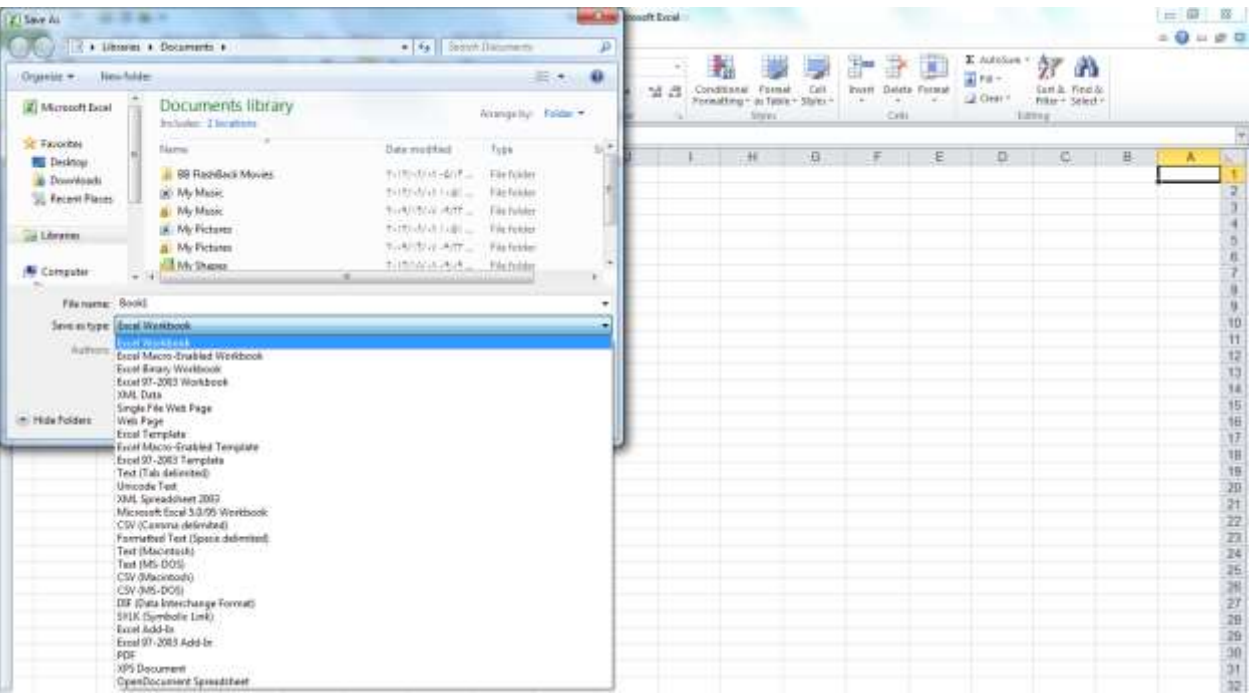

#### باز کردن کارپوشه

هر بار که برنامه اکسل *ر*ا باز کنید یک کارپوشه جدید برای شما نمایان می شود. به منظور ایجاد یک کارپوشه جدید می توانید از طریق زبانه File گزینه Open را انتخاب کنید انتخاب نمایید. و یا از کلید میانبر Ctrl+N برای باز کردن فایل جدید و کلید میانبر Ctrl+O برای باز کردن فایل های ذخیره شده قبلی استفاده کنید. همچنین مسیر File\Recent آخرین فایل های اکسلی که با آن کار کرده اید را برای شما نشان می دهد.

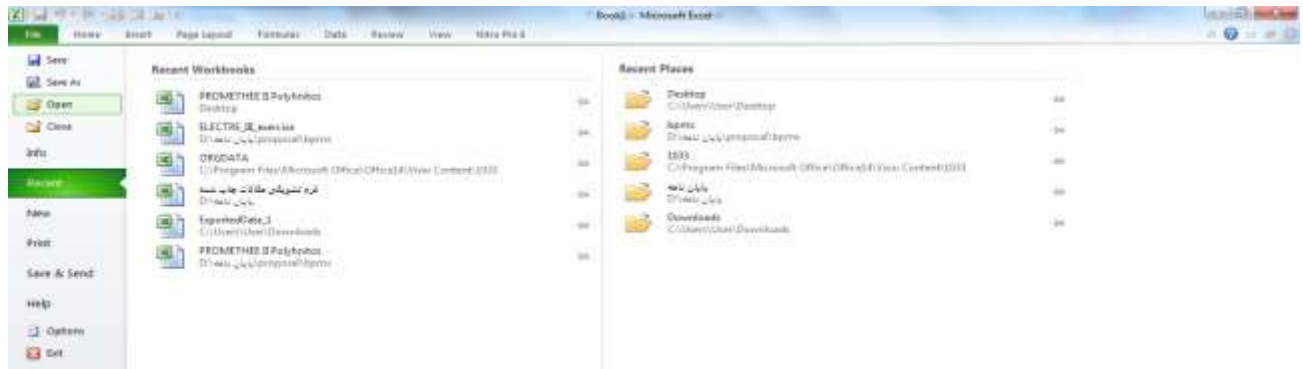

WWW.GhadamYar.com

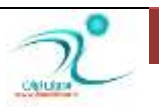

#### **ایدبز اٍِٛ )**Template**)**

با استفاد از قابلیت الگو (Template) می توانید د*ر* کارپوشه ای که با آن کار می کنید، پیش فرض ها و تنظیماتی که هموا*ر*ه لازم است را اعمال کنید به این تر تیب هر زمان که یک کارپوشه جدید دراکسل باز می کنید، می توانید از این الگو استفاده کنید و از تغییرات ذخیره شده قبلی استفاده کنید برای اینکا*ر*، بعد از اعمال تنظیمات موردنظر از طریق مسیر As Save\File **ثٝ لؿٕز** Type as Save **ضفشٝ ٚ ٌعیٝٙ** Tamplate Excel **ضا ا٘شربة وٙیس.** 

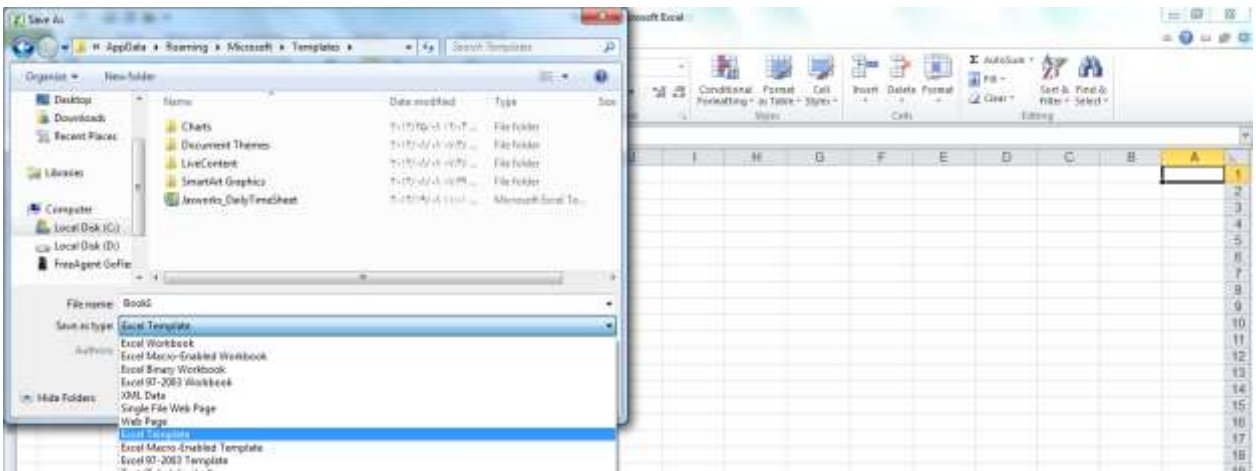

#### بستن کا*ر*یوشه

برای بستن برنامه اکسل روی زبانه فایل در سمت چپ بالای صفحه کلیک کنید، و سپس فرمان Close را اجرا نمایید.

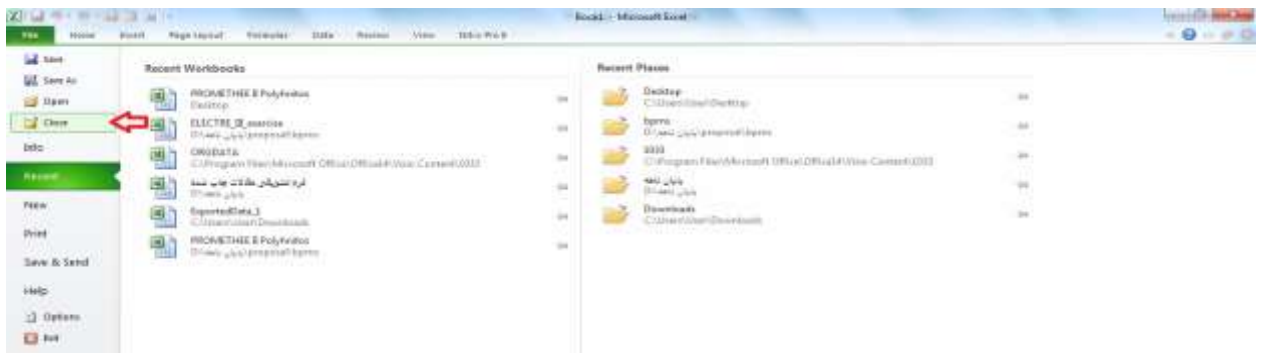

هنچنین می توانید *ر*وی آیکن Close (در بالای سمت *ر*است پنجره) کلیک کنید.

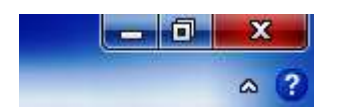

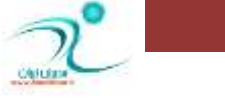

# فصل چهارم: ويرايش كا*ر*برگ

در این فصل شما با چگونگی انتخاب سلول@ا، حذف سلول@ا، سطرها، ستون@ا، ویرایش محتوای سلول، لغو آخرین فرمان (Undo)، اجرای مجدد آخرین فرمان (Redo)، نسخەبرداری از محتوای سلولها، استفاده از استفاده از ماوس ، کپی سلولهای دارای فرمول، انتقال محتوای سلولها، اضافهکردن سطر، ستون، سلول پنهان و آشکارکردن سطرها، ستونها و کاربرگها، تغییر عرض ستونها ، تغییر عرض ، پیشفرض ستونها و همچنین تغییر ارتفاع سطرها آشنا می شوید.

#### **انتخاب سلولها**

برای انتخاب سلول *ر*وی آن کلیک کنید. برای انتخاب محدوده ای از سلول ها ً می توانید *ر*وی اولین سلول ناحیه کلیک کنید سیس بدون رها کردن ماوس به آخرین سلول ناحیه مورد نظر بروید.

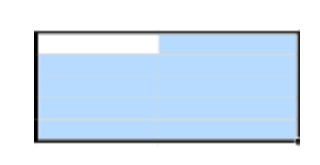

هنگامی که می خواهید فقط سلول هایی که حاوی فرمول هستند را ویرایش کنید، یا سلول هایی که حاوی متن، خطا، عدد و غیر ه هستند. برای انتخاب این سلول ها می توانید از طریق زبانه Home قسمت Editting رفته و روی گزینه 《Find & Select کلیک کنید و از لیستی که باز شده است گزینه Go To Special را انتخاب کنید.

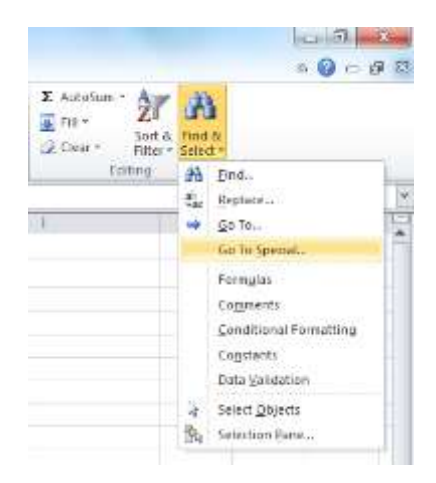

WWW.GhadamYar.com

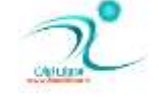

یک پنجره به نام Go to Special باز می شود. سلول مو*ر*د نظر خود *ر*ا می توانید از طریق انتخاب گزینه های موجود پیدا

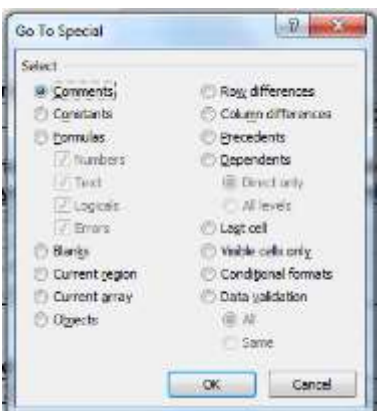

برای مثال اگر گزینه Comments را انتخاب کنید تمامی سلول هایی که دا*ر*ای سلول کامنت دار هستند به شما نشان داده می شود. اگر گزینه Formulas *ر*ا انتخاب كنید تمامی سلول هایی كه حاوی فرمول هستن برای شما نشان داده می شود ضمن اینکه می توانید با انتخاب نوع نتیجه ، خروجی را نیز محدود به اعداد، متن ، مقادیر منطی یا خطاها کرده باشید.

یک *ر*اه دیگر برای انتخاب سلول ها استفاده از امکان Find می باشد که از طریق زبانه Home قسمت Editting قابل دسترس می باشد همچنین توسط کلید میانبر Ctrl + F نیز می توانید به آن دسترسی داشته باشید.

#### **حذف سلولها، سطرها، ستونها**

برای حذف داده های درون سلول می توانید:

- **ضٚی ؾَّٛ ٛٔضز ٓ٘ط وّیه وٙیس ٚ ؾذؽ وّیس** Delete **یب** Spacebar **ضا ا٘شربة وٙیس.**
- ∕ برای حذف سطرها و ستون ها ، پس از انتخاب سطر ، ستون یا محدوده انتخابی می توانید کلیک راست کرده و از **ظیط ٛٙٔی** Delete **ٌعیٝٙ** Rows Table **یب** Columns Table **ضا ا٘شربة وٙیس.** 
	- **اظ ظثبٝ٘** Home **ثٝ لؿز** Edit **ضفشٝ ٚ ٌعیٝٙ** Clear **ضا ا٘شربة وٙیس.**
	- **ضٚی لؿٕز ٛٔضز ٓ٘ط وّیه ضاؾز وطزٜ ٚ ٌعیٝٙ** Content Clear **ضا ا٘شربة وٙیس.**

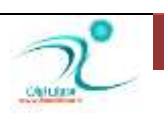

**کنید.** 

### ویرایش م<del>ح</del>توای سلول

برای ویرایش بخشی از اطلاعاتی که وا*ر*د کرده اید می توانید روی سلول مورد نظر دوبار کلیک کنید و یا پس از کلیک کردن *ر*وی سلول مورد نظر به قسمت Formula bar رفته و متن یا اطلاعات مورد نظر را ویرایش کنید.

راه دیگر اینست که سلول مو*ر*د نظر راکلیک کنید و دکمه ی f2 راکلیک کنید و آنوقت محتوای آنرا ویرایش کنید.

اگر بخواهید محتوای جدیدی در سلول انتخابی بنویسید می توانید ابتدا *ر*وی سلول مورد نظر کلیک کنید و دکمه ی Del را کلیک کنید تا محتویات آن پاک شود و شما بتواند محتویات جدید *ر*ا بنویسد .البته حتی اگر شما دکمه ی del *ر*اهم نزنید محتوای جدیدی که تایپ کنید جایگزین محتوای قبلی خواهد شد .

#### **لغو آخرین فرمان (Undo)**

<mark>زرسمت راست بالای پنجره برنامه آیکن ابزارهای پر کاربرد (Save, Undo, Redo) مشاهده می شود. برای لغو آخرین</mark> فرمانی که در اکسل انجام داده اید می توانید از فرمان Undo استفاده کنید و یا از کلید میانبر Ctrl+Z استفاده کنید.

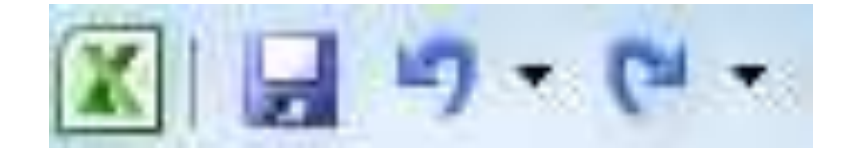

# **اخطای ٔدسز آذطیٗ فطٔبٖ )**Redo**)**

با اجرای این فرمان می توانید فرمان Undo را بر گردانید برای اینکار می توانید به قسمت نوا*ر* عنوان رفته و آیکن مربوطه **ضا ا٘شربة وٙیس ٚ یب اظ وّیس ٔیب٘جط** Y+Ctrl **اؾشفبزٜ ٕ٘بییس**

### نس*خه*بر داری از محتوای سلولها

برای کپی کردن یک سلول ، یک ناحیه، سطر و یا ستون موردنظر ابتدا از طریق یکی از روشهای زیر فرمان Copy را اجرا **کنید:** 

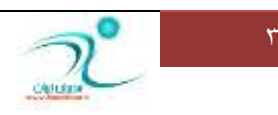

- **∕ استفاده از آیکون کیی**
- **اؾشفبزٜ اظ فطٔبٖ** Copy **وٝ زض ٛٙٔی**Clipboard **زض ظثبٝ٘** Home **لطاض زاضز**
	- **∕ راست کلیک بر روی موضوع و انتخاب گزینه Copy**  $\mathrm{Ctrl} + \mathrm{C}$ فشردن همزان کلیدهای  $\checkmark$

سیس د*ر* قسمتی که قرار است اطلاعات کیی شود کلیک کنید و با یکی از روشهای زیر فرمان Paste را اجرا کنید:

 **اؾشفبزٜ اظ آیىٗ**Paste **وٝ زض ٛٙٔی**Clipboard **زض ظثبٝ٘** Home **لطاض زاضز ضاؾز وّیه ثط ضٚی ٛٔئٛ ٚ ا٘شربة ٌعیٝٙ**Paste **فكطزٖ ٕٞعٔبٖ وّیسٞبی** V+Ctrl

در اکسل همچنین برای ایجاد کپی از یک مکان در مکان دیگر می توانید از روش Drag & Drop نیز استفاده کنید. می بایست نشانگر ماوس *ر*ا تا آخرین سلول جایی كه علامت "+" *ر*ا می بینید برده باشید.

## **کیی سلولهای دارای فرمول**

فرمولها می توانند آدرس سلولها *ر*ا به یکدیگر مرتبط کنند .بنابراین اگردر سلولهای مرجع تغییری بوجود بیاید در سلول حاوی نتیجه ,نیز تغییر ایجاد خواهد شد. کپی کردن سلولهای حاوی فرمول با کپی کردن محتوای سلولهای عددی و حروفی متفاوت است.تغییرات فرمول در عمل کپی به اندازه مقدارحرکتی است که از مبدأ تا مقصدکپی داشته ایم. برای اینکه از تغییرات ناخواسته ای که بر اثر تغییر آدرس بوجود می آید جلوگیری کنید بهتر است هنگام کیی یک فرمول به قسمت Formula Bar رفته کل فرمول درج شده را انتخاب کنید و بعد از کلیک راست کردن فرمان Copy را انتخاب کنید، سپس یکبا*ر* دیگر کلید Enter *ر*ا بزنید تا محتوای سلول مورد نظر از حالت انتخاب خارج شود.

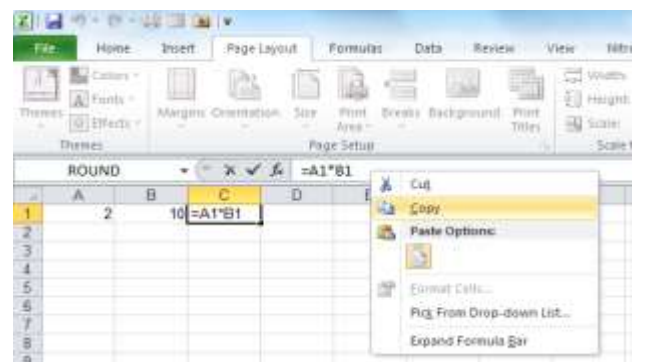

سیس به سلولی که قرار است فرمول به آنجا منتقل شود *ر*فته و فرمان Paste را اجرا نمایید.

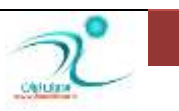
انتقال محتوای سلولها

کپی کردن یک سلول یا یک ناحیه، با انتقال یک سلول یا محدوده متفاوت است، هنگامی که یک محدوده *ر*ا کپی می کنید محدوده مبدا دست نخورده و بدون تاثیر باقی می ماند و اطلاعاتی که به محدوده مقصد منتقل می شود فرمت بندی، یادداشت ها و هر آنچه متعلق به محدوده مبداء بوده *ر*ا با خود حفظ می کنند، ولی وقتی محدوده ای *ر*ا انتقال می دهید اطلاعات و محتویات از ناحیه میداء حذف می شوند.

انتقال محتوای سلول ها *ر*ا به چند طریق می توانید انجام دهید:

∕ محتوای سلول *ر*ا در یک سلول دیگر کپی کنید. ∕ کیی کردن یک سلول د*ر* محدوده ای سلول ها. ∕ محدوده ای از سلول ها *ر*ا در محدوده ای دیگر کپی کنید. (لازم است محدوده مبداء و مقصد با هم برابر باشند)

#### <mark>استفاده از ابزارهای موجود در Ribbon و کلیدهای میانبر</mark>

همانطور که مشاهده کردید در بسیاری از فرمانها و دستورانی که می خواهیم انجام دهیم *ر*اههای مختلفی وجود دارد . معمولا یکی از راهها استفاده از گزینه های موجود در تب های مختلف ریبون هاست و یک راه استفاده از کلیدهای میانبر . انتخاب *ر*وش کاملا به عهده ی شخص استفاده کننده است و در تمام بخش های درس سعی شده است به راههای مختلف اشاره شود تا شما بر حسب سلیقه ی خود از کلیدهای میانبر یا ابزارهای موجود در ریبون بر حسب مورد استفاده بفر مایید.

#### **Mouse استفاده از**

با استفاده از ماوس می توانید سلول یا سلول های مو*ر*د نظر را مشخص و انتخاب نمایید. بعد از تعیین سلولهای مورد نظر چنانچه نشانگر ماوس را روی نقطه ای از سلول و در جایی که علامت ماوس تبدیل به فلش پیکان می شود نگه دارید و سیس کلیک چپ کنید می توانید کل کادر را به همان جهت نقل مکان دهید.

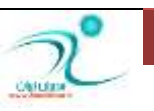

چنانچه *ر*وی یکی از سلول ها کلیک راست کنید یک پنجره برای شما باز می شود که از طریق آن می توانید، فرمان های مربوط به انتقال، کپی و Paste را انجام دهید. هنگامی که محتوای یک سلول را کپی می کنید و یا فرمان Cut را اجرا می کنید هنگام اجرای فرمان Paste از یکی از روش های زیر می توانید استفاده کنید:

**اؾشفبزٜ اظ یىی اظ ٌعیٝٙ ٞبی** Paste **وٝ ثٝ قٕب دیكٟٙبز قسٜ اؾز**

 **اؾشفبزٜ اظ** Special Paste **وٝ ثب وّیه وطزٖ ضٚی سٓٙیٕبر ثیكشطی ضا زض ٍٙٞبْ** Paste **اخطا وٙیس.** استفاده از فرمان Insert برای اضافه کردن یک سلول به سمت چپ یا سمت *ر*است سلول مورد نظر و همچنین اضافه کردن سطر یا ستونی همجوا*ر* سلول مورد نظر می باشد.

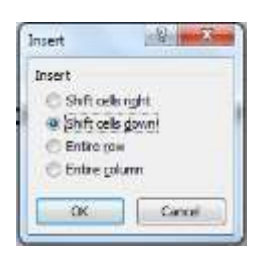

استفاده از فرمان Delete برای حذف کردن یک سلول و یا حذف کردن سطر یا ستونی همجوار سلول مورد نظر می باشد. برای حذف کردن محتوا و یا داده های وا*ر*د شده در یک سلول ، ردیف یا ستون می توانید از گزینه Clear Content استفاده کنید.

استفاده از ابزار Filter : می توانید براساس محتوای یک سلول، رنگ، فونت و غیره اطلاعاتی *ر*ا در اکسل فیلتر کنید.

هرتب کردن Sort : محتوای سلول، ستون و ردیف ها *ر*ا براساس گزینه های مختلفی که در قسمت Sort قرار دارد مرتب **کنید.** 

همچنین برای افزودن یادداشت متنی، تغییر قالب بندی سلول ها، تعریف نام و همچنین درج پیوند از طریق منویی که در کلیک راست وجود دا*ر*د استفاده کنید.

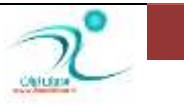

آموزش 2010 Excel

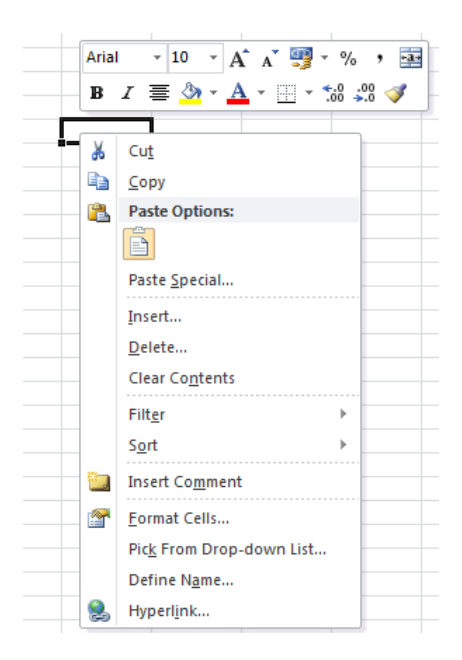

اگر بخواهید چند سلول، ردیف یا ستون *ر*ا که همجوار نیستند را انتخاب کنید می توانید هنگام انتخاب سلول ها با ماوس **وّیس** Ctrl **ضا ٘یع ٍٝ٘ زاضیس.**

برای بزر گنمایی در کاربر گ های اکسل می توانید روی سلولی که قرار است بزر گنمایی را انجام دهید کلیک کنید سیس توسط چرخ ماوس ، نمای آن منطقه را بزرگتر یا کوچکتر نمایید.

## <mark>اضافه کر دن سطر ، ستون، سلول</mark>

برای اضافه کردن سطرهای (ستون های)جدید در اکسل می توانید از روش های زیر کمک بگیرید:

- ∕ روی شماره ردیفی (ستونی) که می خواهید در آنجا ردیف (ستون) دیگری اضافه کنید کلیک *ر*است کنید و از منویی که باز می شود گزینه Insert *ر*ا انتخاب کنید.
- **ثب ٔبٚؼ ثٝ ضزیفی )ؾش٘ٛی( وٝ لطاض اؾز ضزیف )ؾشٖٛ( خسیس ايبفٝ قٛز ضفشٝ ٚ اظ ظثبٝ٘** Home **لؿٕز** Cell كزينه Insert و سيس گزينه (Insert Sheet Rows (Columns را انتخاب كنيد.
- نکته : اگر چند ردیف را انتخاب کرده باشید اکسل به همان اندازه ردیف جدید اضافه می کند و همچنین ردیف های جدید د*ر* زیر ردیف های قبلی قرار می گیرند.
	- نکته : یس از اضافه کردن ردیف های جدید آدرس ها *ر*ا در صورت نیاز دوباره اصلاح کنید.

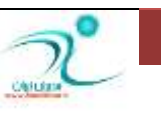

ینهان و آشکار کردن سطرها، ستونها و کا*ر*برگها

گاهی اوقات می خواهید اطلاعاتی که در یک سطر یا ستون قرار دا*ر*د قابل مشاهده نباشد برای اینکار می توانید از روش پنهان سا*ز*ی استفاده کنید.

برای اینکا*ر* می توانید *ر*وی سر تیتر ردیف یا ستونی هایی که قرار است پنهان شوند کلیک راست کنید تا کل ستون یا ردیف مورد نظر انتخاب شود، سپس در منویی که باز می شود گزینه Hide *ر*ا انتخاب کنید.

یک *ر*اه دیگر اینست که دوباره روی سرتیتر ردیف یا ستون موردنظر کلیک راست کنید و سپس با استفاد از زبانه Home قسمت Cells و انتخاب آیکون Format و سپس انتخاب گزینه Hide & Unhide ستون یا *ر*دیف مو*ر*د نظر را پنهان **کنید.** 

یک *ر*وش دیگر هم وجود دارد که با استفاده از ماوس می توانید عرض ستون ها یا ردیف ها *ر*ا طوری تنظیم کنید که دیگر قابل رویت نباشند.

همچنین می توانید کا*ر*برگ هایی که قرار نیست آشکار باشند را نیز پنهان کنید برای این کار *ر*وی کار برگ موردنظر کلیک *ر*است کرده و گزینه Hide را انتخاب کنید. برای اینکه کاربرگ مورد نظر را از حالت پنهان خارج کنید باید روی یکی از کا*ر*برگ های دیگر کلیک راست کرده و گزینه Unhide را انتخاب کنید، به این ترتیب یک پنجره باز می شود که در آن نام کاربر گی که قرار است از حالت پنهان خارج شود را از شمامی پرسد، پس از انتخاب کاربرگ مورد نظر برای تایید گزینه OK *ر*ا انتخاب کنید.

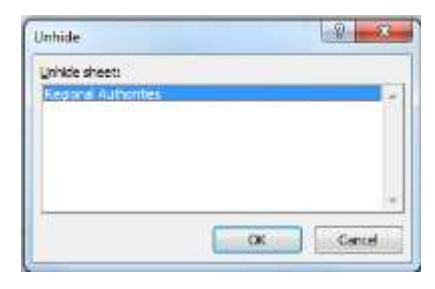

برای مو*ر*د آشکار سازی ردیف ها یا ستون های پنهان شده می بایست روی سر تیتر ردیف یا ستون های همجوار یکبار <mark>كلیک راست کنید و سپس گزینه Unhide را انتخاب کنید. روش دیگر استفاد از مسیر ریبونی می باشد :</mark>  **.ثبقس یٔ ّ**Home\Cells\Format\Unhide Columns

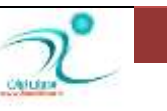

تغییر عرض ستونها

پهنای پیش فرض برای پهنای سلول ها برابر ۶۴ پیکسل است به همین دلیل هنگامی که د*ر* یک سلول اطلاعاتی وا*ر*د می شود که بیش از این مقدا*ر* است علامت ##### مشاهده می شود. برای تغییر پهنای ستون ها به چند *ر*وش می توانید اقدام کنید:

- ∕ دوبار کلیک *ر*وی لبه سمت راست سر ستون، پهنای سلول ها هم اندازه با بزرگترین سلول موجود در آن ستون بز**رگ مي شوند.**
- **ؾَّٛ ٞبیی وٝ لطاض اؾز دٟٙبی آٟ٘ب سغییط وٙس ضا ا٘شربة وٙیس ؾذؽ اظ َطیك ٔؿیط**  Home\Cell\Format\Column Width می توانید پهنای مورد نظر را در پنجره محاوره ای که باز شده است

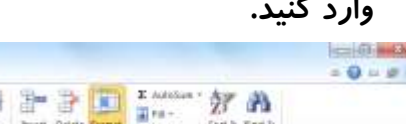

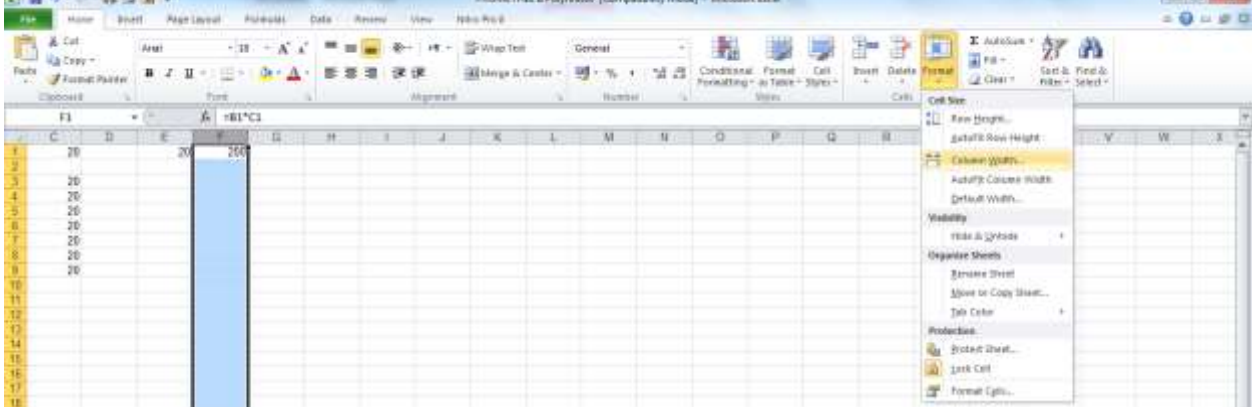

 **اؾشفبزٜ اظ ٌعیٝٙ** Width Column AutoFit **وٝ زض ٕٞبٖ ٛٙٔی** Format **لطاض زاضز. سفبٚر ایٗ ٌعیٝٙ ثب لجّی زض**  این است که بجای انتخاب کل ستون هایی که قرار است تغییر پهنا داشته باشند تنها انتخاب یک سلول از سلول های آن ستون کافی ست تا یهنای تمام سلول ها آن ستون بر پایه ی یهن ترین مقدا*ر* اندازه شوند.

# تغییر عرض پیشفرض ستونها

همانطور که قبلا هم اشاره شد مقدار پیش فرض برای پهنای سلول ها برابر ۶۴ پیکسل می باشد؛ اما پهناس ستون ها د*ر* برنامه اکسل با یک واحد اندازه گیری به نام Fixed Pitch Font نیز اندازه گیری می شود که مقدا*ر* آن برای هر کدام از سلول های اکسل در حالت پیش فرض برابر ۸/۴۳ واحد می باشد. چنانچه بخواهید مقدار پیش فرض را تغییر دهید می توانید از طریق مسیر Home\Cell\Format\Default Width این مقدا*ر* را تغییر دهید و مقدار پیش فرض جدید را در پنجره ای که باز می شود وا*ر*د کرده و برای تایید دکمه OK *ر*ا انتخاب کنید.

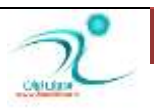

**GENERAL AND THE CHARLES AND** 

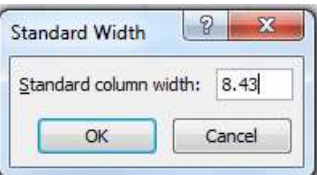

همچنین برای ارتفاع سطر ها نیز یک مقدار پیش فرض به اندازه ۷۲ پوینت که برابر با ۱ اینچ در نظر گرفته شده است و با ۖ واحد اندازه گیری Point که از واحد های استاندارد کارهای چاپی می باشد استفاده می شود. البته ا*ر*تفاع پیش فرض ردیف ها می تواند برحسب ا*ر*تفاع فونتی که استفاده می کنید تغییر کند.

## تغییر ا*ر*تفاع سطرها

- <sup>∕</sup> روش اول تغییر ارتفاع ردیف ها با استفاده از ماوس از طریق درگ کردن
- **اظ َطیك ٔؿیط** Height Row\Format\Cell\Home **ٚ ٚاضز وطزٖ ٔمساض ٛٔضز ٓ٘ط زض دٙدطٜ ای وٝ ثبظ ٔی قٛز.**

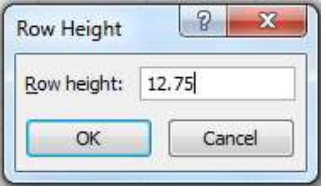

# **زٚثُ وّیه ضٚی ضزیف دبییٙی**

 **ُلبث** Home\Cell\Format\ AutoFit Row Height t **ؿیطٔ طیكَ اظ ٝو** AutoFit Row Height **اظ ٜاؾشفبز** دسترس می باشد.

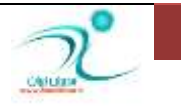

# فصل ينجم: قالببندي سلولها

<mark>در</mark> این فصل شما با قالبِبندی فونت سلولها (Font)، ترازبندی محتوای سلولها (Alignment)، **لبِتثٙسی اٖساز )**Number**)، اثعاض** Painter Format**، اؾشفبزٜ اظ ؾجهٞب )**Styles **)ثطای لبِتثٙسی سلولها** 

**وبزضثٙسی ؾَّٞٛب )**Border **)ٚ ٘حٜٛ ضً٘ ثٙسی ؾَّٞٛب آقٙب ٔی قٛیس.**

#### **لبِتثٙسی ف٘ٛز ؾَّٞٛب )**Font**)**

برای استفاده از ابزار های مربوط به تنظیمات فونت می توانید به زبانه Home و قسمت Font بروید و یا هنگام کلیک راست *ر*وی صفحه از طریق منویی کوچکی که در اختیار شما قرار می گیرد به ابزار های فونت دسترسی سریع داشته باشید

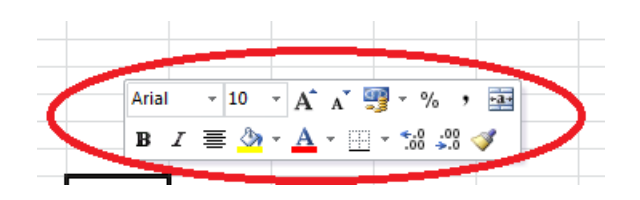

معمولا بهتر است هنگام تدوین یک گزارش کار از فونت های استاندارد استفاده کنید. برای انتخاب نوع فونت می توانید به قسمت فونت رفته و روی زبانه مثلثی مربوط به انتخاب فونت کلیک کنید و از لیستی که در اختیار شما قرار می گیرد نوع فونت را انتخاب کنید.

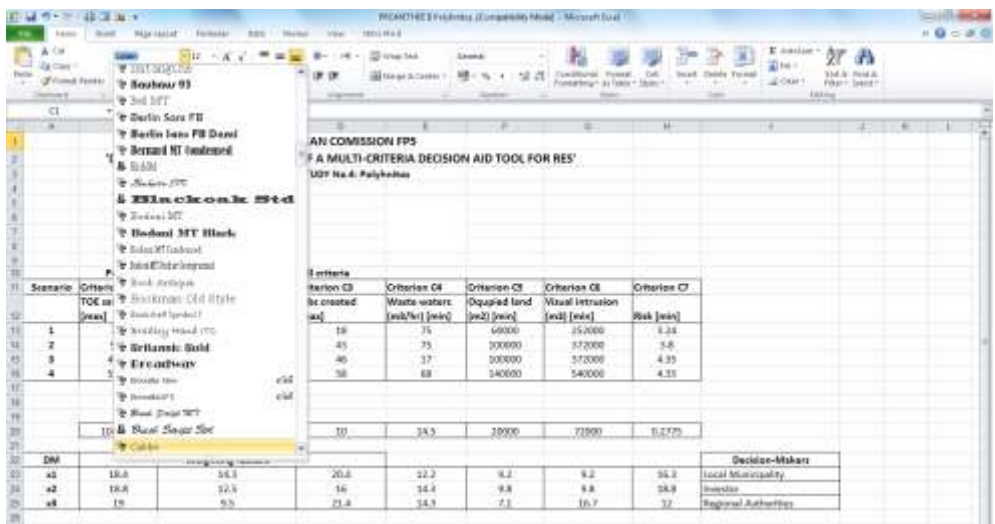

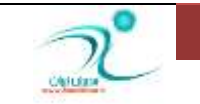

فونت Calibri برای متن های انگلیسی می تواند به عنوان فونت استاندارد مو*ر*د استفاده قرار بگیرد ضمن اینکه جزء فونت های مد*ر*ن نیز محسوب می شود.

برای تغییر اندازه فونت ها می توانید در قسمت فونت هم از طریق زبانه مثلثی که کنار قسمت مربوط به اندازه فونت ها می باشد از بین اندازه های موجود یکی *ر*ا انتخاب کنید و یا از طریق گزینه کنار آن که بصورت حرف A نوشته شده است برای تغییر اندازه های جزئی استفاده کنید.

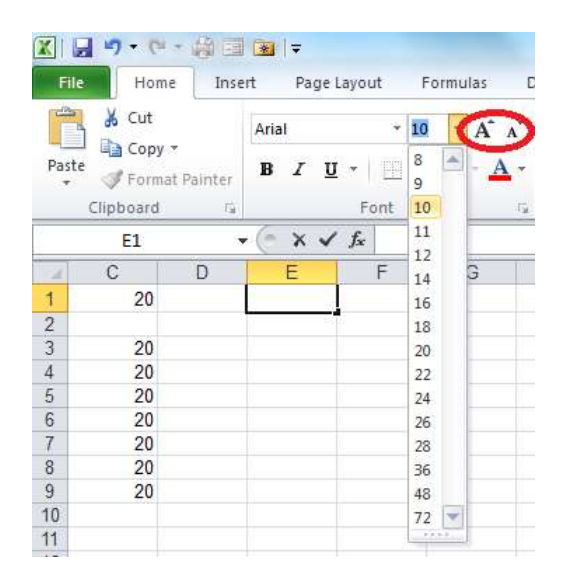

برای تغییر استیل فونت از قبیل زیر خط دار، ضخیم (Bold) یا مو*ر*ب (Italic) می توانید پس از انتخاب متن مورد نظر در قسمت فونت *ر*وی آیکن مربوطه کلیک کنید و یا از کلید های میانبر زیر استفاده کنید:

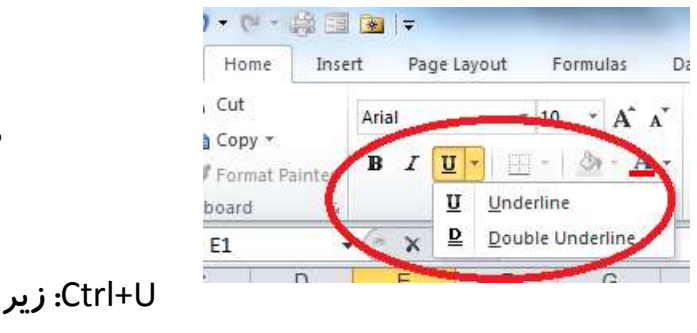

Bold: Ctrl+B Italic: Ctrl+I U+Ctrl**: ظیط ذٍ زاض وطزٖ**

+5Ctrl**: ا٘ساذشٗ ذٍ** 

**یادداشت** 

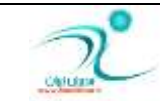

همچنین تنظیمات مربوط به فونت از طریق کلیک *ر*است *ر*وی سلول مورد نظر و انتخاب آیکن Format Cell نیز قابل دسترس می باشد. به این تر تیب یک پنجره به نام Format Cell باز می شود، اگر به زبانه Font بروید می توانید تنظیماتی از قبیل نوع فونت، استیل فونت و سایز همچنین زیر خط دار بودن و رنگ را اعمال کنید و با انتخاب دکمه OK تغییرات *ر*ا تایید کنید.

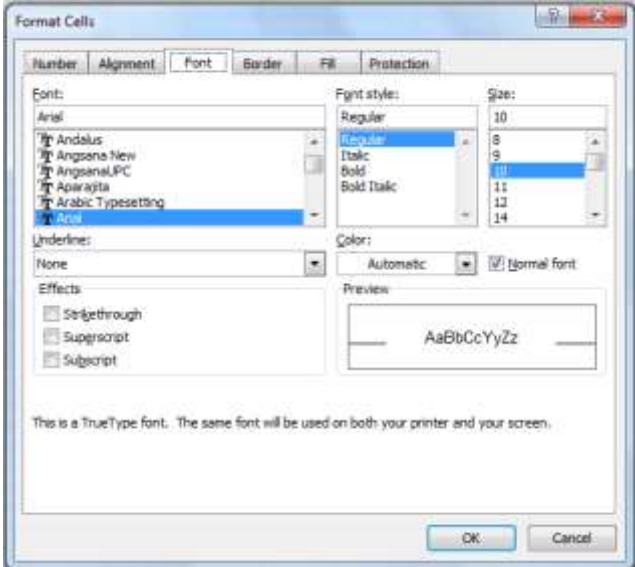

## ترازبندی محتوای سلولها (Alignment)

برای تراز بندی داده های سلول می توانید به مسیر Home\Alignment بروید و داده های سلول ها *ر*ا بصورت چپ چین، وسط چین و *ر*است چین مر تب کنید. همچنین در قسمت Alignment می توانید داده های سلول *ر*ا بصورت افقی ، عمودی و مورب نیز تراز بندی کنید.

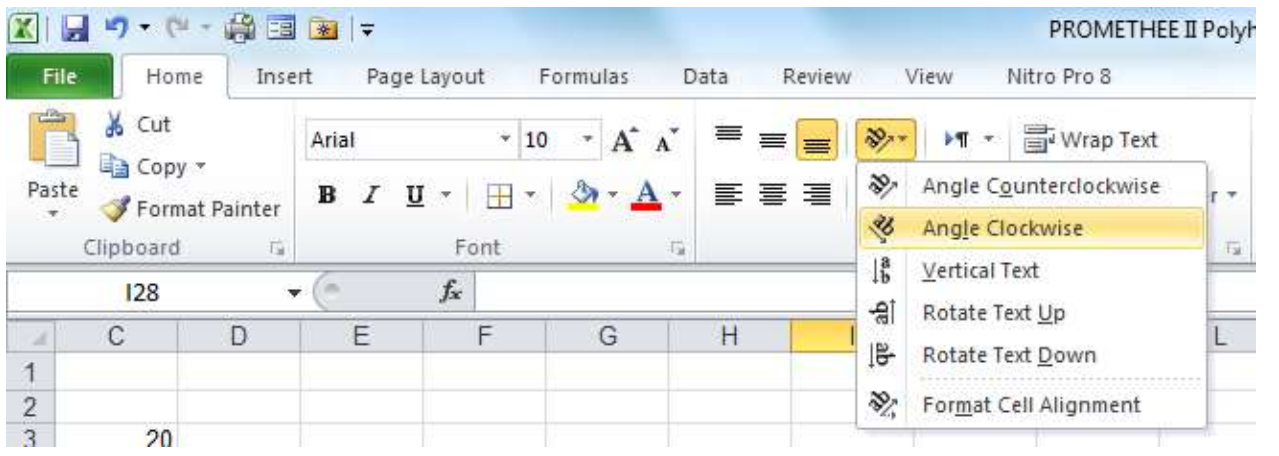

## WWW.GhadamYar.com

د*ر* این منو می توانید جایگاه داده ها *ر*ا از این نظر که در کجای سلول قرار بگیرند ، بالا، وسط یا پایین سلول باشند *ر*ا نیز تعیین کنید.

از زبانه مثلثی که کنار نشانگر گیتار قرار دارد می توانید راست به چپ و یا چپ به راست نوشته شدن مطالب را نیز تغییر **زٞیس.**

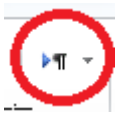

Merge&Center برای ادغام و وسط چین کردن داده های داخل سلول می باشد.

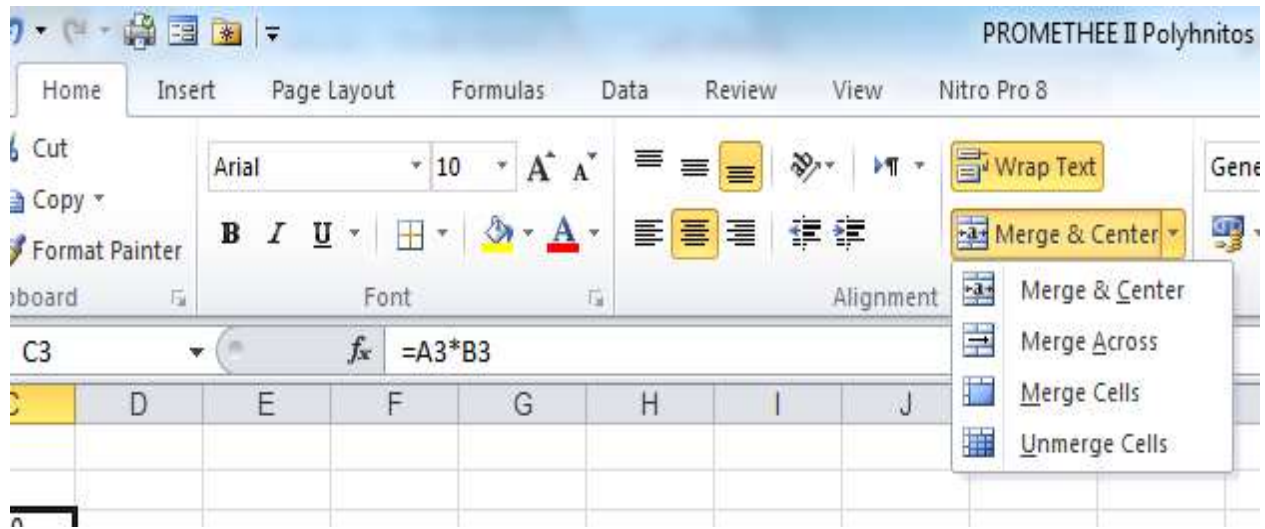

اگر بخواهید تراز بندی *ر*ا از طریق منوی راست کلیک و انتخاب گزینه Format Cell انجام دهید گزینه هایی که برای تراز بندی محتویات سلول ها دا*ر*ید بصورت زیر می باشد:

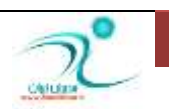

- General: این گزینه که حالت عمومی و پیش فرض تراز بندی می باشد اعداد *ر*ا بصورت چپ چین، متن ها *ر*ا بصورت راست چین و مقادیر منطقی و خطا ها *ر*ا بصورت وسط چین ت*ر*از م<sub>ی</sub> کند.
- Left: محتویات سلول ها *ر*ا بصورت چپ چین مر تب می کند و چنانچه محتوای سلول طولانی باشد و در سلول سمت چیی هم جایی وجود نداشته باشد معمولا باقی نوشتار نمایان نخواهد بود ولی از طریق نوار فرمول قابل *ر*ویت و ویرایش می باشد.
	- Right**: زازٜ ٞبی ؾَّٛ ثهٛضر ضاؾز چیٗ ٔطست ٔی قٛز ٚ سٛيیحبر ٔثُ ثبال ٔی ثبقس.**
		- Center: **ہتن بصورت وسط چین مرتب می شود.**
- Fill**: ٔحشٛیبر ؾَّٛ ضا ثٝ ا٘ساظٜ ٖطو ؾَّٛ َٛضی سٓٙیٓ ٔی وٙس سب وُ ؾَّٛ سٛؾٍ ٕٞبٖ**  اطلاعات یا داده ها پر شود دهد.
	- Justify**: اَالٖبر ٚ ٔحشٛای ؾَّٛ ضا َٛضی سٓٙیٓ ٔی وٙس وٝ ٕٝٞ ٛ٘قشٝ ٞب ثٝ ا٘ساظٜ دٟٙبی**  سلول كشيده شود
		- Center across  **:**Selection معمولا برای وسط چین کردن دقیق متن هایی که در سرستون ها نوشته می شود استفاده می شود.
	- Distributed: فاصله بین حروف *ر*ا طوری زیاد می کند که کل اطلاعات درج شده در سلول پهنای سلول *ر*ا اشغال کند حتی می تواند یهنای سلول را طوری زیاد کند که کل متن در آن **خبی زازٜ قٛز.**

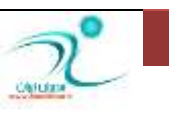

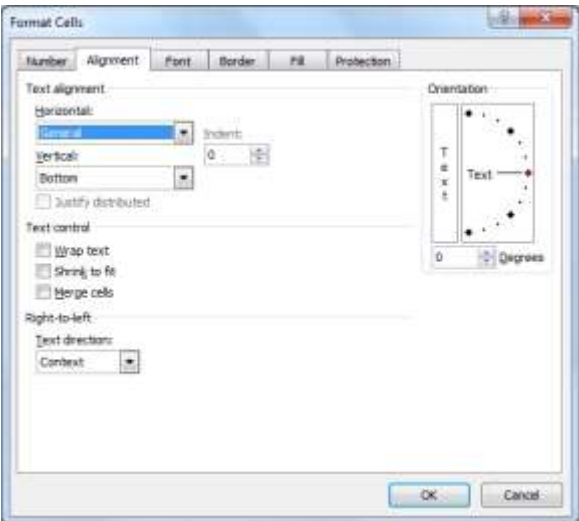

#### **لبِتثٙسی اٖساز )**Number**)**

از چندین طریق می توانید به منوی مربوط به قالب بندی اعداد دسترسی پیدا کنید:

**∕ از طریق مسیر Home**∖Number **V كليك راست روى صفحه اكسل و انتخاب گزينه Format Cell و رفتن به زبانه Number** ∕ منوی دسترسی سریع که هنگام کلیک *ر*است *ر*وی صفحه نمایان می شود. هنگامی که عددی *ر*ا در یکی از سلول های اکسل وارد می کنید میبایست نوع عدد یا ا*ر*زش آن عدد *ر*ا نیز تعیین کرده باشید. اینکه عدد درج شده از نوع واحد پول است، طلا، تا*ر*یخ، زمان، درصد، متن و یا جزء اعداد علمی است می تواند د*ر* نتیجه محاسبات اکسل نقش داشته باشد.

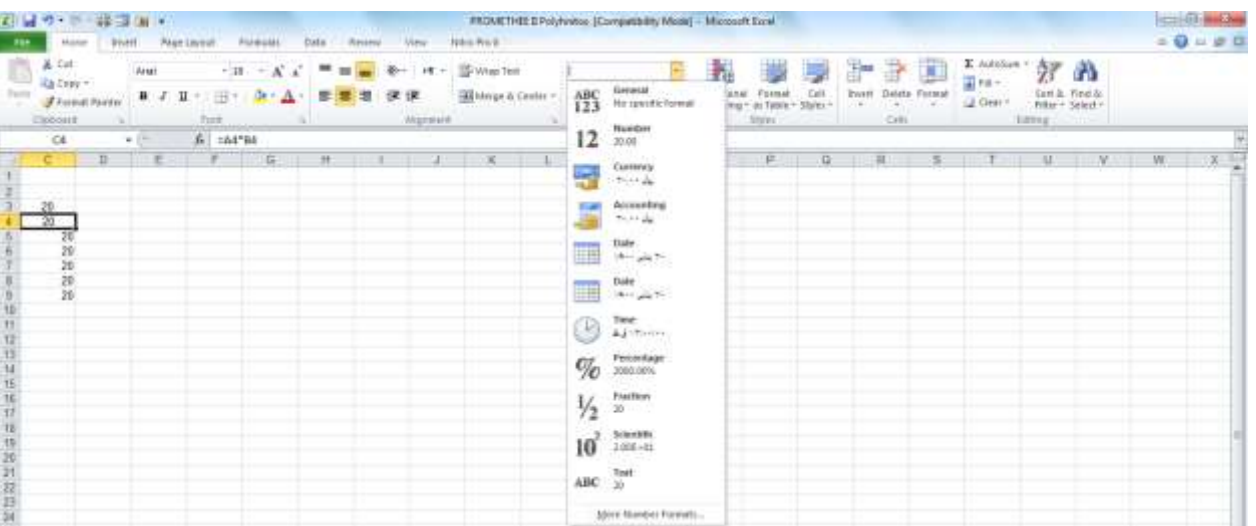

WWW.GhadamYar.com

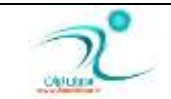

برای تعیین واحد پولی که قرار است محاسبه شود روی مثلث کنار گزینه Currency کلیک کنید و از لیست کشویی که باز شده است واحد یولی مورد نظر را انتخاب کنید. اگر واحد یولی که قرار است طبق آن محاسبه *ر*ا انجام دهید در بین گزینه های موجود وجود ندا*ر*د می توانید با انتخاب More Accounting Format واحد مورد نظر را پیدا کرده و در این قسمت د*ر*ج کنید.

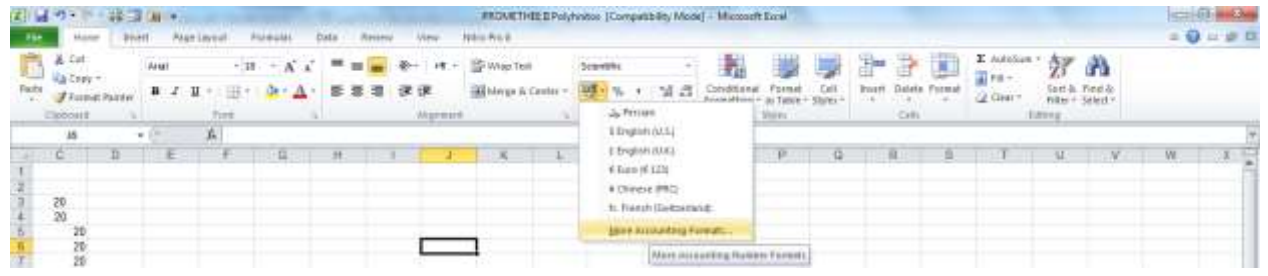

یا از طریق کلیک راست در صفحه اکسل و انتخاب Format Cell به زبانه Number رفته و تغییرات مورد نظر رااعمال

 $-0 - 1$ Format Cells Number Alignment Ford Border Fil Protection Category: General<br>Number Sample Accounting 樹 Decimal places: 2 Date<br>Time  $\overline{\phantom{0}}$ Symbol: Ju Percentage<br>Fraction<br>Scientific Negative numbers: Scientif<br>Text<br>Special<br>Custom  $1.777, 1 - 44$ Currency formats are used for general monetary values. Use Accounting formats to align decimal points in a column Cancel

اگر اعداد شما از نوع درصدی می باشد همچنین می توانید از طریق آیکنی که در قسمت Number وجود دارد نیز نوع داده هایتان *ر*امشخص كنید. از طریق گزینه كاما می توانید اعداد را بصورت سه تایی از هم جدا كنید.

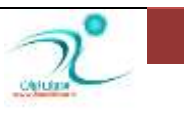

WWW.GhadamYar.com

**کنید.** 

# آموزش 2010 Excel

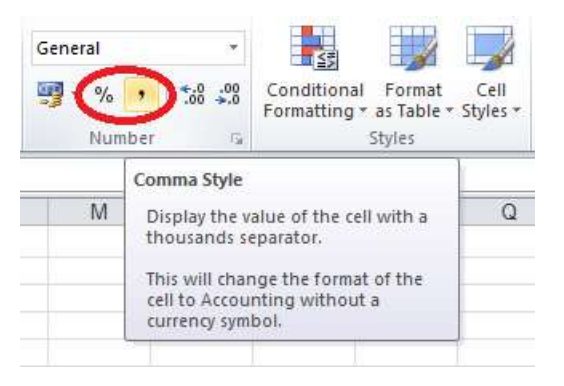

گزینه دیگری که در قسمت Number وجود دا*ر*د، امکان درج ارقام اعشا*ر*ی و یا حذف ارقام اعشاری می باشد. قاعدتا هنگام محاسبات اگر به دقت بیشتری نیاز است می توانید توان محاسبات *ر*ا تا چند رقم اعشار بالا ببرید. اگر در جدول داده های اعشا*ر*ی داشته باشید ولی گزینه درج ارقام اعشاری فعال نباشد و یا تعداد ارقام اعشاری که تعیین شده کمتر از تعداد ارقام اعشاری داده شما باشد هنگام نمایش، عدد مورد نظر توسط اکسل بصورت گرد شده نمایان می شود.

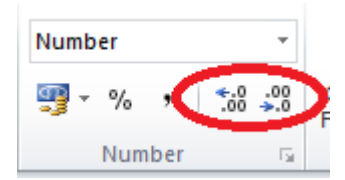

تعیین تعداد ارقام اعشار رابطه مستقیمی با میزان حساسیتی که در صحت نتیجه باید باشد وجود دارد.

## Format Painter **اثعاض**

هنگامی که شما تنظیماتی از قبیل *ر*نگف فون، سایز، ترازبندی و غیره را در یک سلول، ستون یا *ر*دیف اعمال می کنید با استفاده از ابزا*ر F*ormat Painter می توانید بدون هیچ دردسر و در سریع ترین زمان ممکن کلیه این تغییرات اعمال شده *ر*ا تنها با انتخاب این گزینه که بصورت شکلی شبیه جارو می باشد به هر سلول ، ردیف یا ستونی که مورد نظر تان است منتقل کنید.

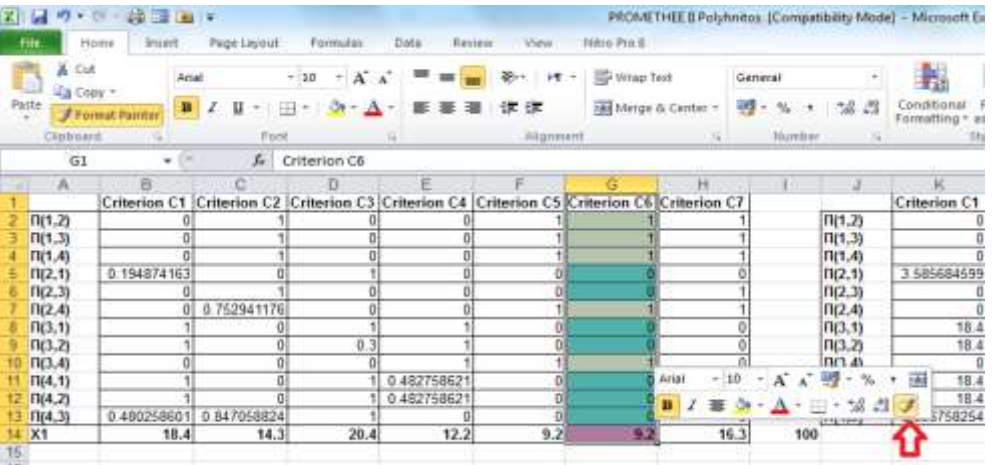

WWW.GhadamYar.com

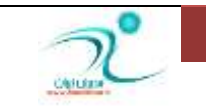

www.ModirIran.ir 48

روش کار به این شکل است که ابتدا روی ناحیه ای که تغییرات مورد نظرتان را اعمال کرده اید کلیک کنید، سپس روی علامت جا*ر*و را انتخاب کنید و سیس در ناحیه مقصد کلیک کنید. به این ترتیب خیلی سریع تمامی تنظیمات به ناحیه جدید منتقل می شود.

<mark>برای دسترسی به این ابزار همچنین می توانید از طریق زبانه Home به قسمت Clipboard **ر**فته و آیکن Format</mark> Painter **را انتخاب کنید.** 

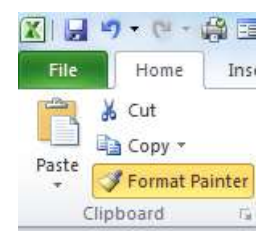

استفاده از سبکها (Styles) برای قالبِتندی سلولها

د*ر* اکسل می توانید برای قالب بندی سلول ها از سبک های مختلفی استفاده کنید. برای استفاد از این ابزار به زبانه Home قسمت Style بروید. در این قسمت سه دسته از قالبِ بندی ها *ر*ا مشاهده می کنید.

- **∕ قالب بندی های مربوط به فرمت های مشروط** 
	- **√ قالب بندی حدول ها**
	- **∕ قالب بندی های سلول ها**

قالب بندی فرمت های مشروط یا Conditional Formating اگر روی زبانه مثلثی پایین این آیکن کلیک کنید یک لیست کشویی شامل موارد زیر در اختیار شما قرار می گیرد:

 Rules Cells Highlight**: اظ َطیك ایٗ ٌعیٝٙ ٚ ٛٙٔیی وٝ زض اذشیبض قٕب لطاض ٔی زٞس ٔی سٛا٘یس ثطای ٞبیالیز**  كردن قسمتهایی از جدول بر طبق قوانین و Rules های موجود اقدام كنید و همچنین از طریق گزینه More Rules **می توانید قوانین جدیدی سازید.** 

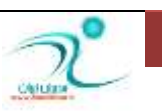

# آموزش 2010 Excel

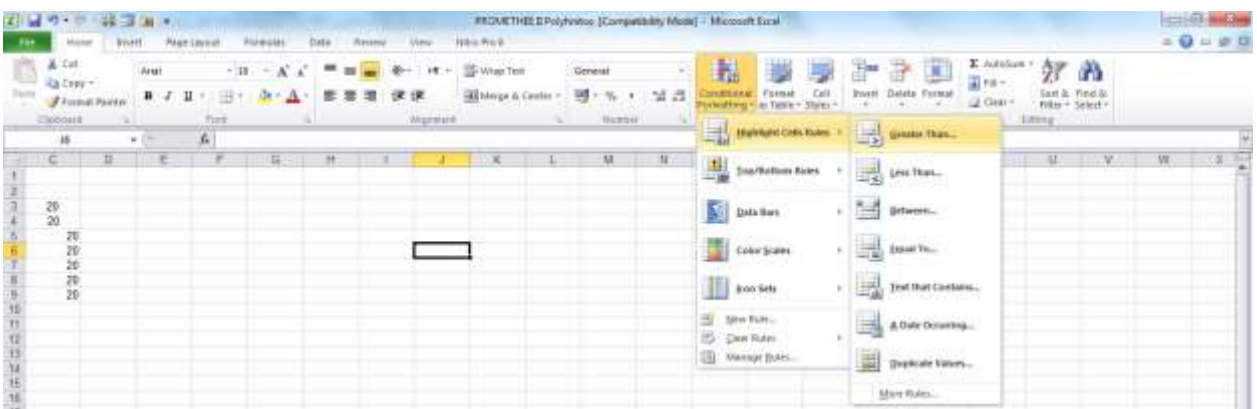

 Rules Bottom/Top**: لٛا٘یٗ ایٗ ٛٙٔ ثطاؾبؼ ثٝ ایٗ نٛضر اؾز وٝ ثیكشطیٗ ٞب یب وٕشطیٗ ٞب ضا زض یه**  جدول هایلایت می کند.

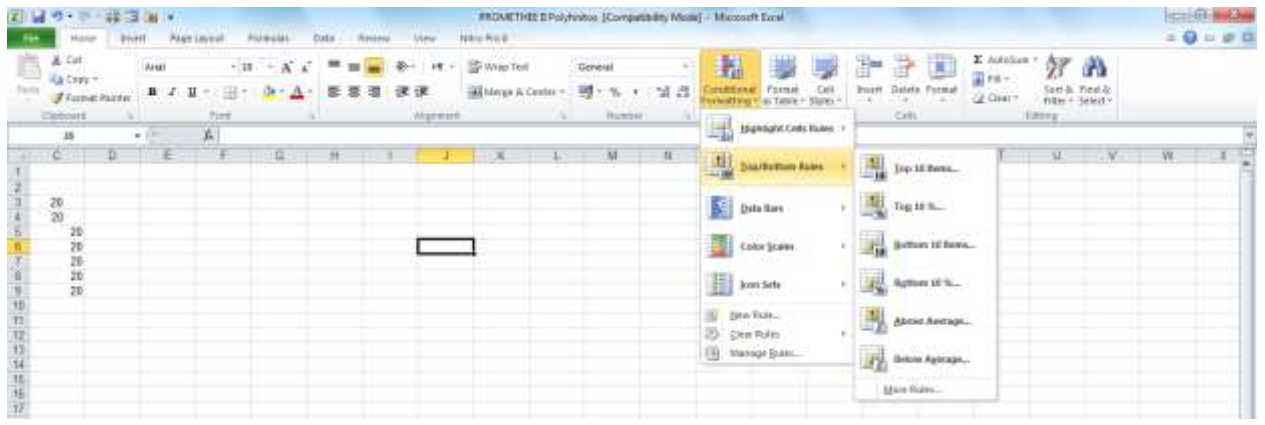

Bars Data **: لؿٕز ٞبیی اظ خسَٚ ضا ثهٛضر ضٍ٘ی ٕ٘بیف ٔی زٞس.**

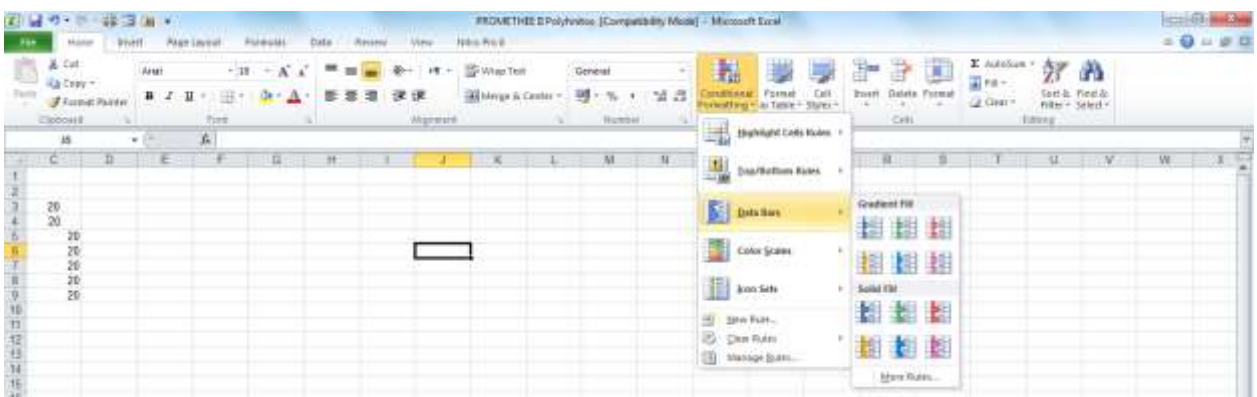

Scale Color**: ٔمبزیط زاذُ خسَٚ ضا ثطحؿت ٔمساض ، اَالٖبر یب زازٜ ٞب ضً٘ ثٙسی ٔیىٙس**

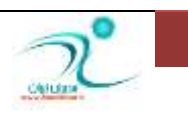

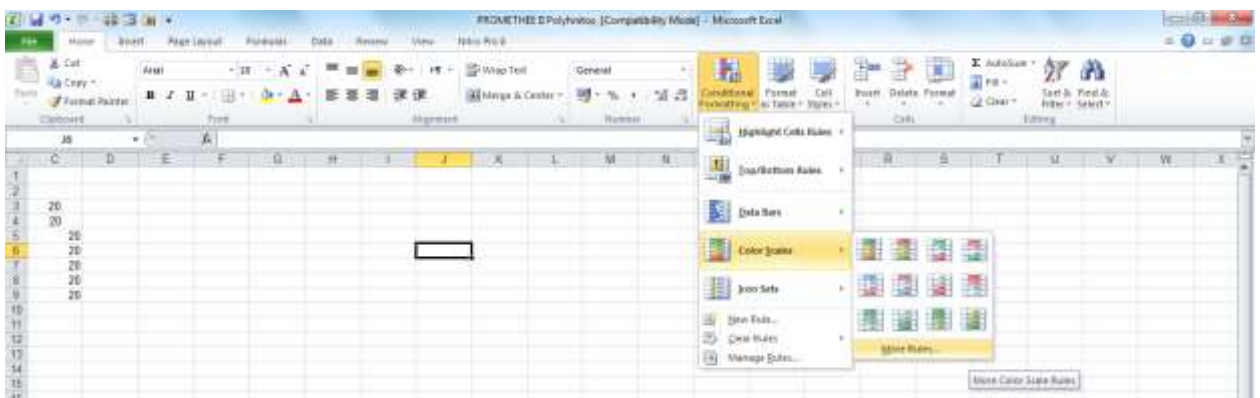

V Icon sets: برای هر کدام از آیکن ها تنظیماتی *ر*ا اعمال می کند که از طریق لیست کشویی که د*ر* این منو قرا*ر* دا*ر*د قابل دسترس هستند.

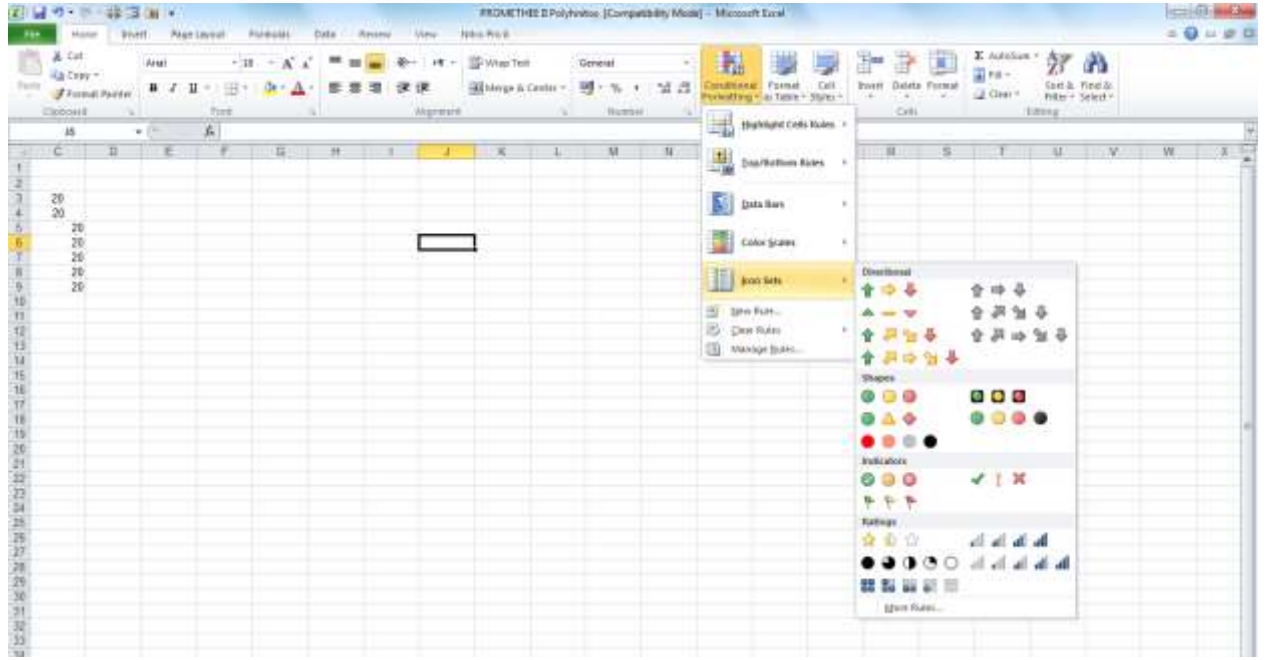

قالبِ بندی های مربوط به جداول Format as Table : همان فرمت بندی هایی است که برای جداول د*ر* اکسل وجود دا*ر*د.در قسمت مربوط به جداول و لیست ها نیز بطور کامل در مورد این قالب بندی ها توضیح داده شده است.

WWW.GhadamYar.com

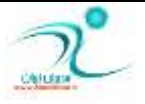

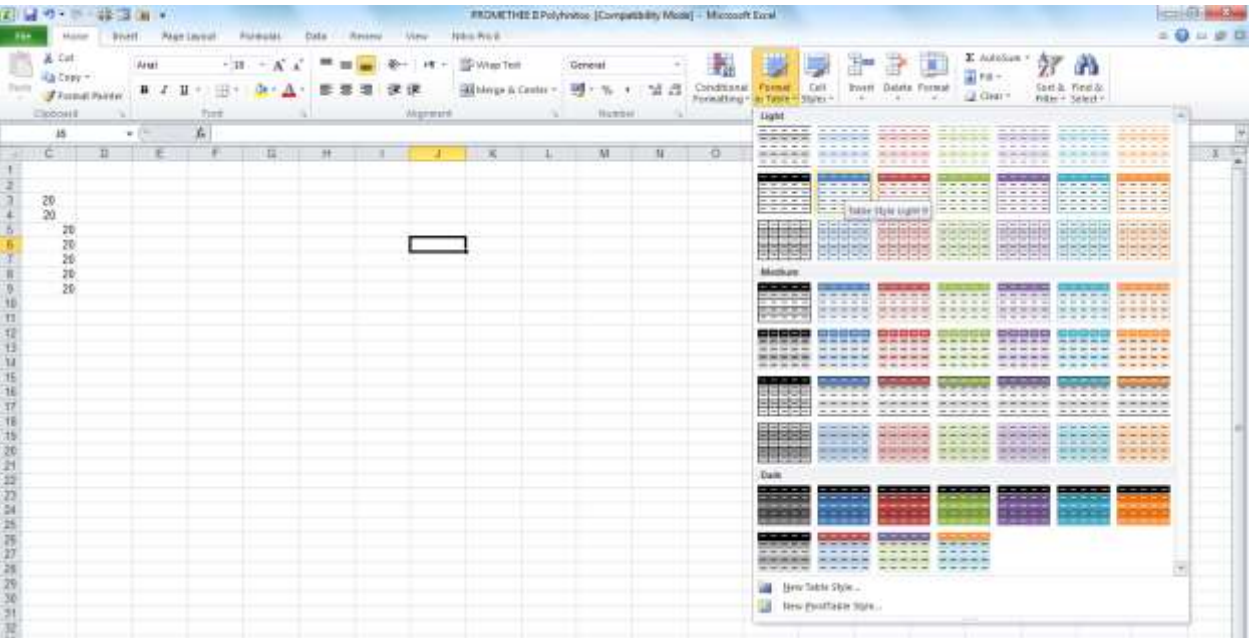

قالب بندی سلول ها یا Cell Style : از طریق لیست کشویی که این منو د*ر* اختیار شما قرار می دهد می توانید انواع قالب بندی ها *ر*ا برای سلول های کا*ر*برگ در نظر بگیرید.

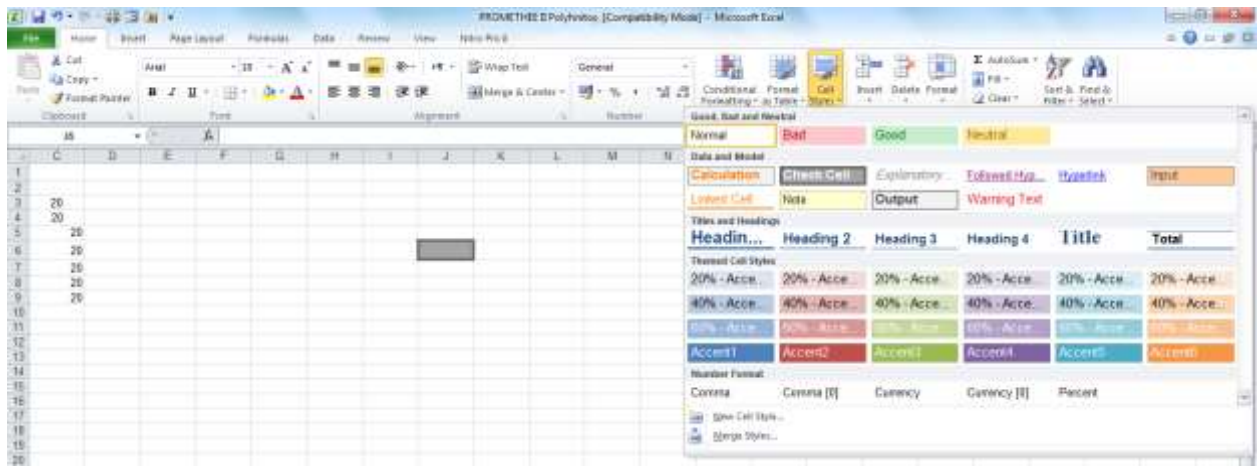

همچنین از طریق گزینه New Cell Style می توانید قالب بندی دلخواه خود *ر*ا ساخته و در سلول های مورد نظر خود استفاده کنید.

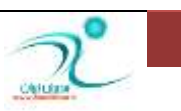

## **وبزضثٙسی ؾَّٞٛب )**Border**)**

در منوی Home در قسمت Font می توانید از طریق آیکن مربوط به کادر، برای جداول کادر تعریف کنید. دسترسی به انواع کادر ها همچنین از طریق منوی دسترسی سریع که به هنگام *ر*است کلیک فعال می شود نیز قرار دارد.

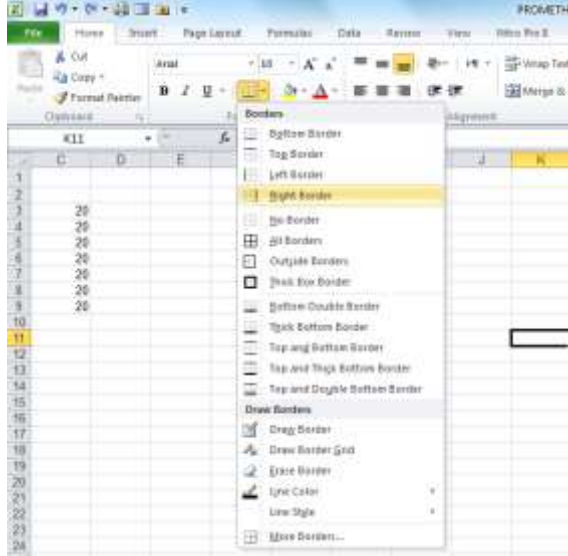

همچنین د*ر* این منو ابزار مربوط به کشیدن انواع کادر ها از طریق قلم با انتخاب گزینه Draw Border د*ر* اختیار شما قرار می گیرد و د*ر ص*ورت نیاز می توانید از ابزار Erase Border نیز برای پاک کردن تمام یا قسمتی از کادر جدول استفاده **کنید.** 

منوی Line Color برای تغییر رنگ خط های دور کادر شما می باشد.

منوی Line Style انواع مختلفی از خط ها *ر*ا به شما ا*ر*ائه می دهد.

More Borders اگر می خواهید تغییرات بیشتری *ر*ا در کادربندی سلول اعمال کنید روی این گزینه کلیک کنید تا منوی مربوط به Format Cell فعال شود.

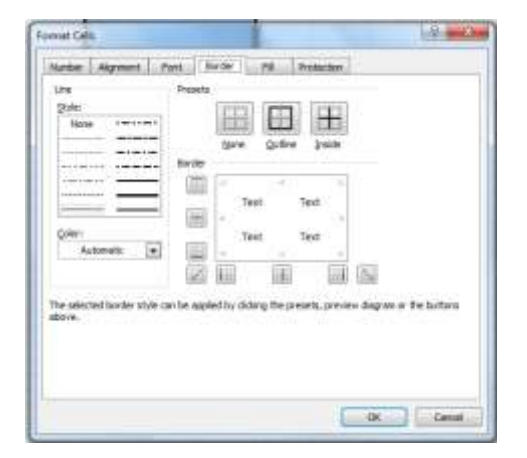

WWW.GhadamYar.com

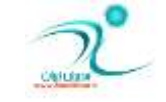

www.ModirIran.ir 53

## <mark>ر</mark>نگ بندی سلولها

<mark>برای</mark> تغییراتی مانند رنگ فونت و رنگ سلول می توانید در منوی Home قسمت Font پس از کلیک کردن روی سلول و انتخاب محتویات سلول از این دو گزینه استفاده کنید.

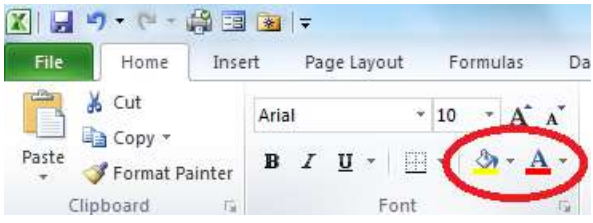

و یا از طریق منوی دسترسی سریع که به هنگام *ر*است کلیک در سلول فعال می شود، این تغییرات *ر*ا اعمال کنید.

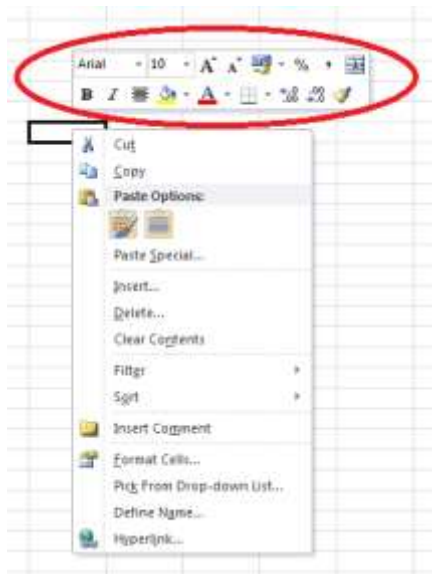

همچنین تغییرات مربوط به *ر*نگ *ر*ا می توانید از طریق کلیک *ر*است و انتخاب گزینه Format در زبانه Font که در

**دٙدطٜ** Cell Format **لطاض زاضز ا٘دبْ زٞیس.**

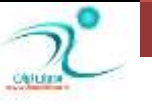

# فصل ششم: مدیریت کا*ر* یوشه

د*ر* این فصل شما یاد می گیرید که چطور کاربرگ ها را بطور همزمان در پنجره های مختلف مشاهده کنید، همچنین با مرتب کردن پنجره ها، غیر قابل حرکت ساختن یا Split ،Freeze Panes، مخفی و آشکار کردن پنجره ، مشاهده نظیر به نظیر دو پنجره ، ذخیره فضای کاری پنجره ها، حرکت بین چند کارپوشه باز، ارتباط بین کاربر گ ها، ایجاد کاریوشه اشتراکی، ردیابی تغییرات انجام شده و درنهایت با نحوه حفاظت از کاریوشه ها و <mark>کاربر گ ه</mark>ا آشنا می شوید.

مشاهده همزمان كاربر گ**ها در پنجرههای مختلف** 

هنگامی که با اکسل کار می کنید می توانید برای مشاهده سلولی که در یک پنجره یاحتی یک کاربرگ دیگر وجود دارد می توانید بیش از یک صفحه از همان کارپوشه یا کارپوشه های دیگر را بطور همزمان مشاهده کنید. برای اینکار از مسیر Windows\Views **ٌعیٝٙ** Window New **ضا ا٘شربة وٙیس.**

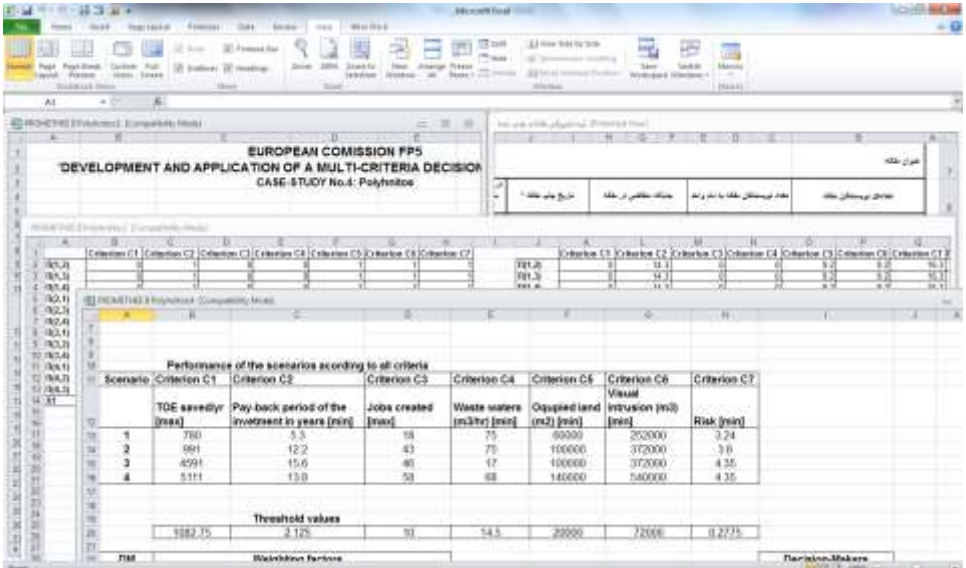

WWW.GhadamYar.com

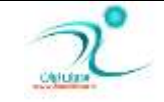

- نکته ۱: دقت داشت باشید پنجره ای که قرار است باز شود در حالت ماکز یمایز نباشد در غیر اینصورت با انتخاب دکمه Restore آن را از حالت بیشینه خارج كنید.
- نکته ۲: هنگامی که یک پنجره جدید از این طریق برای شما باز می شود اکسل بطور خود کار آنرا شماره گذا*ر*ی می کند. به همین علت اگر تغییری در یکی از کاربرگ های نمایش یافته ایجاد کنید در همه نماهای آن کا*ر*برگ نیز این تغییر اعمال می شود.

# **ٔطستوطزٖ دٙدطٜٞب )**Window Arrange**)**

از طریق آیکن Arrange All که در قسمت Windows از زبانه Views قرار دارد ، شما می توانید پنجره های فعال *ر*ا بطور دلخواه مر تب کنید. با کلیک کردن روی این آیکن یک پنجره باز می شود و به شما این امکان *ر*ا می دهد تا نوع مر تب سازی را برحسب عنوان، بصورت عمودی، افقی یا آبشا*ر*ی تعیین كنید.

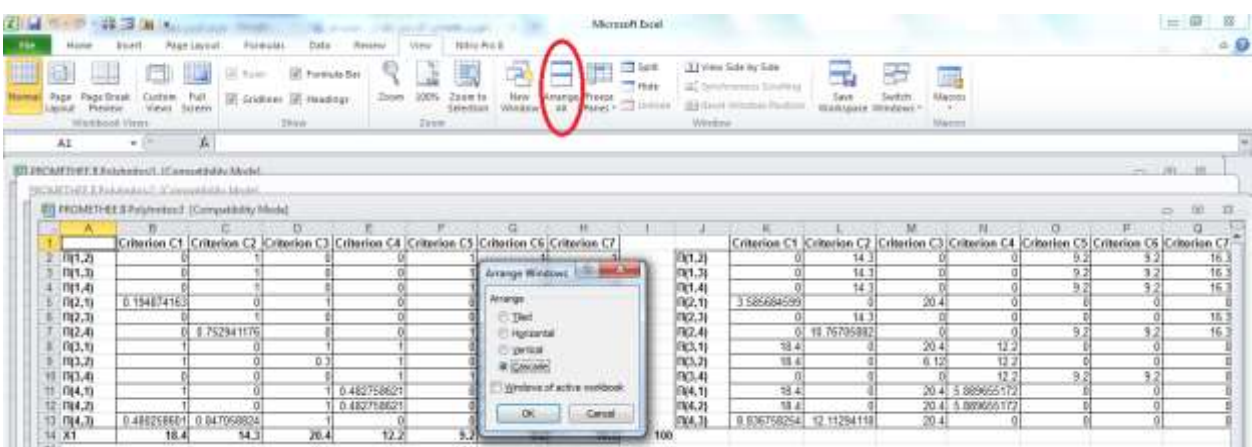

# غیر قابل حرکت ساختن قسمتی از پنجره (Freeze panes)

هنگامی که در حال ورود اطلاعات در داخل یک جدول هستید با طولانی شدن جدول، دیگر قادر به مشاهده سر ستون ها و یا *ر*دیفها و عنوان ها نخواهید بود. اما با استفاده از ابزار Freeze panes، عناوین سر ستون و سر دریف ها همواره در جلوی چشمتان خواهد بود و دیگر نیازی به استفاد از اسکرول برای اطمینان از صحت درج اطلاعات در ستون یا *ر*دیف موردنظر نیست.

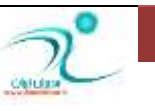

برای اینکار از مسیر Views\Windows روی مثلث کنار گزینه Freeze Panes کلیک کنید و از داخل لیست کشویی که برای شما باز می شود نوع بی حرکت سازی *ر*ا انتخاب کنید، اینکه سطر و ستون اول فریز شود، تنها سطر فریز شود و یا تنظیم ف*ر*یز به یک ستون اختصاص یابد.

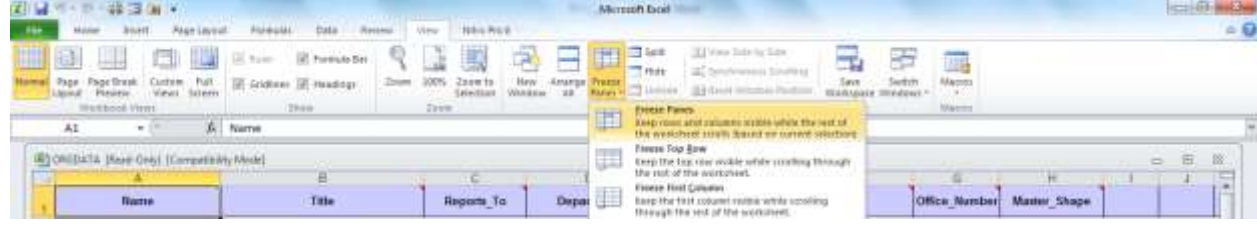

ابتدا سطر یا ستونی که قرار است فریز شود *ر*ا انتخاب کرده و سیس گزینه مورد نظر را انتخاب کنید به این ترتیب هرچقدر هم که به قسمت های پایین لیست بروید باز هم سر تیتر ها *ر*ا می توانید مشاهده کنید.

برای مثال در این لیست با آنکه در ردیف ۳۸ ام لیست هستیم ولی همچنان سر تیتر جدول که در ردیف ۱ قرار داشته *ر*ا می توانیم مشاهده کنیم.

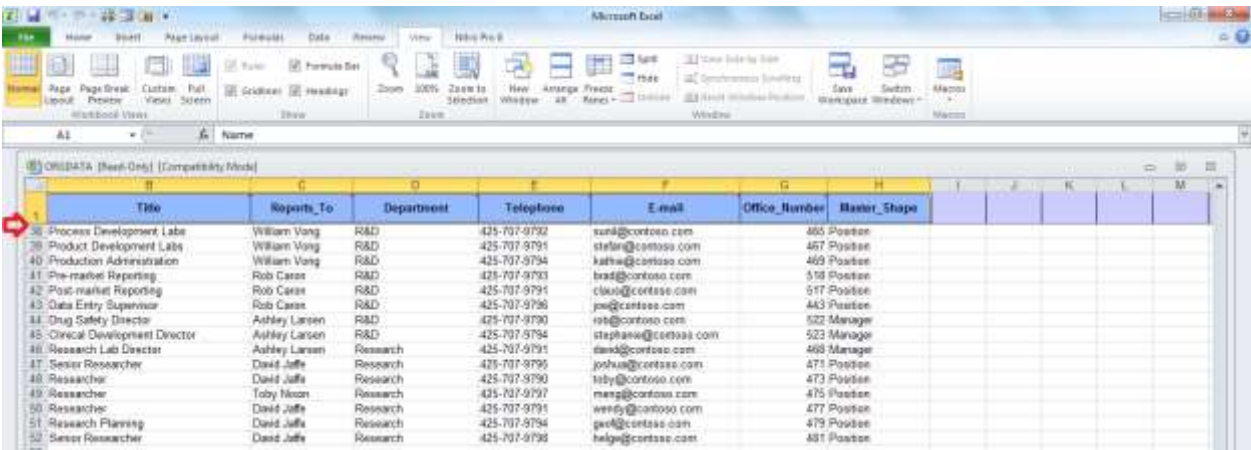

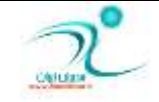

#### تقسیم پنجره به چند تکه (Split)

با استفاده از تقسیم پنجره به چند تکه می توانید از مشاهده صفحه های اضافی در کاربرگ جلوگیری کنید و کا*ر*برگ *ر*ا به چند بخش مجزا تفکیک کنید. برای این کا*ر* از مسیر Views\Windows گزینه Split را انتخاب کنید. به این ترتیب کاربرگ از نقطه ای که ماوس روی آن بوده یا سلولی که انتخاب کرده اید به چند بخش مجزا شکسته می شود، اگر د*ر* سلول A1 باشيد كا*ر*برگ شما تنها به دو قسمت شكافته می شود ولی اگر در نواحی دیگری قرار داشت باشید مثلا در وسط صفحه كاربرگ شما به چهار ناحیه تقسیم میشود. اگر لازم است كه قسمتی كه با آن كار می كنید بزرگتر از این مقدار باشد می توانید با د*ر گ* کردن توسط ماوس ناحیه مورد نظر را بزرگتر کنید.

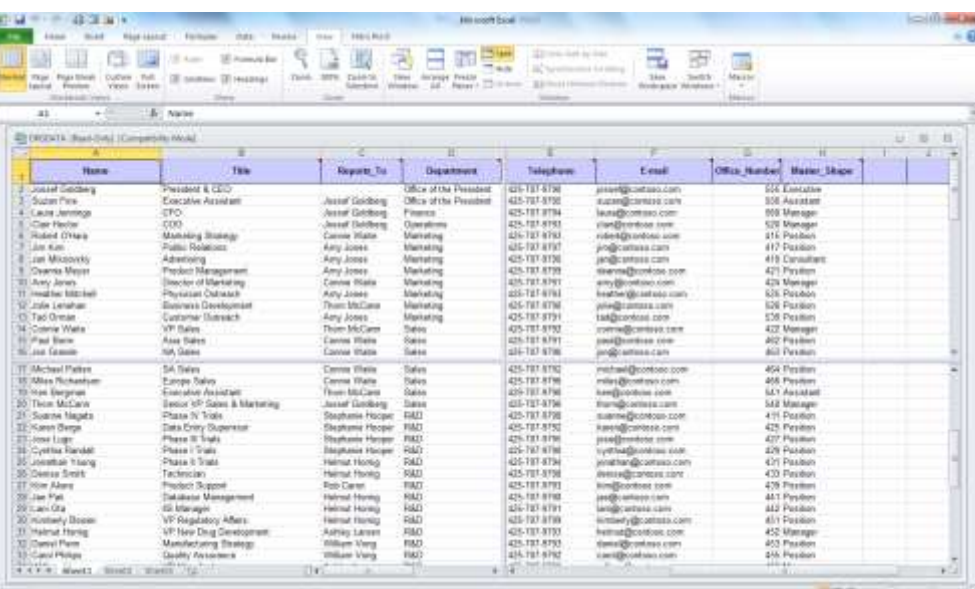

برای خارج شدن از حالت Split می توانید دوباره از همین مسیر رفته و روی آیکن Split کلیک کنید و یا *ر*وی ناحیه های شکسته شده دوبار با ماوس کلیک کنید.

# <mark>مخفی کردن و آشکار کردن پنجره</mark>

وقتی د*ر* یک کاربرگ اکسل کار می کنید می توانید کل محتویات آن کاربرگ به همراه کارپوشه ها *ر*ا بطور یکجا پنهان کنید. برای اینکار به زبانه Views قسمت Windows رفته و روی آیکن Hide کلیک کنید. همانطور که مشاهده می کنید كل كا*ر*برگ ينهان خواهد شد.

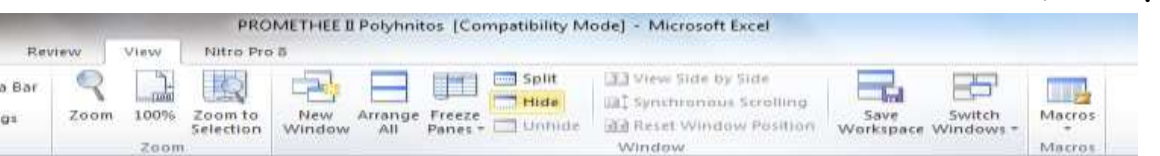

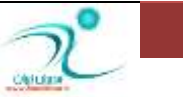

برای بر گرداندن این تنظیم به حالت قبل *ر*وی گزینه Unhide کلیک کنید تا بتوانید دوبا*ر*ه پنجره کاربرگ را مشاهده **کنید.** 

### مشاهده نظیر بهنظیر دو پنجره (View Side By Side)

مشاهده نظیربهنظیر دو پنجره این امکان *ر*ا به شما می دهد تا دو کاربرگ *ر*ا که در پنجره های مختلف وجود دارند باهم **مقایسه کنید.** 

نکته ۱: برای مشاهده نظیر به نظیر حتما دقت کنید که صفحه کاربرگ شما در حالت Maximize نباشد.

نکته ۲: اکسل نمی تواند دو کا*ر*بر گی که شما قرار است مشاهده نظیر به نظیر را روی آن انجام دهید *ر*ا از هم تشخیص **زٞس.**

نکته ۳: از ابزا*ر V*iew Side By Side فقط می توانید در مقایسات دستی استفاده کنید.

برای استفاده از مشاهده نظیر به نظیر یا View Side By Side می توانید از مسیر ریبونی View\Windows\New windows *ر*ا انتخاب کنید تا یک پنجره جدید برای کاپوشه فعال ایجاد شود و سپس پنجره مورد نظر را فعال کنید.

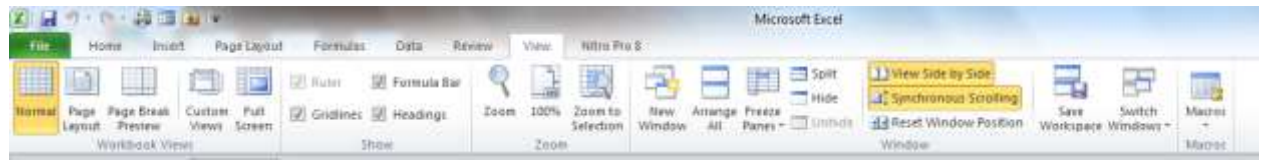

سپس از مسیر View\Windows\View side by side تا بتوانید دو پنج*ر*ه *ر*ا در كنار هم مشاهده كنید.

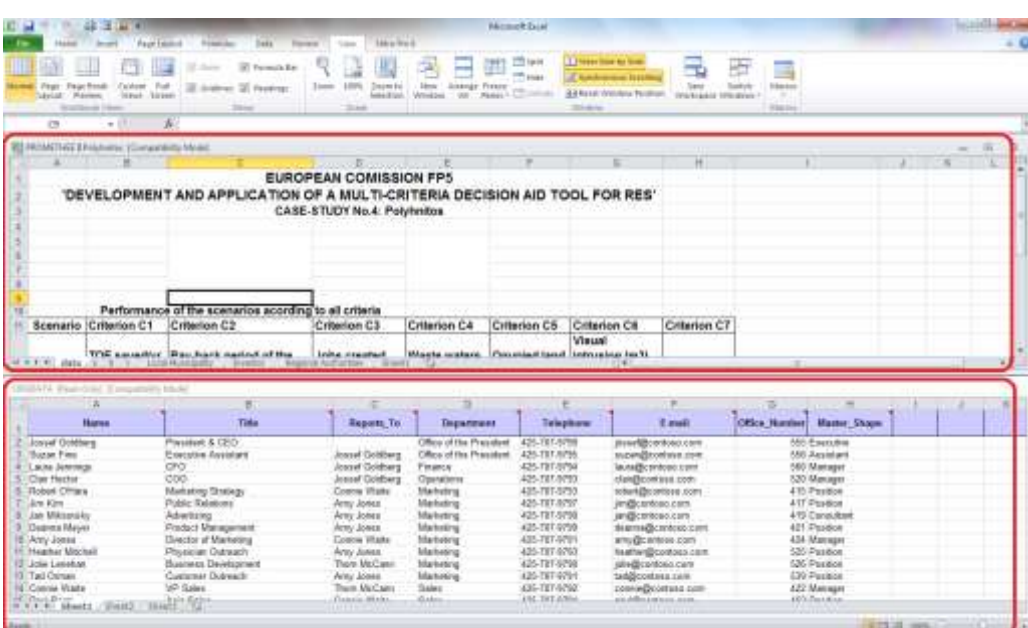

WWW.GhadamYar.com

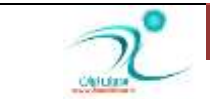

www.ModirIran.ir 59

اگر گزینه Synchronous Scrolling را انتخاب کرده باشید هنگام کار با دکمه های Scroll در هر دو پنجره و بطور همزمان فرمان اسکرول اجرا می شود

### **شذیطٜ فًبی وبضی دٙدطٜٞب )**Space Work Save **)**

برناه ی اکسل به شما اجازه می دهد اگر پنجره ها *ر*ا مطابق میل خود تنظیم کرده اید آن شکل نمایش *ر*ا با اسمی دلخواه ذخیره کنید تا هر وقت خواستید از آن نحوه ی نمایش استفاده کنید. برای اینکار ابتدا ً ینجرها و فضای کار را مطابق میل خود تنظیم کنید سیس ، از سربرگ view گزینه ی spaceرا انتخاب کنید در پنجره ی که ظاهر می شود نام دلخواه خود را درج کنید .

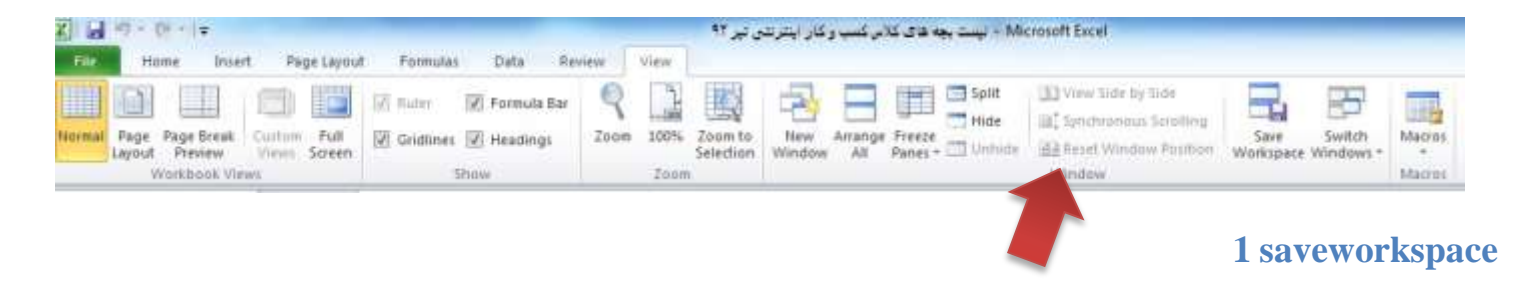

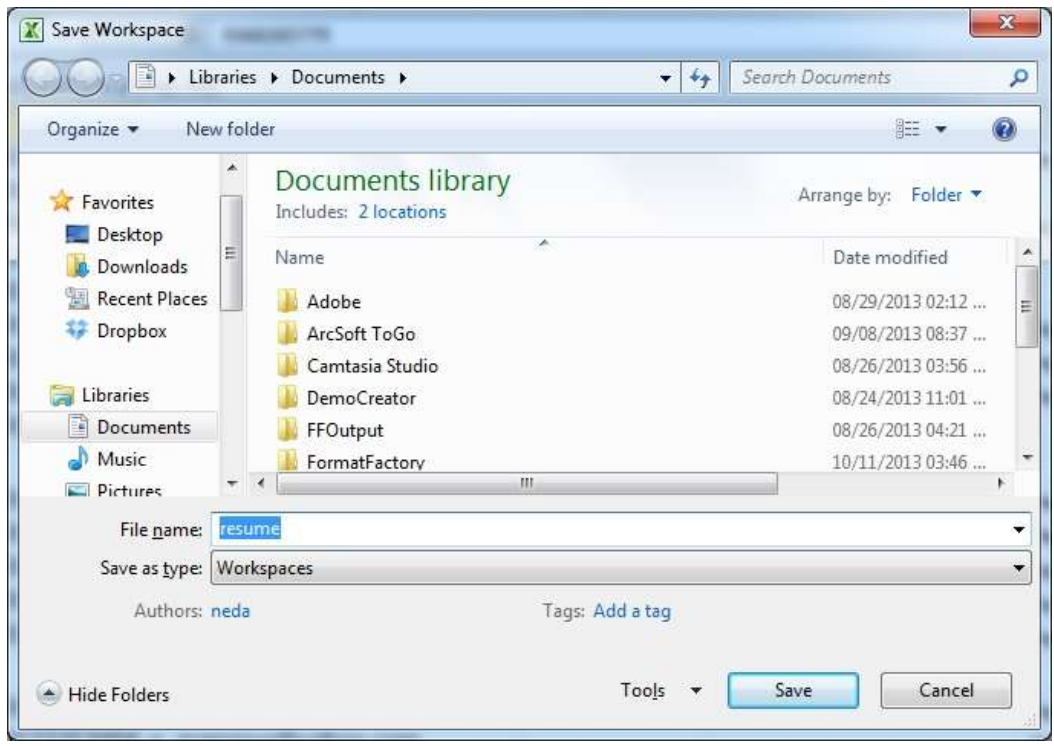

**2 saveworkspace**

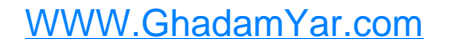

سوییچ کردن (حرکت کردن) بین چند کاریوشۀ باز (Switch Windows)

برای حرکت بین چند کا*ر*پوشه باز می توانید از یکی از روش های زیر اقدام کنید:

**اؾشفبزٜ اظ ٔؿیط** Windows Switch\Windows Views **ٚ ا٘شربة دٙدطٜ ٛٔضز ٓ٘ط.**

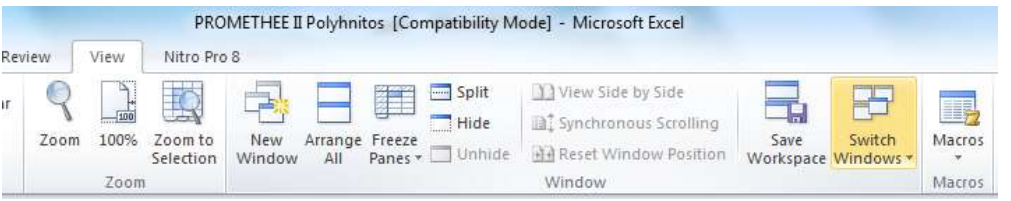

 **وّیه ضٚی ٛ٘اض** Taskbar **زض ٚیٙسٚظ ٚ ا٘شربة وبضثطي ٛٔضز ٓ٘ط. ثطای فٗبَ وطزٖ ایٗ لؿٕز ٔی سٛا٘یس ثٝ لؿٕز** Option Excel **ثطٚیس ٚ زض لؿٕز** Advanced **ٌعیٝٙ ٔطثٌٛ ثٝ** taskbar the in windows all show را فعال کنید.

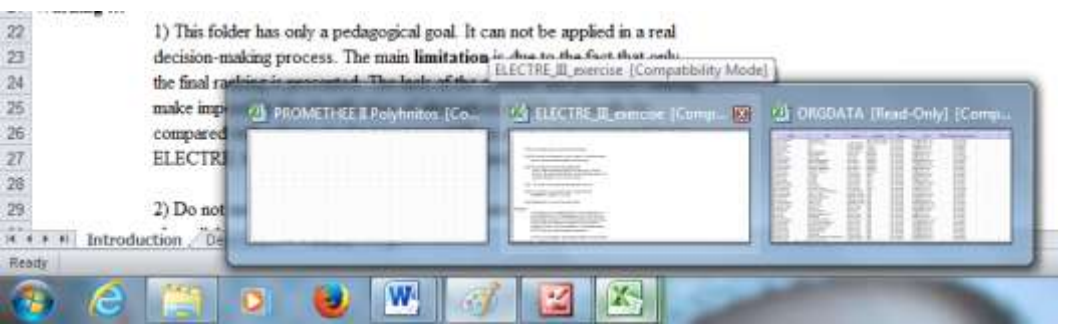

**اظ وّیس ٞبی ٔیب٘جط** Tab+Ctrl**،** 6F+Ctrl **اؾشفبزٜ وٙیس.**

# ار تباط بين كاربر *گ*ھا

یکی از امکاناتی که برنامه اکسل در اختیار شما قرار داد ه است امکان ارتباط بین کاربر گ ها می باشد بطوریکه اعمال تغییر در مقادیر سول های یک کاربر گ در سایر کاربر گ های مرتبط با آن نیز اعمال شود.

برای ایاد چنین ا*ر*تباطی، ابتدا کاربر گی را که حاوی اطلاعات است را فعال کرده و به عنوان کا*ر*بر گ مبدا در نظر بگیرید. سپس سلول یا سلول هایی که می خواهید با کا*ر*برگ مقصد مرتبط کنید را انتخاب کرده و آنها را Copy کنید. در مثال زیر ستون C حاصلضرب ستون A در ستون B تعریف شده است.

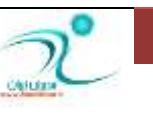

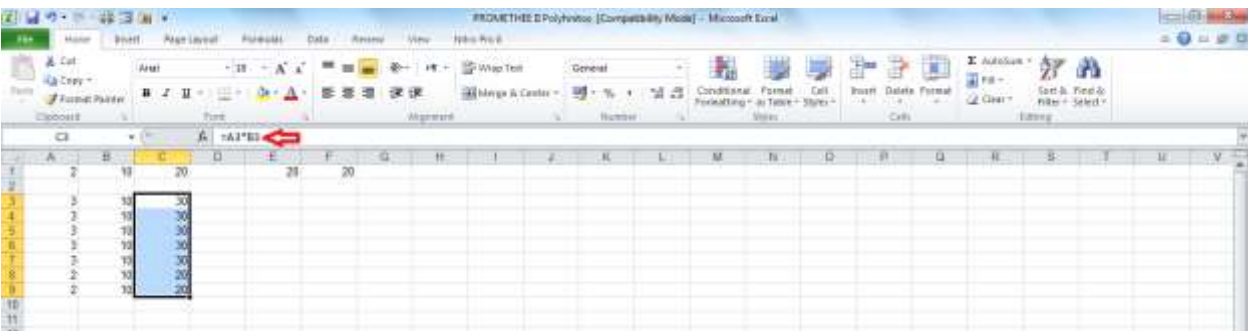

اکنون کاربرگ مقصد را فعال کنید (فرقی ندا*ر*د که کاربرگی که به عنوان مقصد انتخاب می کنید یک کاربرگ در همین کارپوشه یعنی یکی از Sheet های همین پوشه است یا یک کاربرگ در یک کا*ر*پوشه دیگر است).

روی سلول هایی که در کاربرگ دوم به عنوان سلول مقصد در نظر گرفته می شود را کلیک راست کرده و از منویی که باز می شود فرمان Paste *ر*ا انتخاب کنید. اکنون از بین نماد های فرمان Paste روی نمادی که به عنوان Paste Link ظاهر شده است کلیک کنید.

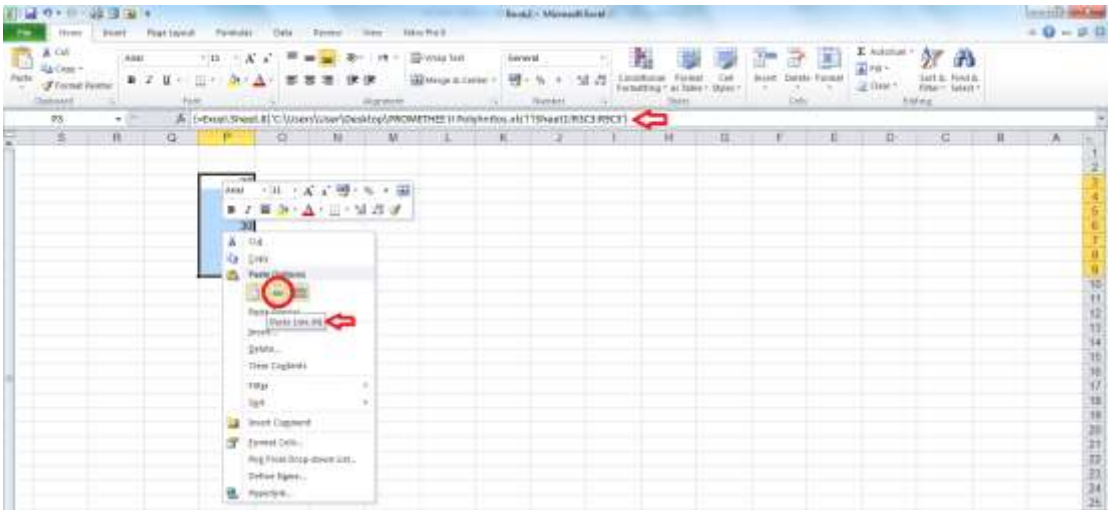

اکنون پیوندی میان دو کاربر گ برقرار شده است به طوری که هر گاه در کاربرگ مبدا داده های سلول های مرتبط را تغییر دهید، این تغییرات بلافاصله در سلول های متناظر در کاربر گ مقصد نیز اعمال می شود. برای مثال اگر در کاربر گ **ٔمهس زازٜ ٞبی ؾشٖٛ** A **ضا یه ضلٓ افعایف زٞیس، ٖالٜٚ ثط ایٙىٝ حبنًّطة ٛٔضز ٓ٘ط زض ؾشٖٛ** C **وٝ زض وبضثطي ٔجسأ**  است تغییر می کنید ستون P در کا*ر*برگ مق*ص*د نیز تغییر می کند.

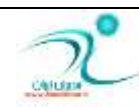

## ایجاد کا*ر*یوشه اشتراکی

ایجاد کا*ر*پوشه اشتراکی امکان ایجاد تغییر در یک کاربرگ را بطور همزمان به چند کاربر می دهد. برای اینکار به زبانه Review در قسمت Changes رفته و روی آیکن Share workbook کلیک کنید تا پنجره مربوط به این گزینه برای شما باز شود. کنا*ر* گزینه ...Allow Changes تیک بزنید و سپس گزینه تایید *ر*ا انتخاب کنید.

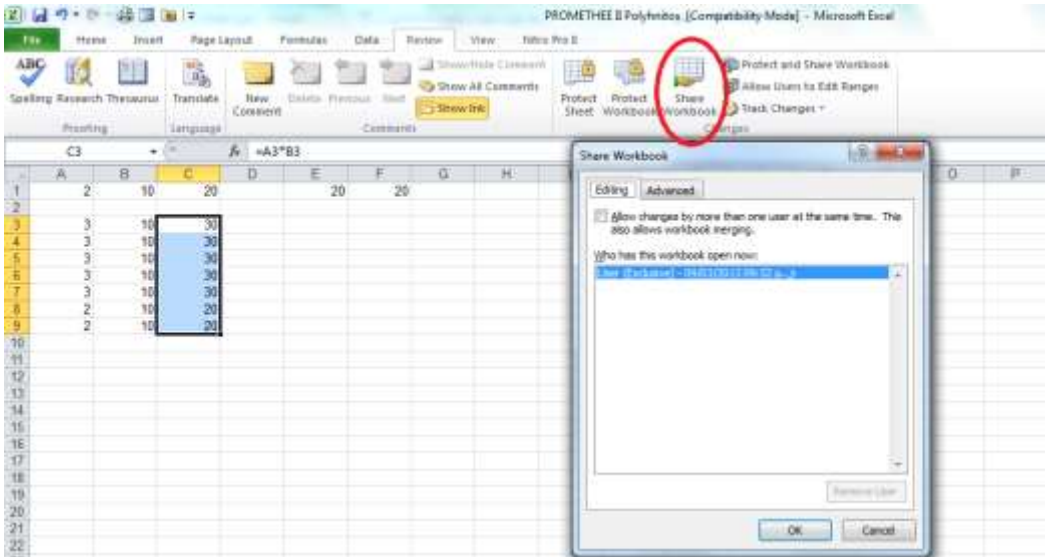

به این تر تیب پنجره محاوره ای Save as برای شما باز می شود که می بایست در آن نام کاریوشه و همچنین مکانی که قرار است همه به آنجا دسترسی داشته باشند *ر*ا تعیین کنید.

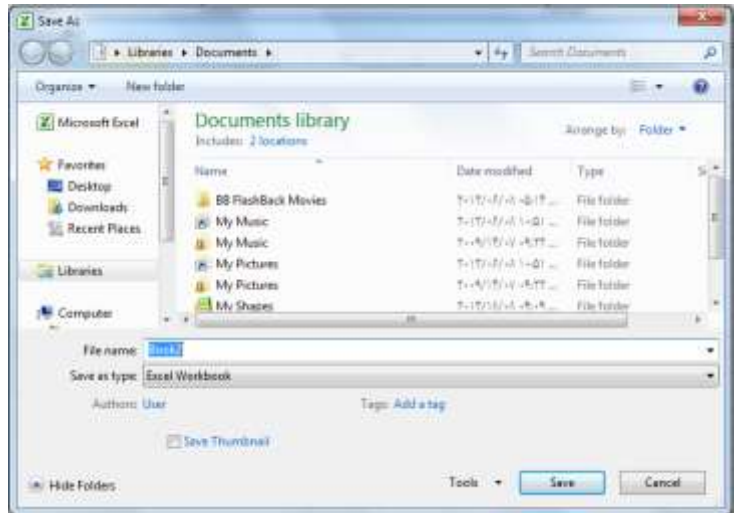

اکنون بطور همزمان چندین کا*ر*بر می توانند به این کاربرگ دسترسی داشته باشند و تغییرات *ر*ا اعمال کنند.

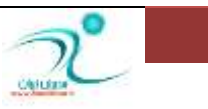

ردیابی تغییرات انجامشده در کار یوشههای اشتراکی

شما می توانید تغییرات انجام شده د*ر* کاپوشه های اشتراکی *ر*ا ردیابی کنید. برای اینکا*ر* در زبانه Reviews به قسمت Changes بروید و روی زبانه مثلثی کنار آیکن Track Changes کلیک کنید. یک لیست برای شما نمایان می شود. اگر گز ینه اول یعنی Highlight Changes را انتخاب کنید، کلیه تغییراتی که *ر*وی این فایل پس از آخر ین ذخیره سازی انجام گرفته برای شما هایلایت می شود.

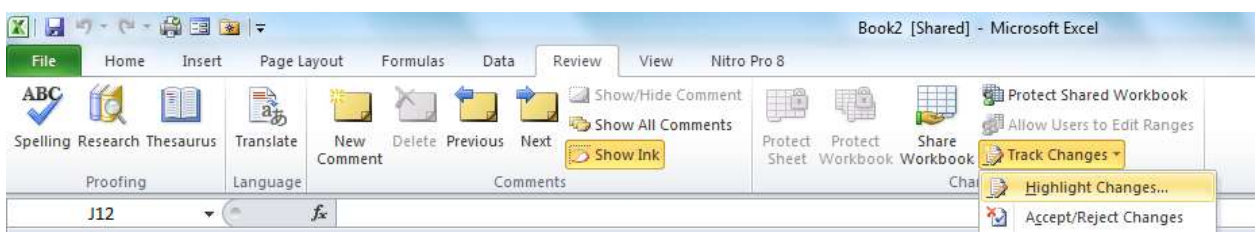

همچنین یک پنجره محاوره ای برای شما باز می شود که در مورد زمان، شخص و مکان تغییرات سوال می پرسد. با فعال **کردن گزینه Highlight Changes on Screen و گزینه List Changes on a new Sheet می توانید تعیین کنید که** اکسل تغییرات صورت گرفته را بصورت هایلایت نشان دهد و یا بصورت یک جدول در یک کا*ر*برگ جدید به شما نشان **زٞس.**

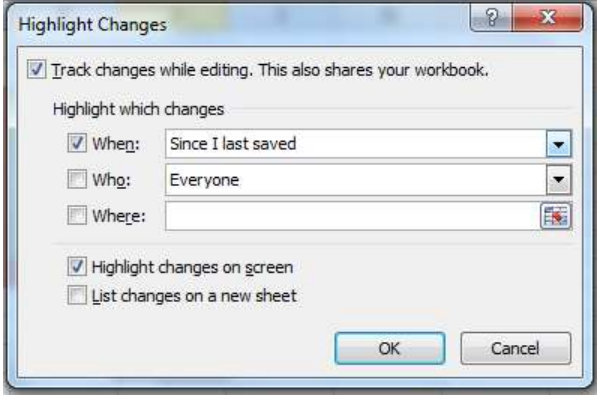

اگر در زبانه Reviews\ Changes روی زبانه مثلثی کنار آیکن Track Changes کلیک کنید و گزینه دوم یعنی Accept/Rejected Changes را انتخاب کنید. یک پنجره باز می شود که کلیه کلیه تغییرات اعمال شده *ر*ا بصورت جداگانه نشان می دهد.

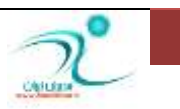

# آموزش 2010 Excel

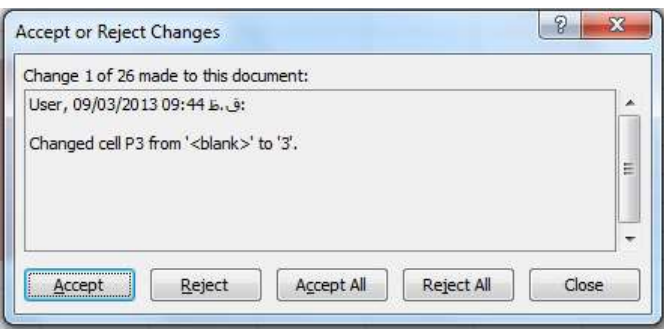

درصورت انتخاب گزینه Accept تغییرات اعمال می شود و با انتخاب گزینه Reject تغییر اعمال شده باز گردانده می شود. بعد از مشاهده نظیر به نظیر تمام تغییرات اعمال شده و تایید و یا عدم تایید تمامی آنها یک پنجره دیگر باز می شود که د*ر* آن شما می توانید تغییراتی که قرار است مورد تایید یا رد واقع شود *ر*ا از شخص، زمان و مکان مورد نظر مشاهده **کنید.** 

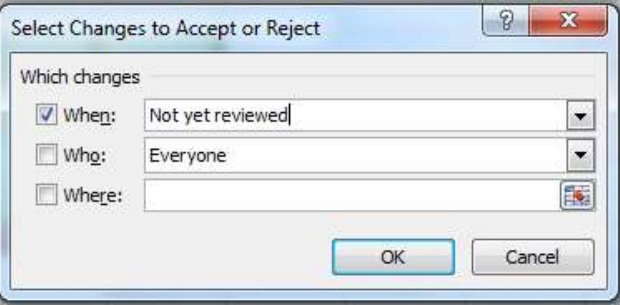

## **حفبْز اظ وبضثطي )**Worksheet Protect**)**

حفاظت از کاربر گ به مفهوم جلو گیری از دسترسی افرادی بجز کاربران اصلی به اطلاعات موجود در کاربر *گ* می باشد. همچنین از این *ر*وش می توانید سطح دسترسی کاربر جهت اعمال تغییر و درج اطلاعات *ر*ا تعیین کنید. از طریق مسیر Changes\Review **ضٚی آیىٗ** Workbook Protect **وّیه وٙیس سب دٙدطٜ ٔطثٌٛ ثٝ** And Structure Protect Windows باز شود در این قسمت نوع محافظت *ر*ا کاربرگ را به همراه یک پسوردی که تنها در اختیار کاربران مورد تایید شما قرا*ر* می گیرد وا*ر*د کنید و سپس دکمه OK *ر*ا برای تایید انتخاب کنید.

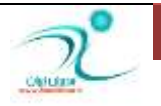

# آموزش 2010 Excel

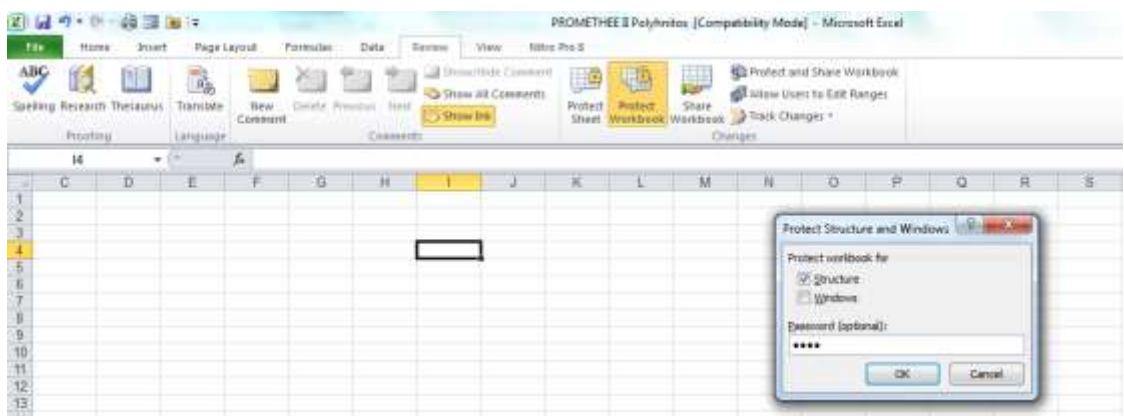

## **حفبْز اظ دٛقٝ )**Workbook Protect**)**

برای حفاظت از پوشه ها ضمن اینکه می توانید برای هر پوشه بطور جداگانه *ر*مز ورود تعیین کنید، همچنین می توانید سطح دسترسی کاربر را نیز برای د*ر*ج اطلاعات و اعمال تغییرات تعیین کنید. از طریق مسیر Review\Changes *ر*وی آیکن Protect Sheet کلیک کنید تا پنجره مربوط به Protect Sheet باز شود. د*ر* این پنجره د*ر* قسمت Allow all users of this worksheet to می توانید حدود سطح دستر سی های کا*ر*بران *ر*ا از طریق تیک زدن کنار آیکن مربوطه تعیین کنید.

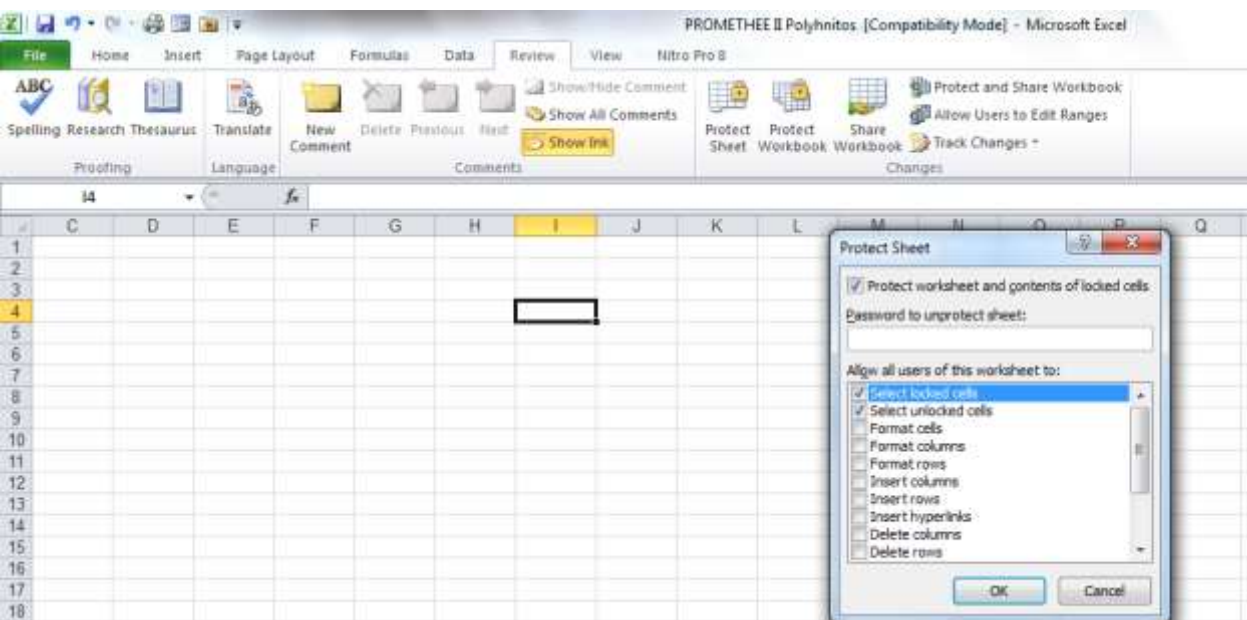

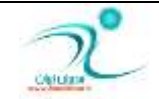

## **ٕ٘بی ٔحبفٓز قسٜ یب** View Protected

این ویژ گی در اکسل ۲۰۱۰ اضافه شده و برای محافظت از فایل ها در برابر Malware ها می باشد. و می تواند از فایل های اکسل د*ر* برابر بررسی و دست کاری و درج کدهای مخرب و ویروس ها توسط هکر ها جلوگیری کند. قابلیت نمای Protect View هنگامی که یک فایل در محیط محافظت شده باز می شود می تواند از حمله هکر ها جلوگیری کند.

نمای محافظت شده یا Protected View در موارد زیر فعال می شود:

</sub>∕ فایل هایی که از اینترنت دانلود شده باشد ∕ فایل هایی که از جاهای مشکوک از نظر امنینت باز شده باشند. **ثبظ وطزٖ فبیُ ٞبیی وٝ زض** 2010Outlook **دیٛؾز ٔی ق٘ٛس** ∕ فایل هایی که دا*ر*ای امضای دیجیتالی انقضاء شده هستند. **∕ فایل هایی که بلوکه شده توسط File Block Policy هستند.** هنگامی که یک فایل *ر*ا دانلود می کنید می توانید در قسمت نوار ابزار عبارت مربوط به Protected View *ر*ا مشاهده کنید. چنانچه از سالم بودن و امنیت فایل مطمئن هستید با کلیک کردن *ر*وی گزینه Enable Editing می توانید اطلاعات موجود در فایل را ویرایش کنید. اگر فایل مورد نظر حاوی کدهایی باشد که توسط برنامه ماکرو نوشته شده باشند پیغامی <mark>زریافت می کنید به عنوان Security Warning. Macros have been disabled اگر از بی ضرر بودن ماکرو ها</mark>

**إَیٙبٖ زاضیس ضٚی** Content Enables **وّیه وٙیس.**

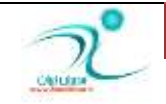

# فصل هفتم: کار با توابع و فرمول**نویسی**

در این فصل شما با فرمول و ساختار فرمول، تابع (Function)، ساختار تابع و خروجی تابع و نام تابع ، آرگومان **)**Argument**)، اضخبٔ )**Reference**)، اضخبٔ ثٝ ؾجه 1**A**، اضخبٔ ٘ؿجی )**Reference Relative**)، اضخبٔ ُّٔك**  (Absolute Reference)، ارجاع تركيبي (Mixed Reference)، درج توابع Insert Function، و همچنين <mark>استفاده از توابعی مانند Round, Count, Max, Min, Average, Sum, Autosum آشنا می شوید.</mark>

# آشنایی با فرمول و ساختا*ر* فرمول

فرمول های کدهایی هستند که در یک سلول وارد می شوند و می توانند محاسبات مورد نظر شما *ر*ا انجام دهند. ساختار فرمول ها شامل یکسری عملگر بعلاوه توابع درون کاربرگ ها ست که برای کار با اعداد و متن ها استفاده می شوند. اعداد و نوشته های بکا*ر* رفته در فرمول ها می تواند در سلول های دیگری نوشته شده باشد و مزیت آن اینست که چنانچه تغییری در آن ایجاد کنید نیاز به تغییر فرمول نوشته شده نیست.

عناصر فرمول ها می تواند شامل موا*ر*د زیر باشد:

**∕ عملگر های ریاضی** ∕ محدوده های نام دا*ر* یا آرگومان ها **ٔمبزیط ٖسزی یب ٔشٙی ∕ توابع اکسل** فرض کنید می خواهید در ستون S حاصلضرب دو ستون U و T را حساب کنیم. برای اینکا*ر ر*وی سلول S3 کلیک کرده ، سیس در قسمت Formula Bar فرمول زیر را در آن تایپ کنید:

#### $=$ T3<sup>\*</sup>U3

سیس كلید Enter را فشار دهید و نتیجه محاسبه را مشاهده كنید.

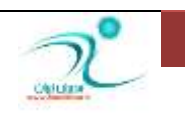

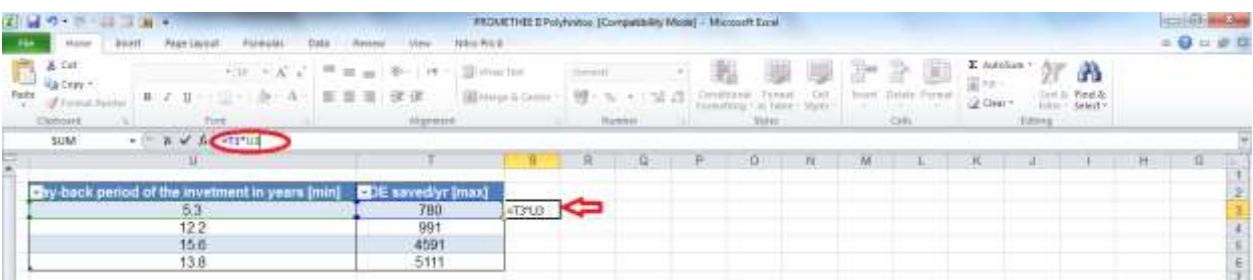

برای اینکه این حاصلضرب تمامی مقادیری که در ستون T و U وجود دارد را در ستون S داشته باشید می توانید سلول S3 را کپی کنید و سایر سلول های ستون S *ر*ا انتخاب کرده و دکمه Enter را بزنید و یا فرمان Paste را اجرا کنید.

> ∕ از علامت ∗ به عنوان عملگر ضرب استفاده می شود. **اظ ٖالٔز** – **ثطای سفطیك اؾشفبزٜ ٔی قٛز. ∕ از علامت / برای تقسیم استفاده می شود. اظ ٖالٔز + ثطای خٕٕ اؾشفبزٜ ٔی قٛز. اظ ٖالٔز** ^ **ثطای سٛاٖ اؾشفبزٜ ٔی قٛز. اظ ٖالٔز ٞبی** > **=** < **ثطای لیبؼ ُٙٔمی اؾشفبزٜ ٔی قٛز.**

عملگر ها جزئی از فرمول های هستند. اکسل در محاسبات مقادیر در فرمول ها از قوانین که در الویت بندی عملگر ها که د*ر* برنامه نویسی حاکم است تبعیت می کند. الویت اکسل د*ر* محاسبه ای که *ر*وی عملگرهای فرمول انجام می دهد بشر ح **زیر است:** 

به ترتیب: توان، ضرب، تقسیم، جمع، تفریق، &، مساوی ، کوچکتر و بزرگتر می باشد.

## **سبثٕ )**Function**)**

#### تعريف تاب*ع*:

تابع امکان محاسباتی از قبیل جمع، میانگین، ضرب و تقسیم و .... *ر*ا برای شما فراهم می کند. اگر شما بخواهید بر روی محدوده ای از اعداد محاسباتی انجام دهید می توانید از توابع استفاده کنید. در واقع توابع نوعی فرمول هستند که می تواند عملیات مشکلی که عمل گر ها به تنهایی نمی توانند محاسبه کنند، انجام می دهند و در واقع قدرت فرمول ها *ر*ا می توانند افزایش دهند. در اکسل ۲۰۱۰ امکان محاسبه پنج تابع آماری که با توزیع آماری Chi Square سرو کار دارند نیز اضافه شده **است.** 

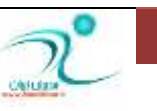

فرض کنید قرار است مجموع اعدادی که در سلول های ستون T قرار دارد را بدست آورید. یک راه این است که در سلولی كه قرار است جمع كل وا*ر*د شود این فرمول را تایپ كنید:

=T3+T4+T5+T6

اما زمانی که تعداد سلول های موجود در یک ستون زیاد است نوشتن چنین فرمولی علاوه بر زمان بر بودن احتمال خطای زیادی هم د*ر* بر دارد. در این مواقع می توانید از توابع کمک بگیرید. برای اینکار بجای نوشتن فرمول فوق می توانید فرمول زیر را درج کنید و سپس دکمه Enter *ر*ا انتخاب کنید:

=SUM(T3:T6)

به این تر تیب اکسل مقادیر موجود در سلولهای T3 تا T6 *ر*ا با هم جمع می کند و حاصلجمع آن *ر*ا در سلولی که مشخص کرده اید نمایش می دهد.

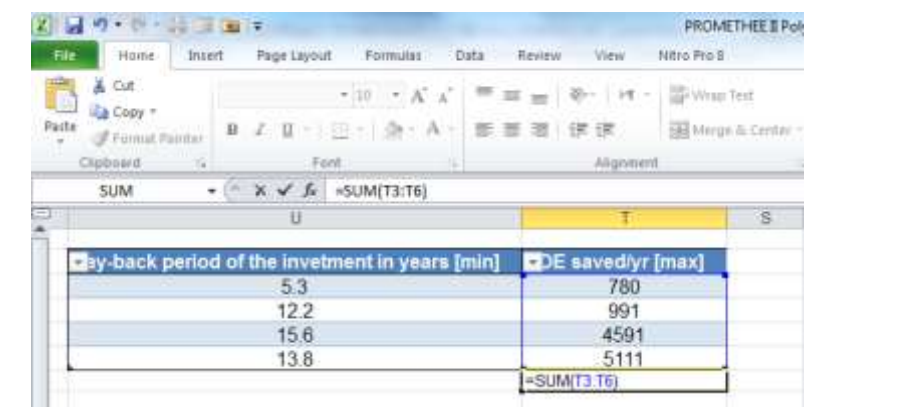

همانگونه که مشاهده می کنید هنگام استفاده از این تابع به محض انتخاب محدوه مو*ر*د نظر (73:T6) توسط یک کادر آبی **رنگ مشخص می شود.** 

یک *ر*اه دیگر برای نوشتن فرمول و استفاده از توابع این است که بعد از انتخاب سلولی که قرار است حاصل تابع در آن درج شود به قسمت Formula Bar رفته و تابع مورد نظر را وارد کنید یعنی عبارت )SUM= را بنویسید، سپس با کمک ماوس محدوده ای که قرار است این تابع در آنجا عملیاتی انجام دهد را انتخاب کنید و سپس کلید Enter را بزنید. (لازم است خودتان اولین پرانتز *ر*ا بعد از انتخاب عملگر تایپ کنید)

یک روش دیگر انتخاب پنجره فرمول ها از طریق مسیر Formulas\Insert Function می باشد.

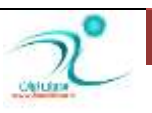

www.ModirIran.ir 70 minutes when the contract of the contract of the contract of the contract of the contract of the contract of the contract of the contract of the contract of the contract of the contract of the contract

WWW.GhadamYar.com
و راه دیگر برای استفاد<mark>ه از توابع، نو</mark>شتن Formula Bar است.

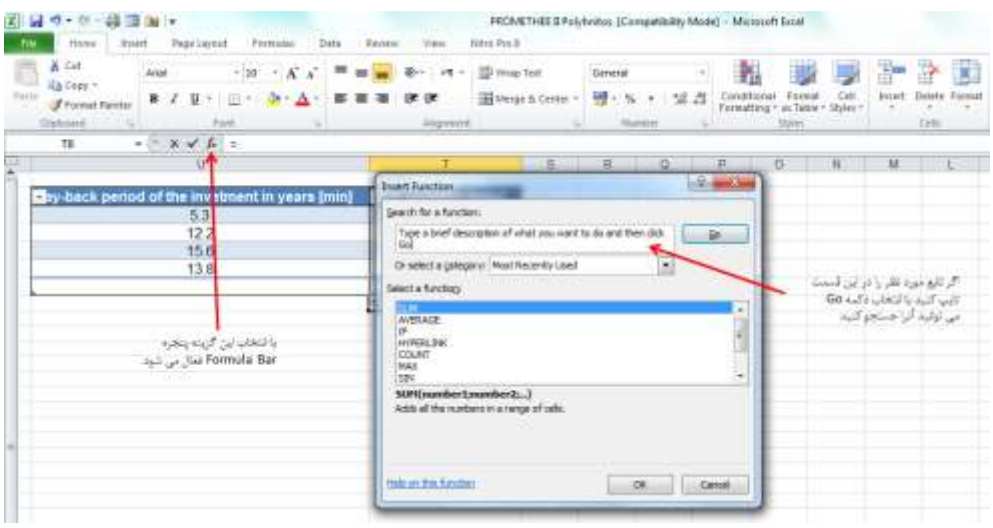

در اکسل بیش از ۴۰۰ نوع تابع وجود دا*ر*د که در قسمت Select a Category دسته بندی شده اند. با انتخاب گزینه All تمام این توابع قابل مشاهده هستند. می توانید توابع بیشتر و تخصصی *ر*ا از تامین کننده های شخص ثالث یا Third-Party Supliers خریدا*ر*ی کنیدو یا به کمک VBA توابع سفارشی را بسازید. نمونه هایی از توابع متداول در اکسل عبا*ر*تند از :

نام تابع  
\nACOS  
\nACOSH  
\nLCC0SH  
\nLCC0SH  
\nLCC0SH  
\nLCC00  
\n
$$
\mu
$$
 \n $\mu$  \n $\mu$  \n $$ 

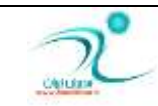

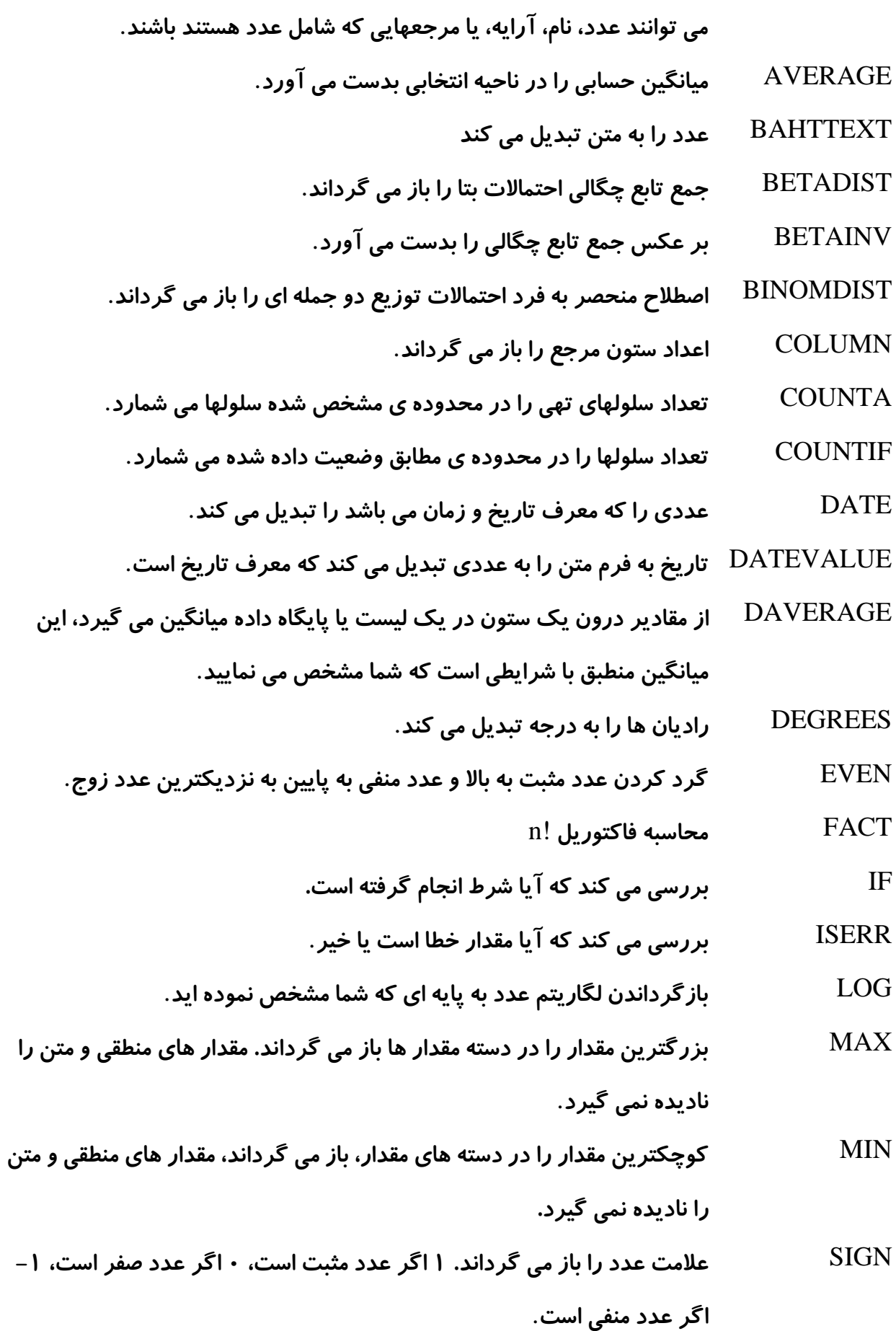

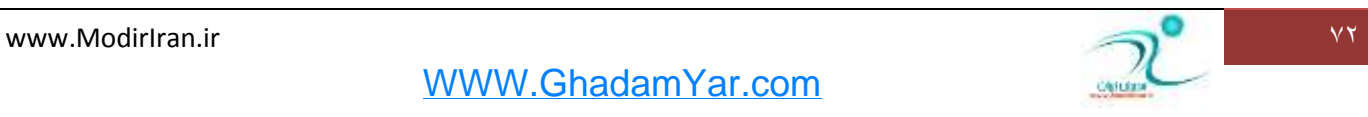

ساختار تابع و خروجی تابع و نام تابع هر تابع دارای یک نام و تعدادی آرگومان می باشد و به یک سلول برای درج نتیجه منسوب می شود: (... ؛ آر گومان **۲ ؛ آر گومان ۱) نام تابع** در Excel توابع براساس کاربردشان گروه بندی شده اند. این گروه ها عبا*ر*تند از : **سٛاثٕ ٔبِی**(Financial( **W** توابع تاریخ و ساعت (Data & Time) **سٛاثٕ ضیبيی ٚ ٔثّثبسی**(Trig & Mat( **سٛاثٕ آٔبضی**(Statistical( **W** توابع جستجو و مرجع (Lookup & Reference) **سٛاثٕ دبیٍبٜ زازٜ**(Database( **∕ توابع متنی**(Text) **سٛاثٕ ُٙٔمی**(Logical( **سٛاثٕ اَالٖبسی**(Information( **سٛاثٕ ٟٔٙسؾی )**Engineering**)**

### **آضٌٔٛبٖ )**Argument**)**

اگر در مثال های قبل دقت کرده باشید هنگام کار با تمام توابع، از پرانتز ها استفاده شده است. اطلاعات درون پرانتزها، تر تیبی از آر گومان هاست. همچنین آنچه توابع *ر*ا از هم متمایز می کند نحوه استفاد از آر گومان هاست. نحوه استفاده از آر گومان بستگی به عملیاتی دارد که قرار است انجام شود. توابع می توانند بدون آرگومان باشند مانند تابع NOW که برای باز گرداندن تاریخ و زمان جاری استفاده می شود، تک آرگومانی، دارای تعداد ثابتی آرگومان، تعداد نامشخصی آرگومان و یا آرگومان های اختیا*ر*ی باشد. برای توابعی که بیش از یک آرگومان دارند توسط کاما آرگومان ها *ر*ا از هم جدا می کنند. آر گومان ها می توانند مقادیر ثابت و یا آدرس یک محدوده باشند.

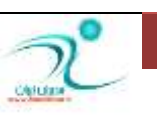

**اضخبٔ )**Reference**)**

معمولا وقتی از فرمول ها یا توابع اکسل استفاده می کنید لازم است به یک سلول و یا محدوده ای سلول ارجاع داده شود. به همین علت اگر مقدار یک سلول تغییر کند نتیجه فرمولی که به آن سلول ارجاع داده شده نیز تغییر می کند. در حالی که اگر در یک فرمول بجای اینکه به یک سلول ا*ر*جاع داد شود مقدار عددی آن سلول وارد شده باشد، با تغییر آن مجبور به تغییر فرمول و جایگزین کردن مقدار عددی جدید هستید.

انواع ا*ر*جاع عبا*ر*تند از :

#### انواع ا*ر*جاع در اکسل ۲۰۱۰

- **چٝ اسفبلی ٔی افشس ثٗس اظ وذی وطزٖ فطَٛٔ فطَٛٔ ٔٛ٘ اضخبٔ**
- Relative  $= A1$  Both the column letter A and the row number 1 can change.
- Absolute =\$A\$1 The column letter A and the row number 1 do not change.
- Mixed  $= $A1$  The column letter A does not change. The row number 1 can change.
- Mixed =A\$1 The column letter A can change. The row number 1 does not change.

**ارجاع به سبک A1** <mark>در</mark> برنامه ی اکسل شما یک صفحه گسترده در پیش رو دارید که شامل سطرها و ستونهای مختلف است .برای شناسایی و کار با هر کدام از خانه های این صفحه گسترده شما می توانید از ترکیب نام سطر و ستون استفاده کنید .

اگر سطر و ستون با اعداد نام گذاری شده باشند شما به طور مثال برای نامیدن اولین خانه باید بگویید (R1C1) یعنی خانه ای که در سطر اول ستون اول واقع شده است . به این سبک نامگذا*ر*ی و اراجاع دادن به خانه می گویند : R1C1 reference style

حال اگر ستونها با حروف انگلیسی نامگذاری شده باشند نام خانه ی اول می شود : (A1 ) که به این سبک ارجاع یا نامگذاری خانه ها می گویند : A1 reference style

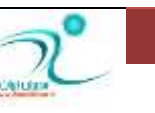

از آنجایی که اکثر افراد با ارجاع به سبک A1 *ر*احتتر هستند . معمولا اکثر افراد از این روش استفاده میکنند و پیشفرض برنامه هم همین است .

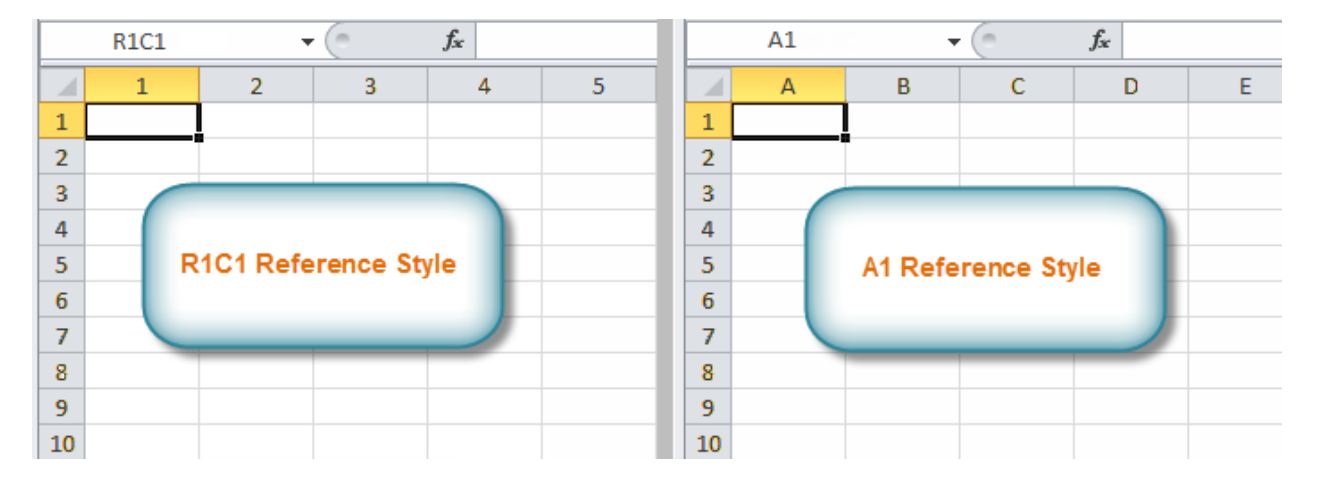

#### **1 A1style**

### **اضخبٔ ٘ؿجی )**Reference Relative**)**

زمانی که شما از روش ارجاع نسبی استفاده می کنید، *ر*دیف و ستونی که قبلا به آن ارجاع داده بودید می تواند تغییر کرده، اصلاح شده و به *ر*دیف و ستون جاری ارجاع پیدا کند. حالت پیش فرض اکسل همین گزینه است. برای مثال : در سلول S3 فرمول زیر را وا*ر*د کنید، سپس دکمه Enter را انتخاب کنید: (3U3(T3;U3=

**اوٖٛٙ ضٚی ؾَّٛ** 3S **وّیه ضاؾز وطزٜ ٚ ٌعیٝٙ** Copy **ضا ا٘شربة ٕ٘بییس، ؾذؽ ثٝ ؾَّٛ** 4S **ضفشٝ ٚ زوٕٝ** Enter **ٚ یب**  فرمان Paste *ر*ا اجرا نمایید. ارجاعات درج شده در سلول S3 ضمن اینکه به سلول S4 منتقل شده همچنین ارجاعات مربوطه بطور خودکار اصلاح شده و نتیجه حاصل از فرمول با توجه به سلول T4 و U4 محاسبه شده است. اگر دوبار در سلول S4 کلیک *ر*است کنید تا فرمول برای شما نمایان شود، چیزی که مشاهده می کنید به این صورت است:

=Sum(T4;U4)

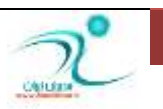

### آموزش 2010 Excel

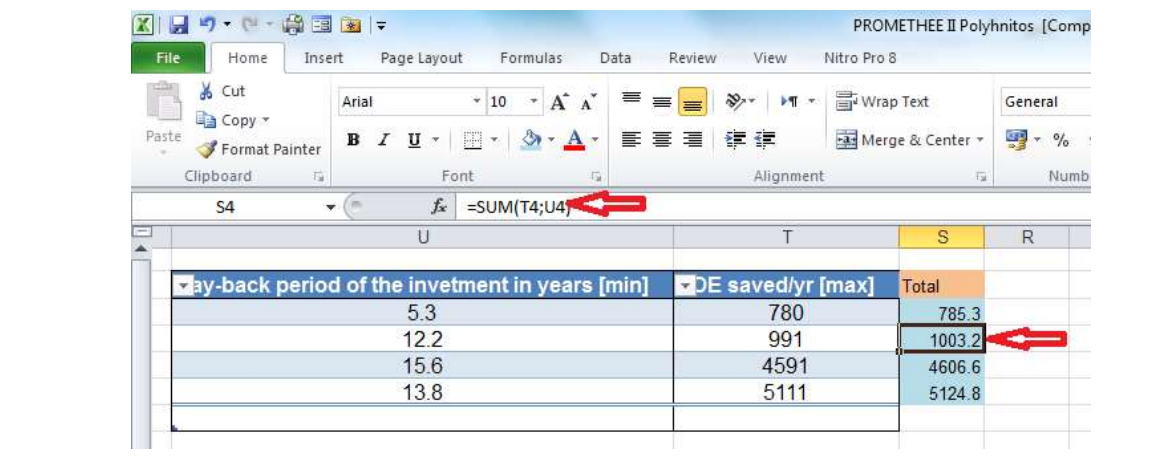

### ا<mark>رجاع مطلق (</mark>Absolute Reference)

ارجاع مطلق یا مستقل زمانی است که شما می خواهید ضمن کپی کردن یک فرمول به سلول دیگر رفرنس های *ر*دیفی و یا ستونی تغییر نکند. به این منظور باید دو نشان دلار \$ در ابتدا و انتهای آرگومان درج شود:

=Sum(\$T\$3;\$U\$3)

این با*ر* با کپی کردن این فرمول در سلول های ستون R ارجاعات تغییر نخواهد کرد و دقیقا همان فرمولی که در سلول R3 <mark>درج</mark> شده است بدون تغییر به سلول های دیگر منتقل می شود.

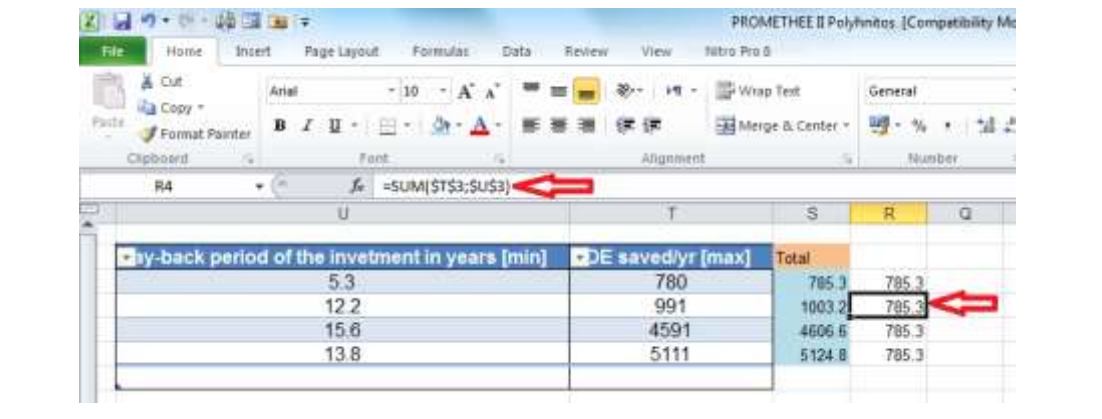

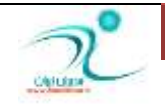

**اضخبٔ سطویجی )**Reference Mixed**)**

در این حالت تر کیبی از دو حالت قبلی را می توانید داشته باشید. یعنی هم ا*ر*جاعات مستقل و هم ارجاعات وابسته را همزمان استفاده می کنید. برای مثال در سلول Q3 فرمول زیر را تایپ کنید:

=U3\*\$T\$6

که منظور از T6 حاصلجمع سلول های ستون T می باشد.

اکنون این فرمول *ر*ا در سایر سلول های ستون Q کپی کنید، همانطور که مشاهده می کنید ارجاعات مربوط به ستون U از سلولی به سلول دیگر تغییر کرده اما ا*ر*جاعاتی که به سلول T6 داده اید در تمام سلول ها ثابت باقی مانده.

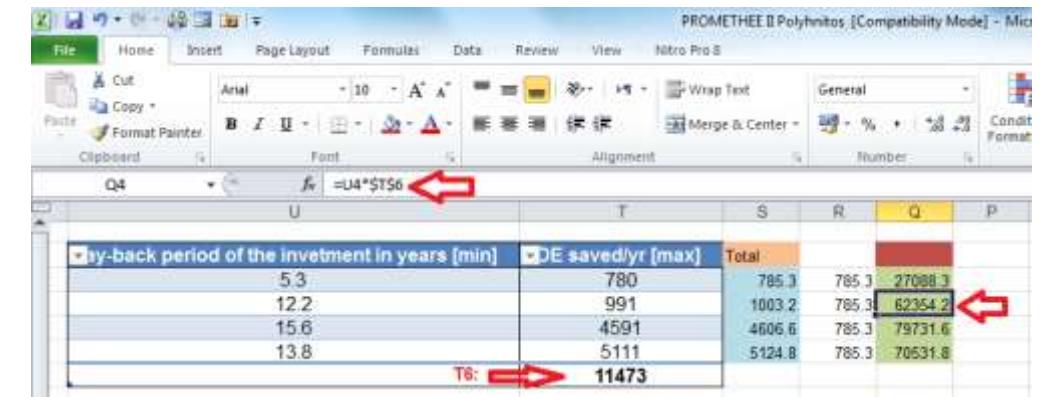

**وّیس ٔیب٘جط ثطای سغییط ٚ ا٘شربة ٔٛ٘ ضفط٘ؽ چٙس ثبض فكبض زازٖ وّیس** 4F **ٔی ثبقس. ثطای ٔثبَ اٌط ٖجبضر** 3U =**ضا زض**  قسمت نوا*ر* ابزار تایپ کنید با فشار دادن کلید F4 حالت های مختلف رفرنس دهی برای شما نمایان می شود.

اگر مایل باشید به یکی از سلول های بیرون از کا*ر*برگ رفرنس دهی کنید می بایست از در قسمت نوار ابزار این عبارت درج **شود**:

#### SheetName!CellAddress

بایستی نام کا*ر*برگ مورد نظر را قبل از آدرس سلول مورد نظر درج کنید و بین آنها از علامت تعجب استفاده کنید.

اگر به کارپوشه دیگری بخواهید رفرنس بدهید می بایست به صورت ذیل نام کارپوشه *ر*ا قبل از آدرس سلول درج کنید:

=[WorkbookName] SheetName!CellAddress

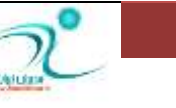

WWW.GhadamYar.com

<mark>درج توابع Insert Function</mark>

برای درج توابع در اکسل از یکی از روش های زیر می توانید استفاد کنید:

 **ا٘شربة آیىٗ** *f*<sup>x</sup> **اظ ضٚی ٛ٘اض اثعاض )**Bar Formula **)** Formulas\Function Library\Insert Function **ؿیطٔ طیكَ اظ زضج = ٚ ا٘شربة سٛاثٕ اظ ضٚی وبزض**Box Name **زض ٛ٘اض فطَٛٔ ا٘شربة ٕٞعٔبٖ وّیس** 3F+Shift

Round, Count, Max, Min, Average, Sum, Autosum **استفاده از توابع سبثٕ خٕٕ** SUM **:**

اگر بخواهید مجموع ارقام ستون ∪ را محاسبه کنید: ابتدا در خانه ای که قرار است حاصلجمع نمایان شود کلیک کرده سیس به قسمت Formula Bar رفته و روی دکمه Function کلیک کنید تا پنجره مربوط به توابع فعال شود، در این کادر تابع SUM را پیدا کنید. و سیس توسط گزینه OK تایید کنید.

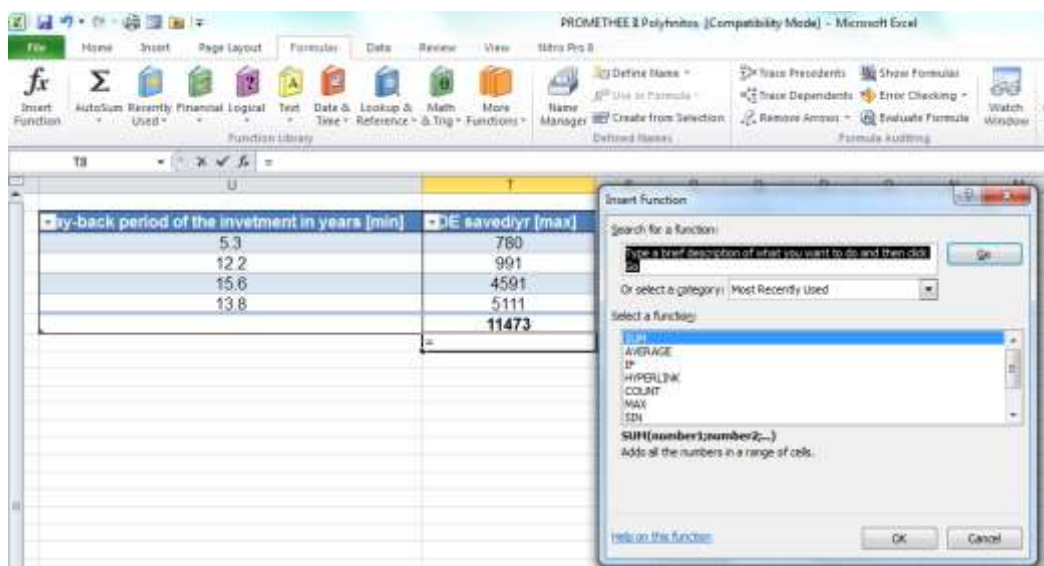

در سلول حاصلجمع عبارت SUM(T3:T6)= مشاهده می شود و پنجره مربوط به Function Arguments نمایان می شود و می توانید محدوده مورد نظر را اصلاح کنید. با تایید این این کادر توسط دکمه OK عدد حاصلجمع در سلول مربوطه نمایش داده می شود.

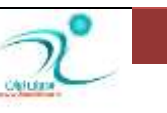

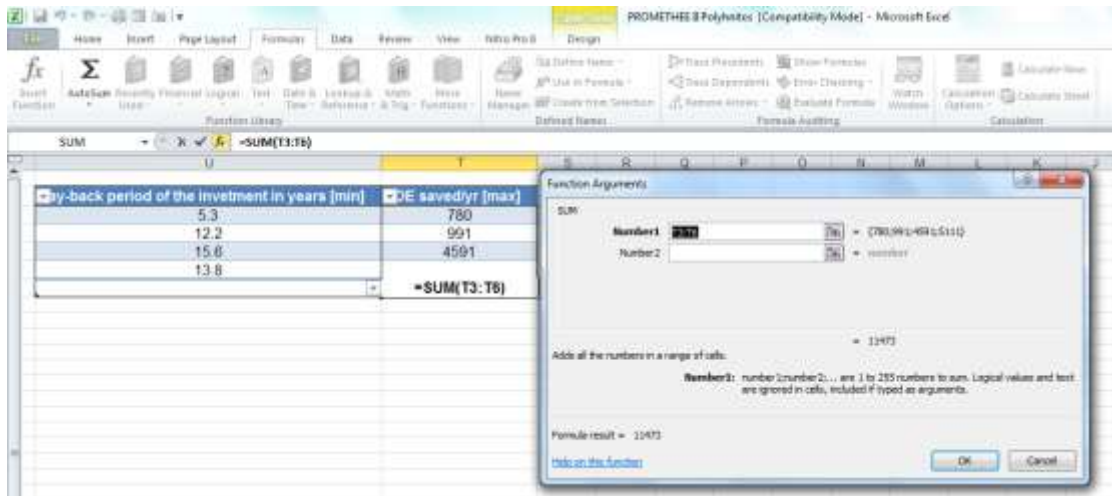

**ثطای اؾشفبز اظ سبثٕ** Sum Auto **زض ظثبٝ٘** Formulas **ثٝ لؿٕز** Library Function **ضفشٝ ٚ ضٚی آیىٗ** Sum Auto **وّیه**  کنید، اکسل بطور سریع و خودکار حاصلجمع محدوده مورد نظر را محاسبه و نمایش می دهد.

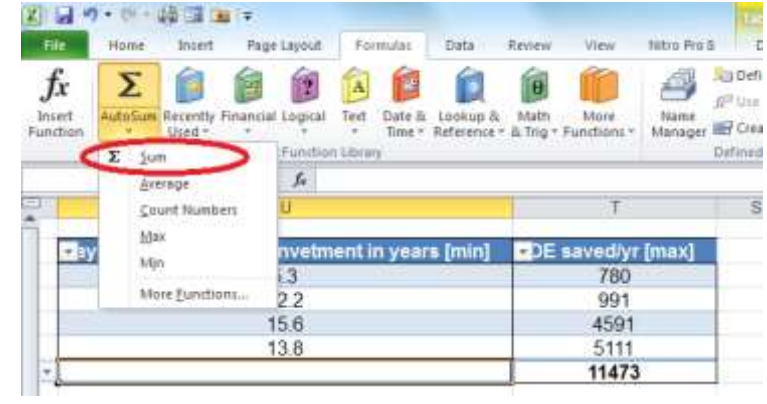

**سبثٕ ٔیبٍ٘یٗ** Average**:** 

از طریق مسیر Formulas\Function Library روی فلش مثلثی کنار آیکن Auto Sum کلیک کنید تا منوی کشویی برای شما نمایان شود، گزینه Average را انتخاب کنید.به این ترتیب در سلولی که از قبل انتخاب کرده اید تا حاصل میانگین مقادیر ستون مو*ر*د نظر در آن نمایان شود می توانید میانگین مقادیر داده ها *ر*ا مشاهده كنید.

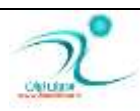

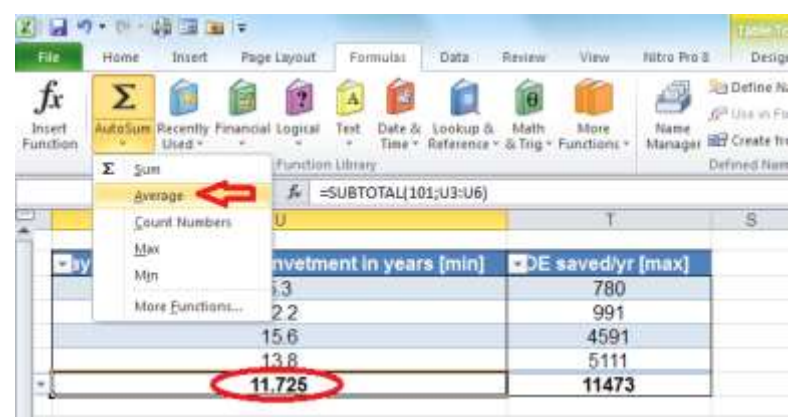

توابع بیشینه Max و کمینه Min:

اگر بخواهید بیشترین و یا کمترین مقدار داده در بین مقادیر یک ستون و یا یک ردیف *ر*ا محاسبه کنید، ابتدا سلولی که قرار است حاصل در آنجا نمایان شود را انتخاب كنید سیس از طریق مسیر Formulas\Function Library روی فلش هثلثی كنار آیكن Auto Sum كلیک كنید تا منوی كشویی برای شما نمایان شود و گزینه Max *ر*ا برای محاسبه بیشینه و گزینه Min *ر*ا برای نمایش کمینه اعداد مورد نظر انتخاب کنید.

و یا در قسمت Formula Bar کلیک کرده و دستور (Wax(U3:U6=برا تایپ کنید و برای محاسبه مقدار کمینه در ستون U دستور Min(U3:U6)= را تایپ كنید. به این تر تیب برنامه اكسل بیشترین و یا كمترین مقدار داده ها *ر*ا از بین سلول های U3 تا U6 پیدا کرده و در سلول مورد نظر نمایش می دهد.

#### **سبثٕ قٕبضـ** Count**:**

این تابع تعداد خانه های حاوی اعداد *ر*ا می شمارد. برای فعال کردن آن باید سلولی که قرار است حاصل شمارش در آن نمایان شود *ر*ا انتخاب کنید و از طریق مسیر Formulas\Function Library روی فلش مثلثی کنار آیکن Auto Sum <mark>كلیک کنید تا منوی کشویی برای شما نمایان شود و گزینه Count Number را انتخاب کنید به این تر تیب تعداد اعدادی</mark> که در ستون های منتخب شما وجود دارد را برای شما می شمارد در مثال قبلی ۴ عدد در سلول های ستون <sup>ل</sup>ا وجود دارد **)**13.8 15.6, 12.2, 5.3,**( ٚ اوؿُ ٖسز 4 ضا ٕ٘بیف ٔی زٞس.**

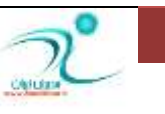

**سبثٕ ٌطز وطزٖ** Round**:**

این تابع می تواند داده ها *ر*ا تا مقدار مشخصی گرد كند. برای اینكار ابتدا سلول هایی كه قرار است حاصل در آنجا نمایش داده شود *ر*ا انتخاب کنید سپس از طریق مسیر Formulas\Function Library روی آیکن Math & Tricks کلیک کنید تا لیست کشویی مربوط به این آیتم نمایان شود، *ر*وی گزینه ROUND کلیک کنید

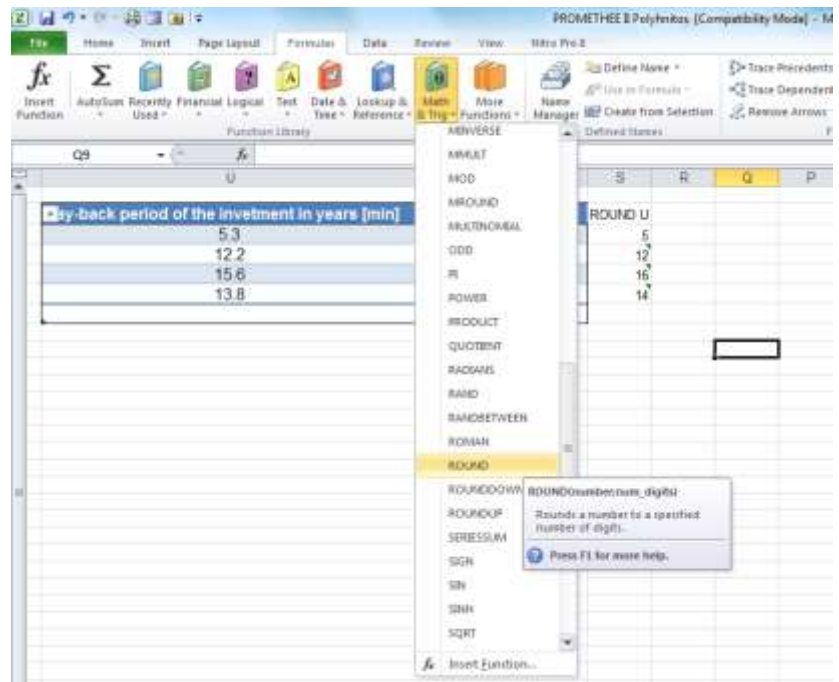

**دٙدطٜ ٔحبٚضٜ ای ٔطثٌٛ ثٝ** Argument Function **ٕ٘بیبٖ ٔی قٛز. زض لؿٕز** Number **ؾشٖٛ یب ضزیف ٔطخٕ ضا ٚاضز** 

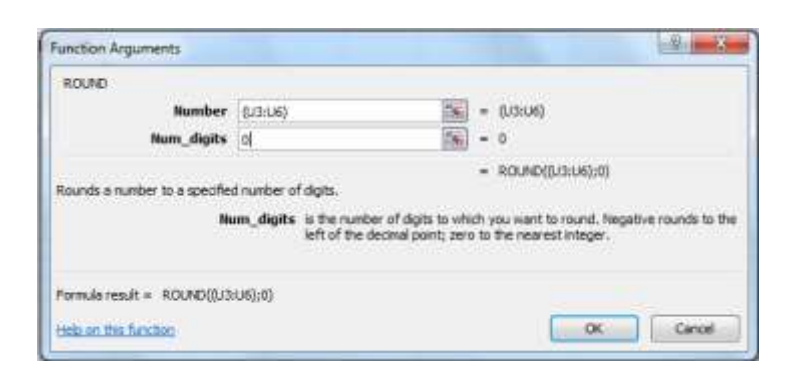

در قسمت Num\_digits مقدا*ر*ی که قرار است گرد شود در اینجا تا صفر رقم اعشار قرار است گرد شود به همین دلیل عدد صفر درج شده است. با انتخاب گزينه OK و تاييد كاربرگ شما در ستون S كه قرار بوده اين مقادير را درج كند به شکل زیر خواهد بود:

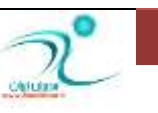

**کنید.** 

## آموزش 2010 Excel

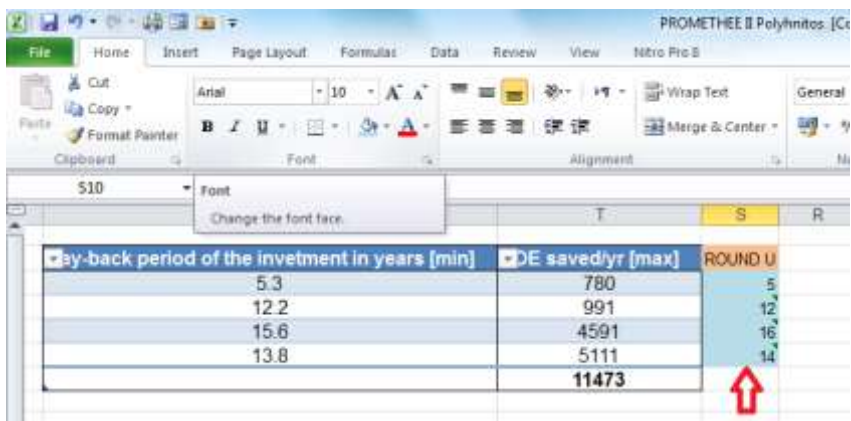

WWW.GhadamYar.com

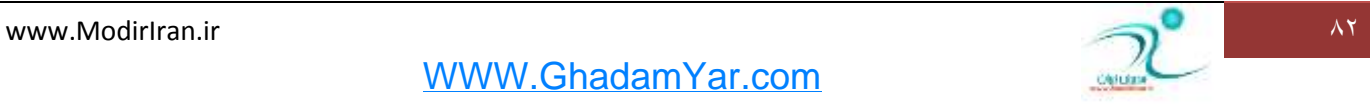

# فصل هشتم: كار با توابع شرطى و پیشرفته

<mark>زر این فصل شما می توانید با نحوه کار با توابع Pmt, Int, Sum if, Count if, Or, And, If، و شناسایی خطاها</mark> آشنا شوید.

Pmt, Int, Sum if, Count if, Or, And, If **بیٕٞسبث**

استفاد از تابع های شرطی یا IF: تابع های شرطی امکان بررسی و تصمیم گیری *ر*ا بر اساس یک معیا*ر* فراهم می آورند.

انواع توابع شرطی شامل :

IF(LLOGICAL – TEST )

IF(Action – If – True )

IF(ACTION – IF – FALSE )

برای دسترسی به تابع IF می توانید در قسمت نوا*ر* فرمول روی گزینه <sub>x</sub>/کلیک کنید و یا در زبانه Formulas روی قسمت Logical یا Insert Function کلیک کنید. و از لیست کشویی موجود گزینه IF *ر*ا انتخاب کنید.

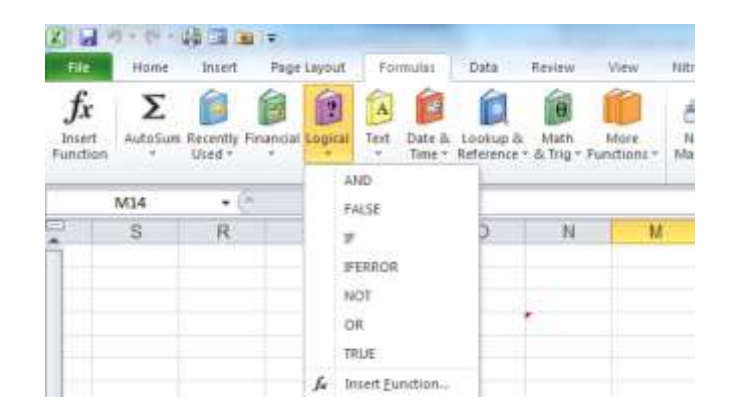

تابع IF دا*ر*ای سه آرگومان است ؛ یکی آرگومان مربوط به Logical – Test که درصورت احراز شرایط مقادیر دو آر گومان دیگر اجرا می شود. دومین آرگومان Value – if – true که شرایطی *ر*ا بررسی می کند که در ناحیه مورد نظر قبرط درست برقرار باشد. و سومین آرگومانValue – if − false شرایطی را بررسی می کند که در ناحیه مورد نظر شرط بر قرار نباشد.

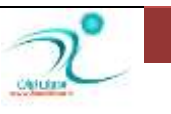

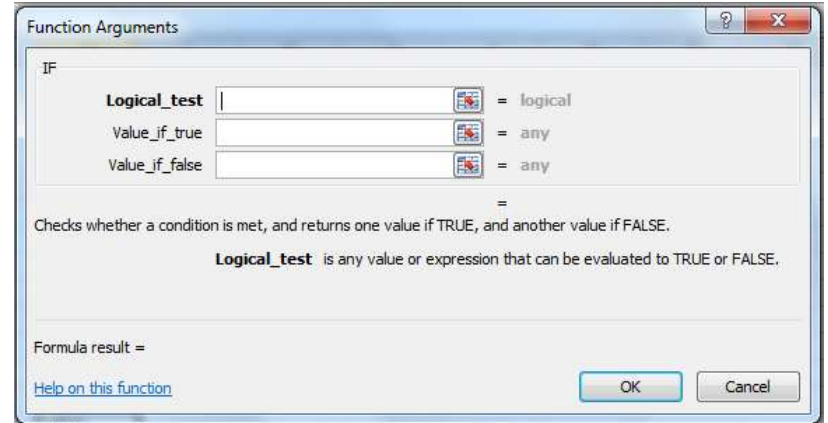

آشنایی با And: هنگامی که در فرمولی از And استفاده می شود اکسل به دنبال سلول هایی می گردد که از تمامی شرایط تعیین شده پیروی می کند.

استفاده از OR: هنگامی که در فرمولی از And استفاده می شود اکسل به دنبال سلول هایی می گردد حداقل از یکی از شرایط تعیین شده پیروی می کند.

آشنایی با تابع COUNTIF: سلول های موجود در یک محدوده را که با یک معیار مطابقت داشته باشد *ر*ا نشان می دهد. معمولا در فرمول های شمارشی که تک مقیاسی هستند بکار می رود و اصولا دارای دو آر گومان است: یکی آر گومان مربوط به بازه (Range) و دیگری معیار یا Criteria *ر*ا مش*خص* می كند.

دستور این تاب<mark>ع به این صورت است(COUNTIF(range;criteria</mark>; :

منظور از Range: یک یا چند سلول است که قرار است تعداد آنها را بواسطه یک معیار شمارش شود.

منظور از معیار یا Criteria: ممكن است عدد، عبارت و یا متنی باشد كه مشخص می كند كدام سلول ها قرار است شمارش شوند.

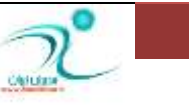

**ٔثبَ ٞبیی اظ فطَٛٔ ٞبی**COUNTIF**:** 

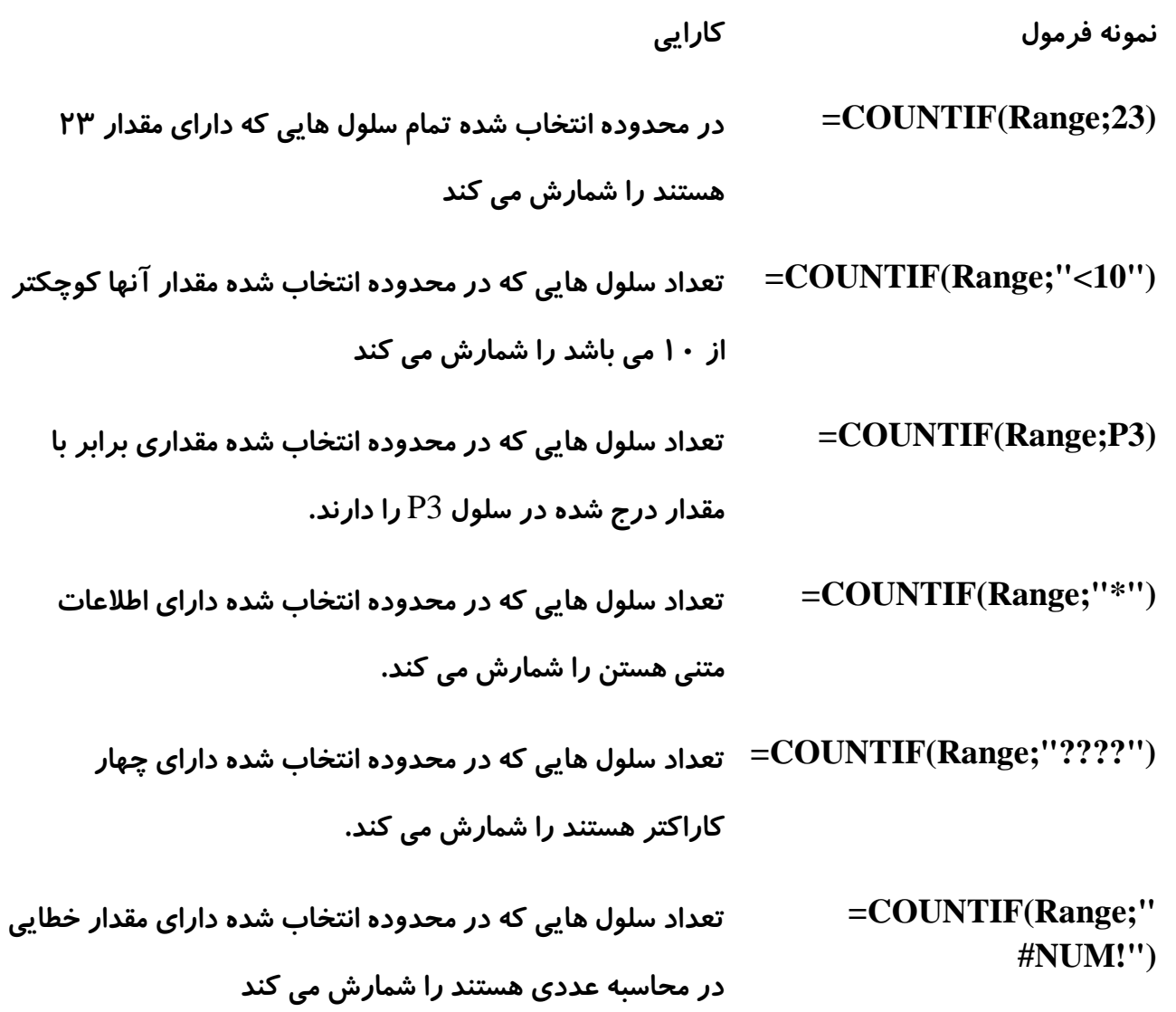

آشنایی با تابع<code>SUMIF</code>: این تابع معروف به جمع های شرطی می باشد و زمانی مورد استفاده قرار می گیرد که لازم است اگر مقادیر د*ر*ون یک آرگومان از یک یا چند شرط پیروی کنند عمل جمع صورت پذیرد. این تابع دارای سه آرگومان می **ثبقس.**

Range: محدوده است که در بردانده مقادیری است که تعیین کننده عمل جمع می باشد

Criteria: معیا*ر*ی است که مشخص می کند آیا در سلول مورد نظر باید عمل جمع انجام شود یا خیر

Sum – Range: محدوده است که سلول هایی که قرار است عمل جمع در آنها انجام شود در آن نوشته می شوند.

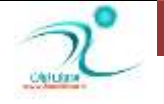

www.ModirIran.ir Ad

WWW.GhadamYar.com

استفاده از تابع INT: این تابع عملیات رند کردن یک عدد را به نزدیکترین عدد طبیعی انجام می دهد.

برای مثال:

(12.25)INT=**حبنُ ٖسز** 12 **ٔی ثبقس**.

(-75.45)INT=**حبنُ ٖسز**( **-76**) **ٔی ثبقس**.

آشنایی با تابع PMT د*ر* اکسل: کاربرد این تابع در محاسبه میزان قسط دوره ای وام با فرض ثابت بودن مقادیر اقساط و ثابت بودن نرخ سود می باشد. آر گومان های این تاب*ع* عبا*ر* تند از :

Rate: این تابع نرخ سود دوره ای یک وام ار با دادن تعدا اقساط ، میزان هر قسط و مقدار وام بدست می آو*ر*د و بصورت **.زٛق یٔ ٝقشٛ٘** RATE(nper;pmt;pv;fv;type;guess)

> NPER**: سٗساز الؿبٌ یه ٚاْ ثب ّْٛٗٔ ثٛزٖ ٔمساض ٚا،ْ ٘طخ ؾٛز ٚ ٔجّغ ٞط لؿٍ ثسؾز ٔی آیس ٚ ثهٛضر .زٛق یٔ ٝقشٛ٘** NPER(rate;pmt;pv;fv;type)

PV: مقدار وام یا ا*ر*زش کنونی وام است که منظور از ارزش کنونی یک وام حاصل نرخ بهره، تعداد اقساط و مقدار اقساط **ٔی ثبقس ٚ ثهٛضر** (type;fv;pmt;nper;rate(PV **ٛ٘قشٝ ٔی قٛز.**

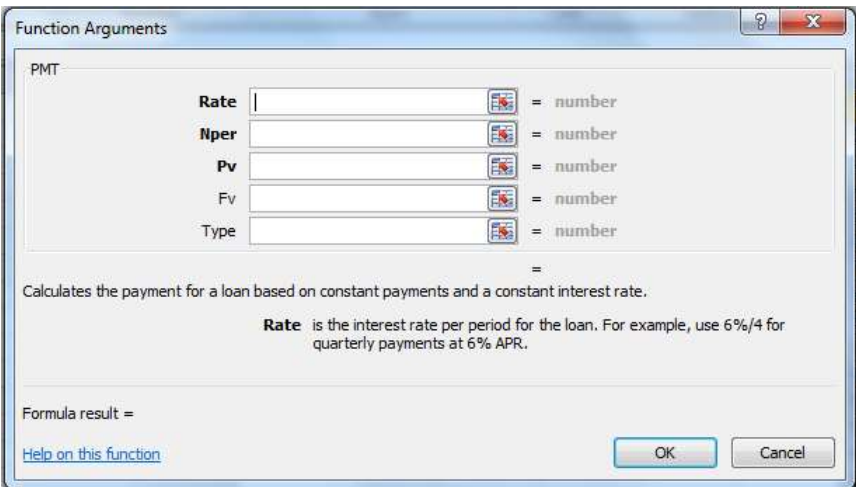

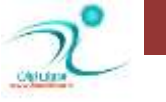

– آشنایی با <del>خ</del>طا در توابع

گاهی اوقات هنگام محاسبات و فرمول هایی که در اکسل نوشته می شود ممکن است اشتباهاتی رخ دهد. بعضی از خطاهای متداول بشرح زیر می باشد.

#### # **: یٙٗی أىبٖ ٕ٘بیف ٔحشٛای ذبٝ٘ ٚخٛز ٘ساضز ، ظیطا ؾشٖٛ ثؿیبض ثبضیه اؾز. ٔی سٛا٘یس وٕی ا٘ساظٜ ؾَّٛ**  را افزایش دهید.

!#REF# : –نشان می دهد که یکی از مرجع های خانه ها اشتباه است. این خطا معمولا زمانی رخ می دهد که شما خانه هایی که د*ر* یک فرمول نقش دا*ر*ند *ر*ا یاک کنید.

?Name # : برنامه اکسل قادر به تشخیص فرمول های نوشته شده نمی باشد.

!D / / DI # :دهنگامی که عددی بر صفر تقسیم شود. اگر در فرمول هایی که نوشته اید جایی مخرج یک کسر صفر شده باشد این خطا نمایش داده می شود.

!NUM# : وقتی اکسل د*ر* محاسبه ی عددی مشکل پیدا کند (مثلاً بدلیل بزرگ بودن آن ) نمایش داده می شود.

بین خطا زمانی نمایش داده می شود که تابع شما در اجرا به مشکلی بر بخورد یا اطلاعات غلط در آن باشد. **"** 

لالا#:این خُطا زمانی رخ می دهد که یک محدوده ی مشترِ ک از دو ناحیه تعیین شده باشد ولی آن دو ناحیه خانه**.** هایی مشترک نداشته باشند.عملگر خانه های مشترک عملگر فاصله (space) می باشد.

در اکسل سه تابع وجود دارد که در تعیین خطاهایی که در سلول رخ داده است به شما کمک می کند.

 ISERROR**: اٌط ؾَّٛ زاضای ٔمساض ذُبیی ثبقس** True **ضا ثبظ ٔی ٌطزا٘س. ٔمبزیطی ٕٞچٖٛ** A/N**،**# #NULL! **یب** #NAME? **،**#NUM! **،**#DIV/0! **،**#REF! **،**#VALUE! ISERR**: اٌط ؾَّٛ زاضای ٔمساض ذُبیی خع** A/N# **ثبقس، ٘شیدٝ** TRUE **ضا ٔی زٞس.** ISNA**: اٌط ؾَّٛ زاضای ٔمساض ذُبی** A/N# **ثبقس، ٘شیدٝ** TRUE **ضا ٔی زٞس.**

این سه تابع *ر*ا می توان برای شمارش مقادیر خطای درون یک بازه، در یک فرمول آرایه ای بکار برد.

اگر بخواهید نوع خاصی از خطا *ر*ا بشما*ر*ید می توانید از تابع COUNTIF استفاده كنید.

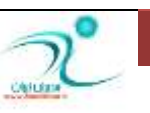

چنانچه بخواهید بهطور موقت از یک یا چند خطا چشمپوشی کنید، بهتر است از گزینه Ignore Error استفاده کنید. برای اینکار باید به هنگاممواجه شدن با اعلام خطای اکسل *ر*وی گزینه مربوط به اعلام خطا کلیک کرده و از منوی بهنمایشدر آمده این گزینه *ر*ا انتخاب کنید. در این شرایط از خطای مشاهدهشده در سلول موردنظر چشم پوشی می شود و تغییری در نمایش آن سلول *ر*خ نمیدهد.

اگر اطلاعاتی که در اکسل وارد کره اید به نحوی بوده است که تمامی سلولهایتان از نظر اکسل با خطا مواجه شده است ولی می *خ*واهید به طور کامل این قابلیت را غیر فعال کنید، می توانید از بخش تنظیمات اکسل اینکا*ر ر*ا انجام دهید. برای **ا٘دبْ ایٗ وبض ثبیس اظ ٛٙٔی** File **ثٝ ثرف** Options **ثطٚیس ٚ ثٗس اظ ٔیبٖ ٌعیٞٝٙبی ٛٔخٛز زض ؾٕز چخ** Formulas **ضا**  انتخاب كنید.یس از انتخاب گزینه فوق باید در سمت راست به بخش Error Checking مراجعه كنیدو با غیرفعالکردن علامت چکمارک کنار عبارت Enable background error checking این قابلیت را برای همیشه غیرفعال کنید.

اگر اطلاعاتی که در اکسل وارد کرده اید با یکی از شرایط بروز خطا در اکسل مطابقت داشت ولی بخواهید اکسل این شرایط *ر*ا نادیده بگیرد، اما در موارد دیگر خطایابی همچنان فعال باشد تا جلوی خطاهای احتمالی شما گرفته شود، می توانید قوانین خطایابی در نرمافزار را تغییر دهید. برای اعمال تغییر در این قوانین نیز باید مانند مرحله قبل به تنظیمات بخش Formulas بروید. پس از آن بخش Error Checking Rules را پیدا کنید .د*ر* این بخش، گزینههای مختلفی وجود دارد شامل تشخیص خطا در حالتهای مختلف را بیان کرده است. گزینه مورد نظر را انتخاب کرده و سیس توسط **زوٕٝ** OK **آ٘طا سبییس وٙیس.**

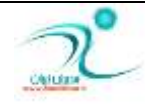

# فصل نهم: نمودار Chart

<mark>در</mark> این فصل شما می توانید با نحوه کشیدن نمودار ِ ها ، انواع نمودار ، اندازه ها و انواع قالب بندی و تنظیمات مربوط به نمودار **آشنا شودید.** 

### مفاهیم اولیه نمودا*ر*

توسط نمودا*ر* می توانید نمایش ویژه و ملموس تری برای نمایش اعداد ارائه دهید. هنگامی که می خواهید دو یا چند مفهوم را با یکدیگر مقایسه کنید، هنگام نمایش تغییرات بر حسب زمان، مقایسات نسبی، روابط بین داده ها، مقایسه انواع روند ها و پراکند گی ها می توانید با رسم نمودار مطلب مورد نظر را بیان کنید. برای درج نمودار در یک صفحه اکسل به زبانه Insert **لؿٕز** Charts **ثطٚیس ٚ یىی اظ ٕٛ٘زاض ٞب ضا ا٘شربة ٕ٘بییس.** 

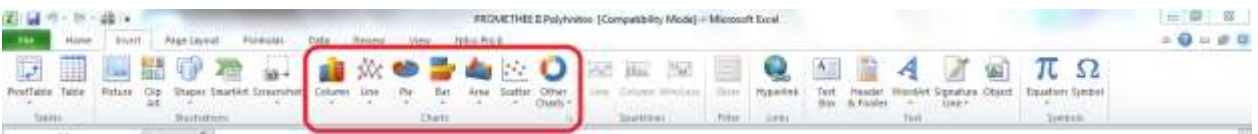

نمودار ها اشکال گرافیکی است که اکسل برای داده های شما می سازد. به زبان ساده نمودار یک دستگاه مختصاتی است با دو محور مقادیر که شامل دوسری از داده ها می باشد و که اکسل برای درج داده ها استفاده می کند. نمودار های اکسل با تغییر داده ها تغییر می کند و بطور خودکار به روز می شود. ضمن اینکه پس از ساخت نمودار می توانید برحسب نیاز قالبِ بندی نمودا*ر* را تغییر دهید.

#### **ایدبز ٕٛ٘زاض**

برای رسم نمودا*ر* ابتدا مناسب بودن داده هایی كه برای آنها قصد كشیدن نمودار را دارید ، بررسی كنید. سپس توسط **ٔبٚؼ ثبظٜ زازٜ ٞبیی وٝ لطاض اؾز زض ٕٛ٘زاض ضؾٓ ق٘ٛس ضا ا٘شربة وٙیس. ثطای ٔثبَ زض ایٙدب ؾشٖٛ** period back-Pay of the investment in years [min] به همراه ستون [min] Risk به عنوان بازه داده ها انتخاب شده است.

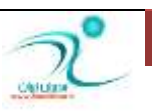

### آموزش 2010 Excel

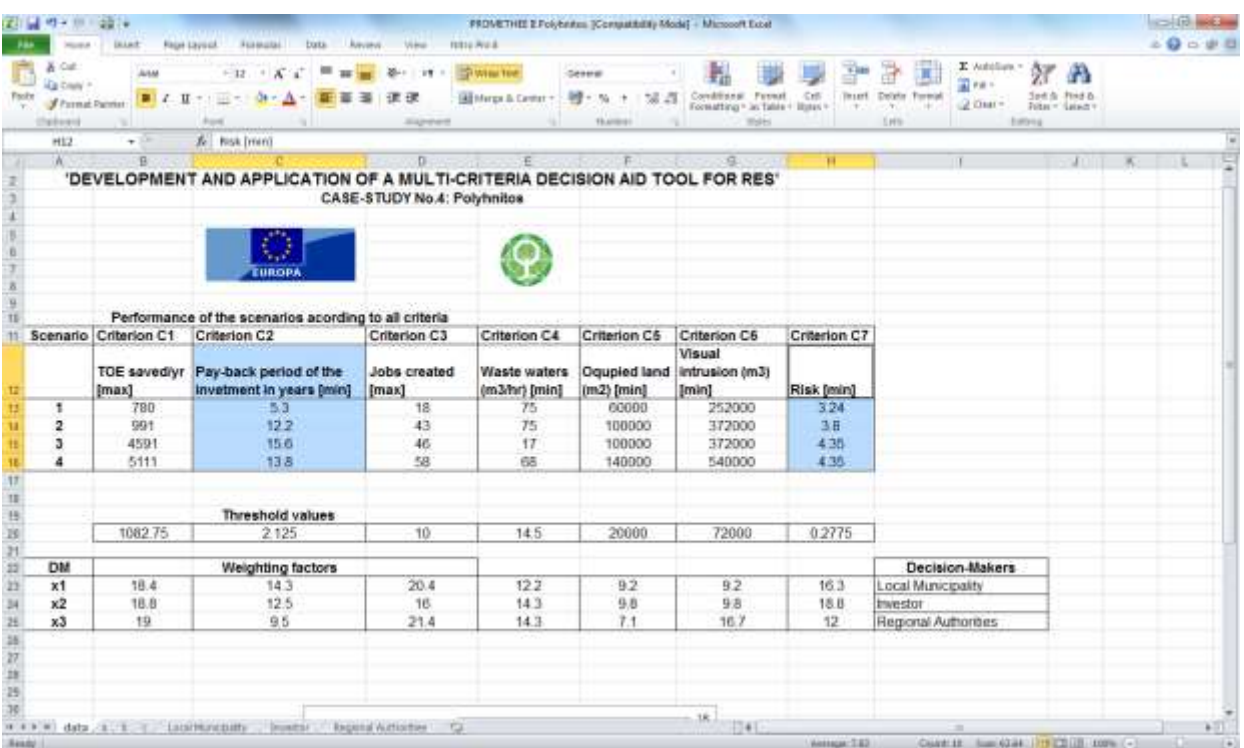

اکنون به مسیر ریبونی Insert/Chart رفته و یکی از انواع نمودار را که فکر می کنید برای گزا*ر*ش شما مناسب است *ر*ا انتخاب کنید. اگر روی زبانه مثلثی پایین هر کدام از نمودار ها کلیک کنید، می توانید از لیستی که در اختیا*ر* شما قرار می گیرد یک نمودا*ر ر*ا انتخاب کنید.

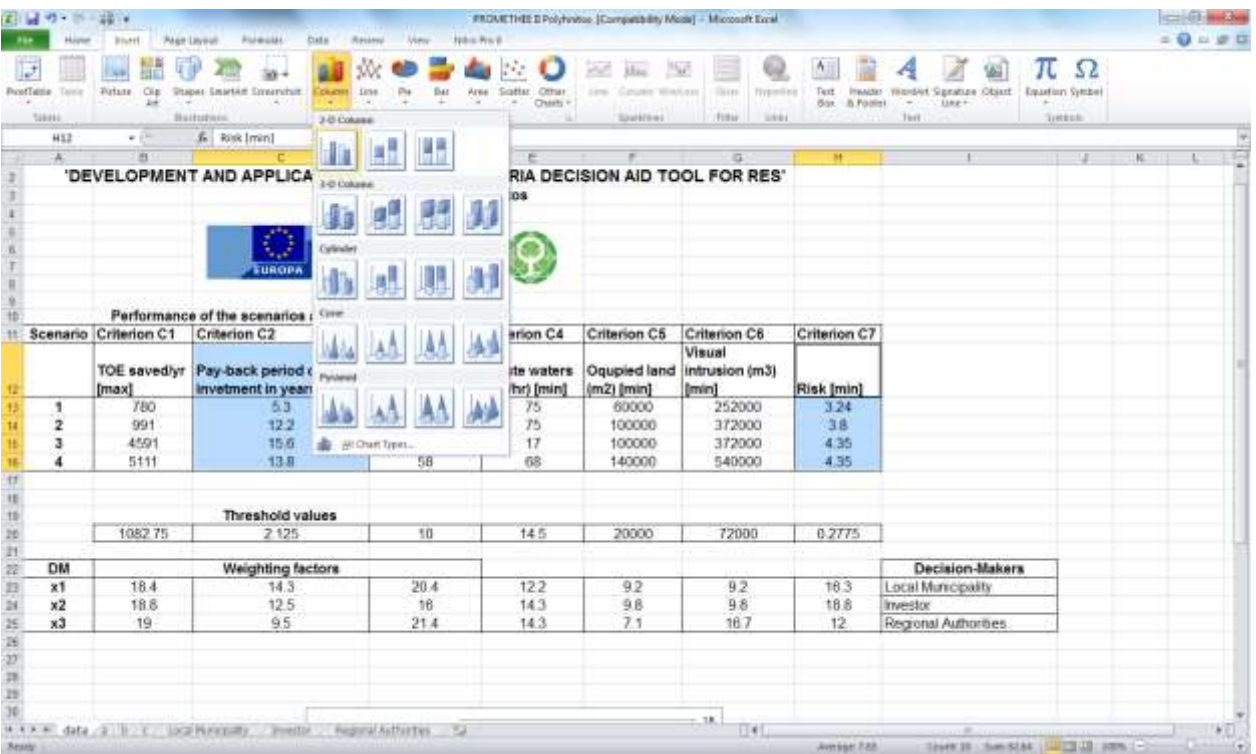

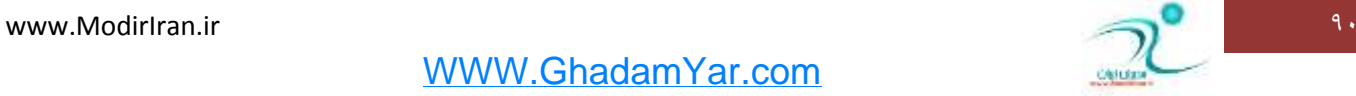

برنامه اکسل بطور خودکار نمودار را روی صفحه کاربرگ برای شما نشان می دهد.

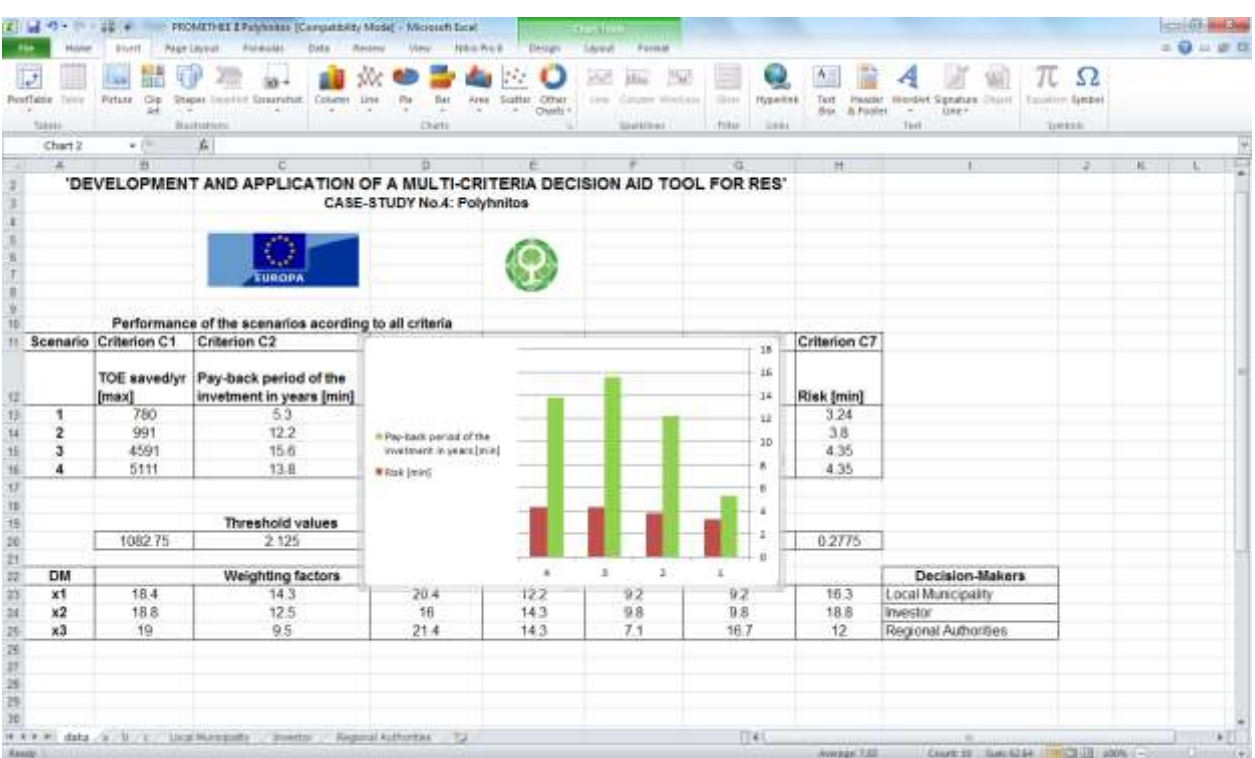

**یه ضاٜ ؾبزٜ سط ثطای ضؾٓ ٕٛ٘زاض ایٗ اؾز وٝ دؽ اظ سٗییٗ زازٜ ٞبی ٛٔضز وّیسٞبی ٔیب٘جط** 1F+Alt **ضا ا٘شربة وٙیس.** 

### انواع نمودا*ر*ها و کاربرد هریک از آنها

برای تغییر دادن نوع نمودار اعم از اینکه خوشه باشد یا عنکبوتی، استوک، میله ای، خطی، نقطه ای، فضایی و یا پراکنده باشد، شما می توانید از طریق زبانه Insert/Charts نوع نمودا*ر ر*ا انتخاب كنید.

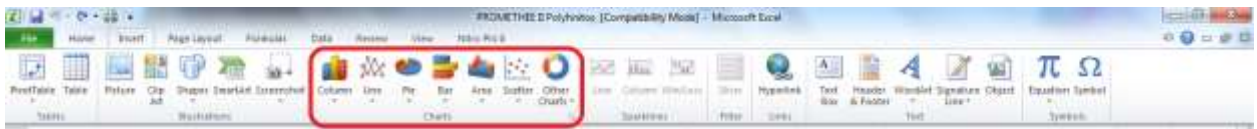

انواع نمودار هایی که در اکسل ۲۰۱۰ می توانید استفاده کنید:

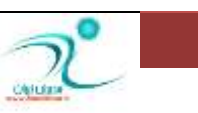

آموزش 2010 Excel

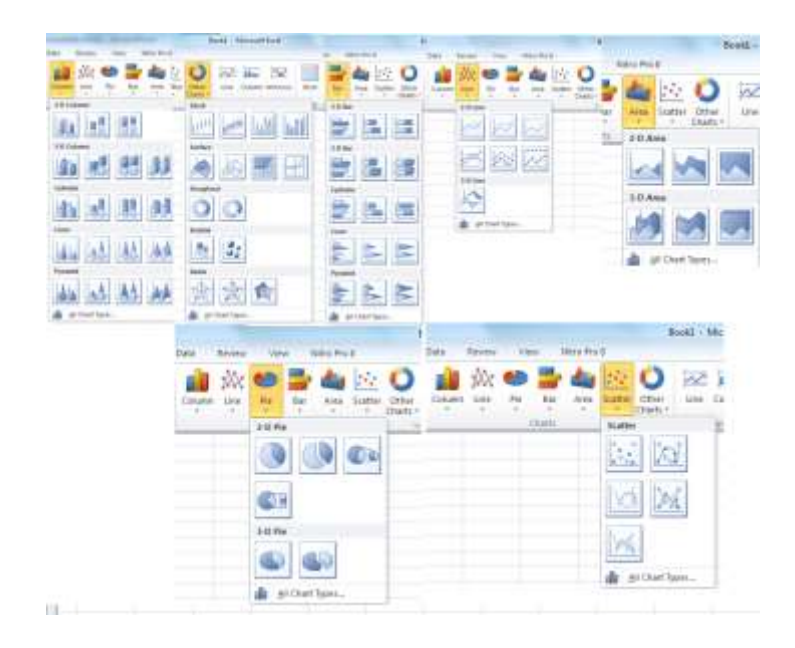

همچنین پس از رسم نمودا*ر* از طریق زبانه جانبی که برای تنظیمات مربوط به نمودار فعال شده است، گزینه Change

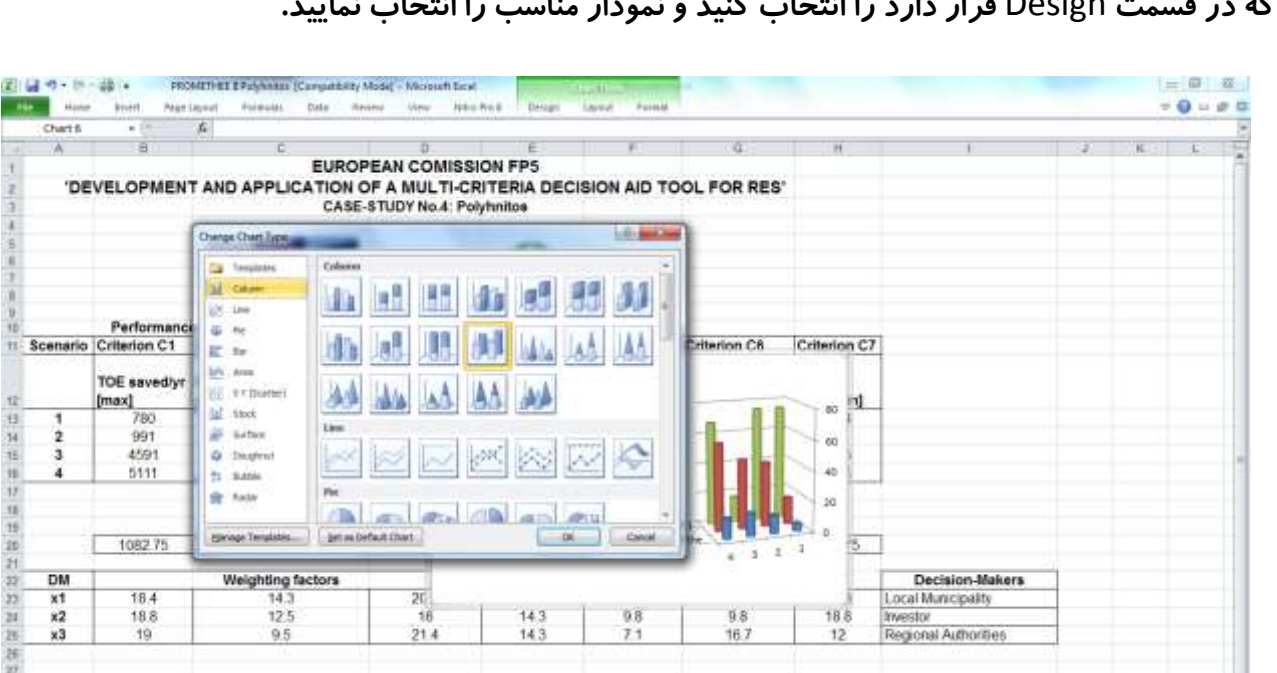

Type که در قسمت Design قرار دارد را انتخاب کنید و نمودار مناسب را انتخاب نمایید.<br>ّ

**ٕٛ٘زاض ٔیّٝ ای**:

هنگامی که داده ها یا متغیرهای گسسته یا طبقهبندی شده استفاده می کنید، می توانید از نمودا*ر* میلهای برای نشاندادن دادهها استفاده کنید. یکی از کا*ر*بردهای نمودار های میله ای برای تحلیل پرسشنامهها می باشد.

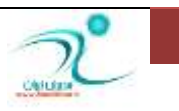

WWW.GhadamYar.com

 $\frac{1}{x^3}$ 

 $95$ 

 $21.4$ 

置

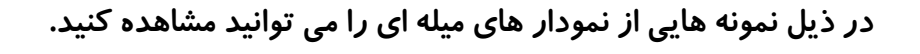

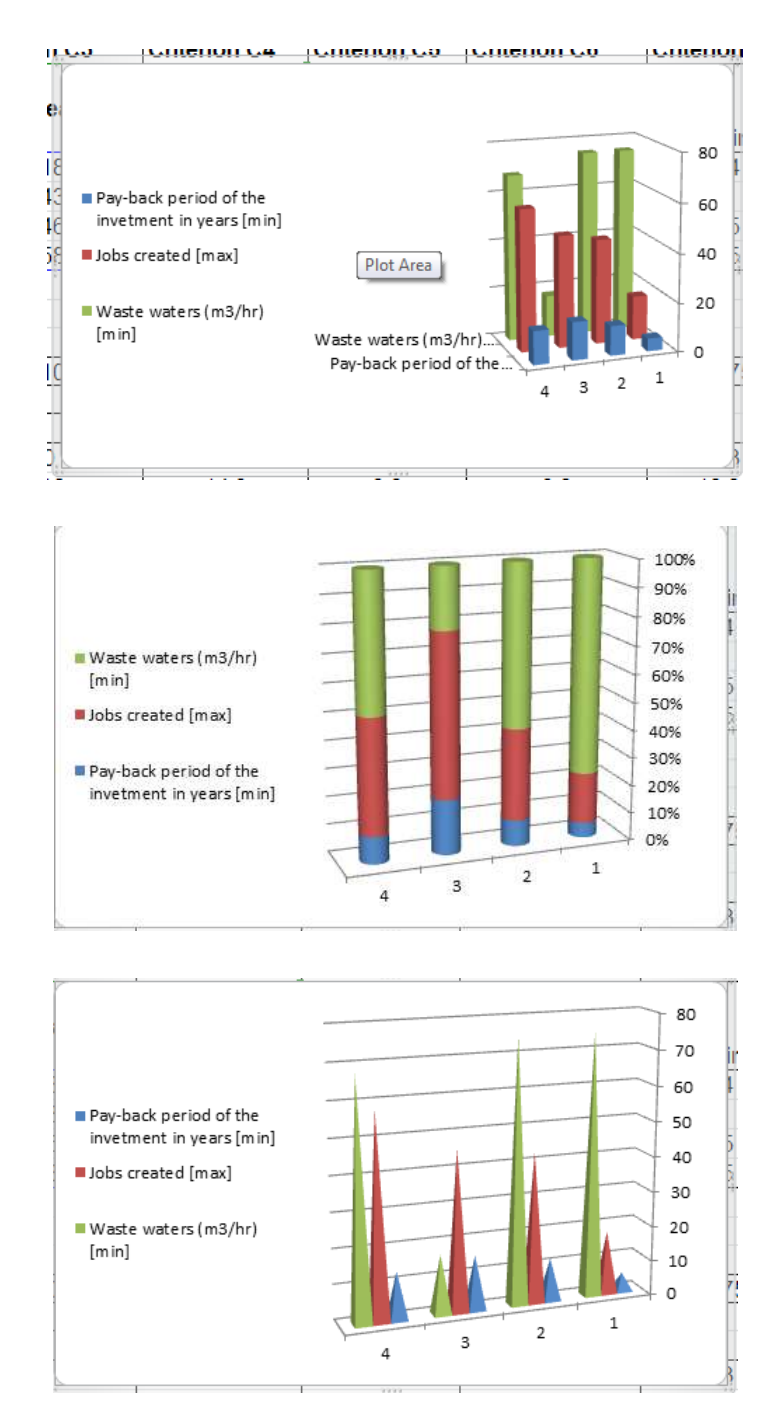

#### نمودار دایر های:

از نمودار دایرهای برای دادههای گسسته و پیوسته می توانید استفاده کنید. این نمودار برای نشان دادن نسبت بین اجزاء و یک کل بکا*ر* میرود. هنگامی که یک موضوع به چند بخش تفکیک شده باشد، از نمودار دایره ای می توانید استفاده کنید.

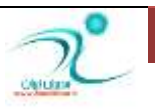

برای مثال شرکتی که می خواهد درآمد خود *ر*ا در بخش های مختلف سرمایه گذا*ر*ی کرده، میزان سهمی که به هر بخش

اختصاص داده *ر*ا می تواند توسط نمودار دایره ای نشان دهد .

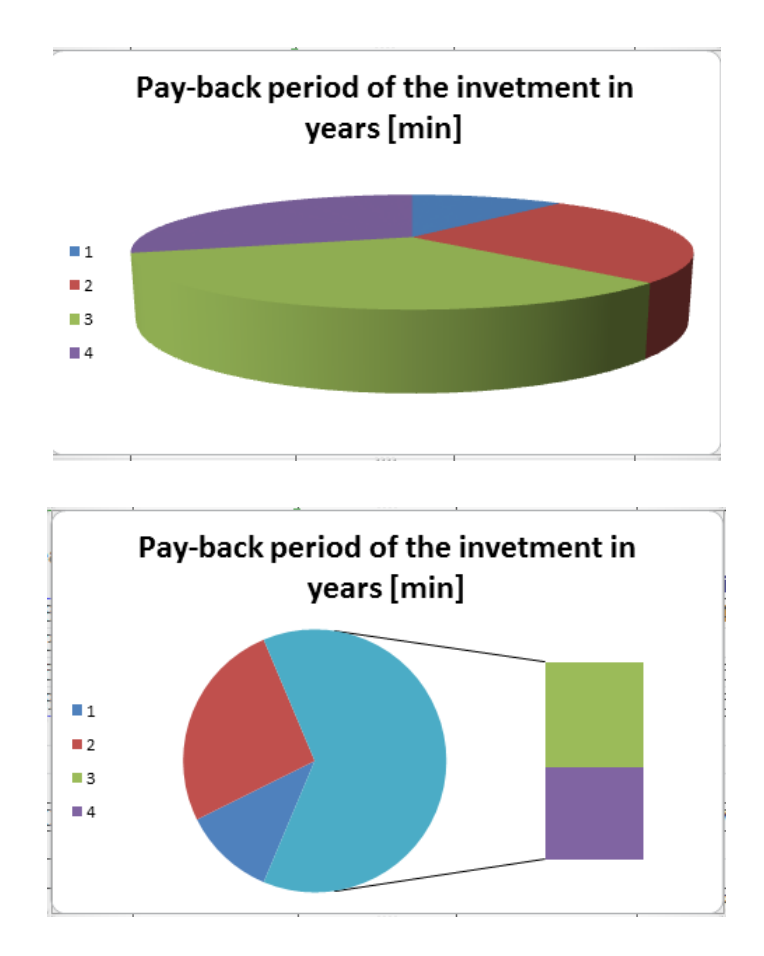

نمودا*ر* پراکنش:

در مواقعی که تعداد زیادی دادههای دستهبندی نشده برای دو متغیر داشته باشید و بخواهید آن دو *ر*ا نسبت به هم مقایسه كنید یا زمانی كه می خواهید پراكندگی داده هایی كه دا*ر*ای دو صفت هستند را نشان دهید و یا برای مقایسه فراوانی، از نمودار پراکنش می توانید استفاده کنید. برای مثال مقایسه سطح درآمد اقشار مختلف و یا مقایسه میزان بارندگی در مناطق مختلف از نمودا*ر* پراكنش استفاده می شود.

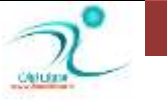

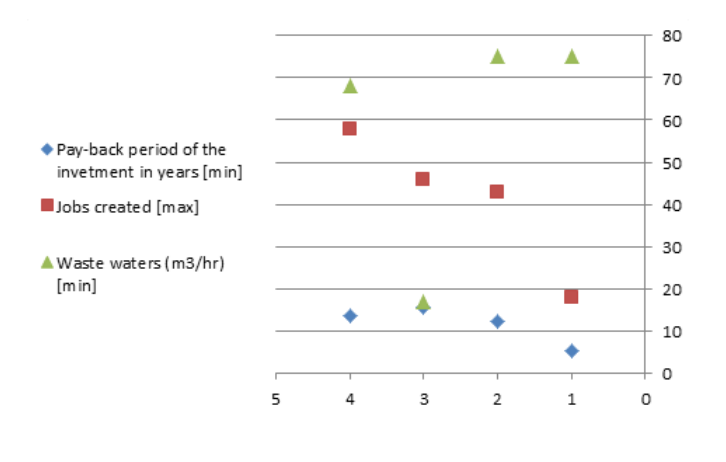

**ٕٛ٘زاض ذُی**:

این نمودا*ر* پر کاربر دترین نوع نمودار در اکسل است و شبیه نمودار پراکندگی است با این تفاوت که چند گروه دا*ر*ای دو صفت در محور عمودی و افقی نشان داده میشوند و نقاط مربوط به یک گروه با یک خط به هم وصل میشوند. این نوع نمودا*ر* برای تاکید بر روند و تغییرات مقادیر در طول زمان به کار میرود. هنگام انتخاب دادهها توجه داشته باشید که تنها ستون مربوط به متغیر وابسته *ر*ا انتخاب کنید و نام ستونها *ر*ا انتخاب نکنید. برنامه به طور خودکار ستون مربوط به متغیر مستقل *ر*ا روی محور افقی و ستون مربوط به متغیر وابسته را روی محور عمودی نشان خواهد داد.

انواع نمودار های خطی که در اکسل می توانید از آن استفاده کنید:

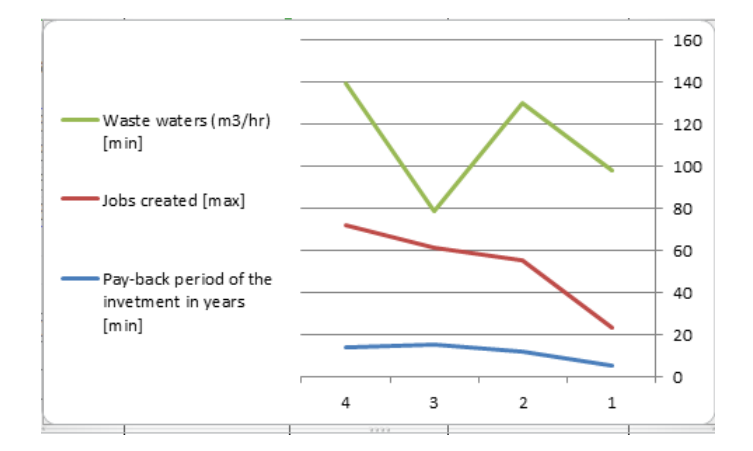

WWW.GhadamYar.com

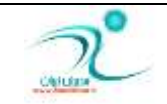

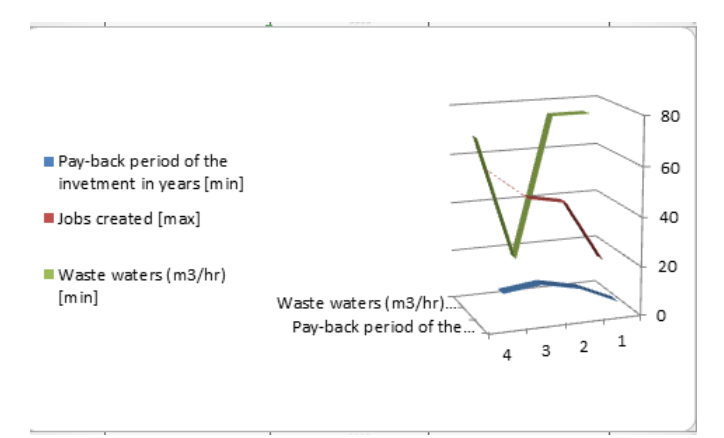

نمودا*ر* های ناحیه ای یا محیطی :

همانند نمودا*ر* های خطی هستند با این تفاوت که ناحیه زیر خطوط هم رنگی شده اند.

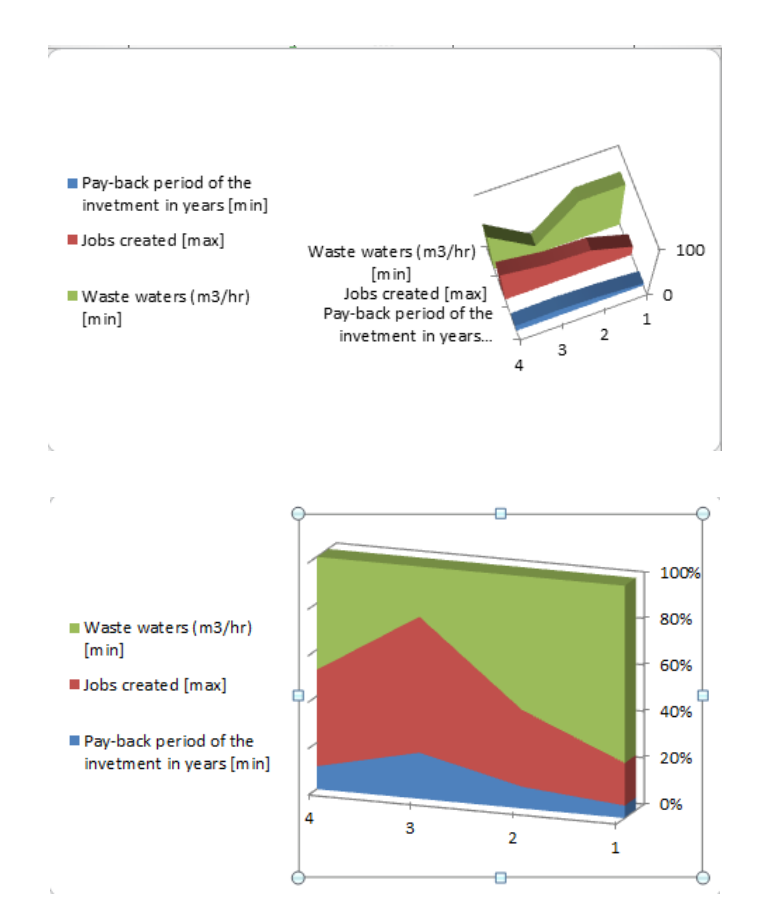

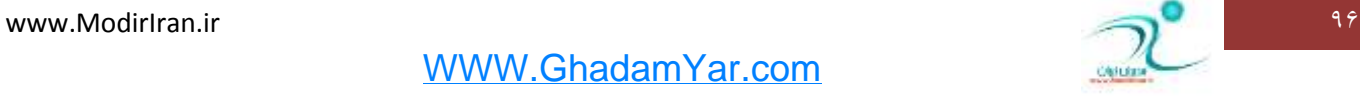

کیے<sub>،</sub> و انتقال نمودار

برای اینکه یک نسخه دیگری از نمودار داشته باشید توسط فرمان کپی و Paste اینکار را انجام دهید. برای اینکا*ر ر*وی نمودار کلیک *ر*است کرده و گزینه کپی *ر*ا انتخاب کنید، سپس در محلی که قرار است کپی شود یک نمونه از نمودار را توسط فرمان Paste ذخیره کنید. کلید های میانبر برای کپی Ctrl+C و برای و Paste کلید های Ctrl+V می باشد. همچنین می توانید *ر*وی صفحه با ماوس کلیک کنید تا نمودار انتخاب شود سپس با درگ کردن نمودار را به محل مورد نظر انتقال دهید. برای جابجا کردن نمودار به محل دیگر می توانید از فرمان Cut و Paste و یا کلیدهای میانبر X+Ctrl و V+Ctrl **اؾشفبزٜ وٙیس.**

برای جابجا کردن نمودار به یک کاربرگ دیگر ضمن اینکه از همین فرمان ها می توانید استفاده کنید همچنین می توانید **روی نمودار کلیک راست کنید و در کادری که باز شده است گزینه Move Chart را انتخاب کنید.** 

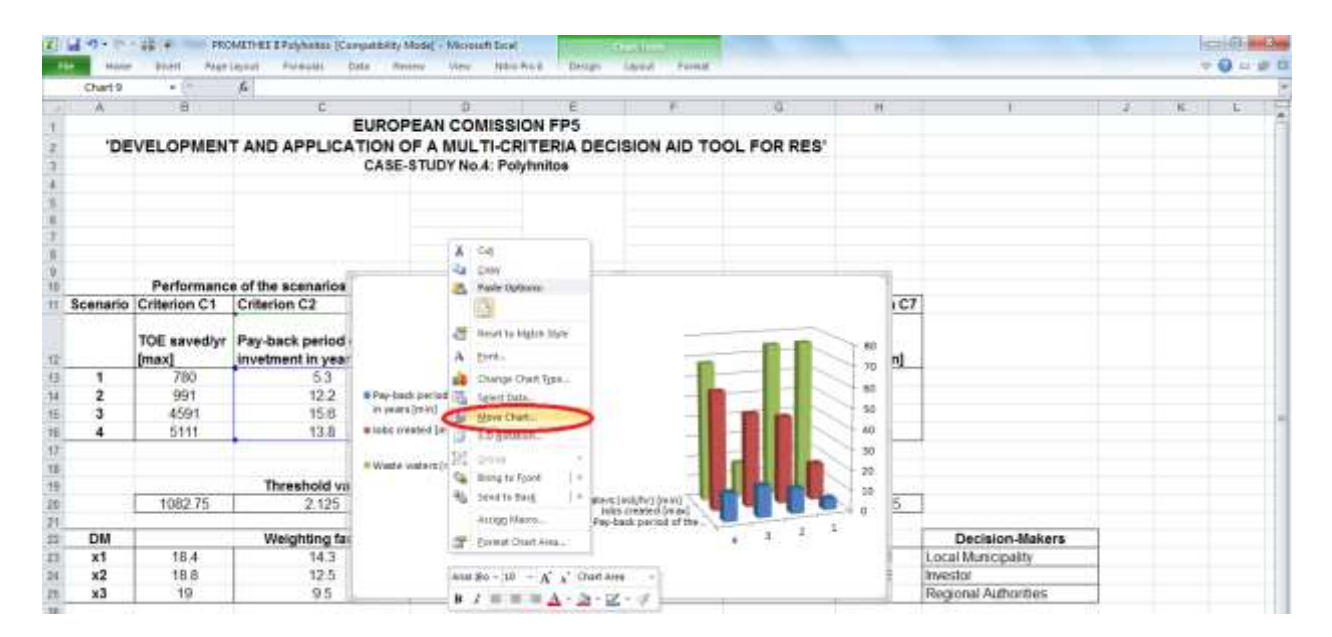

سپس د*ر* کادر محاوره ای باز شده، چنانچه قصد دارید زبانه جدیدی ایجاد کرده و نمودار را به آن کاربرگ منقل کنید، گزينه New Sheet را انتخاب نماييد و نام كاربرگ جديد را وارد كنيد و چنانچه ق*ص*د داريد نمودار را به يكي از كاربرگ های موجود انتقال دهید در زبانه مثلثی کنار گزینه Move ln کاربرگ موردنظر را از بین کاربرگ های موجود انتخاب **کنید.** 

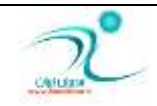

### آموزش 2010 Excel

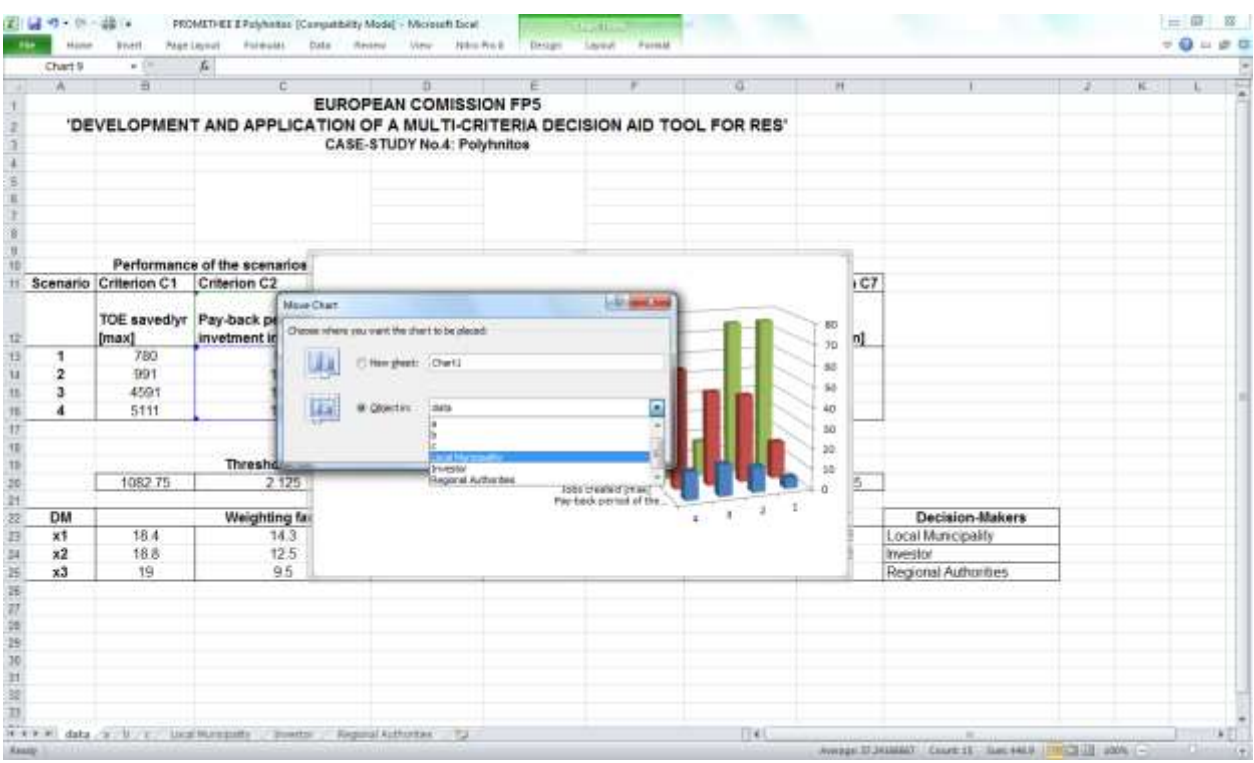

همچنین از طریق مسیر Chart Tool\Design\Location\Move Chart نیز میتوانید نمودا*ر ر*ا به کا*ر*برگ جدید و یا کاربر گ های موجود انتقال دهید.

#### – <mark>تغییر اندازه نمودار</mark>

<mark>برای تغییر دادن اندازه نمودار می توانید روی نمودار کلیک راست کرده و گزینه Format Chart Area را انتخاب نمایید.</mark> روی پنجره باز می شود ، برای تغییر اندازه ها به قسمت Size رفته چنانچه قصد دارید اندازه هارا با توجه مقیاس سانتی متر تغییر دهید، در قسمت مربوط به Size and Rotate اندازه های موردنظر را وارد کنید.

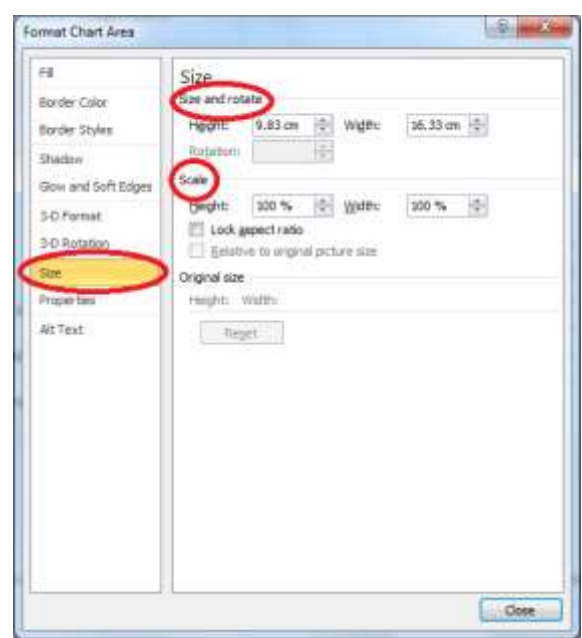

WWW.GhadamYar.com

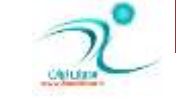

**اٌط لهس زاضیس وُ ٕٛ٘زاض ضا ثٝ یه ٘ؿجز وٛچه یب ثعضي وٙیس زض لؿٕز** Scale **ا٘ساظٜ ٛٔضز ٓ٘ط ضا ثٝ زضنس ٚاضز وٙیس.**  و برای بر گشتن به اندازه قبلی می توانید در قسمت Original Size گزینه Reset را انتخاب نمایید.

#### حذف نمودا*ر*

سریع ترین *ر*اه برای حذف نمودار این است که روی نمودا*ر*ی که قصد دارید حذف شود کلیک کرده و گزینه Delete *ر*ا توسط کیبو*ر*د انتخاب کنید ویا پس از راست کلیک کردن روی نمودار گزینه Delete را انتخاب نمایید.

ولی چنانچه قصد دا*ر*ید که تنها بعضی از عناصر داخل نمودار را حذف کنید می توانید یکی از راههای زیر را انتخاب کنید: **-1 ضٚی ٕٛ٘زاض ضاؾز وّیه وطزٜ ٚ ٌعیٝٙ** Data Select **ضا ا٘شربة وٙیس.**

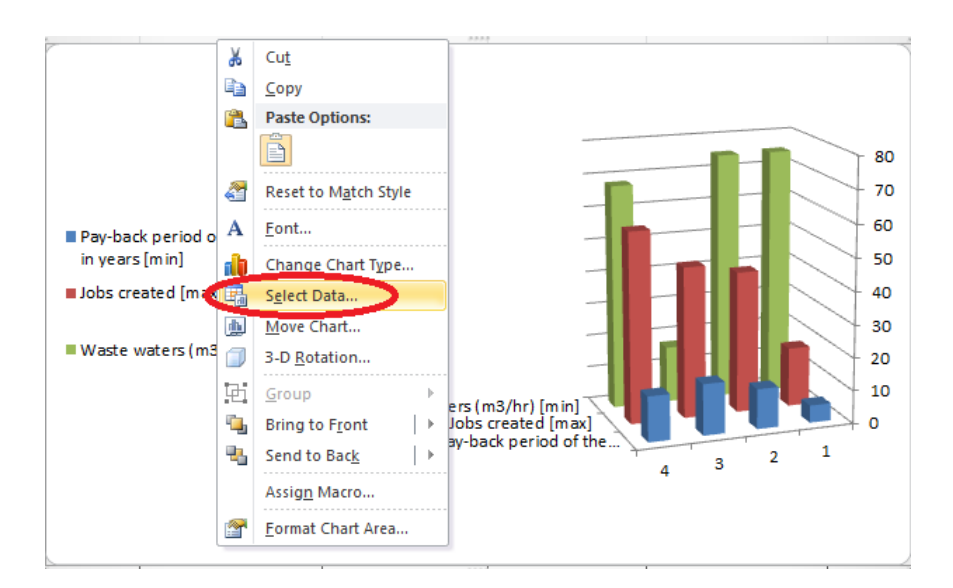

سیس در کادر محاوره ای که باز می شود، یا از طریق گزینه Chart Data Range ناحیه مورد نظر را تغییر داده یا حذف نمایید و یا از طریق گزینه Remove منطقه مورد نظر را حذف کنید همچنین جهت اضافه کردن ناحیه جدید یا ویرایش ناحیه های قبلی از گزینه های Add و Remove می توانید استفاده کنید.

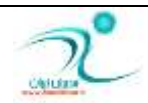

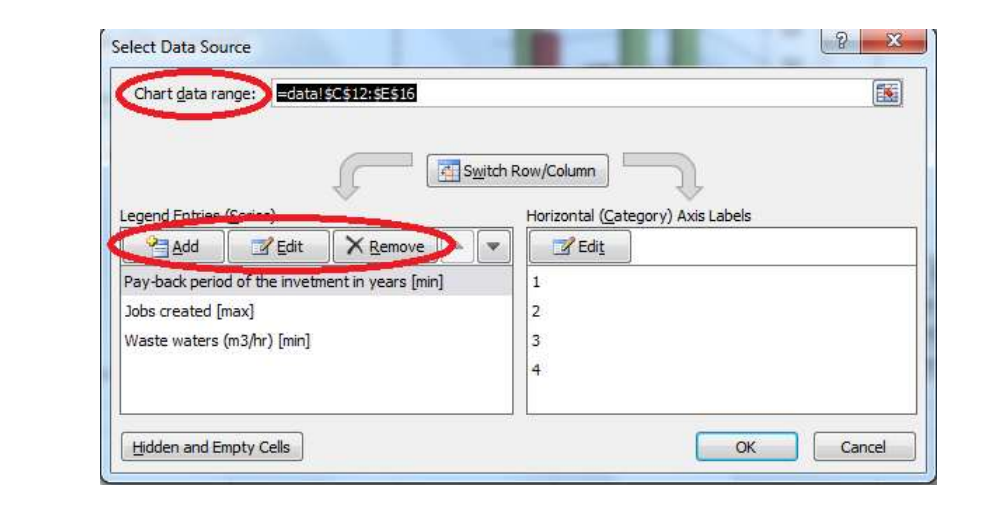

### روی قسمتی از نمودار که ق*ص*د حذف کردن آن *ر*ا دا*ر*ید کلیک کنید و سپس دکمه Delete را انتخاب کنید.

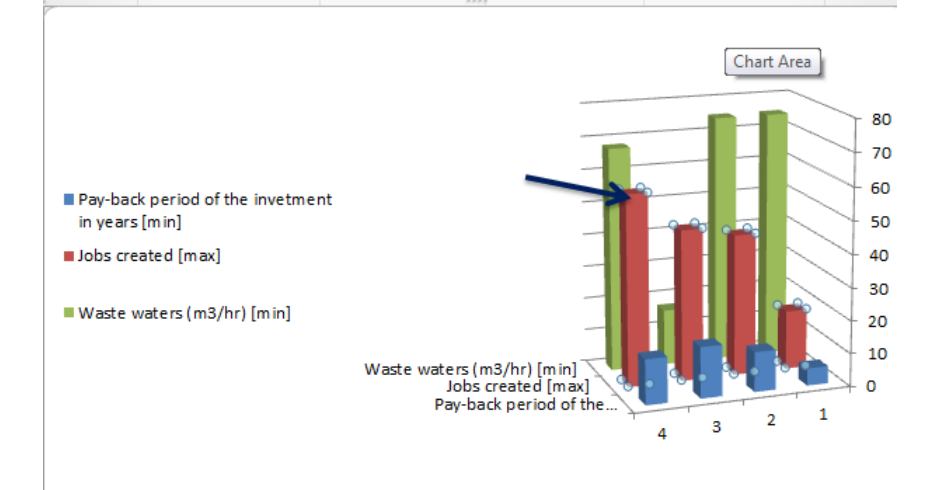

#### نحوه قالبِبندی و ویرایش عناصر نمودار

د*ر* نمودار هایی که توسط اکسل رسم می کنید می توانید روی تمام عناصر نمودار کار کنید و قالب بندی آنها *ر*ا تغییر دهید. ساده ترین *ر*اه برای اعمال تغییرات *ر*وی عناصر نمودار اجرای فرمان راست کلیک و انتخاب گزینه Format Data می باشد. همچنین از طریق منوی جانبی که پس از رسم نمودار در اختیار شما قرار می گیرد می توانید انواع تغییرات *ر*ا **إٖبَ وٙیس.** 

ذخیره کردن نمودار در یک فایل حدا گانه:

گاهی اوقات لازم است فقط خود نمودار در جای دیگری ذخیره شود. برای اینکار به مسیر Chart Tools\ Design\Save Template As را انتخاب كنید و از طریق پنجره باز شده نمودار مورد نظر را ذخیره كنید

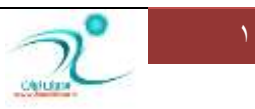

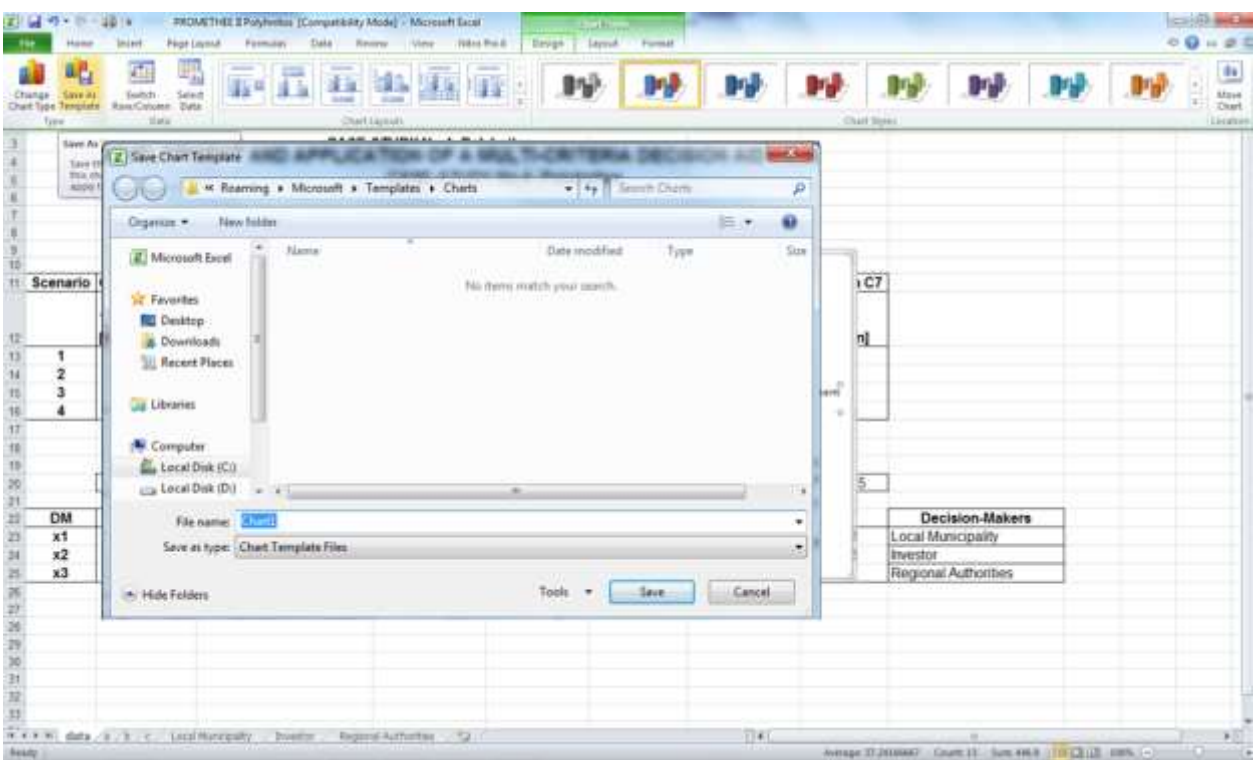

تغییر جای سطر و ستون:

برای تغییر جای سطر ها و ستون های از طریق مسیر Chart Tools\ Design و انتخاب گزینه & Switch Row Column اینکا*ر* را انجام دهید.

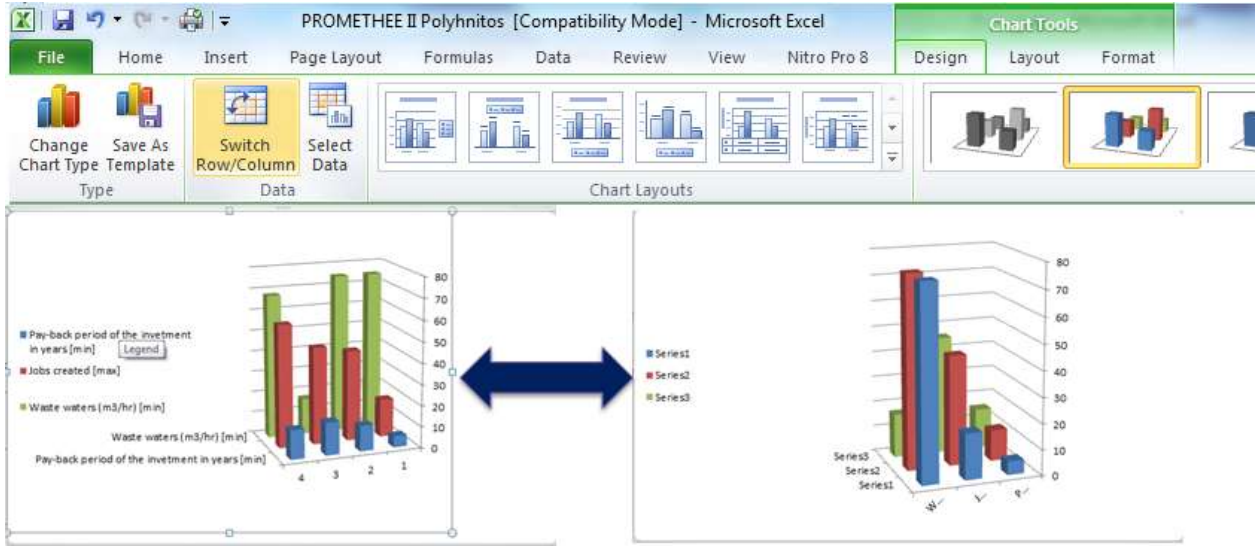

برای انتخاب و ویرایش داده ها از مسیر Chart Tools\ Design با انتخاب گزینه Select Data می توانید داده ها *ر*ا ویرایش، اضافه و یا حذف نمایید.

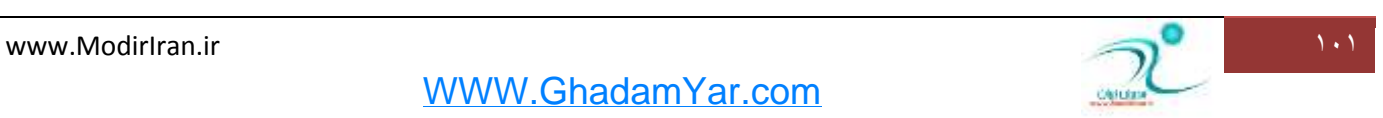

WWW.GhadamYar.com

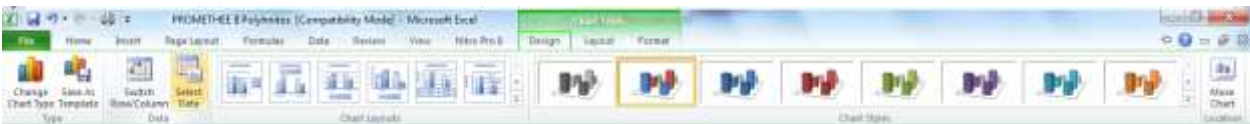

#### **:Chart Layout**

تنظیمات مربوط به نحوه نمایش مطالبی كه قرا*ر* است در نمودار نشان داده شود، از جمله اینكه نام نمودار در كجا نمایش داده شود، مقادیر و نام داده ها به چه صورت نمایان شود. برای اینکار به مسیر Chart Tools\ Design\Chart Layout رفته و روی زبانه مثلثی این قسمت کلیک کنید و از طریق لیست کشویی که در اختیار شما قرار گرفته نحوه نمایش را انتخاب کنید.

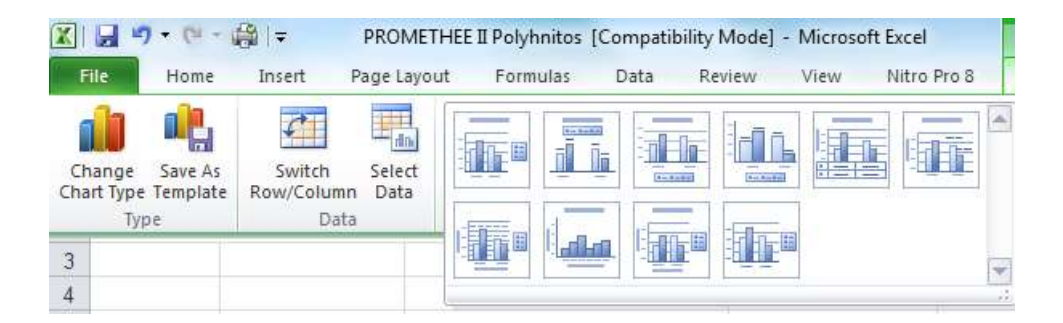

تا حذف ترچست مربوط به داده هایی كه تمایل به نشان دادن آن ندارید از طریق مسیر \Chart Tools\ Layout Labels\ Data Labels\ None

**اٛ٘أ لبِت ٞبی ٕٛ٘زاض (Style Chart (:**

بِرای تغییر انواع قالبِ های نمودار از مسیر Chart Tool\Design\Chart Style با کلیک روی زبانه مثلثی که کنار این قسمت وجود دا*ر*د می توانید از روی لیست طرحی که مناسب نمودار شماست *ر*ا انتخاب کنید.

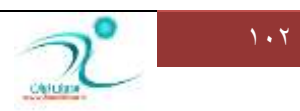

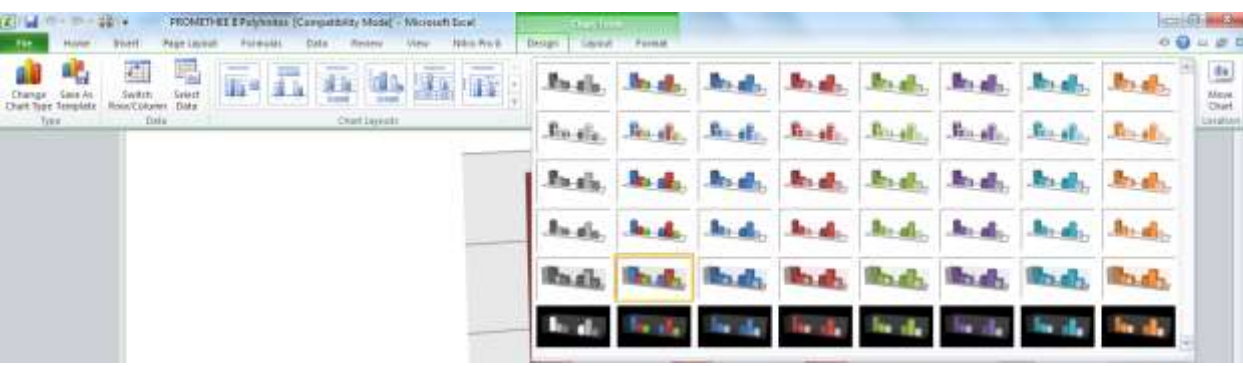

برچسب ها:

برای درج عنوان جدول، درج مقادیر هریک از نمودار ها، درج نام هر یک از نمودار ها و نحوه چیدمان نام ها و برچسب های داده ها از مسیر Chart Tool\Layout\Labels تغییرات موردنظر خود را می توانید انجام دهید.

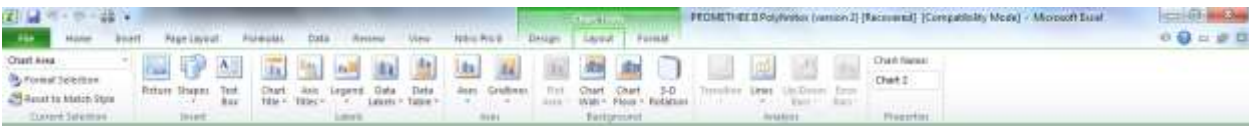

همچنین برای اعمال تغییرات مربوط به زمینه نمودار و چرخش نمودار به قسمت Background بروید.

### <mark>تغییر زاویه مشاهده ن</mark>مودار سه ُتعدی

با چرخاندن نمودار می توانید نمای بهتری از نمودار در اختیار بیننده قرار دهید. برای اینکار از چند طریق می توانید چرخش لازم *ر*ا در نمودا*ر* ایجاد کنید :

ا – از طریق مسیر Chart Tool\Layout\ Background گزینه D Rotation و 3 را انتخاب کنید. در کادر محاوره ای که باز می شود میزان زاویه چرخش مورد نظر را اعمال کنید. از طریق گزینه می توانید Reset تغییرات اعمال شده *ر*ا به حالت قبل بر گردانید و از طریق گزینه Default Rotation می توانید به تنظیمات پیش فرض ب*ر گر*دید.

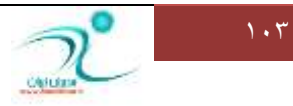

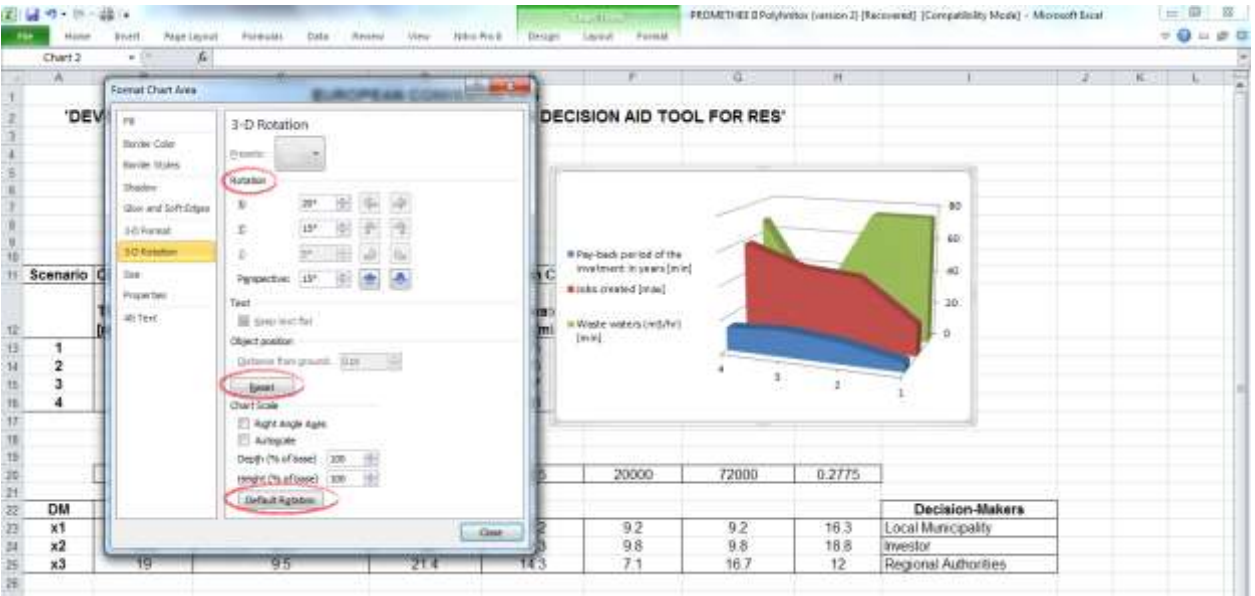

۲− روش دیگر برای تنظیمات مربوط به چرخش نمودار کلیک راست کردن روی صفحه نمودار و انتخاب گزینه − 3

Rotation D **ٔی ثبقس**

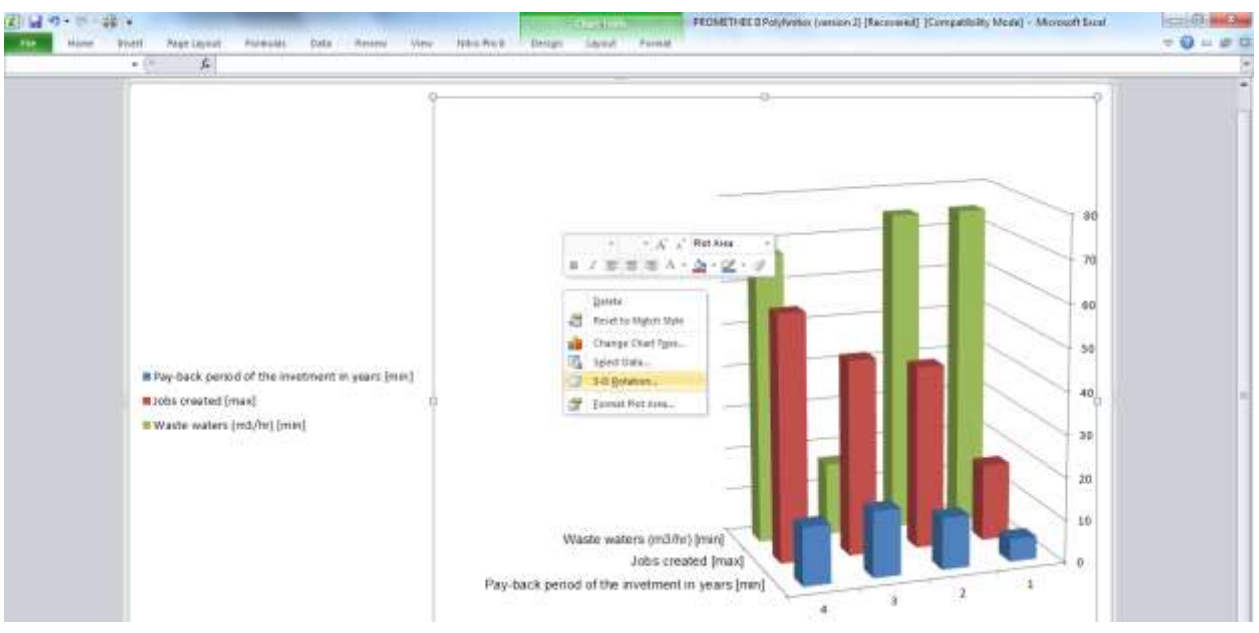

**-3 ضٚـ زیٍط ا٘شربة ٌعیٝٙ** Rotation D – 3 **اظ َطیك ٔؿیط**Rotation D – 3\ Format\Tool Chart **ٔی ثبقس.**

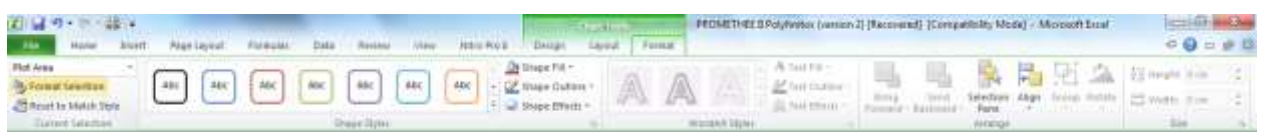

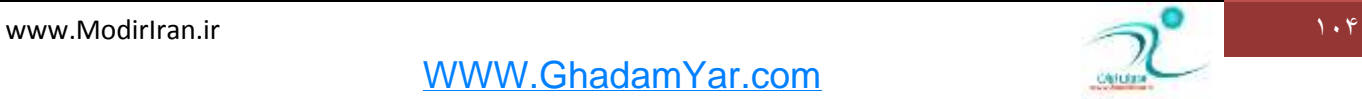

## فصل دهم: لیستها

<mark>در</mark> این فصل شما با نحوه ایجاد لیست ها و به کار گیری جداول آشنا می شوید، کار کردن با فرم ورود اطلاعات و **ٔطست وطزٖ اَالٖبر، ٕٞچٙیٗ فطٔبٖ ٞبی** Sort**،** Filter Auto**،** Subtotal**،** Validation **ضا فطا ٔی ٌیطیس.**

کار پر د لیستها

منظور از لیست یا جدول محدوده ای مستطیل شکل از داده هایی است که در هر یک از سلول های خود جا داده است. ردیف اول در هر جدول ، مربوط به عنوان ستون ها یا همان سرستون ها اختصاص دا*ر*د و معرف داده هایی است که در آن ستون وا*ر*د شده است.

به عنون نمونه هایی از کاربرد لیست ها می توان به موا*ر*د زیر اشاره داشت:

- 1– دسته بندی داده ها: یکی از کاربردهای جدول دسته بندی داده ها می باشد که اینکار می تواند در رف*ع* خطاها کمک **كند** 
	- ۲– عملیات *ر*یاضی: زمانی که یک جدول در اکسل ایجاد می کنید اکسل، هوشمندانه تر می توانید عملیات مورد نظر شما *ر*ا بر روی محدوده معین شده انجام دهد.
		- **-3 سحّیُ زازٜ ٞب**
- **-4 سٟیٝ اٛ٘أ ٌعاضـ: یىی اظ أىب٘بر وبضثطزی اوؿُ سٟیٝ خسَٚ ٞبی** pivot **یب ٔحٛض اؾز وٝ ٔی سٛاٖ ثب اؾشفبزٜ اظ**  آنها به نحوی کا*ر*آمد از داده های موجود در سازمان گزارش تهیه نمود. اکسل می توانداین داده ها *ر*ا از منابع مختلفی جمع آوری نماید. در 2010 Excelنر ریبون Data می توانید لیستی از این منابع را مشاهده فرمایید .به **ٖٛٙاٖ ٔثبَ ٔی سٛا٘یس زازٜ ٞبیی ضا اظ** Access **،** Server SQL**،** Service Analysis**،** XML**ٚ یب حشی فبیُ ٞبی**  متنی وا*ر*د این نرم افزار نمایید.

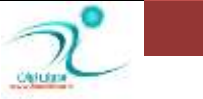

به کار گیری لیستها

منظور از لیست، جدولی است که حاوی اطلاعات یا مجموعه ای از داده ها می باشد. یکی از ویژ گی های اکسل، ایجاد و مدیریت لیست ها است. معمولا به مجموعه داده های وا*ر*د شده به هر سطرجدول "رکورد" و به مجموع داده های وا*ر*د شده در ستون های آن "فیلد" می گویند.

برای اینکه اکسل مجموعه داده هایی که وا*ر*د می کنید *ر*ا بصورت یک جدول در نظر بگیرد لازم است نکاتی *ر*ا *ر*عایت **وٙیس:**

- 1- سطر اول حاوی عنوان جدول یا سرستون باشد و داده هایی که در زیر هر عنوان بصورت ستونی وارد می شود حاوی اطلاعاتی برای توصیف این سرستون می باشد.
	- ۲ هیچ سطر خالی بین داده ها وجود نداشته باشد.
- **-3 یه یب چٙس ؾَّٛ ضا اظ زضٖٚ ٔحسٚزٜ ا٘شربة وٙیس ٚ اظ َطیك ٔؿیط** Table\Tabels\Insert **ٚ یب وّیس ٔیب٘جط**  T+Ctrl **ضا ا٘شربة وٙیس سب دٙدطٜ ٔحبٚضٜ ای ٔطثٌٛ ثٝ ایدبز خسَٚ ثبظ قٛز. اوٖٛٙ اٌط ٔحسٚزٜ ای وٝ ا٘شربة وطزٜ ایس زضؾز اؾز وٝ ٌعیٝٙ** OK **ضا ا٘شربة وٙیس زض غیط ایٙهٛضر ٔحسٚزٜ ضا انالح وطزٜ ؾذؽ ٌعیٝٙ** OK ار انتخاب کنید.**.**

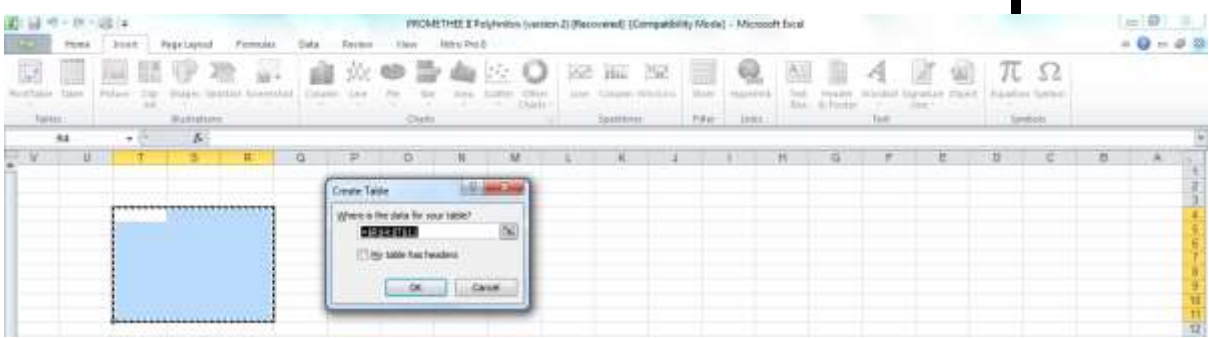

**-4 دؽ اظ ا٘شربة ٔحسٚزٜ ٛ٘ثز ثٝ ٗٔطفی ؾطؾشٖٛ ٞبؾز ضٚی ٞط ؾشٖٛ وّیه وٙیس ٚ زض لؿٕز** bar Formula

نام مربوطه *ر*ا درج کنید.

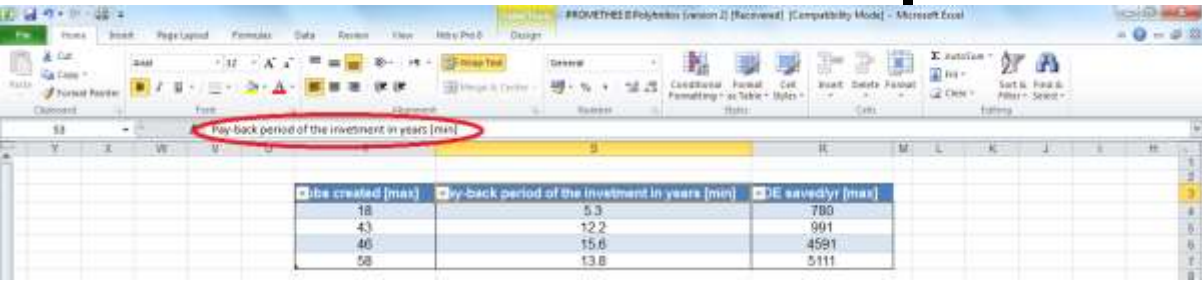

۵– اکنون داده های مورد نظر را در هر ستون وا*ر*د کنید.

برای انتخاب داده ها و یا سلول های داخل جدول همانند محدوده معمولی داخل سلول مورد نظر یک با*ر* کلیک کنید. وقتی که در داخل یک جدول کار می کنید کلید Tab شما *ر*ا به سلول سمت راست می برد.

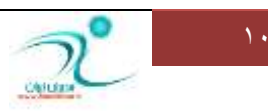
برای انتخاب کامل یک ستون می توانید روی یکی از سلول های آن ستون کلیک کرده و سیس کلید Ctrl+Spacebar *ر*ا انتخاب کنید.

> برای انتخاب کل یک *ر*دیف می توانید در یکی از سلول های ردیف مورد نظر کلیک کرده سپس کلید های Spacebar+Shift **ضا ا٘شربة وٙیس.**

برای انتخاب کل جدول می توانید روی یکی از سلول های جدول کلیک کرده و سپس کلید Ctrl+A *ر*ا فشا*ر* دهید. برا یافزودن یک ردیف یا یک ستون جدید به جدول می توانید در محل مورد نظر کلیک راست کنید و گزینه Insert *ر*ا انتخاب کنید، به این تر تیب یک لیست در اختیاز شما قرار می گیرد که می توانید با انتخاب هر یک از گزینه ها برای اقزودن ستون به چپ یا ستون به *ر*است و همچنین ردیف به پایین و ردیف به بالا از آن استفاده کنید.

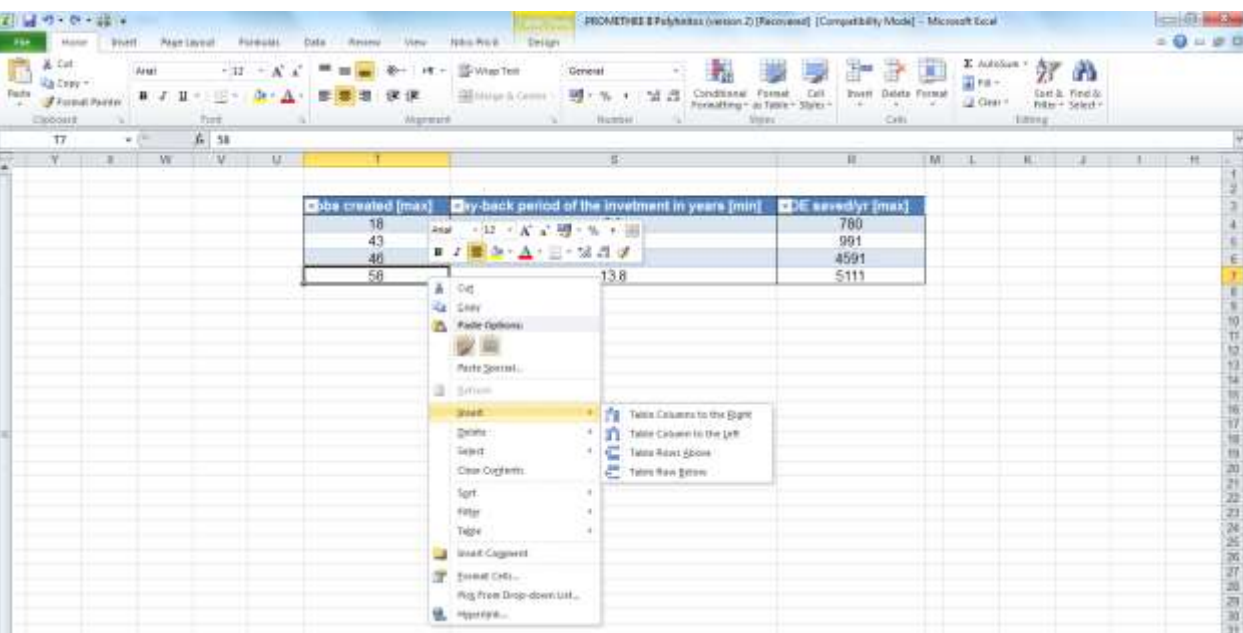

همچنین برای افزودن ردیف جدید به آخرین ردیف موجود در جدول می توانید چند بار كلید Tab را پشت سرهم انتخاب کنید بطور خودکار یک ردیف دیگر به جدول شما اضافه می گردد.پس برای حذف ردیف یا ستون می توانید محدوده مورد نظر را انتخاب کرده و روی جدول کلیک راست کنید و از گزینه Delete را انتخاب کرده و سپس د*ر* لیستی که باز **ٔی قٛز ٌعیٝٙ** Row Tables **ٚ یب** Column Tables **ضا ا٘شربة ٕ٘بییس.**

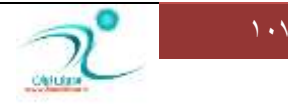

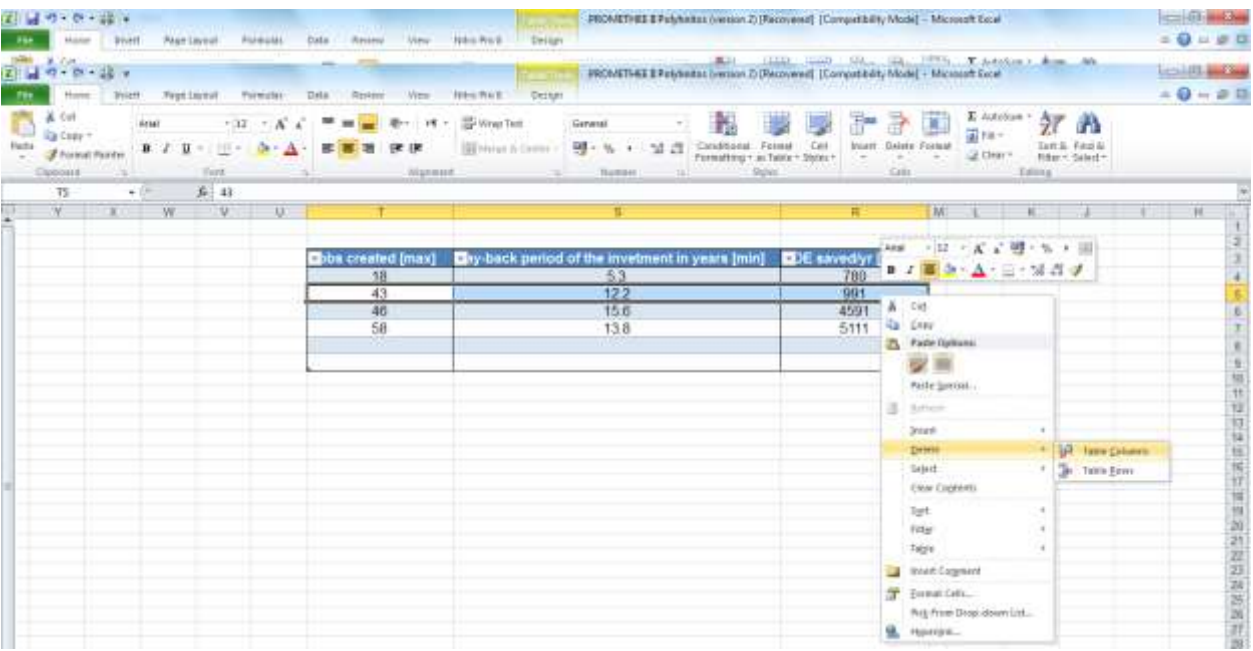

برای حذف مقادر داخل یک سطر یا یک ستون فقط کافی است که کلید Delete را توسط کیبورد فشار دهید. اگر قرار است یک مقادیر داخل یک *ر*دیف یا یک ستون *ر*ا اصلاح کنید می توانید پس از انتخاب آن *ر*دیف یا ستون دکمه Spacebar را انتخاب کنید به این ترتیب داده ای که در اولین سلول محدوده انتخاب شده وجود داشت یاک می شود و شما می توانید مقدار جدید را وارد نمایید یا داده قبلی را اصلاح کنید سیس با فشار دادن دکمه tab بطور خودکار به سلول بعدی *ر*فته و تغییرات مورد نظر را می توانید در سلول بعدی نیز اعمال نمایید. برای جابجا کردن جدول می توانید از روش درگ کردن استفاده کنید، پس از انتخاب جدول توسط ماوس آنرا به محل مو*ر*د نظر و یا کاربر گ دیگری منتقل نمایید. همچنین از کلید های میانبر زیر می توانید استفاده کنید:

**-1 ثطای ا٘شربة وُ خسَٚ اثشسا وّیس** A+Ctrl **ضا ا٘شربة وٙیس. -2 وّیس** X+Ctrl **ضا ا٘شربة یب فطٔبٖ** Cut **ضا اخطا وٙیس. -3 ثٝ ٔحّی وٝ لطاض اؾز خسَٚ آ٘دب ٙٔشمُ قٛز ضفشٝ ٚ وّیس** V+Ctrl **ضا ا٘شربة وٙیس)اخطای فطٔبٖ** Paste**).**

برای ایجاد تنظیمات بیشتر در جدول می توانید به منوی جانبی Tables Tool\Design رفته و تغییرات بیشتری *ر*ا اعمال **ٕ٘بییس.**

برای تغییر دادن شکل نمودار از طریق مسیر Tables Tool\Design\Tables Style می توانید *ر*وی مثلث گوشه پایین این قسمت کلیک کنید و از لیست کشویی که باز می شود قالب نمودا*ر ر*ا تغییر دهید.

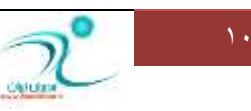

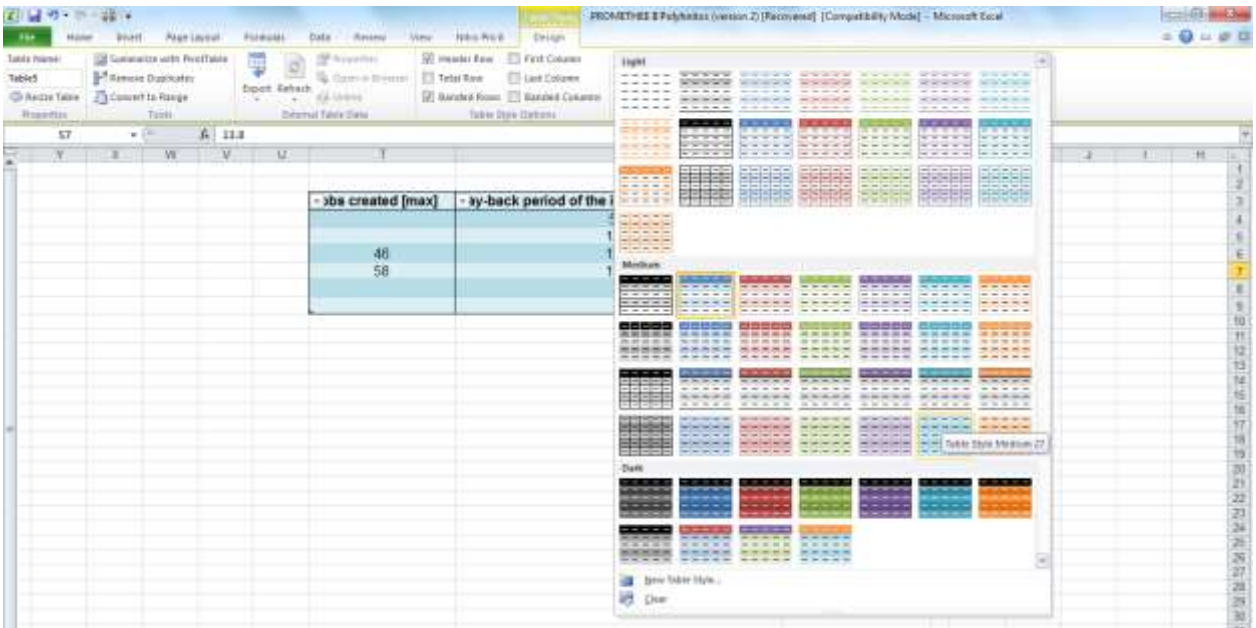

برای اعمال نمایش قسمت هایی مانند ردیف سرستون، ردیف پایانی، نمایش مرز ردیف ها، نمایش اولین و آخ*ر*ین ستون می توانید

به قسمت Tables Tool\Design\Table Style Options رفته و قسمت مربوطه *ر*ا فعال کنید.

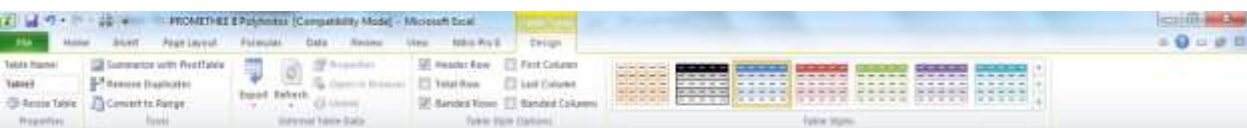

برای انتقال داده ها از محیط های دیگر به داخل جدول می توانید از Tables Tool\Design\External Table Data <mark>روی</mark> گزینه Export کلیک کنید و داده های مورد نظر خود را از برنامه Visio یا Share point به این جدول منتقل کنید.

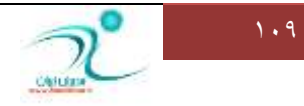

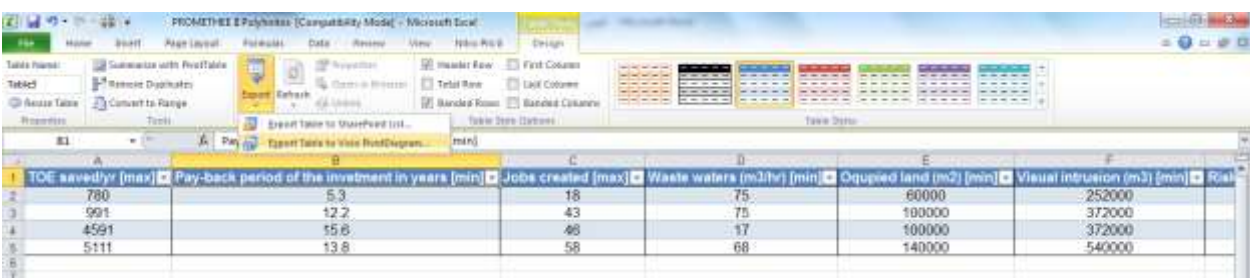

## ایجاد فرم ورود اطلاعات

د*ر* برنامه اکسل به منظور ساده تر کردن ورود داده ها در جدول می توانید فرم مخصوص ورود اطلاعات تهیه کنید. برای اینکا*ر ر*وی قسمت Quick Access کلیک *ر*است کنید و گزینه Customize Quick Access Toolbar *ر*ا فعال کنید.

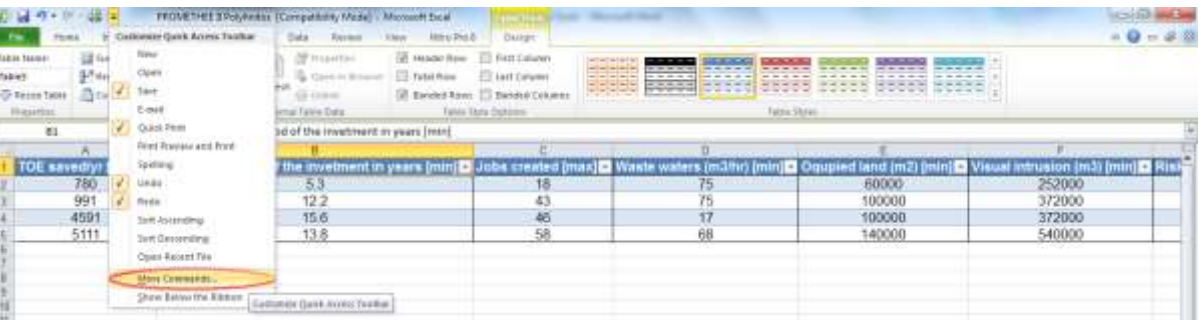

یک پنجره محاوره ای که باز می شود که باید گزینه More commands *ر*ا انتخاب کنید.

اکنون از منوی Choose commands from گزینه Commands Not in the Ribbon را انتخاب کنید تا دستوراتی که د*ر* نوار اکسل نیستند، در لیست نمایش داده شوند.

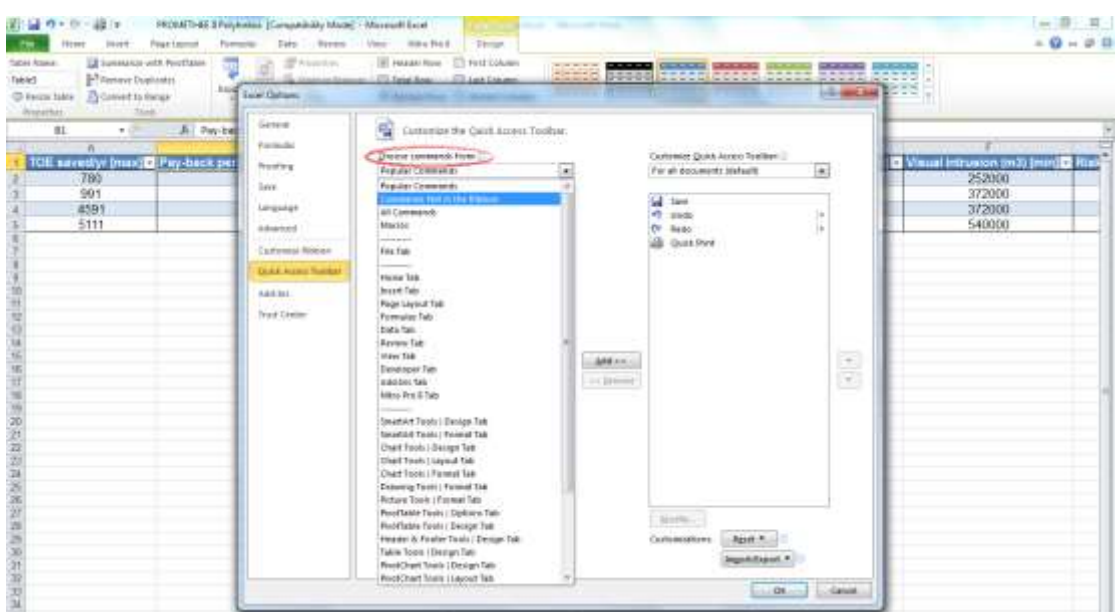

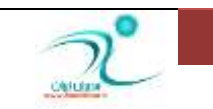

از لیست باز شده، گزینه Form را انتخاب کرده و روی دکمه Add کلیک کنید .

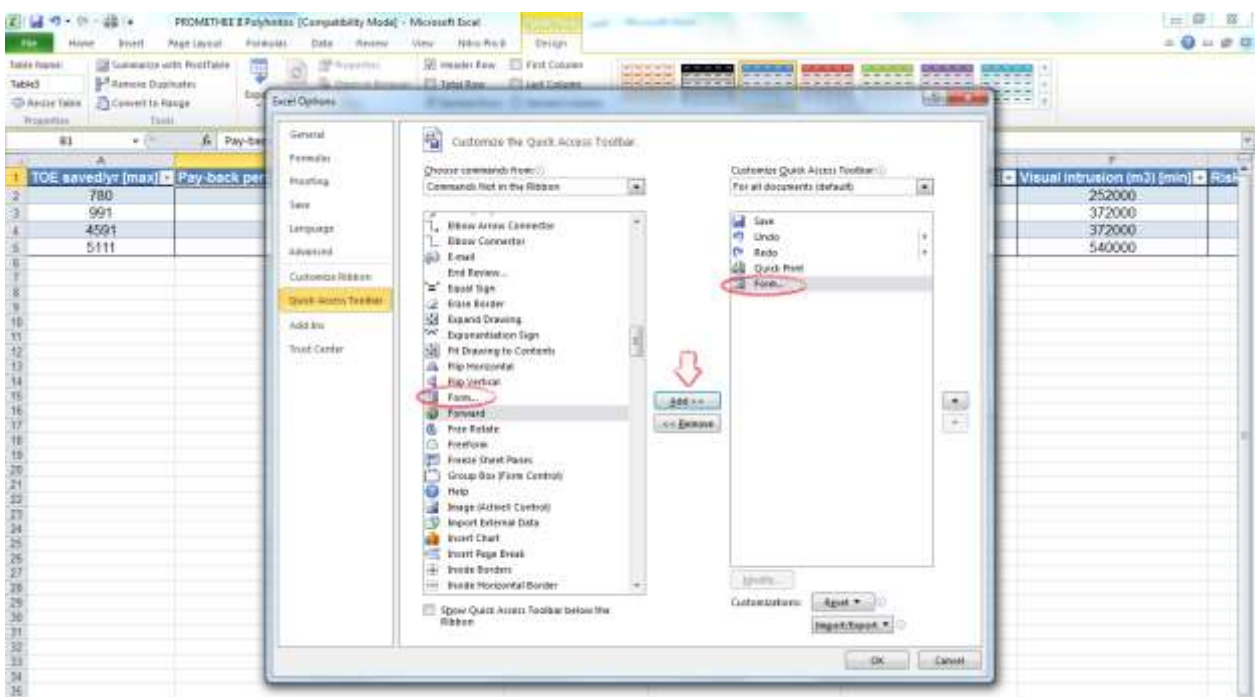

**اوٖٛٙ ضٚی زوٕٝ** OK **وّیه وٙیس. زض ایٗ نٛضر ٌعیٝٙ** Form **ثٝ ٌعیٝٙ ٞبی ٛ٘اض** Access Quick **ايبفٝ ٔی قٛز**.

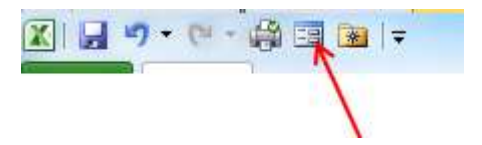

چنانچه *ر*وی هر کدام از خانه های جدول کلیک کرده و سپس گز ینه Form را از نوار ابزار انتخاب کنیدمی توانید به ازای هر کدام از سر ستون های جدول، یک فرم به صورت زیر مشاهده کنید و اطلاعات *ر*کورد *ر*ا به راحتی در آن وارد کنید.

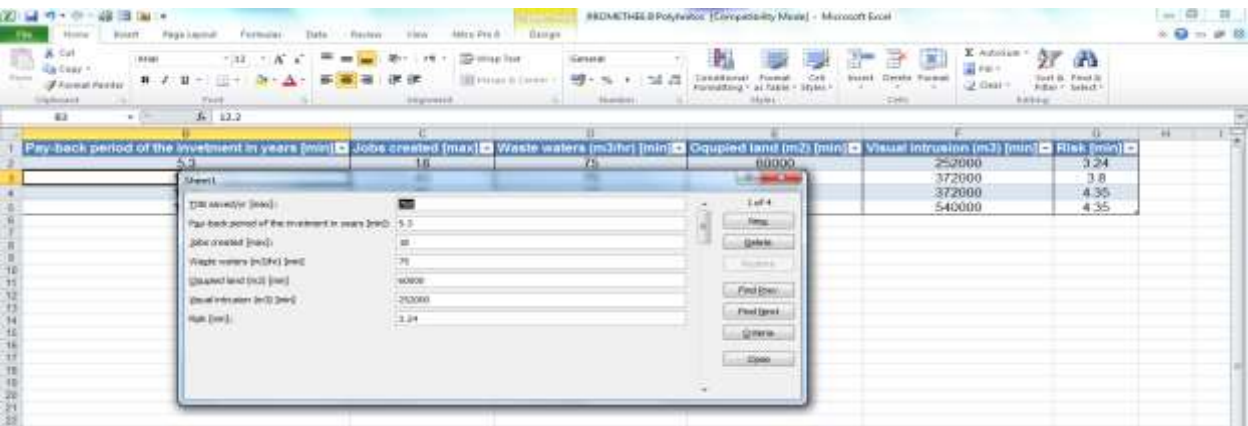

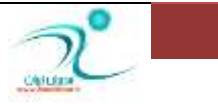

<mark>د*ر* این فرم گزینه New برای ایجاد یک رکورد جدید، گزینه Delete برای حذف رکورد فعلی، گزینه Find Prev برای</mark> نمایش رکورد قبلی، گزینه Find Next برای نمایش رکورد بعدی، گزینه Criteria برای مرور رکوردهای خاص و گزینه Close**ثطای ثؿشٗ فطْ ٚضٚز اَالٖبر اؾشفبزٜ ٔی قٛز**.

همچنین می توانید از روی آیکن مثلثی که کنار سرستون هر یک از ردیف های جدول قرار دارد به این منو دسترسی پیدا **کنید.** 

#### مر تب *ک*ر دن اطلاعات

در اکسل می توانید داده های داخل جدول را بر حسب هر یک از فیلدهای مربوط به ستون ها مرتب کنید .این مرتب سازی می تواند براساس حروف الفبا یا براساس نوع فیلد باشد. برای مرتب کردن این لیست بر اساس حروف الفبا، ابتدا **یىی اظ ؾَّٛ ٞبی ایٗ ؾشٖٛ ضا ا٘شربة وطزٜ ٚ ؾذؽ ظثبٝ٘** Data **ٚ زض ثرف** Filter & Sort **ضٚی زوٕٝ** Z to A Sort کلیک می کنیم.

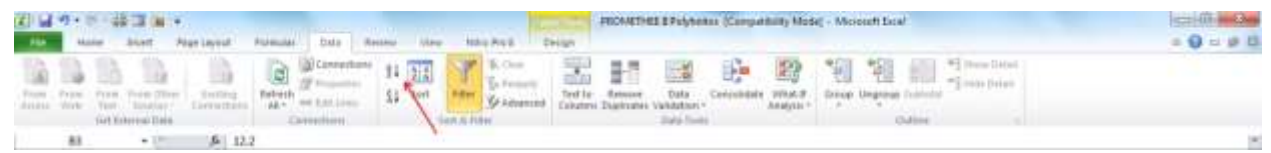

از آنجا که اکسل به خوبی ساختار لیست *ر*ا تشخیص می دهد، رکوردهای آن را براساس حروف الفبا از «الف» تا «ی» A)

(Z to **ٔطست ٔی وٙس.**

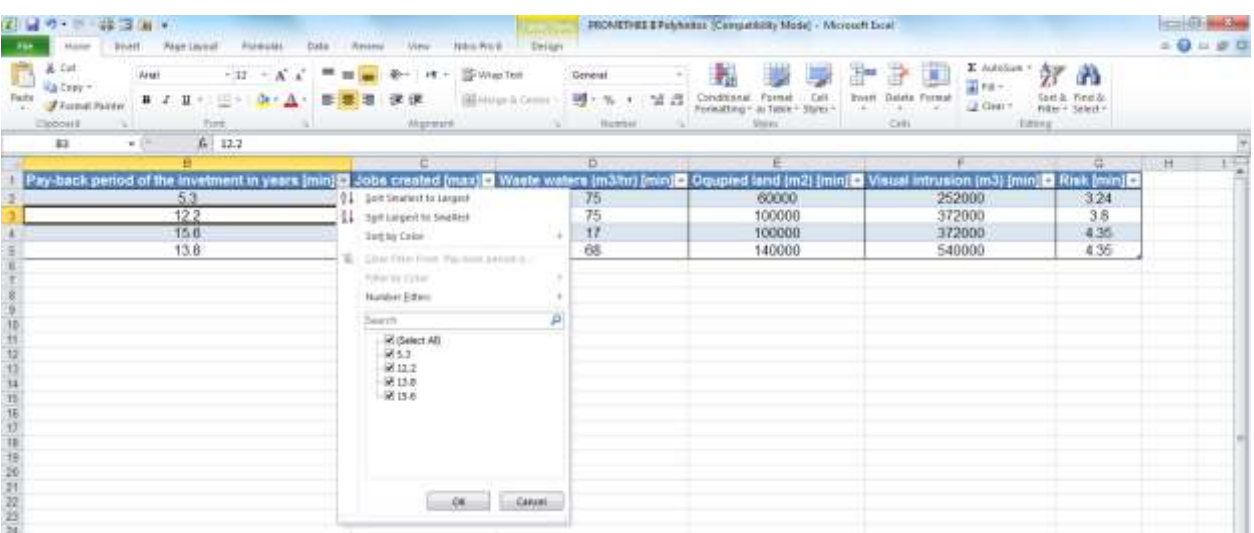

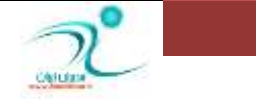

اگر جدول مورد نظر را به شکلی نیاز دارید که لازم است لیست آن بر اساس دو ستون مرتب شود یکی از سلول های **ِیؿز ضا ا٘شربة وطزٜ ٚ اظ ظثبٝ٘** Data **ٌطٜٚ** Filter & Sort **ضٚی زوٕٝ** Sort **وّیه ٔی وٙیٓ سب وبزض** Sort **ثبظ قٛز** .

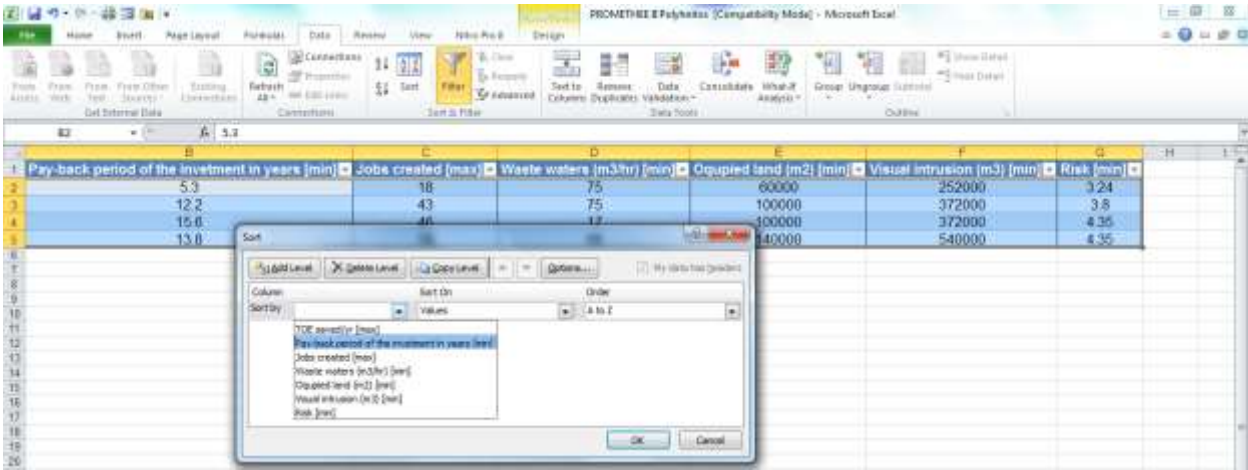

در تصویر فوق بخش Sort by ستونی است که مرتب سازی براساس داده های آن انجام می شود. بخش Values نیز به عنوان مبنای مرتب سازی (مقدار سلول، رنگ سلول و...) در نظر گرفته می شود و از بخش Order نیز برای صعودی یا نزولی بودن مرتب سازی استفاده می شود .برای تعیین ستون دوم که باید مبنای مرتب سازی قرا*ر* گیرد، *ر*وی دکمه Add Level کلیک کنید. ردیف جدیدی با عنوان Then by به کادر Sort اضافه می شود .با*ر* دیگر منوی Column *ر*ا از ردیف لار کرده و این بار گزینه دیگری که برای مرتب سازی مد نظر شماست را انتخاب کنید .در پایان روی دکمه Then by OK**وّیه وٙیس.** 

#### **وبض ثب** Filter Auto

توسط گزینه Filtering فقط ردیف ها و داده هایی از جدول که شما تعیین می کنید نمایان می شود و *ر*دیف های دیگر، **دٟٙبٖ ٔی ق٘ٛس. ثطای فیّشط وطزٖ اَالٖبر یىی اظ ؾَّٛ ٞبی ِیؿز ضا ا٘شربة وطزٜ ٚ اظ ظثبٝ٘** Data **ثرف** & Sort Filterبر روی دکمه Filter کلیک کنید. با کلیک در کادر انتخاب گزینه Select All انتخاب قبلی لغو شده و می توانید گزینه ای *ر*ا که مدنظر شماست را وارد کرده و تایید کنید. با تیک زدن چند مقدار یک ستون می توان آطلاعات آنها *ر*ا در

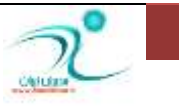

جدول نمایش داد. همچنین برای فیلتر کردن از روش کلیک راست روی ناحیه مورد نظر و انتخاب گزینه Filter نیز می توانید اطلاعات مورد نظر *ر*ا فیلتر کنید.

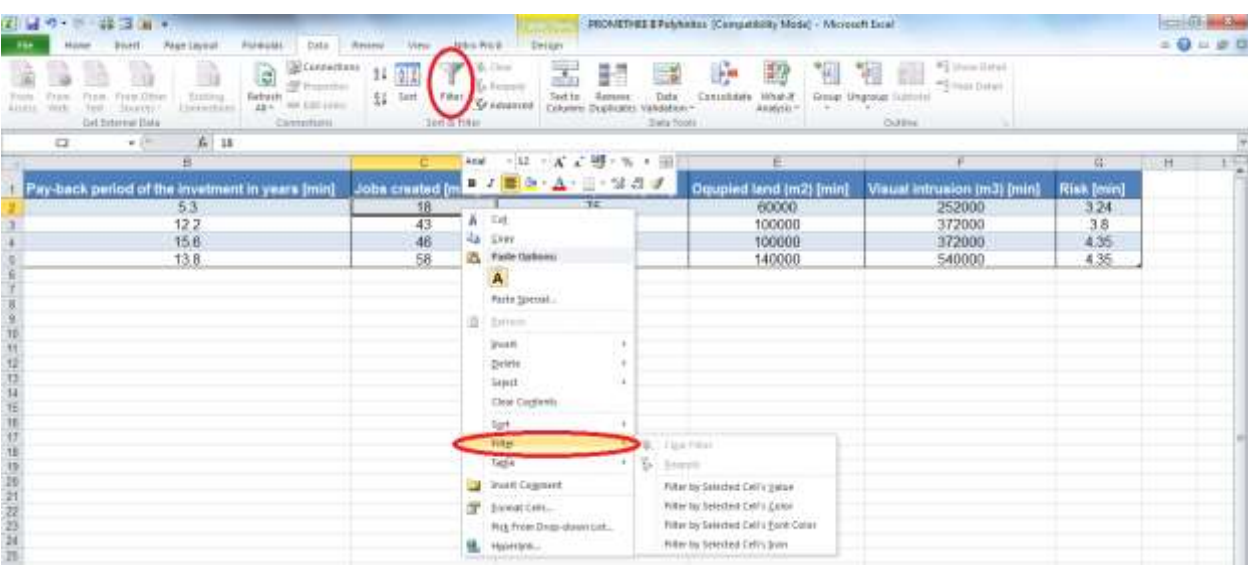

**وبض ثب** Subtotal

می خواهیم بدانیم د*ر* یک سازمانی متوسط نرخ بازگشت سرمایه چقدر بوده است؟

قطعا با filter و sort به نتیجه دلخواه خواهید *ر*سید ولی راه حل ساده تری هم وجود دارد.,و آن استفاده از ابزا*ر* Subtotal**اؾز وٝ زض ٛٙٔی**Data **لؿٕز** Outline **لطاض زاضز.**

- 20日の かんは 3000 一 章 章 PROMETHEE EPulyheates (Compatibility Mode) - Micr Political Data | Resear New Hills-Port  $= 0 - 00$ **Board**  $\underbrace{\bigoplus_{\text{fitter}}\bigoplus_{\text{fitter}}\bigoplus_{\text{finter}}\bigoplus_{\text{finter}}\bigoplus_{\text{$ **Det totoring Data**  $\frac{1}{2}$ TOE savedlyr [max] Pay-back period of the invetment in years [min] Jobs created [max] Waste waters [m3rlw] [min] Oqu<br>The story of power and the series of the invetment in years [min] Jobs created [max] Waste waters [m3rlw] al intrusion (m3) [min]<br>252000 d land (m2) [min] 991<br>4591 372000 40000 **Stablished XG**  $\boxed{|\mathbf{Q}\mathbf{Q}\mathbf{p}\mathbf{p}\mathbf{p}\mathbf{p}|_1} = ||\mathbf{Q}\mathbf{p}\mathbf{p}\mathbf{p}|_1.$  $-1$  with  $\alpha$  | Cansal
- ۱ ابتدا ستون مو*ر*د نظر را برحسب داده های این سرستون Sort می کنیم.

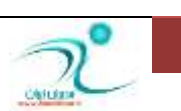

**-2 اظ ٔؿیط** subtotal\data **ثط ضٚی** Subtotal **وّیه ٔی وٙیٓ ٚ ٔبٙ٘س سهٛیط ظیط ٌعیٝٙ ٞب ضا فٗبَ ٔی وٙیٓ**

| ・ウー語 三 (単)<br><b>Irvert</b>                                                                             | <b><i><u>Englisher</u></i></b><br>Parecial Data Review<br><b>PAge Layout</b>                                                                                | Hitching                                                                                                    | FRONETHE EPolyhnitos [Compatibility Mode] - Microsoft Ecol              |                                                                     |                                                                                                    | $= 0$                                                                     | $\mathbb{Z}$<br>$= 0 - 0 = 0$ |
|----------------------------------------------------------------------------------------------------|----------------------------------------------------------------------------------------------------|----------------------------------------------------------------------------------------------------|-------------------------------------------------------------------------|---------------------------------------------------------------------|----------------------------------------------------------------------------------------------------|---------------------------------------------------------------------------|-------------------------------|
| Frank Other<br>Franc<br>Foors<br><b>Access</b><br>Vives<br>Test<br><b>Source</b> 9<br>Get External Bata | Convertises<br>$11 - 21$<br>a<br>of Hussellow<br>Said<br>Exterior<br><b>Tielrash</b><br>溺<br><b>AVA. 6 810 1 0 0 cc</b><br>23-<br>Connections<br>Connettoni | $W$ (less)<br>ᠼ<br>ď.<br><b>Literature</b><br>Film<br>Test to<br>Grammon<br>Taxe to Finan                                     | H<br>Ħ<br>Data.<br>Column Deploates Validation -<br><b>State Stores</b> | 翓<br>₩,<br>Constitute.<br>Hhid-R<br>Analytis +                      | #2   Faim 11414<br>皿<br>咽<br>TH.<br>we may been<br>Group Ungroup Subtotal<br>In which we want they<br><b>Outline</b><br>$\sim$ |                                                                           |                               |
| $\overline{a}$<br>* Ch                                                                                  | $5 - 5.3$                                                                                                    |                                                                                                    |                                                                         |                                                                     |                                                                                                    |                                                                           |                               |
|                                                                                                    | $\mathbf{H}$                                                                                                    |                                                                                                    |                                                                         | D.                                                                  |                                                                                                    | F                                                                         |                               |
| <b>TOE savedlyr [max]</b><br>780<br>991<br>4591<br>5111<br>T3                                           | Pay-back period of the invetment in yer,<br>6.30E<br><b>START</b><br>12.20 €<br>15.60 €<br>13.80 €<br>5.30E<br>12.20€<br>15.60€<br>13.80 €                  | <b>Bank Call</b><br><b>SLibtotal</b><br>Abboch change you<br>5.30 K<br>use Keyson:<br>San<br>Add subtoted too<br><b>PIS 1</b> | œ<br>国<br>$\bullet$                                                     | ste waters (målte) (min)<br>75<br><b>Williams</b><br>75<br>17<br>68 | Oqupard land (m2) [min]<br>60000<br>100000<br>100000<br>140000                                                                 | [min] [Cm] intrusion (Ma<br>252000<br>244.0<br>372000<br>372000<br>540000 |                               |
|                                                                                                    |                                                                                                    | A Ancient parrent substable<br>Page break between groups<br>7. Summary below data:<br>$-00$<br>Estmos All.                    | Calculat.                                                               |                                                                     |                                                                                                    |                                                                           |                               |

**-3 زض لؿٕز اَٚ یٙٗی** in change each At **ٕٞبٖ ؾش٘ٛی وٝ** sort **وطزٜ ایٓ ضا ا٘شربة ٔی وٙی**.**ٓ زض لؿٕز زْٚ**  یعنی Use function عملیات مورد نظر مانند (جمع زدن،شمردن،ماکزیمم و...)را انتخاب می کنیم. در قسمت سوم یعنی Add subtotal to ستونی که عملیات بر روی آن صورت می گیرد را انتخاب می کنیم.

#### **وبض ثب** Validation

اکسل قادر است که اعتبا*ر* یا درستی داده ها *ر*ا در هنگام وارد کردن آنها، کنترل کند.

برای اینکار باید قبل از ورود داده ها، برای سلول های مربوطه، شرایط اعتبار (Validation)را تعریف کنید. برای کنترل **اٖشجبض زازٜ ٞبی ٚضٚزی، اظ ظثبٝ٘** Data **ثط ضٚی ٌعیٝٙ** Validation Data **وّیه وطزٜ ٚ اظ ٛٙٔی ثبظ قسٜ ٌعیٝٙ** Data Validation**را انتخاب کنید**.

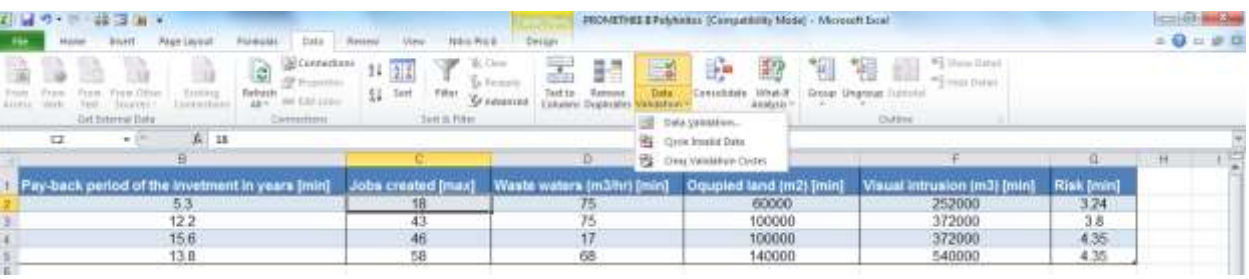

د*ر* کادر Data Validation می توانید شرایط مجاز ورود داده ها، پیغام های ورودی و پیغام های خطا *ر*ا تعریف کنید.

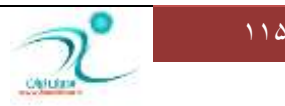

برای تعریف شرایط مجاز از مسیر Data\Validation را انتخاب کنید تا یک کادر محاوره ای برای شما باز شود سپس روی زبانه مثلثی کنار گزینه Allow کلیک کنید و از لیستی از شرایط مختلف که برای شما ا*ر*ائه شده گزینه مورد نظر را انتخاب کنید.

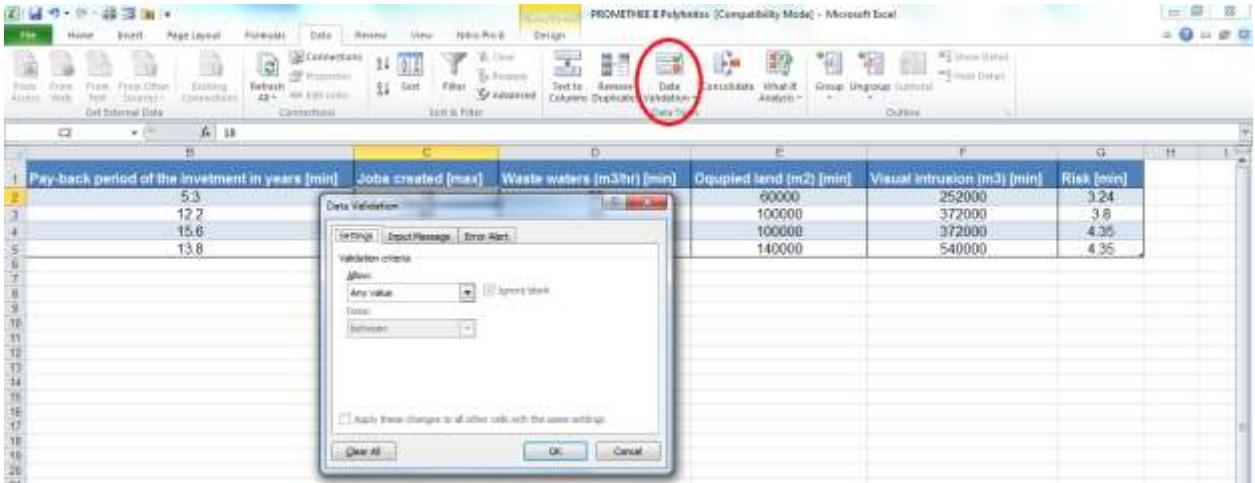

در این پنجره، از گزینه Any Value برای دریافت بدون قید و شرط تمام داده ها، از گزینه Whole Number برای **زضیبفز اٖساز، اظ ٌعیٝٙ** Decimal **ثطای زضیبفز اٖساز اٖكبضی، اظ ٌعیٝٙ** List **ثطای زضیبفز الالْ ٘بٔجطز،ٜ اظ**  گزینه Date برای دریافت تاریخ، از گزینه Time برای دریافت ساعت، از گزینه Text length برای دریافت متن با تعداد کا*ر*اکترهای مشروط و از گزینه Custom نیز برای دریافت محتوای برابر با فرمول استفاده کنید.

یس از تعریف شرایط مجاز، می توانید یک پیغام تعریف کنید که در حین ورود داده ها، شرایط مجاز را به کا*ر*بر یادآوری **كند.** 

**ثطای ایٗ ٛٓٙٔض ثط ضٚی ظثبٝ٘** Message Input **وّیه وطزٜ ٚ زض لؿٕز** Title **ٖٛٙاٖ دیغبْ ٚ زض لؿٕز** Input message**هتن پیغام را وارد کنید**.

از زبانه آخر (Error Alert) نیز برای نوشتن پیغام خطا استفاده می شود. با تعریف محدوده مجاز داده ها، د*ر* صورت ورود داده اشتباه، این خطا توسط اکسل به کا*ر*بر اعلام خواهد شد. برای نوشتن پیغام خطا به دلخواه خود در قسمت Title عنوان پیغام و د*ر* قسمت Message Error متن پیغام *ر*ا وارد کنید.

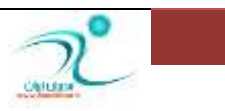

# فصل یازدهم: چاپ و پیشنمایش چاپ (Print Preview, Print)

د*ر* این فصل شما با نحوه چاپ اطلاعات و تنظیمات مربوط به صفحه و تعیین محدوده چاپ آشنا می شوید همچنین

تنظیمات چاپ، استفاده از ابزار های سربرگ و استفاده از پنجره Page Setup را یاد خواهید گرفت

#### چاپ اطلاعات

به منظور چاپ کردن یک محدوده خاص می توانید با ماوس محدوده مو*ر*د نظر *ر*ا انتخاب کنید، به زبانه Page Layout **ر**فته و آیکن Print Area را انتخاب کنید.

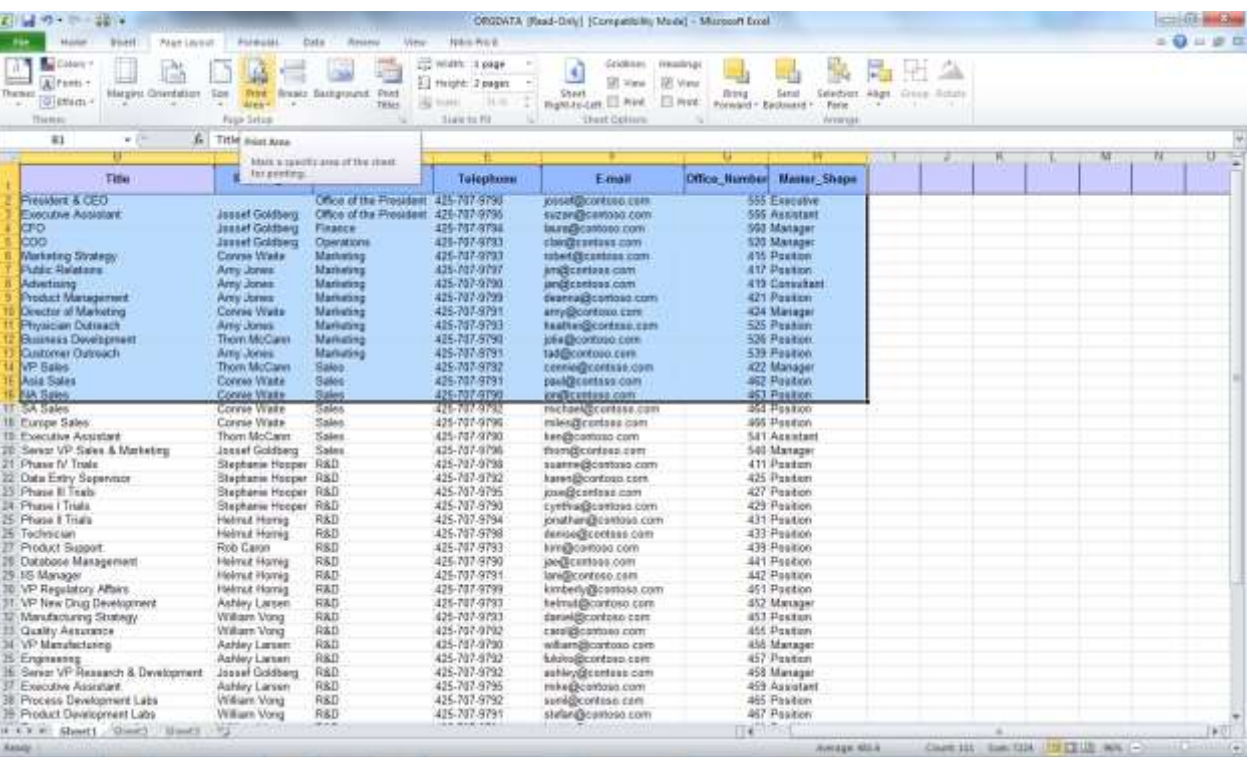

به منظور چاپ اطلاعات موجود در صفحات اکسل به زبانه File قسمت Print رفته پس از انتخاب تنظیمات مورد نیاز از جمله اندازه صفحه، نوع چاپگر، تعداد کپی های مورد نظر و انتخاب محدوده چاپ، گزینه پرینت که در سمت *ر*است بالای صفحه قرار دارد را انتخاب کنید تا صفحه مربوطه به دستگاه چایگر منتقل شود.

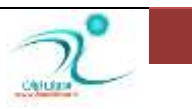

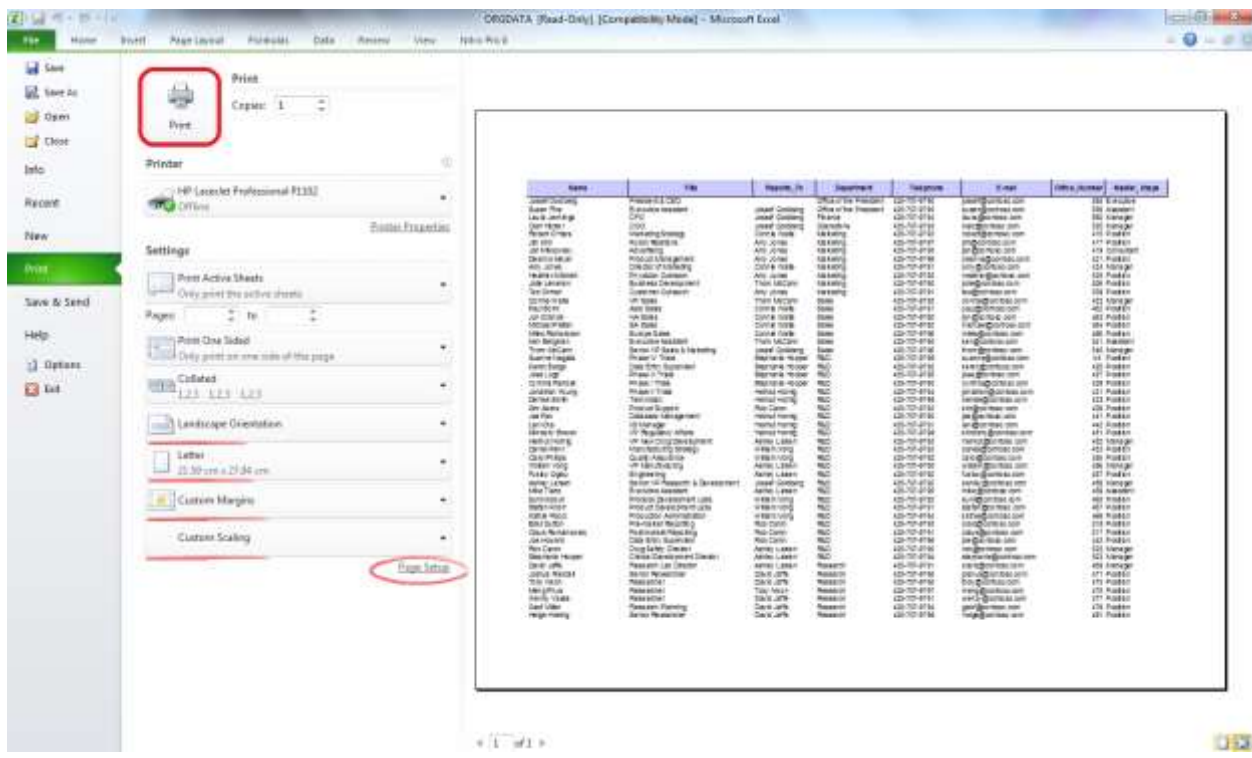

اگر لازم است که یک کیی از کاربرگ را بطور سریع چاپ کنید می توانید از گزینه Quick Print استفاده کنید. برای این کار ابتدا به زبانه File قسمت Print رفته و روی دکمه پرینت کلیک کنید و یا روی خود صفحه کاربرگ کلیک کرده و با انتخاب دکمه های Ctrl+P و سپس انتخاب گزینه پرینت کاربرگ مورد نظر را چاپ کنید.

همچنین می توانید *ر*وی زبانه مثلثی بالای صفحه که مربوط به گزینه Quick Access می باشد کلیک کنید به این ترتیب یک پنجره محاوره ای باز می شود که شما با انتخاب گزینه مربوط به Quick Print می توانید این آیتم *ر*ا در قسمت مربوط به Quick Access فعال كنيد.

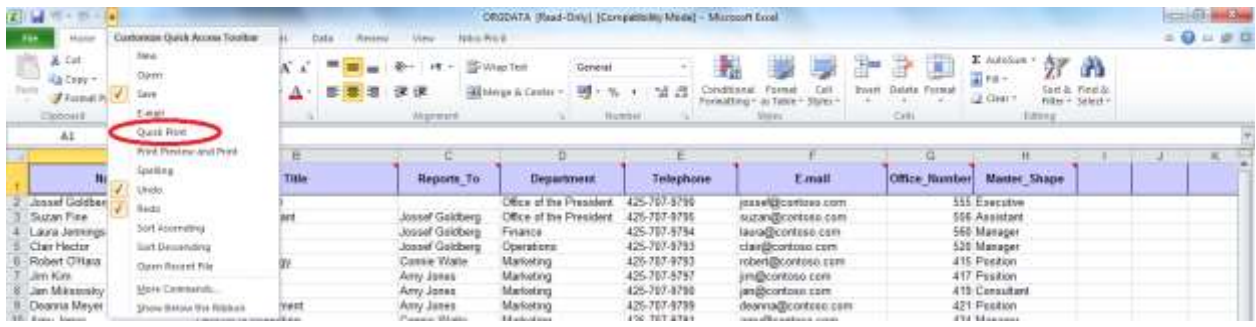

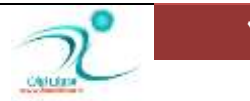

اکنون گزینه مربوط به چاپ در قسمت Quick Access نمایان شده است و از این به بعد تنها با یک کلیک *ر*وی این گزینه می توانید اطلاعات کا*ر*بر گ را با تنظیمات پیش فرض چاپ کنید.

#### 図目→←→論→

هنگام چاپ کا*ر*برگ تنها ناحیه هایی که دارای مقدار هستند چاپ می شوند و سلول های خالی چاپ نخواهند شد. برای مشاهده ناحیه فعال می توانید قبل از اجرای دستور چاپ کلید Ctrl+End را فشار دهید تا آخرین سلول فعال در کا*ر*بر *گ* را مشاهده کنید.

د*ر* گوشه سمت چپ پایین صفحه اکسل نمای صفحه *ر*ا می توانید مشاهده کنید. که سه حالت *ر*ا در بردا*ر*د شامل نمای نرمال که همان نمای پیش فرض کابرگ ها می باشد، نمای Page Layout که صفحه های کا*ر*برگ *ر*ا بصورت منفرد نشان **ٔی زٞس، ٚ ٕ٘بی** Break Page **وٝ أىبٖ سٓٙیٓ زؾشی نفحبر لبثُ چبح ضا ٔی زٞس.**

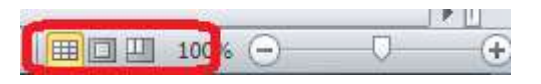

همچنین د*ر* زبانه Views قسمت Workbook Views می توانید این گزینه ها *ر*ا مشاهده كنید و تغییرات لازم *ر*ا اعمال **کنید.** 

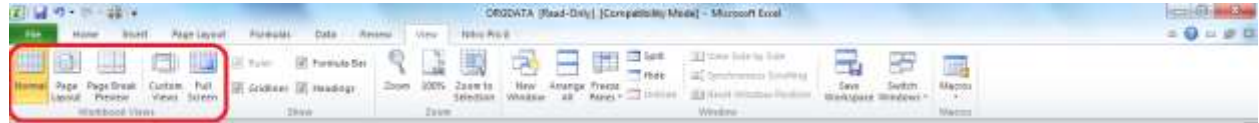

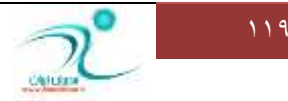

#### **سٓٙیٕبر ٕ٘بی** Break Page

هنگامی که نمای Page Break را انتخاب می کنید محدوده ای که خود اکسل بطور پیش فرض انتخاب کرده است برای شما نمایان می شود. اما گاهی اوقات شاید بخواهید گزا*ر*ش ها بصورت دلخواه شما چاپ شود مثلا لازم باشد یک محدوده بطور عمودی یا افقی به صفحه اضافه شود و محدوده چاپ تغییر کند. در این صورت اشاره گر ماوس را به سلولی که می خواهید صفحه شما از مرز آن سلول بزرگتر یا کوچکتر شود برده و محدوده *ر*ا تغییر دهید.

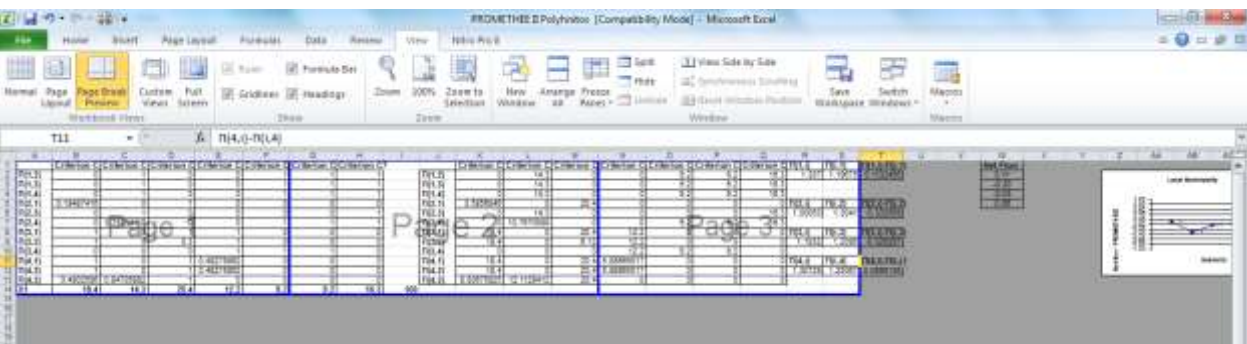

به این تر تیب با درگ کردن ماوس به نقطه مورد نظر ، محدوده اکسل بصورت خودکار تغییر می کند. همانطور که در شکل مشاهده می کنید قسمت هایی که چاپ نخواهد شد بصورت خاکستری دیده می شوند.

همانطور که مشاهده می کنید شما*ر*ه صفحه ها در پس زمینه صفحات قابل رویت هستند همچنین شما می توانید با اعمال تنظیمات تر تیب الویت چاپ *ر*ا برای صفحات تغییر دهید.

به منظور حذف Page Break هایی که اعمال کرده اید می توانید به زبانه Page Layout در قسمت Page Setup رفته و آیکن Breaks *ر*ا انتخاب و سیس گزینه Remove Page Breaks را انتخاب کنید و برای حذف تمام Page Break های **إٖبَ قسٜ ٌعیٝٙ**Breaks Page All Reset **ضا ا٘شربة ٕ٘بییس.**

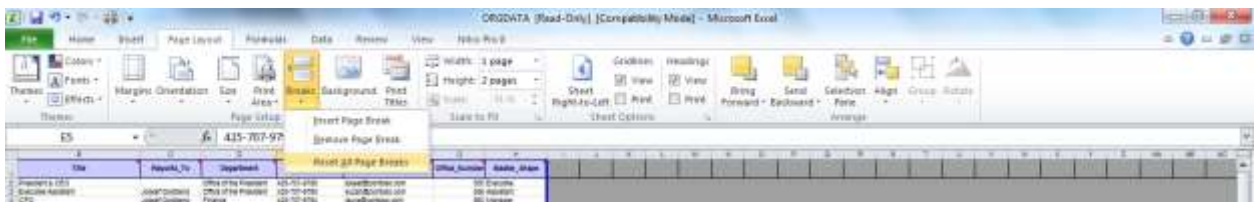

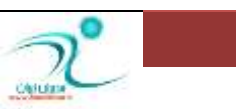

#### تنظیمات چاپ

ابتدا آنچه *ر*ا می خواهید چاپ کنید را انتخاب کنید. از طریق هریک از فرمان هایی که قبلا برای اجرای چاپ گفته شد فرمان چاپ *ر*ا انتخاب کنید برای مثال اگر فرمان Print را از روی زبانه فایل انتخاب کنید می توانید تنظیمات مربوط به چاپ *ر*ا انجام دهید. چنانچه از چندین چاپ گر استفاده می کنید به قسمت Printer بروید و روی زبانه مثلثی کنار این قسمت کلیک کنید از روی منویی که باز شده است پرینت مورد نظر خود را انتخاب کنید.

 **ٌبٞی اٚلبر ثطای ایٙىٝ ذطٚخی فبیُ قٕب زض ٘طْ افعاض زیٍطی ٔبٙ٘س** Pdf. **ا٘دبْ قٛز ٔی سٛا٘یس ٌعیٝٙ** to Print Pdf را انتخاب کنید همچنین اگر دستگاه فاکس دارید برای ارسال فاکس می توانید با انتخاب گزینه فاکس فایل مورد نظر را به دستگاه فاکس منتقل کنید.

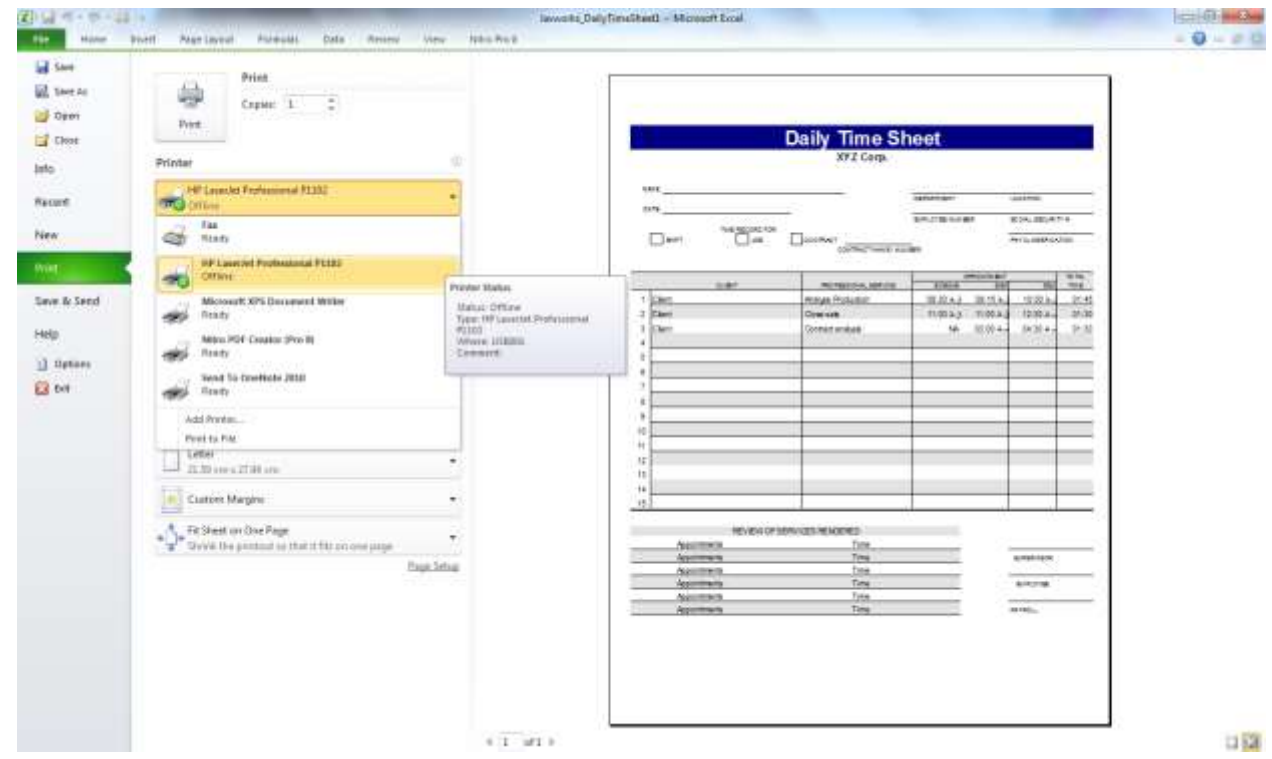

با انتخاب گز ینه Printer Properties علاوه بر اینکه امکان اعمال تغییرات بیشتری به شما داده می شود همچنین می توانید تغییرات مورد نظر خود را ذخیره کنید و در موارد بعدی از آن استفاده کنید و انجام عملیات چاپ *ر*ا سریع تر انجام **زٞیس.**

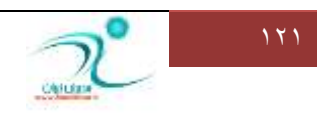

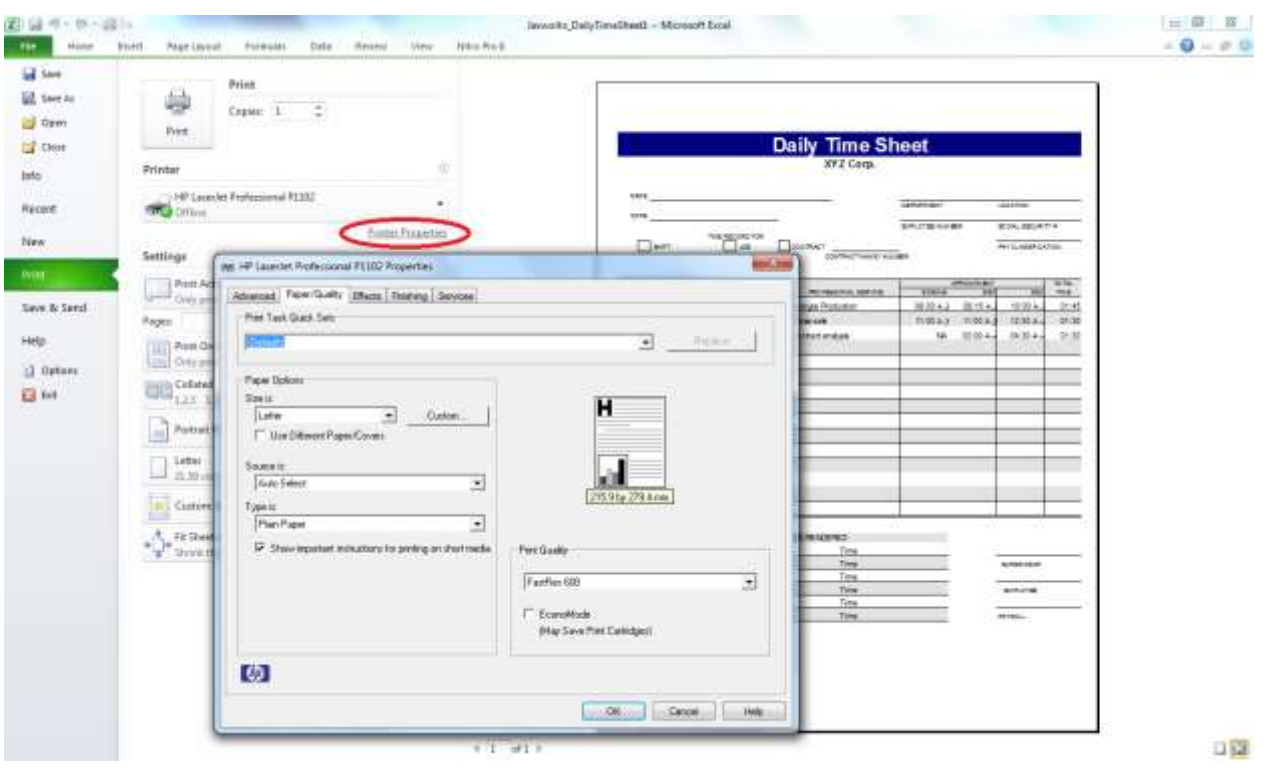

برای تنظیمات مربوط به آنچه که باید چاپ شود روی زبانه مثلثی قسمت Setting کلیک کنید و از روی منوی باز شده گزینه مورد نظر خود را انتخاب کنید. حالت پیش فرض روی گزینه Print Active Sheet تنظیم شده و با انتخاب این گزینه کاربر گی که هم اکنون فعال است چاپ خواهد شد. با انتخاب گزینه Print Entire Workbook می توانید از کل کارپوشه به همراه نمودارها و دیگر عناصر درون کاربرگ ها نسخه چاپی تهیه کنید. با انتخاب گزینه Selection تنها قسمتی از متن که بوسیله ماوس آنرا انتخاب کرده اید چاپ خواهد شد.

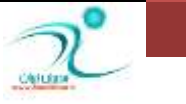

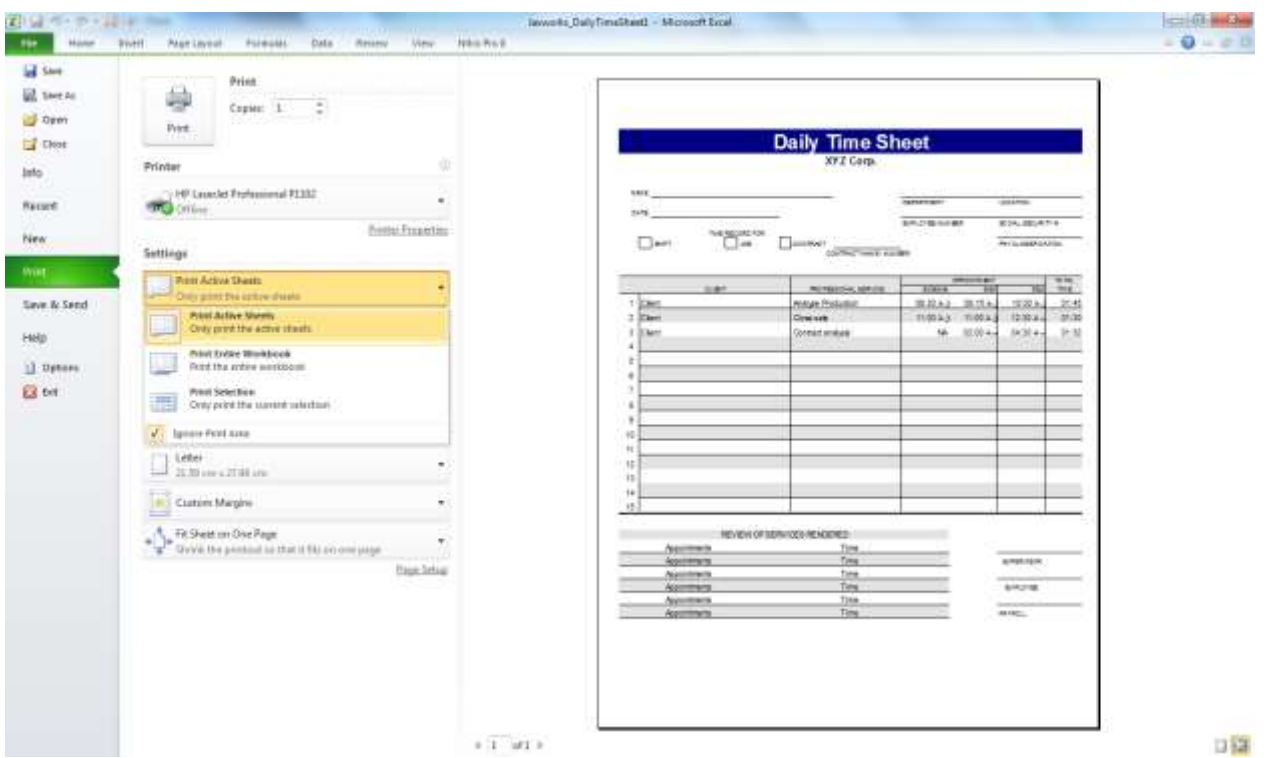

اگر می خواهید تنها از قسمت از گزارش که مد نظر شماست کپی بگیرید در قسمت Pages شماره صفحاتی که باید چاپ

شوند *ر*ا وا*ر*د کنید.

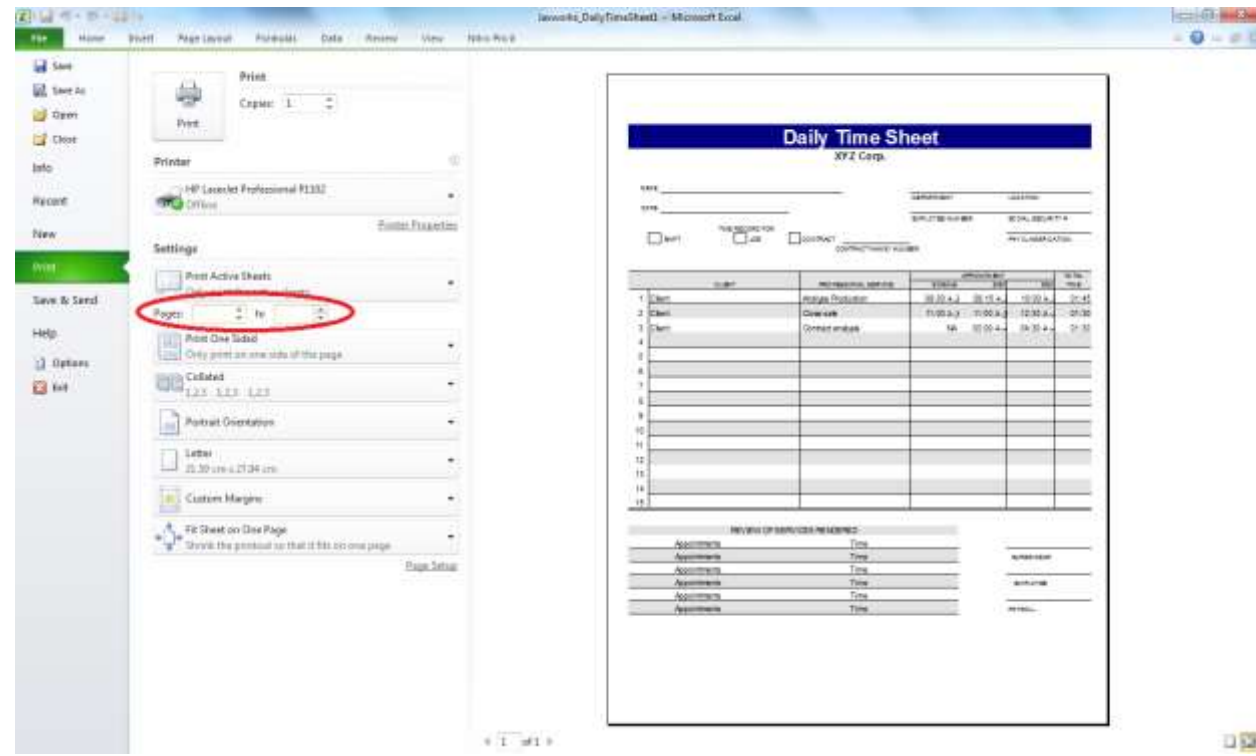

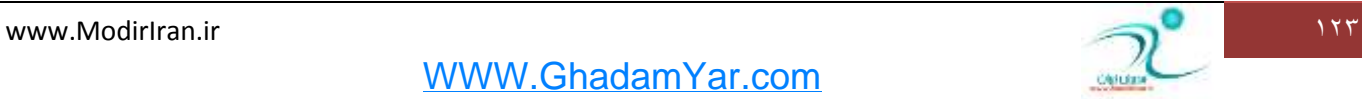

با انتخاب گز ینه Print One sided گزا*ر*ش های شما بصورت یکرو *ر*وی صفحات چاپ می شوند ولی اگر تمایل دا*ر*ید روی هردو طرف بر گه چاپ انجام شود روی زبانه مثلثی کلیک کنید و گزینه Print On Both side را انتخاب کنید.

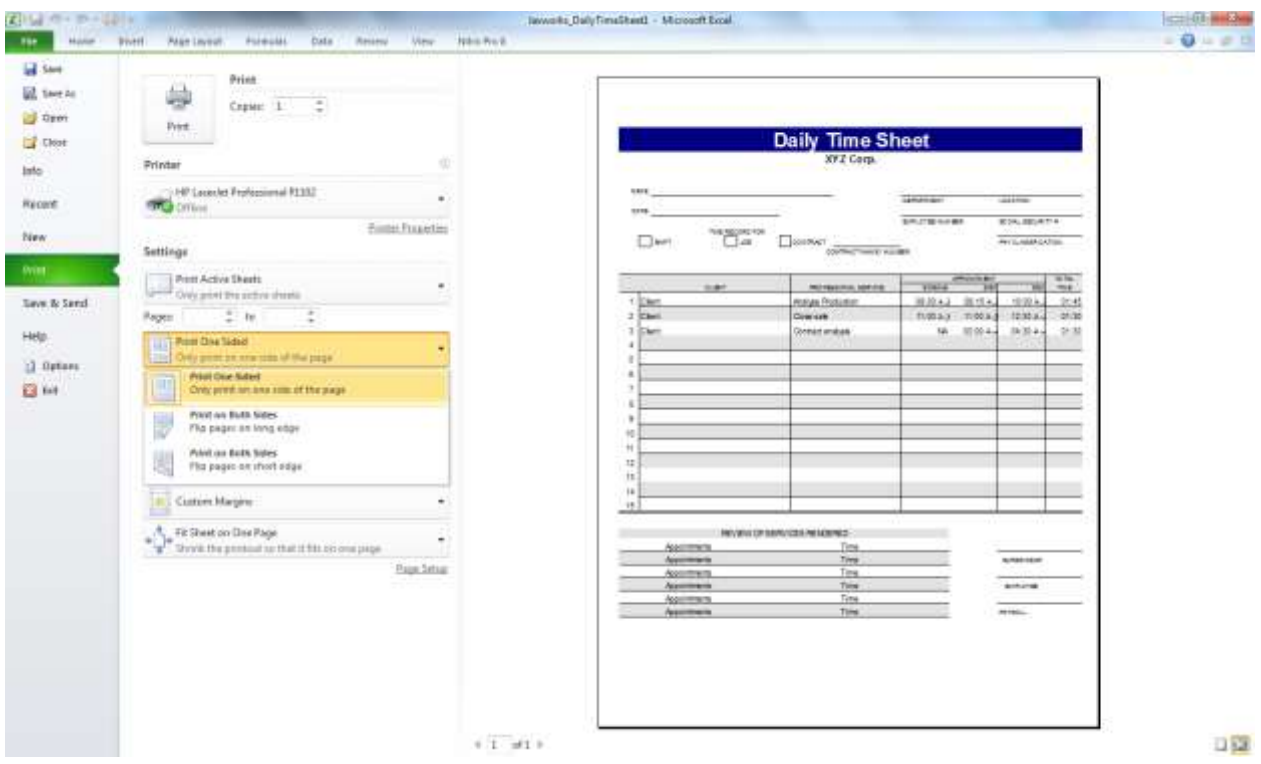

گاهی برای زیبا تر شدن گزارش چاپی لازم است جهت صفحه از افقی به عمودی یا بالعکس تغییر کند به قسمت Landscape Orientation رفته و گزینه دلخواه خود *ر*ا انتخاب کنید.

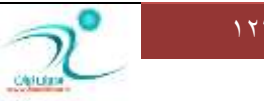

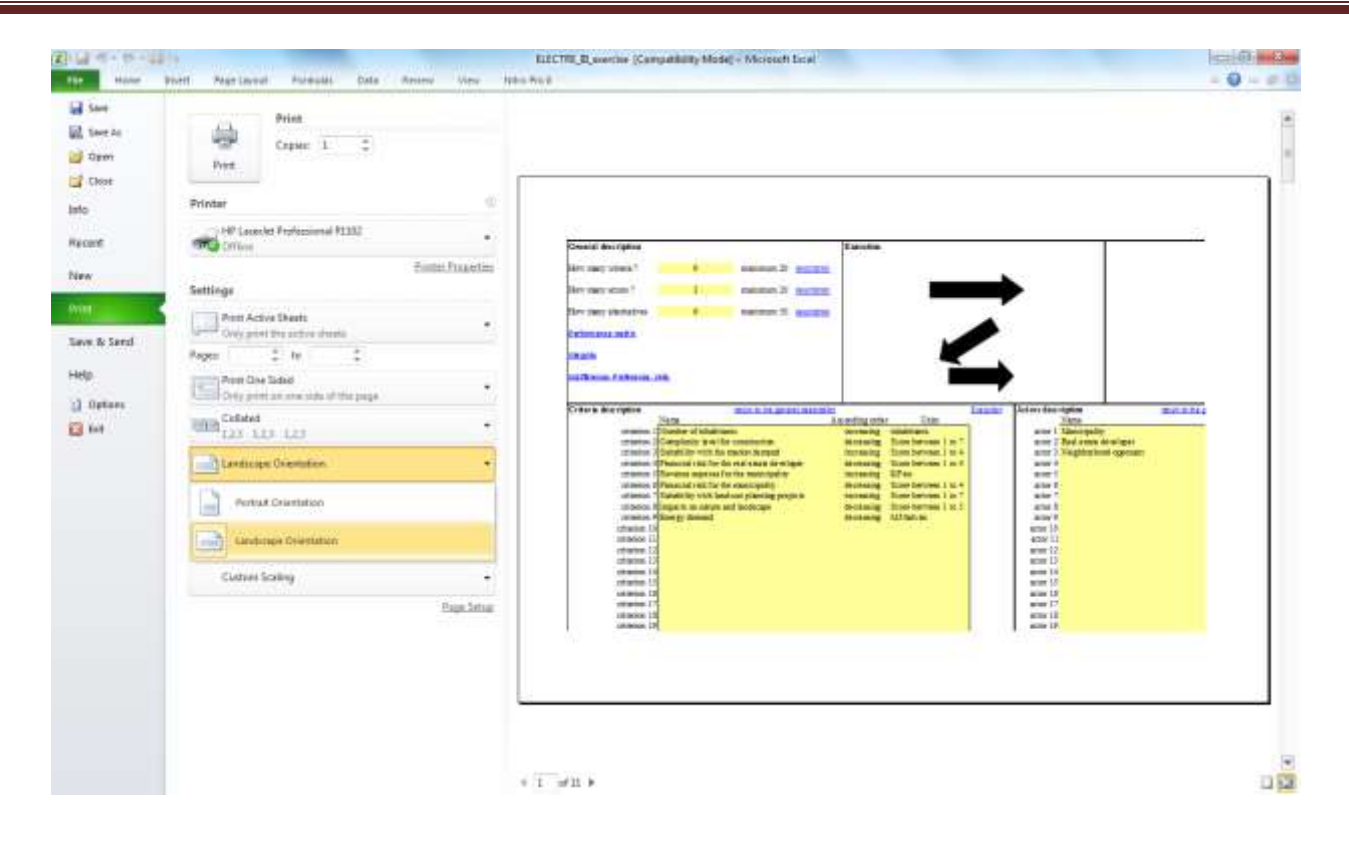

می توانید با کلیک کردن *ر*وی زبانه مثلثی قسمت مربوط به انتخاب اندازه کاغذ نسبت به تعیین اندازه کاغذ اقدام کنید.

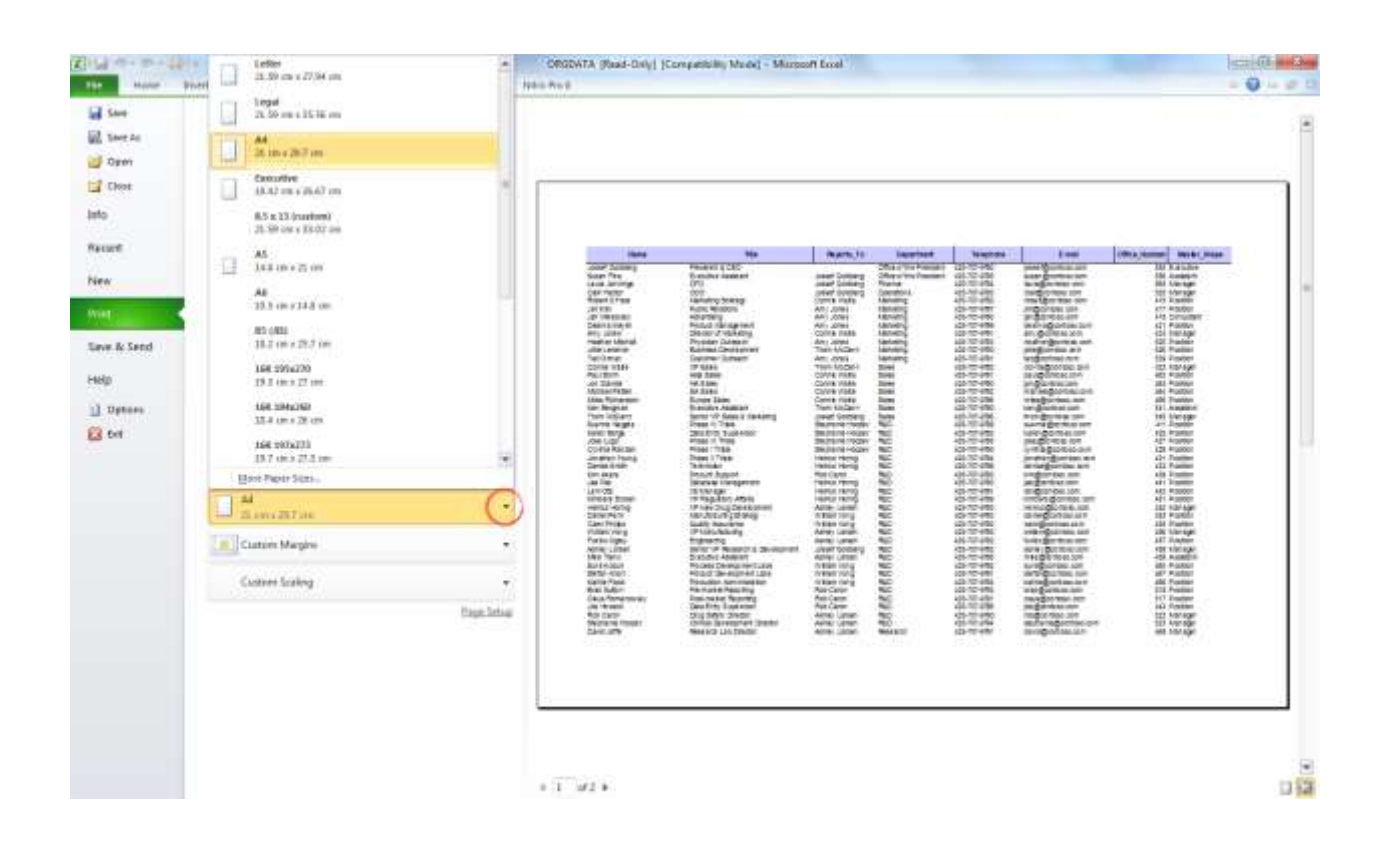

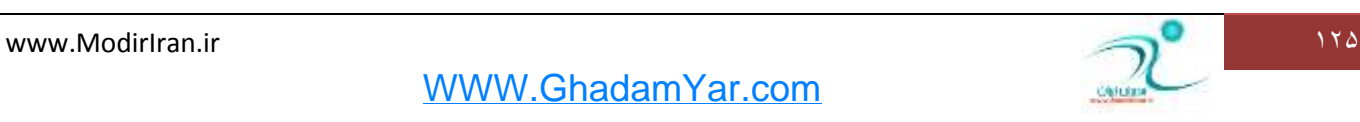

برای تنظیم اندازه حاشیه های گزارش روی زبانه مثلثی مربوط به قسمت Custom Margins کلیک کنید و اندازه دلخواه را تنظیم کنید و یا به توسط دکمه های میانبر که در گوشه سمت *ر*است پایین صفحه قرار دارد این تنظیمات را انجام دهید.

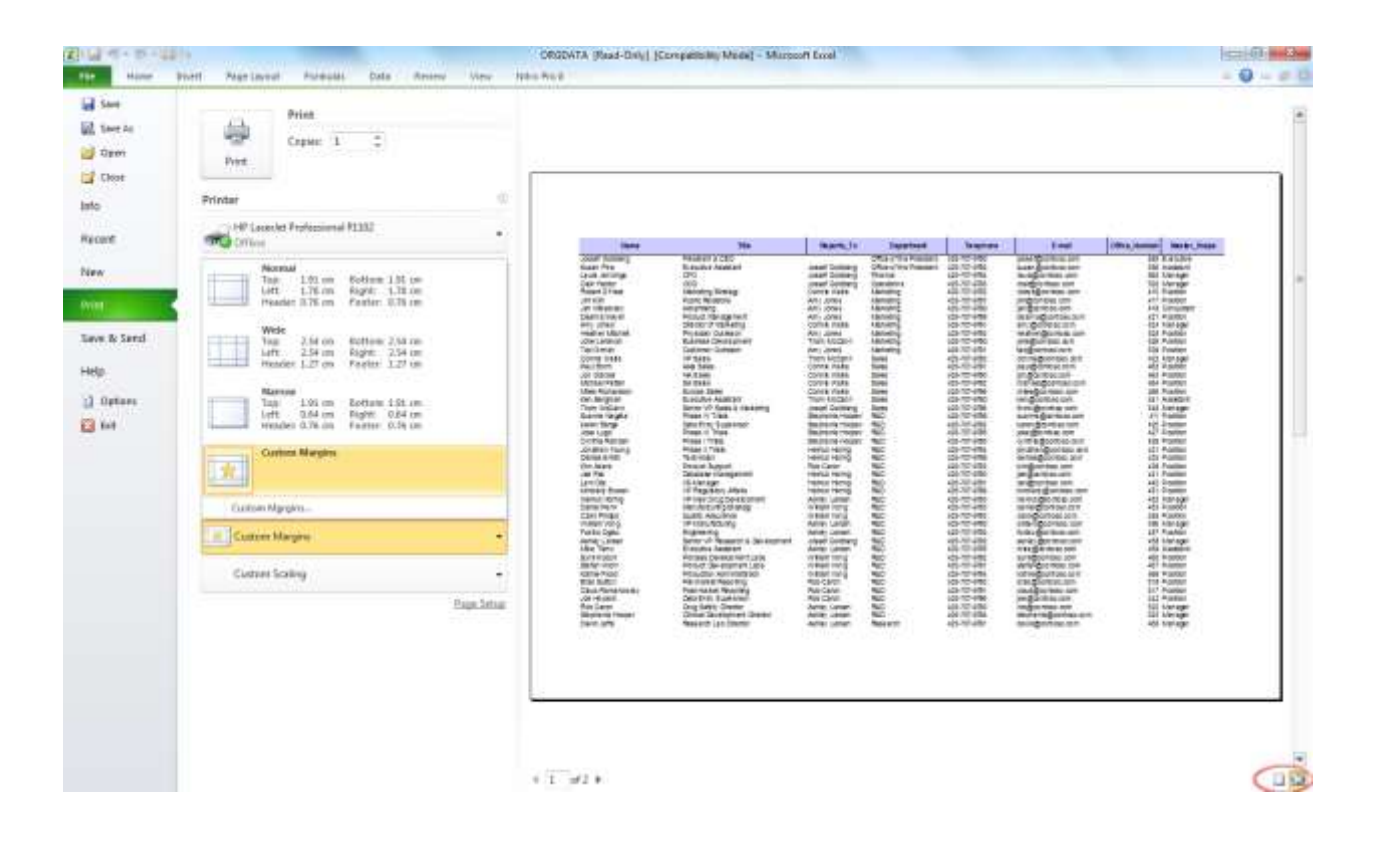

از طریق گزینه Custom Scaling می توانید مقیاس ها *ر*ا تنظیم کنید.

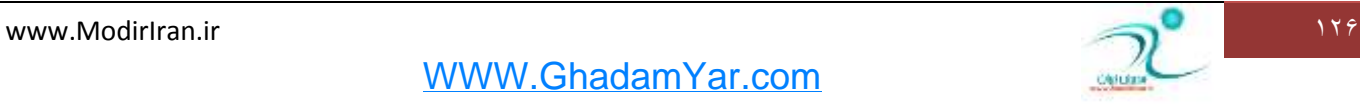

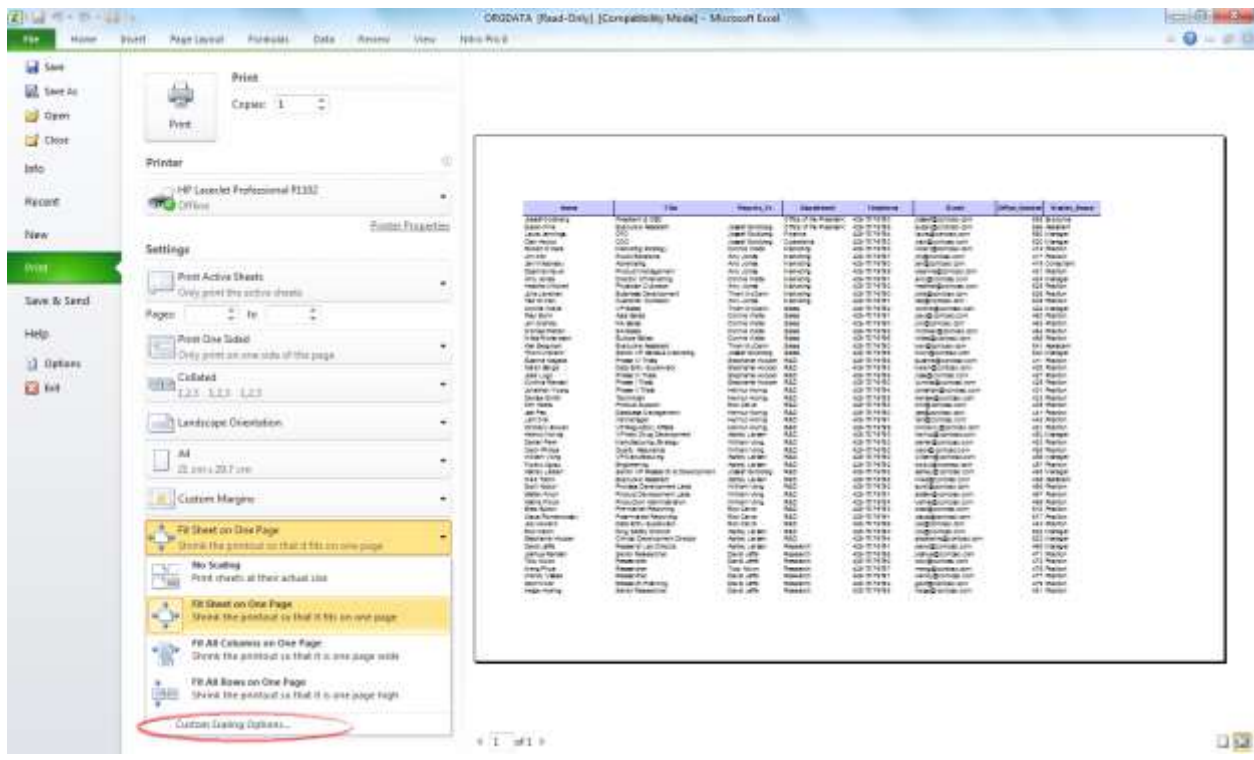

برای تنظیمات بیشتر گزینه Page Setup را انتخاب كنید تا از طریق پنجره محاوره ای كه برای شما باز می شود تنظیمات بیشتری *ر*ا انجام دهید.

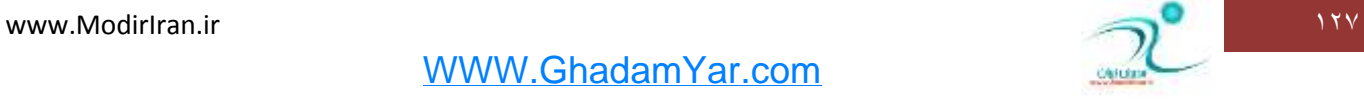

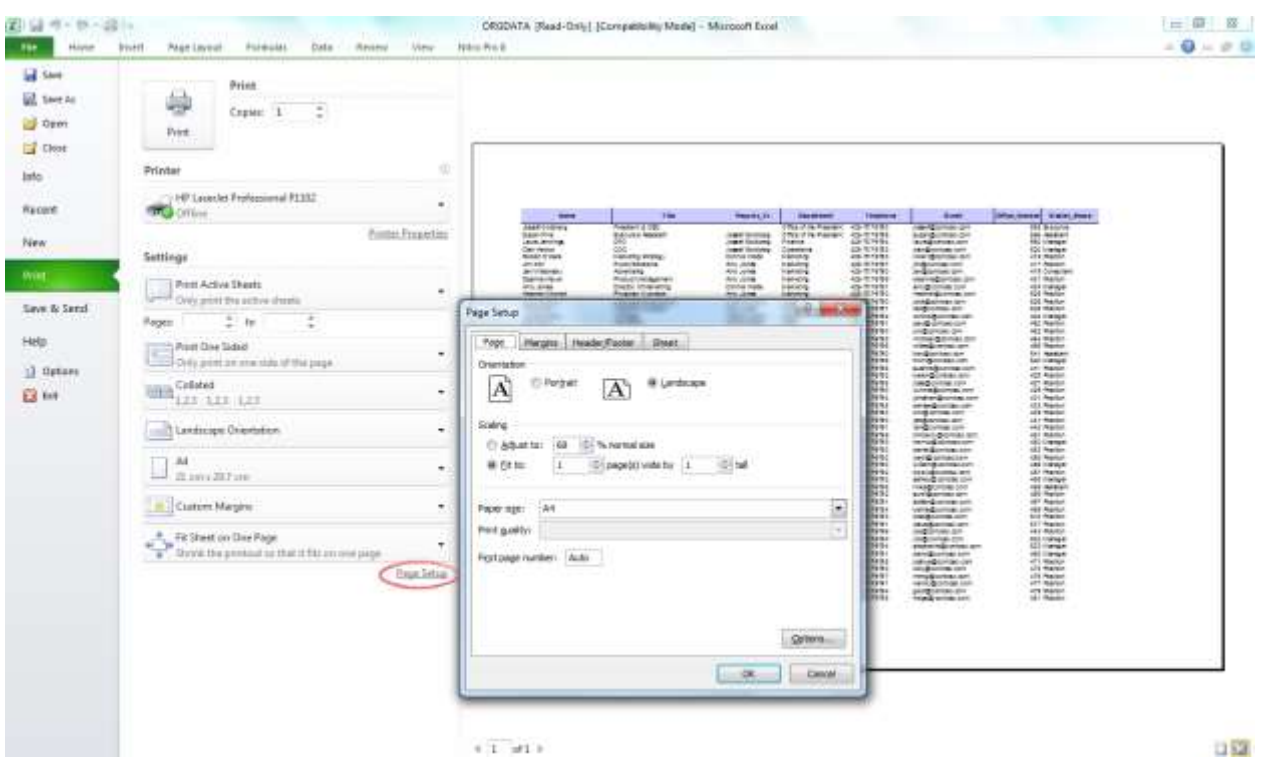

<mark>در زبانه P</mark>age Layout شما تقریبا به تمامی فرمان های پر کاربرد اکسل دسترسی دا*ر*ید. در زبانه Page Layout می توانید برای تنظیمات مربوط به تم، تنظیمات صفحه، اندازه ، Sheet Option (در موا*ر*دی که می خواهید صفحه کاربر گ راست به چپ و یا چپ به راست باشد)و Arrange استفاده کنید.

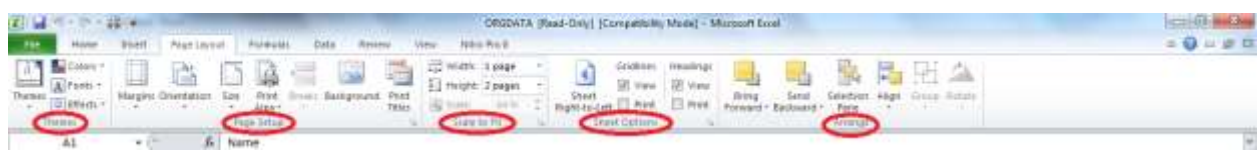

- **آقٙبیی ثب اؾشفبزٜ اظ دٙدطٜ** Setup Page

هنگامی که می خواهید یک گزارش *ر*ا چاپ کنید می توانید تنظیمات دلخواه خود *ر*ا نیز اعمال کنید. در زبانه page Layout به قسمت Page Setup**بروید و تنظیمات** *ر***ا انجام دهید.** 

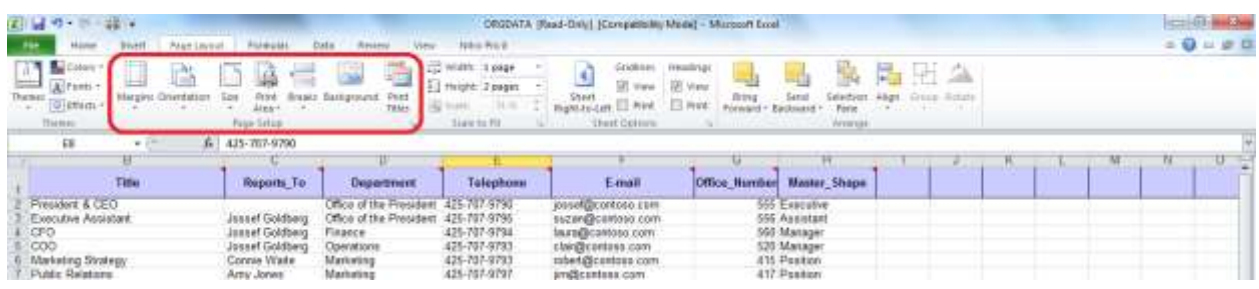

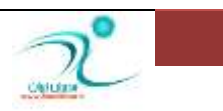

استفاده از ابزارهای سربرگ Page Layout

اگر می خواهید هنگام چاپ عنوان گزارش در هر صفحه چاپ شود د*ر ر*وی گزینه Print Titles کلیک کنید به این تر تیب یک

**وبزض ٔحبٚضٜ ای ثٝ ٘بْ** Setup Page **ثبظ ٔی قٛز.** 

به زبانه sheet بروید و آدرس ردیف یا ستونی که می خواهید به عنوان موضوع Title چاپ شود *ر*ا درج کنید.

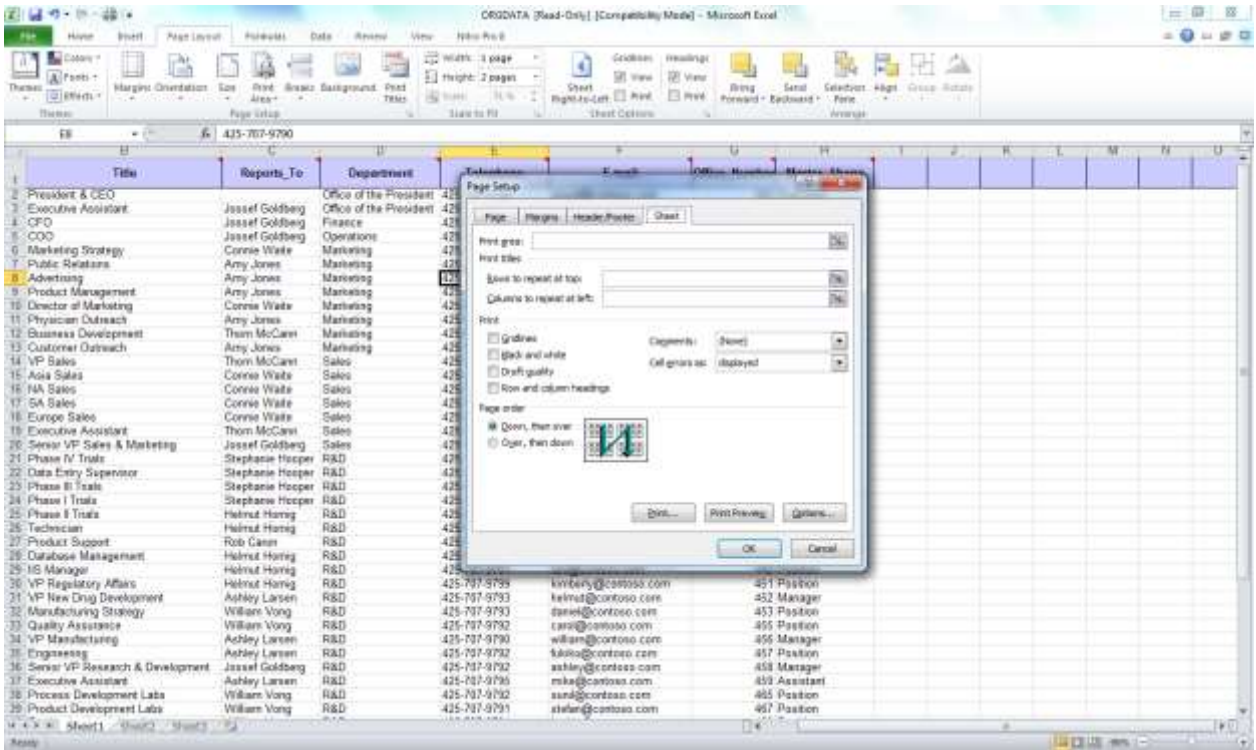

و یا گزینه مربعی شکل کنار هر ردیف *ر*ا انتخاب کنید به این ترتیب اکسل به شما این امکان *ر*ا می دهد که به صفحه گزارش *ر*فته و با ماوس قسمتی را که قصد دارید به عنوان موضوع در گزارش چاپ شود را بطور دستی انتخاب کنید.

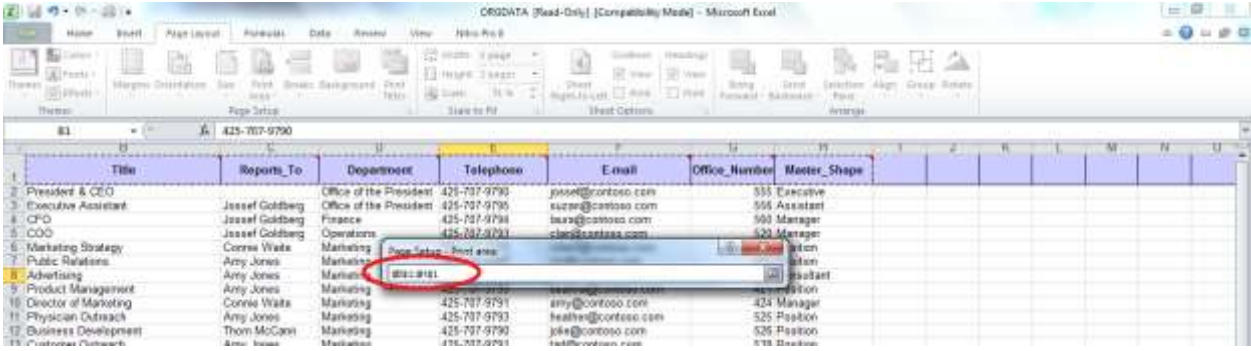

**زض لؿٕز** Order Page **ٔی سٛا٘یس سطسیت چبح ضا ثطای چبح ٌط سٗییٗ وٙیس**

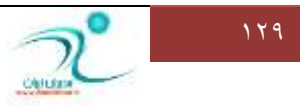

د*ر* زبانه page می توانید عمودی یا افقی بودن محتویات گزارش (portrait و Landscape)، مقیاس ها و همچنین نوع کاغذ و کیفیت چاپ *ر*ا تنظیم کنید.

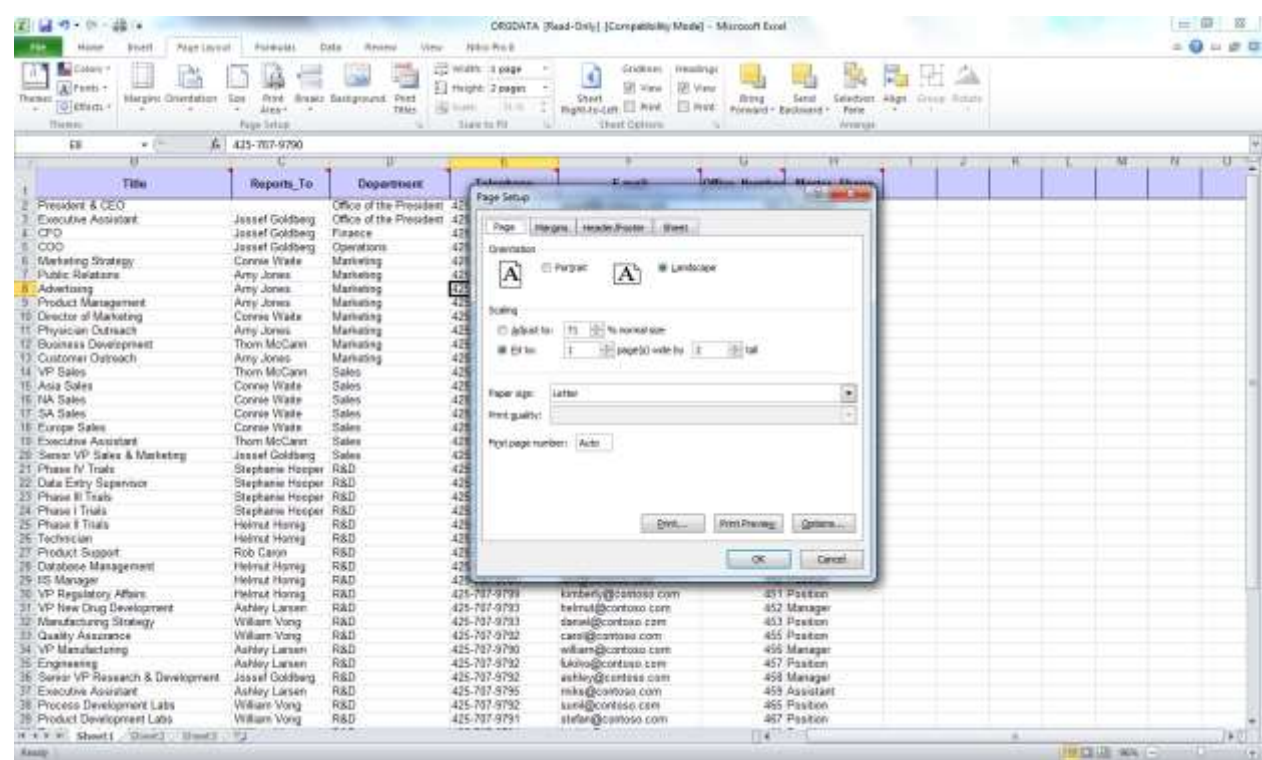

از طریق زبانه Margins می توانید فاصله متن قابل چاپ *ر*ا از اطراف، بالا و پایین تنظیم کنید و همچنین با انتخاب گزینه های قسمت Center On Page تنظیمات مربوط به افقی و عمودی بودن متن *ر*ا انجام دهید با انتخاب دکمه OK تنظیمات شما اعمال می شود.

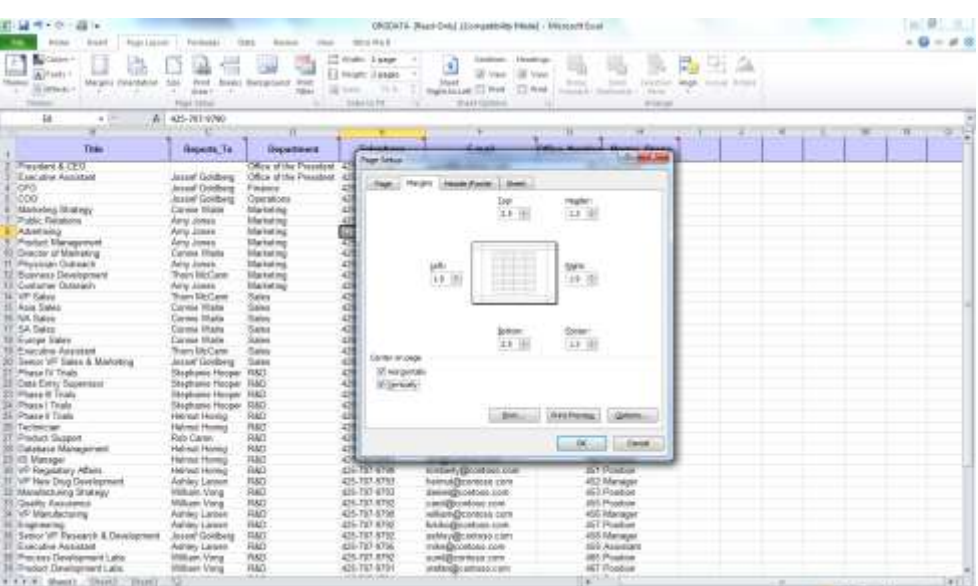

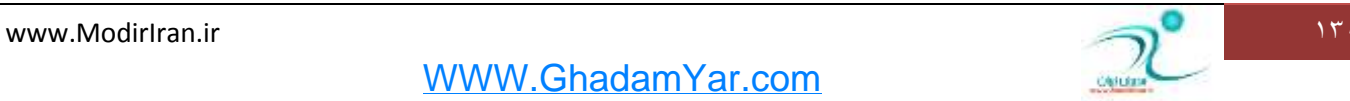

برای انتخاب سرصفحه و پاصفحه برای گزارش به زبانه Header/Footer بروید و متن مورد نظر را درج کنید و یا با انتخاب آیکن Custom Header و Custom Footer تنظیمات بیشت*ر*ی *ر*ا اعمال کنید.

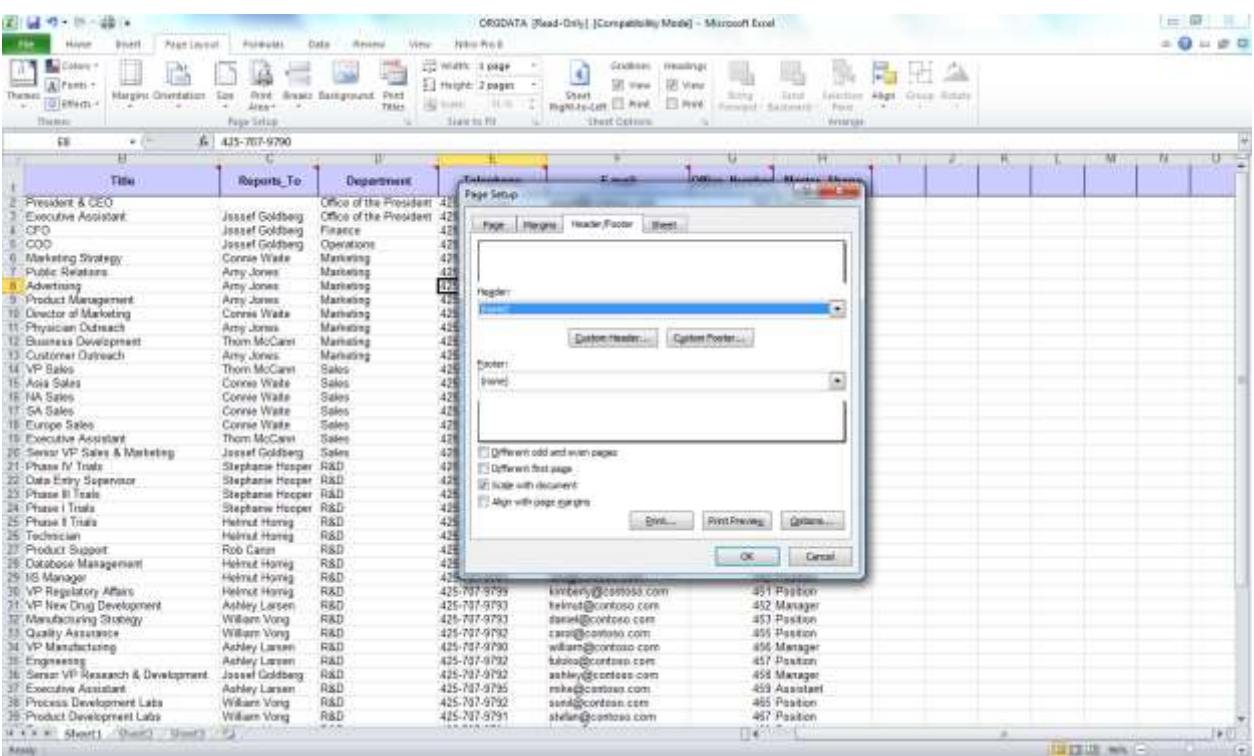

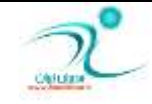

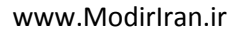

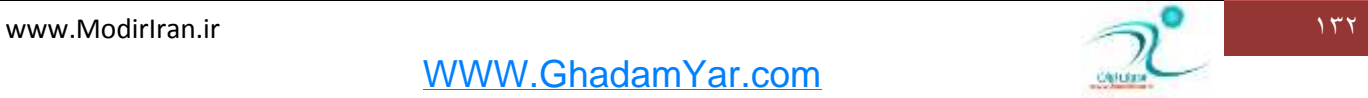

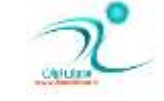